# <span id="page-0-0"></span>**SONY**

Recorder cu cameră video digitală 4K FDR-AX40/AX53/AX55/AXP55

## Cum se utilizează

## **Înainte de utilizare**

#### **Informaţii model**

• [Informa](#page-16-0)ț[ii model \[1\]](#page-16-0)

#### **Componente şi comenzi**

- [Componente](#page-17-0) [ş](#page-17-0)[i comenzi \(fa](#page-17-0)[ţă](#page-17-0)[/sus\) \[2\]](#page-17-0)
- [Componente](#page-18-0) [ş](#page-18-0)[i comenzi \(monitor LCD\) \[3\]](#page-18-0)
- [Componente](#page-19-0) [ş](#page-19-0)[i comenzi \(lateral\) \[4\]](#page-19-0)
- [Componente](#page-20-0) [ş](#page-20-0)[i comenzi \(spate/jos\) \[5\]](#page-20-0)

#### **Indicatoare pe ecran**

• [Indicatoare pe ecran \[6\]](#page-21-0)

#### **Format de înregistrare a filmelor**

[Formatele de înregistrare disponibile pentru acest produs](#page-23-0) [ş](#page-23-0)[i caracteristicile](#page-23-0)  [acestora \[7\]](#page-23-0)

### **Introducere**

#### **Verificarea elementelor furnizate**

• [Elemente furnizate \[8\]](#page-24-0)

#### **Pregătirea sursei de alimentare**

- [Ata](#page-25-0)[ş](#page-25-0)[area acumulatorului \[9\]](#page-25-0)
- [Înc](#page-26-0)[ă](#page-26-0)[rcarea acumulatorului cu ajutorul adaptorului c.a. \[10\]](#page-26-0)
- [Înc](#page-28-0)[ă](#page-28-0)[rcarea acumulatorului cu ajutorul computerului \[11\]](#page-28-0)
- [Pornirea aliment](#page-29-0)[ă](#page-29-0)[rii \[12\]](#page-29-0)
- [Utilizarea acestui produs în timpul aliment](#page-30-0)[ă](#page-30-0)[rii de la o priz](#page-30-0)[ă](#page-30-0) [de perete \(muf](#page-30-0)[ă](#page-30-0) [de](#page-30-0)  [perete\) \[13\]](#page-30-0)

#### **Setare iniţială**

• [Setare ini](#page-30-1)ț[ial](#page-30-1)[ă](#page-30-1) [\[14\]](#page-30-1)

#### **Pregătirea unui card de memorie**

- [Introducerea unui card de memorie \[15\]](#page-31-0)
- [Tipurile de card de memorie pe care le pute](#page-32-0)ț[i utiliza împreun](#page-32-0)[ă](#page-32-0) [cu acest produs \[16\]](#page-32-0)

## **Înregistrare**

## **Înregistrarea de filme/fotografii**

- [Reglarea unghiului vizorului pentru vizualizare mai u](#page-34-0)[ş](#page-34-0)[oar](#page-34-0)[ă](#page-34-0) [\(pentru modelele cu](#page-34-0)  [vizor\) \[17\]](#page-34-0)
- [Filmare \[18\]](#page-34-1)
- [Fotografiere \[19\]](#page-36-0)

### **Modificarea manuală a luminozităţii pentru înregistrare**

- [Controlarea manual](#page-37-0)[ă](#page-37-0) [a set](#page-37-0)[ă](#page-37-0)[rilor de imagine cu ajutorul inelului MANUAL \(pentru](#page-37-0)  [modelele cu vizor\) \[20\]](#page-37-0)
- [Alocarea func](#page-38-0)t[iilor utilizate frecvent cu butonul MANUAL sau inelul MANUAL](#page-38-0)  [\(pentru modelele cu vizor\) \[21\]](#page-38-0)

### **Funcţii utile pentru înregistrare**

• [Zoom \[22\]](#page-39-0)

[Captura de fotografii în timpul înregistr](#page-40-0)[ă](#page-40-0)[rii de filme \(Captur](#page-40-0)[ă](#page-40-0) [dubl](#page-40-0)[ă](#page-40-0)[\) \[23\]](#page-40-0)

- [Înregistrarea în modul oglind](#page-41-0)[ă](#page-41-0) [\[24\]](#page-41-0)
- [Auto inteligent \[25\]](#page-41-1)
- [Reducerea volumului vocii persoanei care înregistreaz](#page-42-0)[ă](#page-42-0) [filmul \(Anulare vocea](#page-42-0)  [mea\) \[26\]](#page-42-0)
- [Înregistrarea subiectului ales mai clar \(AF cu blocare\) \[27\]](#page-43-0)
- [Utilizarea func](#page-43-1)ț[iei Capt. foto trec. timp \[28\]](#page-43-1)

### **Redare**

#### **Redarea imaginilor în Vizualizarea evenimentelor**

- [Redarea filmelor](#page-45-0) [ş](#page-45-0)[i a fotografiilor din ecranul Vizualizarea evenimentelor \[29\]](#page-45-0)
- [Afi](#page-47-0)[ş](#page-47-0)[ajul pe ecranul Vizualizarea evenimentelor \[30\]](#page-47-0)

#### **Crearea unui film cu cele mai importante momente**

- [Despre Eviden](#page-48-0)t[iere Creator filme \[31\]](#page-48-0)
- [Crearea unui film cu cele mai importante momente \(format MP4\) cu Eviden](#page-49-0)t[iere](#page-49-0)  [Creator filme \[32\]](#page-49-0)
- [Ad](#page-52-0)[ă](#page-52-0)[ugarea unui punct de eviden](#page-52-0)[ţ](#page-52-0)[iere în timpul înregistr](#page-52-0)[ă](#page-52-0)[rii \[33\]](#page-52-0)
- [Redarea filmelor cu cele mai importante momente \[34\]](#page-53-0)

### **Redarea filmelor MP4 (film HD) (comutarea formatului de film)**

[Redarea filmelor MP4 \(film HD\) \(comutarea formatului de film\) \[35\]](#page-54-0)

#### **Editarea imaginilor de pe ecranul de redare**

- [Note privind editarea \[36\]](#page-55-0)
- S[tergerea imaginilor selectate \[37\]](#page-55-1)
- S[tergerea dup](#page-57-0)[ă](#page-57-0) [dat](#page-57-0)ă [\[38\]](#page-57-0)
- [Împ](#page-57-1)[ă](#page-57-1)[r](#page-57-1)ț[irea unui film \[39\]](#page-57-1)
- [Captura unei fotografii dintr-un film \(modelele cu memorie intern](#page-58-0)[ă](#page-58-0) [sau modelele cu](#page-58-0)  [mufe USB IN/OUT\) \[40\]](#page-58-0)

[Vizualizarea traiectoriei unui obiect în mi](#page-59-0)[ş](#page-59-0)[care \(Video în mi](#page-59-0)[ş](#page-59-0)[care\) \[41\]](#page-59-0)

#### **Utilizarea proiectorului încorporat**

- [Note privind utilizarea proiectorului \(modelele cu proiector\) \[42\]](#page-60-0)
- [Utilizarea proiectorului încorporat \(modelele cu proiector\) \[43\]](#page-0-0)
- [Utilizarea proiectorului pentru computer sau alte dispozitive \(pentru modelele cu](#page-62-0)  [proiector\) \[44\]](#page-62-0)

#### **Redarea imaginilor pe un televizor 4K**

- [Vizualizarea imaginilor pe un televizor 4K \[45\]](#page-63-0)
- · [M](#page-69-0)[ă](#page-69-0)[rirea unei p](#page-69-0)ă[r](#page-69-0)ț[i a unui film XAVC S 4K pe ecran în timpul red](#page-69-0)ă[rii pe televizor](#page-69-0)  [\(Decupare redare\) \[46\]](#page-69-0)

#### **Redarea imaginilor pe un televizor de înaltă definiţie**

- [Conectarea acestui produs la un televizor de înalt](#page-66-0)[ă](#page-66-0) [defini](#page-66-0)[ţ](#page-66-0)[ie \[47\]](#page-66-0)
- [Savurarea sunetului surround 5.1ch \[48\]](#page-67-0)
- [Utilizarea BRAVIA Sync \[49\]](#page-68-0)
- [Cu privire la Foto TV HD \[50\]](#page-69-1)
- [Cu privire la cablul HDMI \[51\]](#page-69-2)
- · [M](#page-69-0)[ă](#page-69-0)[rirea unei p](#page-69-0)ă[r](#page-69-0)ț[i a unui film XAVC S 4K pe ecran în timpul red](#page-69-0)ă[rii pe televizor](#page-69-0)  [\(Decupare redare\) \[52\]](#page-69-0)

### **Redarea imaginilor pe un televizor care nu este de înaltă definiţie**

[Conectarea acestui produs la un televizor care nu este de înalt](#page-71-0)[ă](#page-71-0) [defini](#page-71-0)[ţ](#page-71-0)[ie \[53\]](#page-71-0)

## **Salvarea imaginilor**

#### **Cum să salvaţi filme**

• [Salvarea filmelor \[54\]](#page-72-0)

#### **Utilizarea software-ului PlayMemories Home**

• [Importul](#page-73-0) ș[i utilizarea imaginilor pe computer \(PlayMemories Home\) \[55\]](#page-73-0)

- [Verificarea sistemului de pe computer \[56\]](#page-74-0)
- [Instalarea software-ului PlayMemories Home pe computerul dvs. \[57\]](#page-74-1)
- [Deconectarea acestui produs de la computer \[58\]](#page-75-0)
- [Despre software-ul dedicat pentru acest produs \[59\]](#page-76-0)
- [Crearea unui disc Blu-ray \[60\]](#page-76-1)

#### **Salvarea imaginilor pe un dispozitiv extern**

- [Note cu privire la utilizarea unui hard disk extern USB \[61\]](#page-77-0)
- [Salvarea imaginilor pe un dispozitiv hard disk extern USB \[62\]](#page-78-0)
- [Salvarea imaginilor dorite de pe acest produs pe dispozitivul extern \[63\]](#page-79-0)
- [Redarea imaginilor de pe dispozitivul hard disk extern USB pe acest produs \[64\]](#page-80-0)
- S[tergerea imaginilor de pe dispozitivul hard disk extern USB \[65\]](#page-81-0)

### **Crearea unui disc cu un recorder**

• [Crearea unui disc cu un recorder \[66\]](#page-82-0)

## **Utilizarea funcţiei Wi-Fi**

## **Ce puteţi face cu funcţia Wi-Fi**

• [Ce pute](#page-83-0)ț[i face cu func](#page-83-0)ț[ia Wi-Fi \[67\]](#page-83-0)

## **Instalarea PlayMemories Mobile**

• [Cu privire la software-ul PlayMemories Mobile \[68\]](#page-85-0)

## **Conectarea la un telefon inteligent**

- [Conectarea la un telefon inteligent sau la o tablet](#page-85-1)[ă](#page-85-1) [care accept](#page-85-1)[ă](#page-85-1) [NFC \[69\]](#page-85-1)
- [Conectarea la un telefon inteligent sau la o tablet](#page-87-0)[ă](#page-87-0) [prin intermediul codului QR](#page-87-0)  [Code \[70\]](#page-87-0)
- [Conectarea la telefonul inteligent sau la tableta Android \(prin introducerea numelui](#page-89-0)  [SSID](#page-89-0) [ş](#page-89-0)[i a parolei\) \[71\]](#page-89-0)
- [Conectarea la iPhone sau la iPad \(prin introducerea numelui SSID](#page-90-0) [ş](#page-90-0)[i a parolei\)](#page-90-0)

 [\[72\]](#page-90-0)

#### **Controlarea cu un telefon inteligent**

- [Utilizarea telefonului inteligent sau a tabletei pe post de telecomand](#page-92-0)[ă](#page-92-0) [wireless \[73\]](#page-92-0)
- [Utilizarea telefonului inteligent sau a tabletei pe post de telecomand](#page-93-0)[ă](#page-93-0) [wireless cu](#page-93-0)  [ajutorul func](#page-93-0)[ţ](#page-93-0)[iei NFC \(telecomand](#page-93-0)[ă](#page-93-0) [NFC cu o singur](#page-93-0)[ă](#page-93-0) [atingere\) \[74\]](#page-93-0)

#### **Transferul de imagini pe un telefon inteligent**

- [Transferul filmelor \(MP4\)](#page-95-0) [ş](#page-95-0)[i al fotografiilor pe telefonul inteligent sau pe tablet](#page-95-0)[ă](#page-95-0) [\[75\]](#page-95-0)
- [Transferul filmelor \(MP4\)](#page-97-0) [ş](#page-97-0)[i al fotografiilor pe telefonul inteligent sau pe tablet](#page-97-0)[ă](#page-97-0) [cu](#page-97-0) funcț[ia NFC \(partajare NFC cu o singur](#page-97-0)[ă](#page-97-0) [atingere\) \[76\]](#page-97-0)

#### **Transferul de imagini pe un computer**

• [Trimitere c](#page-99-0)[ă](#page-99-0)[tre computer \[77\]](#page-99-0)

#### **Transferul de imagini pe un televizor**

[Redarea imaginilor pe un televizor \(Vizualizare pe televizor\) \[78\]](#page-100-0)

#### **Transmisiune live**

- [Despre redarea în timp real \[79\]](#page-101-0)
- [Preg](#page-102-0)[ă](#page-102-0)[tirea red](#page-102-0)ă[rii în timp real \[80\]](#page-102-0)
- [Efectuarea red](#page-104-0)[ă](#page-104-0)[rii în timp real \[81\]](#page-104-0)
- [Restric](#page-105-0)ț[ii pentru redarea în timp real \[82\]](#page-105-0)

#### **Controlarea altor camere cu acest produs**

- [Înregistrarea de imagini cu acest produs](#page-106-0) [ş](#page-106-0)[i alte camere, prin Control camere](#page-106-0)  [multiple \[83\]](#page-106-0)
- [Conectarea acestui produs la o camer](#page-110-0)[ă](#page-110-0) [cu Control camere multiple \(Conexiune](#page-110-0)  [unic](#page-110-0)[ă](#page-110-0)[\) \[84\]](#page-110-0)
- [Conectarea acestui produs la mai multe camere cu Control camere multiple](#page-0-0)  [\(Conexiune multipl](#page-0-0)[ă](#page-0-0)[\) \[85\]](#page-0-0)
- [Editarea imaginilor înregistrate cu mai multe camere \[86\]](#page-112-0)

## **Operaţiuni din meniu**

## **Utilizarea elementelor din meniu**

- [Setarea elementelor din meniu \[87\]](#page-112-1)
- [Cum se utilizeaz](#page-114-0)[ă](#page-114-0) [tastatura \[88\]](#page-114-0)

## **Mod fotografiere**

- [Film \[89\]](#page-115-0)
- [Foto \[90\]](#page-115-1)
- [Capt. foto trec. timp \[91\]](#page-115-2)
- [Înregistrare cursiv](#page-117-0)[ă](#page-117-0) [lent](#page-117-0)[ă](#page-117-0) [\[92\]](#page-117-0)
- [Capturare golf \[93\]](#page-118-0)
- [Înregistrare la vitez](#page-119-0)[ă](#page-119-0) [ridicat](#page-119-0)[ă](#page-119-0) [\[94\]](#page-119-0)

## **Aparat foto/microfon**

- [Balans de alb \[95\]](#page-120-0)
- [Expun./Focaliz. Pct. \[96\]](#page-121-0)
- [Expunere punctual](#page-122-0)[ă](#page-122-0) [\[97\]](#page-122-0)
- [Focalizare punct \[98\]](#page-122-1)
- [Expunere \[99\]](#page-123-0)
- [Focalizare \[100\]](#page-123-1)
- [IRIS \[101\]](#page-124-0)
- [Vitez](#page-125-0)[ă](#page-125-0) [obturator \[102\]](#page-125-0)
- [Limit](#page-126-0)[ă](#page-126-0) [AGC \[103\]](#page-126-0)
- [Expunere adiacente \[104\]](#page-127-0)
- [Schimbare balans de alb \[105\]](#page-127-1)
- [Low Lux \[106\]](#page-128-0)
- [Selectare scen](#page-128-1)[ă](#page-128-1) [\[107\]](#page-128-1)
- [Efect imagine \[108\]](#page-130-0)
- [Cinematone \[109\]](#page-132-0)
- [Gradare \[110\]](#page-132-1)  $\bullet$
- [Temporizator \[111\]](#page-133-0)
- [SteadyShot \(Film\) \[112\]](#page-134-0)
- [SteadyShot \(Fotografie\) \[113\]](#page-135-0)
- [Zoom digital \[114\]](#page-135-1)
- [Filtru/Protector \[115\]](#page-136-0)
- [Iluminare spate auto. \[116\]](#page-136-1)
- [Setare inel manual \(pentru modelele cu vizor\) \[117\]](#page-137-0)
- [Led NIGHTSHOT \(pentru modelele cu vizor\) \[118\]](#page-137-1)
- [Detec](#page-138-0)ț[ie fe](#page-138-0)ț[e \[119\]](#page-138-0)
- [Declan](#page-138-1)[ş](#page-138-1)[ator zâmbet \[120\]](#page-138-1)  $\bullet$
- [Sensibilitate detect. zâmbet \[121\]](#page-139-0)
- [Bli](#page-140-0)[ţ](#page-140-0) [\(numai când se conecteaz](#page-140-0)[ă](#page-140-0) [un bli](#page-140-0)[ţ](#page-140-0) [extern\) \[122\]](#page-140-0)  $\bullet$
- [Nivel bli](#page-140-1)[ţ](#page-140-1) [\(numai când se conecteaz](#page-140-1)[ă](#page-140-1) [un bli](#page-140-1)[ţ](#page-140-1) [extern\) \[123\]](#page-140-1)  $\bullet$
- [Reduc. ef. ochi ro](#page-141-0)[ş](#page-141-0)[ii \(numai când se conecteaz](#page-141-0)[ă](#page-141-0) [un bli](#page-141-0)[ţ](#page-141-0) [extern\) \[124\]](#page-141-0)  $\bullet$
- [Anulare vocea mea \[125\]](#page-142-0)
- [Mic. încorporat zoom \[126\]](#page-142-1)
- [Red. auto zgom. vânt \[127\]](#page-143-0)  $\bullet$
- [Mod audio \[128\]](#page-143-1)
- [Nivel înreg. audio \[129\]](#page-144-0)
- [Butonul meu \[130\]](#page-145-0)
- [Amplificator focaliz. \(pentru modelele cu vizor\) \[131\]](#page-146-0)
- [Caroiaj \[132\]](#page-146-1)  $\bullet$
- [Setare afi](#page-147-0)[ş](#page-147-0)[aj \[133\]](#page-147-0)
- · [Ha](#page-148-0)[ş](#page-148-0)[ur](#page-148-0)[ă](#page-148-0) [\[134\]](#page-148-0)
- [Conturare \[135\]](#page-148-1)
- [Afi](#page-149-0)s[. niv. audio \[136\]](#page-149-0)

### **Calit. imagine/ Dimensiune**

• [Mod REC \[137\]](#page-150-0)

- [Rata de cadre \[138\]](#page-151-0)
- [REC video dual](#page-152-0)[ă](#page-152-0) [\[139\]](#page-152-0)
- [File Format \[140\]](#page-153-0)
- [Dimens. imag. \[141\]](#page-154-0)

#### **Fără fir**

- [Ctrl. cu tel. inteligent \[142\]](#page-154-1)
- [Control camere multiple \[143\]](#page-155-0)
- [Transmisiune live \[144\]](#page-155-1)
- [Trim. la tel. inteligent \[145\]](#page-155-2)  $\bullet$
- [Trimitere la computer \[146\]](#page-156-0)
- [Vizualiz. pe televizor \[147\]](#page-156-1)
- [Mod avion \[148\]](#page-156-2)
- [Set. Ctrl cam. multiple \[149\]](#page-157-0)
- [REC vid. în tp. trans. \[150\]](#page-157-1)
- <u>[Împingere WPS \[151\]](#page-158-0)</u>
- [Set](#page-159-0)[ă](#page-159-0)[ri punct de acces \[152\]](#page-159-0)  $\bullet$
- [Editare nume dispoz. \[153\]](#page-160-0)
- [Afi](#page-160-1)[ş](#page-160-1)[are adres](#page-160-1)[ă](#page-160-1) [MACs \[154\]](#page-160-1)
- [Reset. SSID/parol](#page-161-0)[ă](#page-161-0) [\[155\]](#page-161-0)
- [Resetare info re](#page-161-1)t[ea \[156\]](#page-161-1)

### **Funcţie Redare**

[Vizualiz. eveniment \[157\]](#page-162-0)

### **Editare/Copiere**

- S[tergere \[158\]](#page-162-1)
- [Protejeaz](#page-163-0)[ă](#page-163-0) [\[159\]](#page-163-0)
- [Copiaz](#page-164-0)[ă](#page-164-0) [\(pentru modelele cu memorie intern](#page-164-0)[ă](#page-164-0)[\) \[160\]](#page-164-0)
- [Copie direct](#page-165-0)[ă](#page-165-0) [\[161\]](#page-165-0)

#### **Setare**

- [Selectare suport \(pentru modelele cu memorie intern](#page-165-1)[ă](#page-165-1)[\) \[162\]](#page-165-1)  $\bullet$
- [Informa](#page-0-0)[ţ](#page-0-0)[ii mediu \[163\]](#page-0-0)  $\bullet$
- [Format \[164\]](#page-166-0)
- [Golire \(pentru modelele cu memorie intern](#page-167-0)[ă](#page-167-0)[\) \[165\]](#page-167-0)
- [Repair Img. DB F. \[166\]](#page-167-1)  $\bullet$
- [Num](#page-168-0)[ă](#page-168-0)[r fi](#page-168-0)[ş](#page-168-0)[ier \[167\]](#page-168-0)
- [Cod de date \[168\]](#page-168-1)
- [Volum \[169\]](#page-169-0)
- [Reg. interval mi](#page-170-0)[ş](#page-170-0)[c. \[170\]](#page-170-0)
- [Descarc](#page-170-1)[ă](#page-170-1) [muzic](#page-170-1)[ă](#page-170-1) [\(pentru modelele cu mufe USB IN/OUT\) \[171\]](#page-170-1)  $\bullet$
- [Golire muzic](#page-170-2)[ă](#page-170-2) [\(pentru modelele cu mufe USB IN/OUT\) \[172\]](#page-170-2)
- [TC/UB \(cod temporal/secven](#page-171-0)[ţă](#page-171-0) [utilizator\) \[173\]](#page-171-0)  $\bullet$
- [Tip TV \[174\]](#page-173-0)  $\bullet$
- [Rezolu](#page-174-0)ț[ie HDMI \[175\]](#page-174-0)
- [CONTROL PT. HDMI \[176\]](#page-175-0)
- [Conectare USB \[177\]](#page-175-1)  $\bullet$
- [Setare conex. USB \[178\]](#page-176-0)  $\bullet$
- [Setare USB LUN \[179\]](#page-176-1)  $\bullet$
- [Bip \[180\]](#page-177-0)
- [Luminozit. monitor \[181\]](#page-177-1)
- [Reg. auto efect trapez \(pentru modelele cu proiector\) \[182\]](#page-178-0)  $\bullet$
- [Ind. lumin](#page-178-1)[ă](#page-178-1) [înreg. \[183\]](#page-178-1)  $\bullet$
- [Telecomand](#page-179-0)[ă](#page-179-0)  $\bullet$
- [Pornire cu monitor \(FDR-AX40\) \[185\]](#page-179-1)
- **[Language Setting \[186\]](#page-180-0)**
- [Mod 24p \(dispozitiv compatibil cu 1080 50i\) \[187\]](#page-180-1)
- [Anulare Mod 24p \(dispozitiv compatibil cu 1080 50i\) \[188\]](#page-181-0)  $\bullet$
- [Informa](#page-181-1)ț[ii acumulator \[189\]](#page-181-1)
- [Economisire energ. \[190\]](#page-181-2)
- [Ini](#page-182-0)ț[ializare \[191\]](#page-182-0)
- [Mod demo \[192\]](#page-182-1)
- [Versiune \[193\]](#page-183-0)
- [Setare dat](#page-183-1)[ă](#page-183-1) [ş](#page-183-1)[i or](#page-183-1)[ă](#page-183-1) [\[194\]](#page-183-1)
- [Setare zon](#page-184-0)[ă](#page-184-0) [\[195\]](#page-184-0)

## **Durata de încărcare/durata de înregistrare pentru filme/numărul de fotografii care pot fi înregistrate**

#### **Verificarea duratei de încărcare**

• [Timp de înc](#page-184-1)[ă](#page-184-1)[rcare \[196\]](#page-184-1)

#### **Durata preconizată de înregistrare şi de redare pentru anumite baterii**

- [Durata de înregistrare estimat](#page-185-0)[ă](#page-185-0) [pentru fiecare acumulator \[197\]](#page-185-0)
- [Timpul de redare estimat pentru fiecare acumulator \[198\]](#page-186-0)

### **Durata preconizată de înregistrare a filmelor şi numărul aşteptat de fotografii care pot fi înregistrate pentru memoria internă**

- [Note cu privire la înregistrarea de filme \[199\]](#page-190-0)
- [Durata preconizat](#page-188-0)[ă](#page-188-0) [de înregistrare a filmelor \(pentru modelele cu memorie intern](#page-188-0)[ă](#page-188-0)[\)](#page-188-0)  [\[200\]](#page-188-0)
- [Num](#page-189-0)[ă](#page-189-0)[rul a](#page-189-0)[ş](#page-189-0)[teptat de fotografii care pot fi înregistrate \(pentru modelele cu memorie](#page-189-0)  [intern](#page-189-0)[ă](#page-189-0)[\) \[201\]](#page-189-0)

### **Durata preconizată de înregistrare a filmelor şi numărul aşteptat de fotografii care pot fi înregistrate pentru carduri de memorie**

- [Note cu privire la înregistrarea de filme \[202\]](#page-190-0)
- [Durata preconizat](#page-190-1)[ă](#page-190-1) [de înregistrare a filmelor \[203\]](#page-190-1)
- [Num](#page-199-0)[ă](#page-199-0)[rul a](#page-199-0)[ş](#page-199-0)[teptat de fotografii care pot fi înregistrate \[204\]](#page-199-0)

## **Rata de biţi pentru fiecare mod de înregistrare**

• [Rata de bi](#page-200-0)ț[i](#page-200-0) ș[i pixelii de înregistrare \[205\]](#page-200-0)

#### **Pixeli înregistraţi pentru fiecare dimensiune de imagine pentru fotografii**

[Pixelii de înregistrare](#page-201-0) [ş](#page-201-0)[i raportul de aspect \[206\]](#page-201-0)

### **Informaţii suplimentare**

#### **Măsuri de precauţie**

- [Despre formatul AVCHD \[207\]](#page-201-1)
- [Despre cardul de memorie \[208\]](#page-202-0)
- [Despre acumulatorul InfoLITHIUM \[209\]](#page-204-0)

#### **Manipularea acestui produs**

- [Cu privire la utilizare](#page-206-0) [ş](#page-206-0)[i îngrijire \[210\]](#page-206-0)
- [Cu privire la conectarea la un computer sau accesoriu etc. \[211\]](#page-210-0)
- [Note cu privire la accesoriile op](#page-211-0)t[ionale \[212\]](#page-211-0)
- [Cu privire la condens](#page-211-1) [ş](#page-211-1)[i umezeal](#page-211-1)[ă](#page-211-1) [\[213\]](#page-211-1)
- [Note privind eliminarea/cedarea dreptului de proprietate asupra acestui produs](#page-212-0)  [\(modele dotate cu memorie intern](#page-212-0)[ă](#page-212-0)[\) \[214\]](#page-212-0)
- [Not](#page-212-1)[ă](#page-212-1) [cu privire la eliminarea/transferul cardului de memorie \[215\]](#page-212-1)

## **Întreţinere**

- [Cu privire la manipularea monitorului LCD \[216\]](#page-213-0)
- [Pentru a cur](#page-213-1)ăt[a carcasa](#page-213-1) ș[i suprafa](#page-213-1)ț[a obiectivului proiectorului \(pentru modelele cu](#page-213-1)  [proiector\) \[217\]](#page-213-1)
- [Despre îngrijirea](#page-213-2) [ş](#page-213-2)[i depozitarea obiectivului \[218\]](#page-213-2)

### **Utilizarea acestui produs în străinătate**

[Utilizarea acestui produs în str](#page-214-0)[ă](#page-214-0)[in](#page-214-0)[ă](#page-214-0)[tate \[219\]](#page-214-0)

### **Mărci comerciale**

[Cu privire la m](#page-215-0)[ă](#page-215-0)[rci comerciale \[220\]](#page-215-0)

### **Licenţă**

[Note cu privire la licen](#page-217-0)[ţă](#page-217-0) [\[221\]](#page-217-0)

#### **Factori de mărire**

• [Factori de m](#page-218-0)[ă](#page-218-0)[rire \[222\]](#page-218-0)

#### **Utilizarea acestui produs după o perioadă îndelungată de timp**

[Utilizarea acestui produs dup](#page-218-1)[ă](#page-218-1) [o perioad](#page-218-1)[ă](#page-218-1) [îndelungat](#page-218-1)[ă](#page-218-1) [de timp \[223\]](#page-218-1)

## Depanare

### **Depanare**

#### **Dacă apar probleme**

• [Dac](#page-219-0)[ă](#page-219-0) [apar probleme \[224\]](#page-219-0)

#### **Operaţiuni generale**

- [Alimentarea nu porne](#page-220-0)s[te. \[225\]](#page-220-0)
- [Acest produs nu func](#page-220-1)[ţ](#page-220-1)[ioneaz](#page-220-1)[ă](#page-220-1)[, chiar](#page-220-1) [ş](#page-220-1)[i cu alimentarea pornit](#page-220-1)[ă](#page-220-1)[. \[226\]](#page-220-1)
- [Set](#page-220-2)[ă](#page-220-2)[rile din meniu s-au modificat automat. \[227\]](#page-220-2)
- [Acest produs se înc](#page-221-0)[ă](#page-221-0)[lze](#page-221-0)[ş](#page-221-0)[te. \[228\]](#page-221-0)
- [Se aude un huruit atunci când agita](#page-221-1)[ţ](#page-221-1)[i produsul. \[229\]](#page-221-1)
- [Auto inteligent este revocat. \[230\]](#page-221-2)

#### **Baterii/surse de alimentare**

- [Alimentarea se opre](#page-222-0)s[te brusc. \[231\]](#page-222-0)
- [Lampa POWER/CHG \(înc](#page-222-1)[ă](#page-222-1)[rcare\) nu se aprinde atunci când acumulatorul se](#page-222-1)  [încarc](#page-222-1)[ă](#page-222-1)[. \[232\]](#page-222-1)
- [Lampa POWER/CHG \(înc](#page-222-2)[ă](#page-222-2)[rcare\) clipe](#page-222-2)[ş](#page-222-2)[te atunci când acumulatorul se încarc](#page-222-2)[ă](#page-222-2)[.](#page-222-2)  [\[233\]](#page-222-2)
- [Energia r](#page-223-0)[ă](#page-223-0)[mas](#page-223-0)[ă](#page-223-0) [a bateriei nu este afi](#page-223-0)[ş](#page-223-0)[at](#page-223-0)[ă](#page-223-0) [corect. \[234\]](#page-223-0)
- [Acumulatorul se descarc](#page-223-1)[ă](#page-223-1) [rapid. \[235\]](#page-223-1)

#### **Monitor**

- [Anumite elemente din meniu sunt estompate. \[236\]](#page-223-2)
- [Nu apar butoanele de pe monitorul LCD. \[237\]](#page-224-0)
- [Butoanele de pe monitorul LCD dispar rapid. \[238\]](#page-224-1)
- [Pe monitor apar puncte sub form](#page-224-2)[ă](#page-224-2) [de caroiaj. \[239\]](#page-224-2)
- [Iluminarea din spate a monitorului LCD se opre](#page-224-3)ș[te dac](#page-224-3)[ă](#page-224-3) [nu încerca](#page-224-3)ț[i s](#page-224-3)ă [opera](#page-224-3)ț[i](#page-224-3)  [acest produs o vreme. \[240\]](#page-224-3)
- [Imaginea de pe monitorul LCD nu este clar](#page-224-4)[ă](#page-224-4)[. \[241\]](#page-224-4)

## **Vizor**

- [Imaginea nu este clar](#page-225-0)[ă](#page-225-0) [în vizor \(pentru modelele cu vizor\). \[242\]](#page-225-0)
- [Imaginea din vizor nu mai este afi](#page-225-1)[ş](#page-225-1)[at](#page-225-1)[ă](#page-225-1) [\(pentru modelele cu vizor\). \[243\]](#page-225-1)

## **Card de memorie**

- [Nu se pot realiza opera](#page-225-2)ț[ii cu ajutorul cartelei de memorie. \[244\]](#page-225-2)
- [Anumite imagini stocate pe cardul de memorie nu pot fi](#page-226-0) s[terse. \[245\]](#page-226-0)
- [Numele fi](#page-226-1)[ş](#page-226-1)[ierului de date nu este indicat corect sau clipe](#page-226-1)[ş](#page-226-1)[te. \[246\]](#page-226-1)
- [Anumite imagini nu pot fi redate sau cardul de memorie nu este recunoscut. \[247\]](#page-226-2)
- [Fi](#page-227-0)[ş](#page-227-0)[ierul de date nu poate fi copiat din memoria intern](#page-227-0)[ă](#page-227-0) [\(pentru modelele cu](#page-227-0)  [memorie intern](#page-227-0)[ă](#page-227-0)[\). \[248\]](#page-227-0)

## **Înregistrarea**

- [Nu se înregistreaz](#page-227-1)[ă](#page-227-1) [imagini dup](#page-227-1)[ă](#page-227-1) [ap](#page-227-1)[ă](#page-227-1)[sarea butonului START/STOP sau PHOTO.](#page-227-1)  [\[249\]](#page-227-1)
- [Nu se pot înregistra fotografii. \[250\]](#page-227-2)
- [Lampa de acces r](#page-228-0)[ă](#page-228-0)[mâne aprins](#page-228-0)[ă](#page-228-0) [sau clipe](#page-228-0)[ş](#page-228-0)[te chiar dac](#page-228-0)[ă](#page-228-0) [înregistrarea s-a](#page-228-0)  [încheiat. \[251\]](#page-228-0)
- [Câmpul de imagine arat](#page-228-1)[ă](#page-228-1) [diferit. \[252\]](#page-228-1)
- [Durata real](#page-228-2)[ă](#page-228-2) [de înregistrare pentru filme este mai mic](#page-228-2)[ă](#page-228-2) [decât durata de](#page-228-2)  [înregistrare preconizat](#page-228-2)[ă](#page-228-2) [aferent](#page-228-2)[ă](#page-228-2) [suportului de înregistrare. \[253\]](#page-228-2)
- [Acest produs opre](#page-229-0)ș[te înregistrarea. \[254\]](#page-229-0)
- [Exist](#page-229-1)[ă](#page-229-1) [o u](#page-229-1)[ş](#page-229-1)[oar](#page-229-1)[ă](#page-229-1) [întârziere între momentul în care se apas](#page-229-1)[ă](#page-229-1) [START/STOP](#page-229-1) [ş](#page-229-1)[i](#page-229-1)  [momentul în care porne](#page-229-1)[ş](#page-229-1)[te sau se opre](#page-229-1)[ş](#page-229-1)[te efectiv înregistrarea filmelor. \[255\]](#page-229-1)
- [Func](#page-229-2)ț[ia de focalizare automat](#page-229-2)[ă](#page-229-2) [nu func](#page-229-2)ț[ioneaz](#page-229-2)ă[. \[256\]](#page-229-2)
- [SteadyShot nu func](#page-230-0)ț[ioneaz](#page-230-0)[ă](#page-230-0)[. \[257\]](#page-230-0)
- [Imaginile nu pot fi înregistrate sau redate corect. \[258\]](#page-230-1)
- [Subiec](#page-230-2)ț[ii care trec foarte repede pe lâng](#page-230-2)[ă](#page-230-2) [acest produs apar strâmb. \[259\]](#page-230-2)
- [Pe imagini apar dungi orizontale. \[260\]](#page-231-0)
- [\[Luminozit. monitor\] nu se poate seta. \[261\]](#page-231-1)
- [Sunetul nu este înregistrat corect. \[262\]](#page-231-2)
- [Se înregistreaz](#page-231-3)[ă](#page-231-3) [automat fotografii. \[263\]](#page-231-3)

### **Redare**

- [Imaginile nu pot fi redate. \[264\]](#page-232-0)
- [Fotografiile nu pot fi redate. \[265\]](#page-232-1)
- [Filmul înghea](#page-232-2)ță[. \[266\]](#page-232-2)
- [Pe o miniatur](#page-233-0)[ă](#page-233-0) [apare o pictogram](#page-233-0)[ă](#page-233-0)[. \[267\]](#page-233-0)
- [Nu se aude niciun sunet sau doar un sunet foarte slab în timpul red](#page-233-1)[ă](#page-233-1)[rii. \[268\]](#page-233-1)
- [Sunetul din partea stâng](#page-233-2)[ă](#page-233-2) [ş](#page-233-2)[i cel din partea dreapt](#page-233-2)[ă](#page-233-2) [sunt dezechilibrate, atunci](#page-233-2) când redaț[i filme pe computere sau alte dispozitive. \[269\]](#page-233-2)

## **Wi-Fi**

- [Nu apare punctul de acces wireless la care dori](#page-234-0)t[i s](#page-234-0)[ă](#page-234-0) [v](#page-234-0)ă [conecta](#page-234-0)ț[i. \[270\]](#page-234-0)
- [\[Împingere WPS\] nu func](#page-234-1)t[ioneaz](#page-234-1)[ă](#page-234-1)[. \[271\]](#page-234-1)
- [\[Ctrl. cu tel. inteligent\], \[Trim. la tel. inteligent\], \[Trimitere la computer\] sau](#page-234-2)  [\[Vizualiz. pe televizor\] se întrerupe prematur. \[272\]](#page-234-2)
- [Nu se pot transfera filme pe telefonul inteligent. \[273\]](#page-235-0)
- [Ecranul de înregistrare de imagini nu se afi](#page-235-1)[ş](#page-235-1)[eaz](#page-235-1)[ă](#page-235-1) [bine. Conexiunea se întrerupe.](#page-235-1)

 [\[274\]](#page-235-1)

- [Ecranul de înregistrare de imagini nu se afi](#page-235-2)[ş](#page-235-2)[eaz](#page-235-2)[ă](#page-235-2) [bine în timpul Control camere](#page-235-2)  [multiple. Conexiunea se întrerupe. \[275\]](#page-235-2)
- [Conexiunea NFC nu func](#page-236-0)[ţ](#page-236-0)[ioneaz](#page-236-0)[ă](#page-236-0)[. \[276\]](#page-236-0)

#### **Editarea filmelor/a fotografiilor pe acest produs**

- [Un film nu poate fi împ](#page-236-1)[ă](#page-236-1)[r](#page-236-1)[ţ](#page-236-1)[it. \[277\]](#page-236-1)
- [Filmele demonstrative nu pot fi](#page-0-0) [ş](#page-0-0)[terse. \(pentru modelele cu memorie intern](#page-0-0)[ă](#page-0-0)[\) \[278\]](#page-0-0)

#### **Redarea pe un televizor**

- [Nu se red](#page-237-0)[ă](#page-237-0) [nici imaginea, nici sunetul pe televizorul conectat. \[279\]](#page-237-0)
- [Marginile de sus, de jos, din dreapta](#page-237-1) [ş](#page-237-1)[i din stânga ale imaginilor sunt u](#page-237-1)[ş](#page-237-1)[or](#page-237-1)  [decupate pe un televizor conectat. \[280\]](#page-237-1)
- [Imaginea apare distorsionat](#page-237-2)[ă](#page-237-2) [pe televizorul 4:3. \[281\]](#page-237-2)
- [Apar benzi negre în partea de sus](#page-238-0) [ş](#page-238-0)[i de jos a monitorului LCD al televizorului 4:3.](#page-238-0)  [\[282\]](#page-238-0)

#### **Copierea/conectarea pe alte dispozitive**

• [Imaginile nu se copiaz](#page-238-1)[ă](#page-238-1) [corect. \[283\]](#page-238-1)

### **Conectarea la un computer**

- [PlayMemories Home nu se poate instala. \[284\]](#page-238-2)
- [PlayMemories Home nu func](#page-238-3)t[ioneaz](#page-238-3)[ă](#page-238-3) [corect. \[285\]](#page-238-3)
- [Acest produs nu este recunoscut de computer. \[286\]](#page-239-0)

## **Afişajul de diagnosticare automată/Indicatoare de avertizare**

### **Afişajul de diagnosticare automată/Indicatoare de avertizare**

[Afi](#page-239-1)[ş](#page-239-1)[ajul de diagnosticare automat](#page-239-1)[ă](#page-239-1) [\[287\]](#page-239-1)

### **Mesaje de eroare în timpul transmisiunii live**

[Mesaje de eroare în timpul transmisiunii live \[288\]](#page-241-0)

## **Mesaje de avertizare**

#### **Mesaje de avertizare**

<span id="page-16-0"></span>• [Indicatoare de avertizare \[289\]](#page-242-0)

[1] Cum se utilizează | Înainte de utilizare | Informații model Informaţii model

În acest Ghid de asistență, specificațiile diferite ale fiecărui model sunt descrise împreună.

Dacă găsiți descrieri de tip "Modelele cu...", precum cele de mai jos, confirmați în acest capitol dacă descrierea este aplicabilă acestui produs.

- (modelele cu memorie internă)
- (dispozitiv compatibil 1080 60i)
- (dispozitiv compatibil 1080 50i)

### **Pentru a confirma numele modelului pentru acest produs**

Consultati partea de jos a acestui produs.

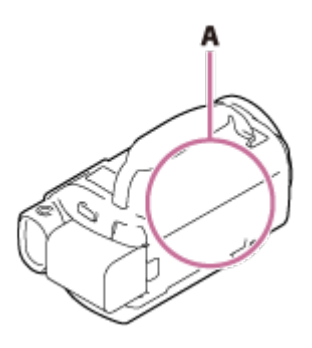

A: Nume model (FDR-AX40/AX53/AX55/AXP55)

### **Funcţii diferite**

Modele cu memorie internă: FDR-AX40/AX55/AXP55 Modele cu proiector: FDR-AXP55 Modele cu vizor: FDR-AX53/AX55/AXP55 Modele cu inel manual: FDR-AX53/AX55/AXP55 Dispozitiv compatibil 1080 60i: Consultaţi partea de jos a acestui produs. Dispozitiv compatibil 1080 50i: Consultaţi partea de jos a acestui produs. Modele cu mufe USB IN/OUT: Cu excepţia modelelor pentru Europa. Modele numai cu mufă USB de ieşire: Numai modelele pentru Europa.

#### **Notă**

- Pentru următoarele elemente, descrierile cuprind numele modelului:
	- Componente şi comenzi
	- Elemente din meniu
	- Durata preconizată de înregistrare a filmelor
	- Numărul aşteptat de fotografii care pot fi înregistrate

<span id="page-17-0"></span>[2] Cum se utilizează | Înainte de utilizare | Componente și comenzi Componente şi comenzi (faţă/sus)

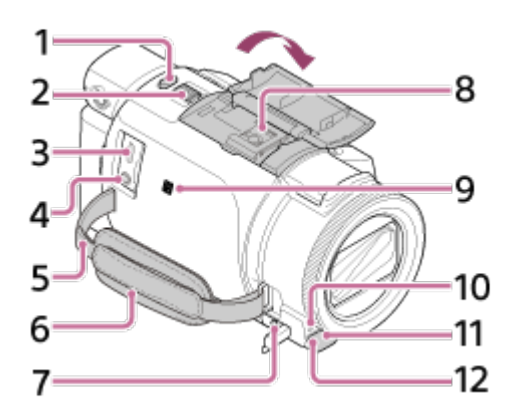

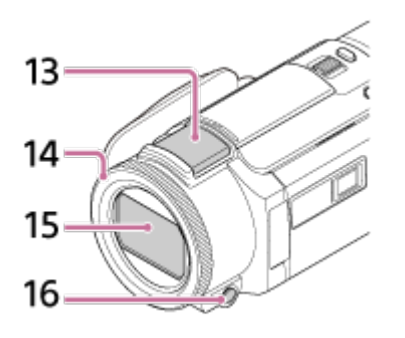

- 1. Buton PHOTO
- 2. Manetă pentru zoom electronic
- 3. Terminalul Multi/Micro USB

Acceptă dispozitive compatibile cu Micro USB.

Acest terminal nu acceptă cablul adaptor VMC-AVM1 (comercializat separat). Nu puteţi utiliza accesoriile printr-un conector la distanţă A/V.

- 4. Mufă  $\mathcal{L}$  (microfon) (PLUG IN POWER)
- 5. Buclă pentru curea de umăr
- 6. Curea de prindere
- 7. Mufă  $\Omega$  (căști)
- 8. Talpă pentru interfaţă multiplă

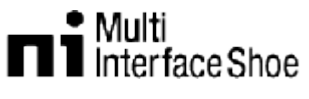

Pentru detalii cu privire la accesoriile compatibile cu talpa pentru interfaţă multiplă, vizitaţi site-ul web Sony local sau consultaţi distribuitorul local Sony sau unitatea de service Sony autorizată locală.

Operaţiile realizate cu accesoriile fabricate de alţi producători nu sunt garantate. Dacă utilizaţi un adaptor pentru suport (comercializat separat), puteţi utiliza şi accesoriile care sunt compatibile cu Activ Interface Shoe.

Pentru a preîntâmpina defecţiunile, nu utilizaţi un bliţ disponibil în comerţ cu borne de sincronizare de înaltă tensiune sau cu polaritate inversă.

9. Marcaj N

NFC: Near Field Communication (comunicare în câmp apropiat)

- 10. Indicator luminos de înregistrare
- 11. Senzor telecomandă
- 12. Led NIGHTSHOT (pentru modelele cu vizor)
- 13. Microfon încorporat
- 14. Inel MANUAL (pentru modelele cu vizor) Funcţiile manuale pot fi atribuite butonului şi inelului.
- 15. Obiectiv (obiectiv ZEISS)
- <span id="page-18-0"></span>16. Buton MANUAL (pentru modelele cu vizor)

[3] Cum se utilizează  $|$  Înainte de utilizare  $|$  Componente și comenzi Componente şi comenzi (monitor LCD)

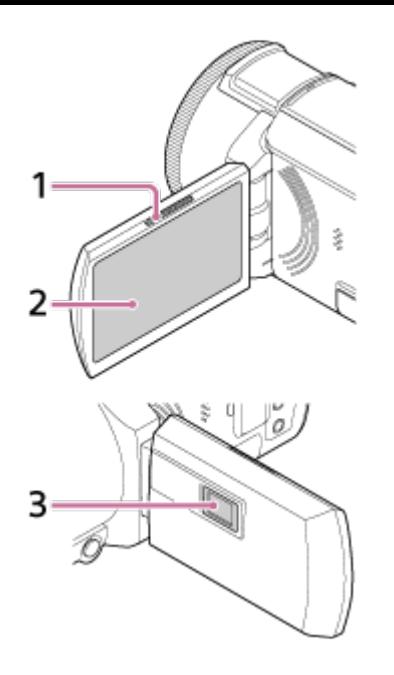

- 1. Clapetă PROJECTOR FOCUS (pentru modelele cu proiector)
- 2. Monitor LCD/Panou tactil Dacă rotiţi panoul LCD la 180 de grade, puteţi închide monitorul LCD cu ecranul în afară. Este un aspect convenabil în timpul operaţiunilor de redare.
- <span id="page-19-0"></span>3. Obiectiv cu proiector (pentru modelele cu proiector)

[4] Cum se utilizează | Înainte de utilizare | Componente și comenzi Componente şi comenzi (lateral)

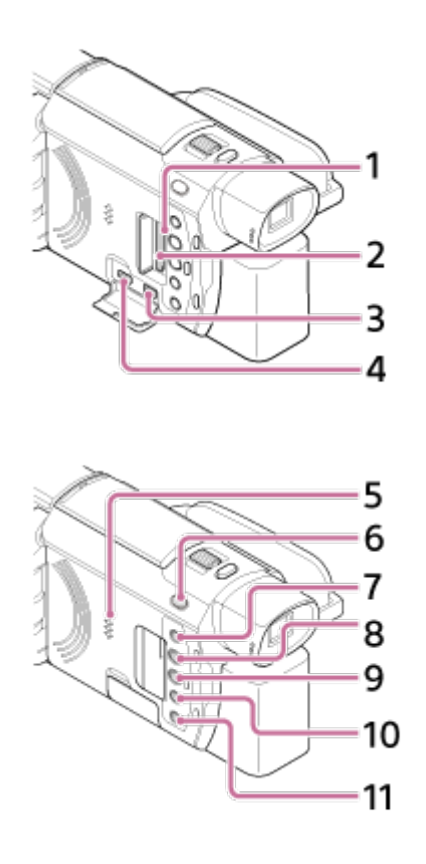

- 1. Lampă de acces pentru card de memorie Cât timp lampa este aprinsă sau clipeşte, acest produs citeşte sau scrie date.
- 2. Slot pentru card de memorie
- 3. Mufă HDMI OUT
- 4. Mufă PROJECTOR IN (pentru modelele cu proiector)
- 5. Boxă
- 6. Buton  $\|\cdot\|$ / $\|$ , (Mod fotografiere) (pentru modelele cu vizor)
- 7. Buton //4 (Anulare vocea mea) Suprimă vocea persoanei care înregistrează filmul.
- 8. Buton PROJECTOR (pentru modelele cu proiector)
- 9. Buton  $\boxed{\blacktriangleright}$  (Vizualizare imagini)
- 10. Buton NIGHTSHOT (pentru modelele cu vizor)
- <span id="page-20-0"></span>11. Buton (1) (ON/STANDBY)

[5] Cum se utilizează | Înainte de utilizare | Componente și comenzi Componente şi comenzi (spate/jos)

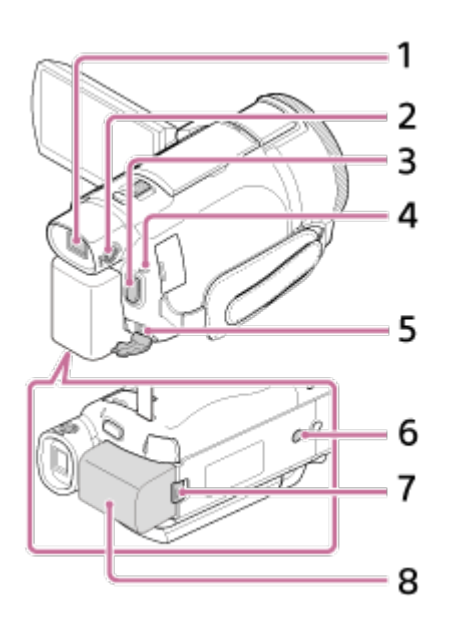

- 1. Vizor (pentru modelele cu vizor) Acest produs porneşte atunci când vizorul este tras în afară.
- 2. Buton rotativ de reglare a obiectivului vizorului (pentru modelele cu vizor) Dacă indicaţiile din vizor sunt neclare, reglaţi butonul rotativ de reglare a obiectivului vizorului.
- 3. Buton START/STOP
- 4. Lampă POWER/CHG (încărcare)
- 5. Mufă DC IN
- 6. Receptacul pentru trepied

Ataşaţi un trepied (comercializat separat: lungimea şurubului trebuie să fie sub 5,5 mm (7/32 in.)). În funcţie de specificaţiile trepiedului, acest produs este posibil să nu se ataşeze în direcţia corectă.

- 7. Clapetă de eliberare BATT (baterie)
- 8. Acumulator

### **Pentru a strânge cureaua de prindere**

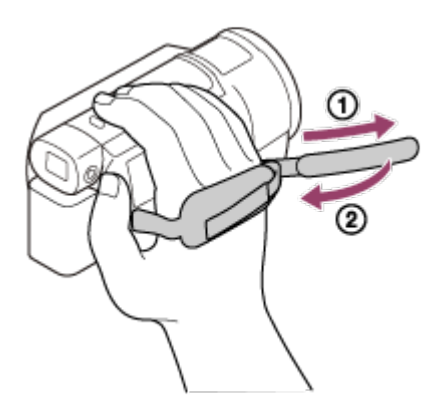

<span id="page-21-0"></span>[6] Cum se utilizează | Înainte de utilizare | Indicatoare pe ecran Indicatoare pe ecran

Atunci când schimbaţi setările apar următoarele indicatoare.

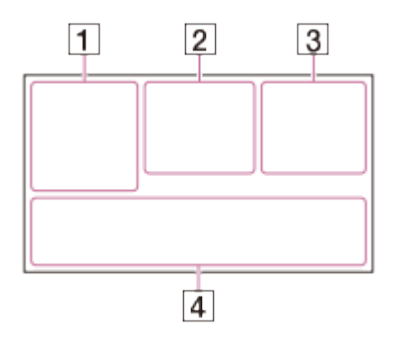

## **Pe partea stângă a ecranului ( )**

**MENU** Butonul MENU

Înregistrare cu temporizator

← [Mod avion] setat la [Activat]

**Gradare** 

**[21**] [Detecție fețe] setat la [Dezactivat]

 $[\bigoplus]_{\text{ON}} [\bigoplus]_{\text{III}}$  [Declanşator zâmbet] **E** A **L** Focalizare manuală **J ← ※ A 品 O 产 S** Selectare scenă **<del>☀ ❖ N</del>** Balans de alb SteadyShot dezactivat **WR** Schimbare balans de alb N<sub>70</sub> N<sub>100</sub> Haşură PENIW PENIY PENIR Conturare **CINEMA** Cinematone **ABO 图 AUTO OB ALE ALE SIL** Auto inteligent Efect imagine CO Filtru/Protector  $\overline{\mathsf{In}}$  centrul ecranului ( $\overline{\mathsf{[2]}}$ ) Regl. succ. foto. **ALLA** Avertizare Mod redare REC /STBY Mod înregistrare Blocare AE/AF **N** NFC Wi-Fi<br>Wi-Fi

## **Pe partea dreaptă a ecranului ( )**

**F4KH HHDH HHDH 60i HQ** Rată de cadre (30p/60p/50p/60i/50i/24p/25p), mod

înregistrare (PS/FX/FH/HQ/LP) şi dimensiune film

 $\mathbb{F}_{\overline{\mathbb{H}}\cap\overline{\mathbb{R}}}$   $\mathbb{F}_{\overline{\mathbb{H}}\cap\overline{\mathbb{R}}}$  REC video duală

**60 min F77** Energie acumulator rămasă

Înregistrare/redare/editare suport

**00:00:00:00** (oră:minut:secundă:cadru)

**00 00 00 00** (informaţii arbitrare)

**0:00:00** Contor (oră:minut:secundă)

**00min** Durata estimată de înregistrare

**9999 <b>16.6M** Număr aproximativ de fotografii care pot fi înregistrate și dimensiune fotografii

th60 sec (Intervalul de fotografiere pentru Capt. foto trec. timp)

**999/999** (Valorile de setare pentru numărul de fotografii/numărul total de fotografii cu Capt. foto trec. timp)

Folder de pe cardul de memorie

**100/112** Film sau fotografie redată actualmente/Număr total de filme sau fotografii înregistrate

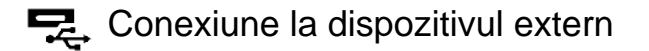

### **În partea de jos a ecranului (** [4])

 $\bigcup_{i=1}^{n}$  Nivel înreg. audio **《 [Red. auto zgom. vânt] setat la [Dezactivat] 774** [Anulare vocea mea] setat la [Activat] Mic. încorporat zoom ♪5.1ch ♪2ch Mod audio Low Lux **AGCT** Limită AGC **Expun./Focaliz. Pct./Expunere**  punctuală/Expunere Afiş. niv. audio **EV** Expunere adiacente 10000 Viteză obturator **F1.8 IRIS Auto** Auto inteligent Nume fişier de date o Protejează Setări pentru înregistrare lentă **Notă**

- Indicatoarele şi poziţiile lor sunt aproximative şi pot să difere faţă de ceea ce vedeți efectiv.
- <span id="page-23-0"></span>Este posibil ca unele indicatoare să nu apară, în funcţie de model.

 $[7]$  Cum se utilizează  $\parallel$  Înainte de utilizare  $\parallel$  Format de înregistrare a filmelor Formatele de înregistrare disponibile pentru acest produs şi caracteristicile acestora

Acest produs acceptă XAVC S 4K, XAVC S HD şi AVCHD. Calitatea imaginii oferite de XAVC S 4K este de 4 ori mai înaltă decât cea a imaginilor convenţionale de înaltă definiţie.

#### **XAVC S 4K**

#### **Pixeli de înregistrare:**

3.840 × 2.160 puncte

#### **Rată de biţi:**

60 Mbps, 100 Mbps

#### **Caracteristică:**

Înregistrează în format 4K. Chiar dacă nu aveţi un televizor 4K, înregistrarea în format 4K este recomandată pentru viitor.

#### **XAVC S HD**

#### **Pixeli de înregistrare:**

1.920 × 1.080 puncte

#### **Rată de biţi:**

50 Mbps (Atunci când utilizaţi funcţia de înregistrare la viteză ridicată: 100 Mbps sau 60 Mbps)

#### **Caracteristică:**

Permite înregistrarea unor imagini mai clare, deoarece XAVC S HD are mai multe date în comparaţie cu AVCHD.

#### **AVCHD**

#### **Pixeli de înregistrare:**

1.920 × 1.080 puncte

#### **Rată de biţi:**

Max. 28 Mbps

#### **Caracteristică:**

Permite salvarea imaginilor nu doar pe computere, ci şi pe alte dispozitive.

#### **Sugestie**

<span id="page-24-0"></span>Rata de biţi reprezintă cantitatea de date care poate fi înregistrată într-o anumită perioadă de timp.

[8] Cum se utilizează | Introducere | Verificarea articolelor furnizate Elemente furnizate

Numerele din ( ) denotă cantitatea furnizată.

Cameră video (1) Adaptor c.a. (1)

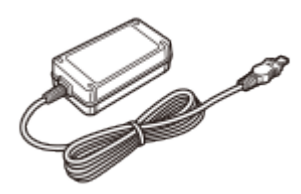

Cablu HDMI (1)

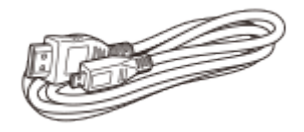

Cablu micro USB (1)

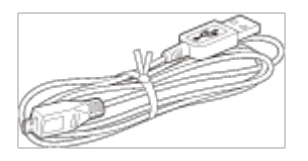

Cablu de alimentare (electrică) (1)

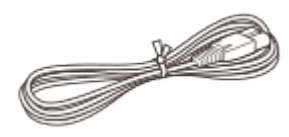

Acumulator reîncărcabil NP-FV70 (1)

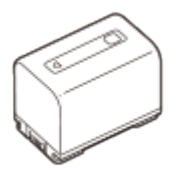

Atunci când se utilizează acest produs conectat la o priză electrică (de perete), de exemplu în timpul încărcării, asiguraţi-vă că ataşaţi acumulatorul la produs. "Ghid de utilizare" (1)

<span id="page-25-0"></span>[9] Cum se utilizează | Introducere | Pregătirea sursei de alimentare Ataşarea acumulatorului

Ataşaţi acumulatorul la acest produs.

1. Închideţi monitorul LCD şi retrageţi vizorul (pentru modelele cu vizor), apoi

conectați acumulatorul  $(0)$ .

- Aliniaţi scobitura de pe produs la partea proeminentă a acumulatorului, apoi glisaţi acumulatorul în sus.
- Dacă vizorul este tras în afară (modele cu vizor), retrageţi-l.

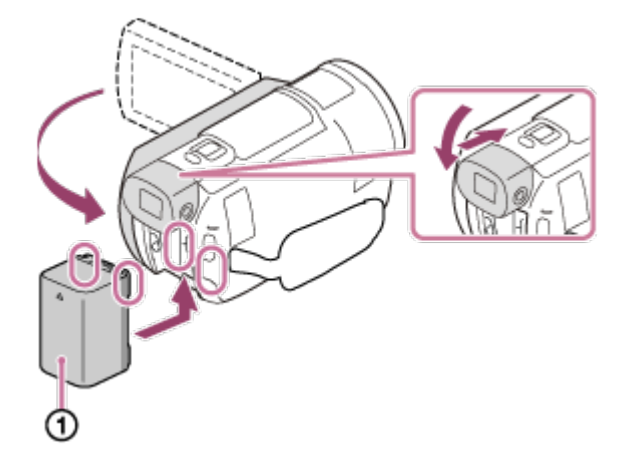

### **Pentru a demonta acumulatorul**

Opriți acest produs. Glisați clapeta de eliberare a bateriei ( $\odot$ ) și îndepărtați acumulatorul  $(Q)$ .

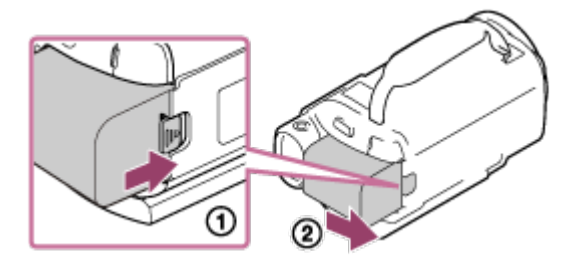

#### **Notă**

- Nu puteți folosi decât acumulatoare InfoLITHIUM din seria V pentru acest produs.
- Nu puteți folosi acumulatorul InfoLITHIUM NP-FV30 cu acest produs.
- În setarea implicită, alimentarea se opreşte automat dacă lăsaţi produsul neutilizat timp de aproximativ 2 minute, pentru a economisi energia din baterie (Economisire energ.).

<span id="page-26-0"></span>[10] Cum se utilizează | Introducere | Pregătirea sursei de alimentare Încărcarea acumulatorului cu ajutorul adaptorului c.a.

Încărcaţi acumulatorul cu ajutorul adaptorului c.a. furnizat. Ataşaţi, mai întâi, acumulatorul.

- 1. Închideţi monitorul LCD.
	- Dacă vizorul este tras în afară (modele cu vizor), retrageţi-l.

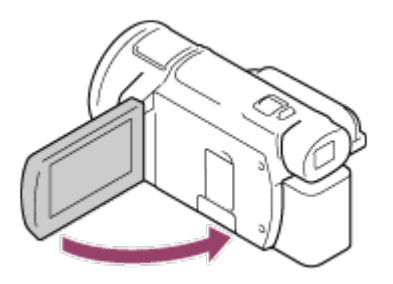

- 2. Conectaţi adaptorul c.a. şi cablul de alimentare (electrică) la acest produs şi la priza electrică (de perete).
	- Lampa POWER/CHG (încărcare) se aprinde cu culoarea portocaliu.
	- Lampa POWER/CHG (încărcare) se stinge atunci când acumulatorul este încărcat complet. Deconectaţi adaptorul c.a. de la mufa CD IN a acestui produs.

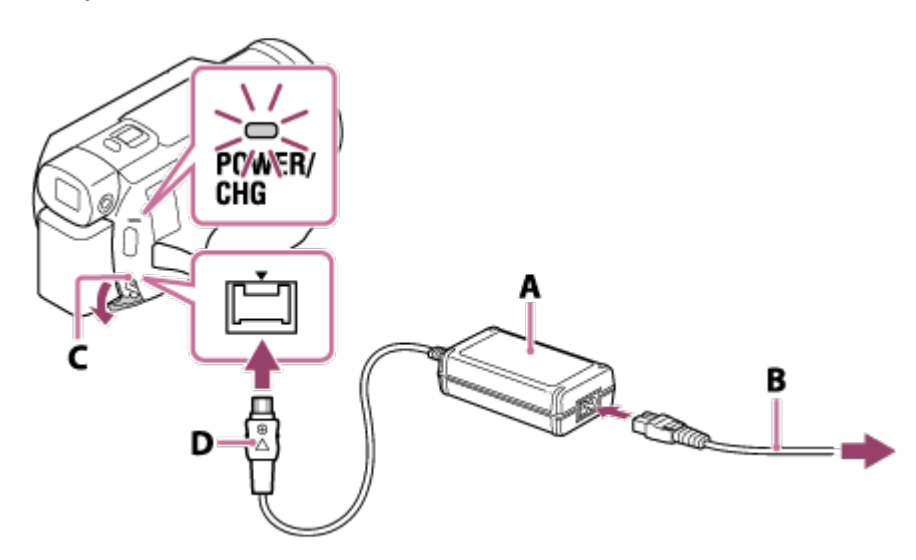

- A: Adaptor c.a.
- B: Cablu de alimentare (electrică)
- C: Mufă DC IN
- D: Aliniați marcajul ▲ de pe ștecherul de c.c.

#### **Notă**

- Luaţi aminte la următoarele note privind utilizarea adaptorului c.a.
	- Folosiţi o priză electrică (de perete) apropiată atunci când utilizaţi adaptorul c.a. Deconectaţi adaptorul c.a. de la priza de perete (de perete) imediat ce apare o defecţiune în timpul utilizării produsului.
	- Nu folosiți adaptorul c.a. dacă acesta este amplasat într-un spațiu îngust, cum ar fi între perete şi mobilier.
	- Nu scurtcircuitați ștecherul de c.c. al adaptorului de c.a. sau terminalul acumulatorului. cu

obiecte metalice. Acest lucru poate provoca o defecţiune.

**Sugestie**

<span id="page-28-0"></span>Se recomandă să încărcaţi acumulatorul în intervalul de temperaturi 10 °C - 30 °C (50 °F - 86 °F).

## [11] Cum se utilizează | Introducere | Pregătirea sursei de alimentare Încărcarea acumulatorului cu ajutorul computerului

Încărcaţi acumulatorul prin conectarea produsului la computer cu ajutorul cablului micro USB. Ataşaţi, mai întâi, acumulatorul.

- 1. Închideţi monitorul LCD.
	- Dacă vizorul este tras în afară (modele cu vizor), retrageţi-l.

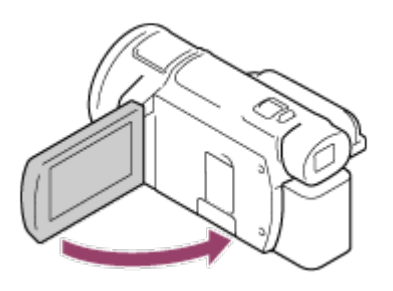

- 2. Conectaţi acest produs la un computer pornit, utilizând cablul micro USB.
	- Lampa POWER/CHG (încărcare) devine portocalie.
	- Lampa POWER/CHG (încărcare) se stinge atunci când acumulatorul este încărcat complet. Deconectaţi cablul micro USB de la produs şi computer.

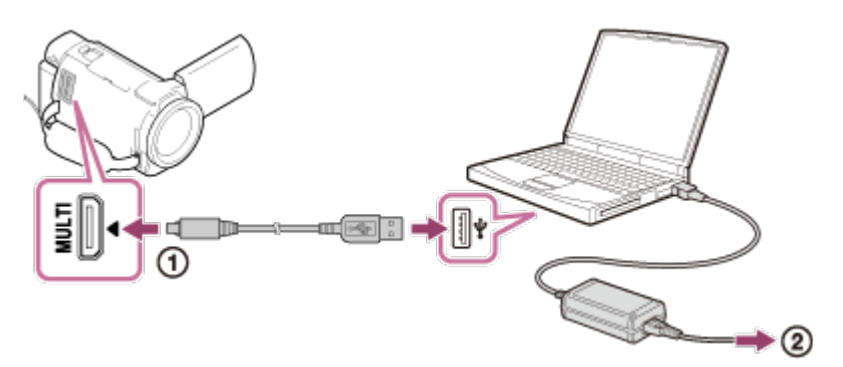

- : Cablu micro USB
- : La o priză electrică (de perete)

#### **Sugestie**

Se recomandă să încărcaţi bateria în intervalul de temperaturi 10 °C - 30 °C (50 °F

<span id="page-29-0"></span>[12] Cum se utilizează | Introducere | Pregătirea sursei de alimentare Pornirea alimentării

Porniţi acest produs.

- 1. Deschideţi monitorul LCD al produsului şi porniţi alimentarea.
	- De asemenea, puteți porni produsul apăsând butonul (1) (ON/STANDBY) sau trăgând vizorul în exterior (pentru modelele cu vizor).

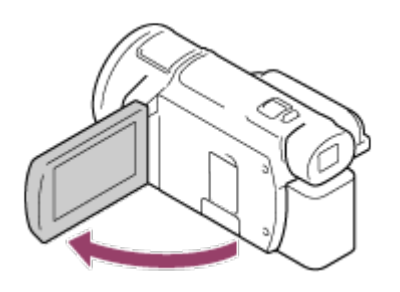

#### **Pentru a opri alimentarea**

Închideţi monitorul LCD.

- Puteți opri acest produs și prin apăsarea butonului (1) (ON/STANDBY).
- Dacă vizorul (pentru modelele cu vizor) este tras în afară, retrageţi-l în modul indicat în imaginea de mai jos.

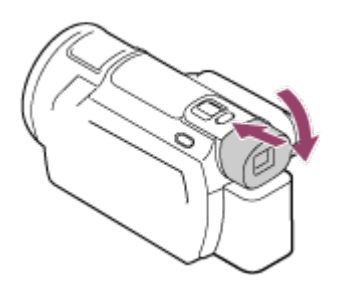

### **Porneşte/opreşte produsul (pentru modelele cu vizor)**

Alimentarea produsului este pornită sau oprită în funcţie de starea monitorului LCD sau a vizorului.

#### **Monitor LCD: Deschis**

Alimentare pornită, indiferent de starea vizorului (retras sau tras în exterior)

### **Monitor LCD: Închis**

Alimentare oprită când vizorul este retras

Alimentare pornită când vizorul este tras în exterior

#### **Notă**

Chiar dacă monitorul LCD este închis, dacă vizorul (pentru modelele cu vizor) este tras în afară, produsul nu va fi oprit. Atunci când opriţi produsul, asiguraţi-vă că vizorul (pentru modelele cu vizor) este retras în poziţia originală.

<span id="page-30-0"></span>[13] Cum se utilizează | Introducere | Pregătirea sursei de alimentare Utilizarea acestui produs în timpul alimentării de la o priză electrică (de perete)

Alimentaţi acest produs cu ajutorul adaptorului c.a.

- 1. Realizaţi conexiunile indicate în secţiunea Încărcarea acumulatorului cu ajutorul adaptorului c.a. pentru a utiliza produsul.
	- Chiar dacă acumulatorul este conectat, acesta nu se va descărca.

<span id="page-30-1"></span>[14] Cum se utilizează | Introducere | Setare inițială Setare iniţială

Setați limba, data și ora atunci când utilizați produsul pentru prima dată.

- 1. Deschideţi monitorul LCD al produsului şi porniţi alimentarea.
- 2. Selectaţi limba dorită, apoi selectaţi [Urm.].

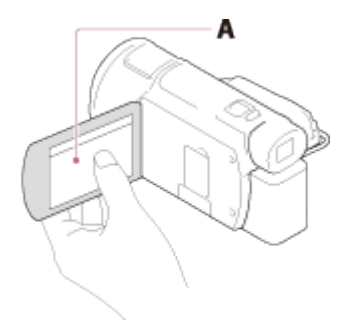

A: Atingeţi monitorul LCD

3. Selectați zona geografică dorită cu  $\lceil \zeta \rceil / \lceil \zeta \rceil$ , apoi selectați [Urm.].

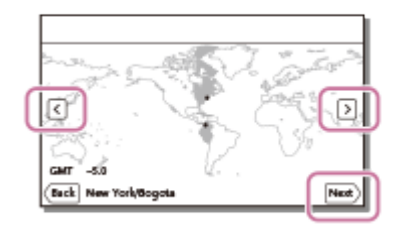

- 4. Setaţi [Ora de vară] sau [Ora de vară], selectaţi formatul datei şi data şi ora.
	- Dacă setaţi [Ora de vară] sau [Ora de vară] la [Activat], ceasul avansează cu 1 oră.
	- Atunci când selectaţi data şi ora, selectaţi unul dintre elemente şi reglaţi valoarea cu $\lceil \cdot \rceil / \lceil \cdot \rceil$ .
	- Atunci când selectați  $\boxed{\alpha}$   $\boxed{\times}$ , operațiunea de setare a datei și a orei este încheiată.

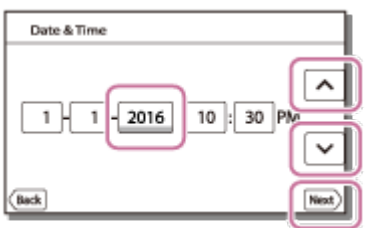

#### **Sugestie**

Data şi ora sunt înregistrate automat şi pot fi afişate numai în timpul redării. Pentru a le afișa, selectați [MENU] - [Setare] - [D Setări redare] - [Cod de date] -[Data/Ora].

<span id="page-31-0"></span>[15] Cum se utilizează | Introducere | Pregătirea unui card de memorie Introducerea unui card de memorie

Introduceţi un card de memorie în acest produs.

1. Deschideţi capacul şi introduceţi cardul de memorie până se aude un declic.

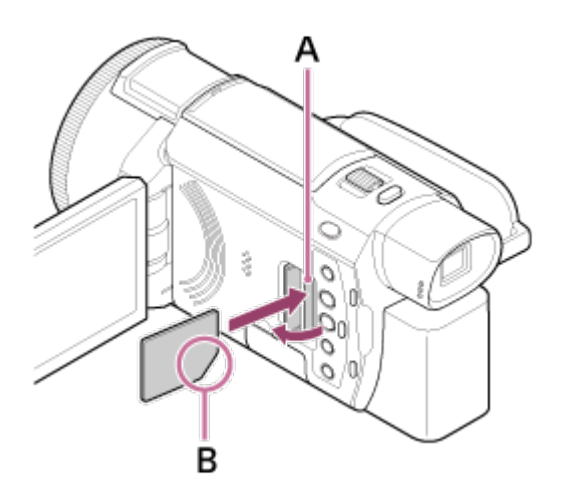

- A: Lampă de acces
- B: Introduceţi cardul cu colţul teşit orientat în direcţia indicată în imagine.

#### **Notă**

- Pentru a asigura o funcţionare stabilă a cardului de memorie, se recomandă să formataţi cardul de memorie cu acest produs înainte de prima utilizare. Formatarea cardului de memorie va şterge toate datele stocate pe acesta fără posibilitate de recuperare. Salvaţi datele importante pe PC etc.
- Verificaţi direcţia de introducere a cardului de memorie. Dacă introduceţi forţat cardul de memorie în direcţia greşită, cardul de memorie, slotul cardului de memorie sau datele imagine se pot deteriora.
- Nu introduceţi decât un card de memorie care se potriveşte în slotul de card de memorie. Acest lucru poate provoca o defecţiune.
- Când introduceţi sau scoateţi cardul de memorie, aveţi grijă să împiedicaţi ieşirea bruscă şi căderea cardului de memorie.
- Cardul de memorie nu va fi recunoscut de acest produs decât dacă este introdus drept în direcţia corectă.
- Dacă se afişează [Preparing image database file. Please wait.], aşteptaţi până dispare mesajul.

#### **Sugestie**

<span id="page-32-0"></span>■ Pentru a scoate cardul de memorie, deschideți capacul și împingeți ușor cardul de memorie înăuntru o singură dată.

[16] Cum se utilizează | Introducere | Pregătirea unui card de memorie Tipurile de card de memorie pe care le puteţi utiliza împreună cu acest produs

Puteţi folosi următoarele tipuri de carduri de memorie împreună cu acest produs.

### **Selectaţi tipul cardului de memorie pe care doriţi să îl utilizaţi cu această cameră video, consultând tabelul următor.**

În acest Ghid de asistenţă, tipurile de carduri de memorie pe care le puteţi utiliza împreună cu acest produs sunt denumite suport Memory Stick PRO Duo sau card SD.

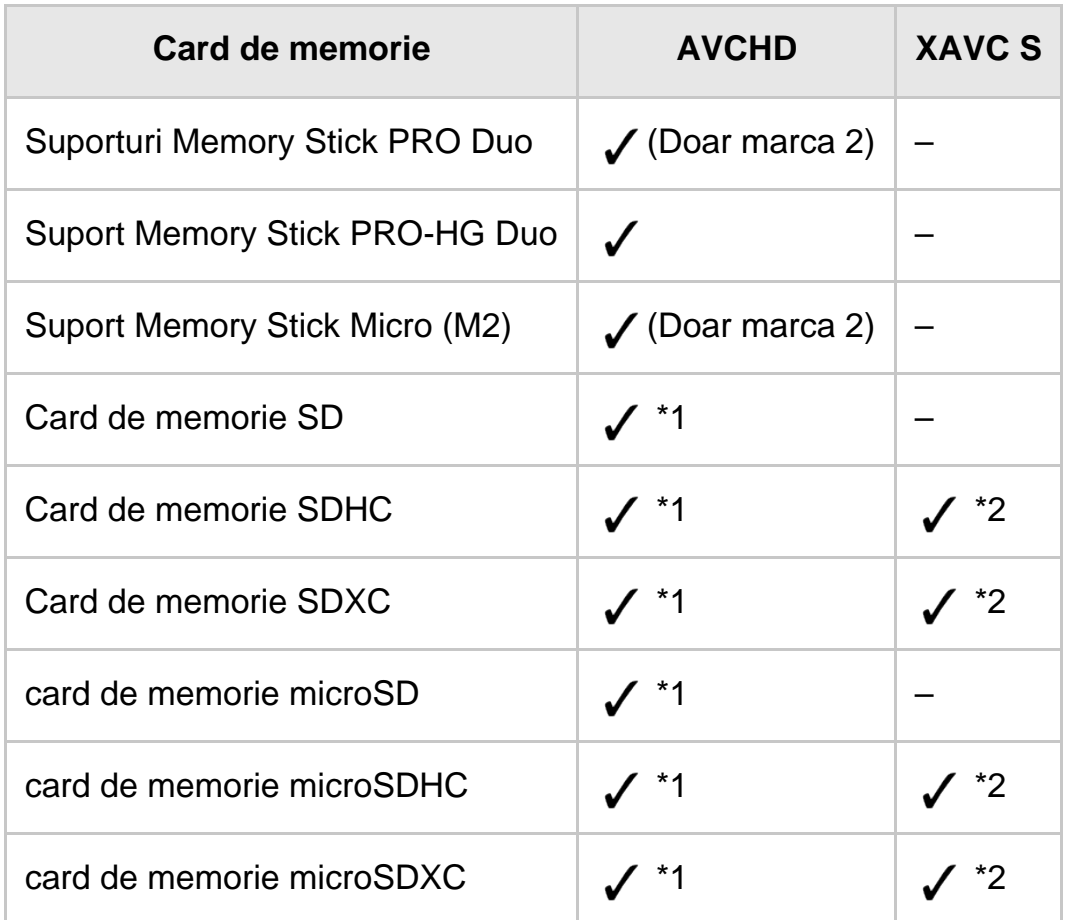

 $*1$  Clasă de viteză SD 4:  $c$ LASS $\overline{a}$ , sau mai rapid sau clasă de viteză UHS 1: [1] sau mai rapid

\*2 Cardurile de memorie care îndeplinesc următoarele condiţii

- Capacitate de 4 GB sau mai mare
- Clasă de viteză SD 10:  $\alpha$  sau clasă de viteză UHS 1: [1] sau mai rapid
- Când se înregistrează la 100 Mbps sau mai mult, este obligatorie clasa de viteză UHS  $3: [3]$ .

#### **Notă**

- Filmele înregistrate vor fi împărţite în fişiere de 4 GB atunci când este folosit un card de memorie SDHC pentru a înregistra filme XAVC S pe perioade extinse de timp. Fisierele împărțite vor fi redate în mod continuu atunci când sunt redate pe camera video. Fişierele împărţite pot fi integrate într-un singur fişier cu ajutorul PlayMemories Home.
- Dacă folosiţi un suport Memory Stick Micro sau un card de memorie microSD împreună cu camera video, asiguraţi-vă că îl folosiţi introducându-l în adaptorul

<span id="page-34-0"></span>dedicat.

[17] Cum se utilizează | Înregistrare | Înregistrarea de filme/fotografii Reglarea unghiului vizorului pentru vizualizare mai uşoară (pentru modelele cu vizor)

Puteţi regla unghiul vizorului pentru vizualizare mai uşoară.

- 1. Închideţi monitorul LCD.
- 2. Trageți vizorul în exterior  $(0)$  și apoi reglați-l la unghiul dorit  $(0)$ .

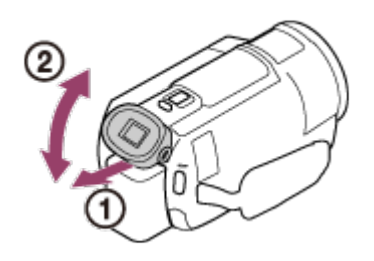

- 3. Apropiaţi ochiul de vizor.
	- Dacă indicaţiile din vizor sunt neclare, reglaţi butonul rotativ de reglare a obiectivului vizorului, aflat pe partea laterală a acestuia.

#### **Notă**

Dacă nu folosiţi produsul o anumită perioadă de timp, produsul se opreşte, iar ecranul afişat în vizor dispare. Pentru a afişa din nou ecranul, retrageţi vizorul şi scoateţi-l din nou pentru a reporni produsul.

<span id="page-34-1"></span>[18] Cum se utilizează | Înregistrarea | Filmare/fotografiere Filmare

#### Înregistraţi filme.

1. Deschideţi monitorul LCD al produsului şi porniţi alimentarea.

• De asemenea, puteți porni produsul apăsând butonul (1) (ON/STANDBY) sau trăgând vizorul în exterior (pentru modelele cu vizor).

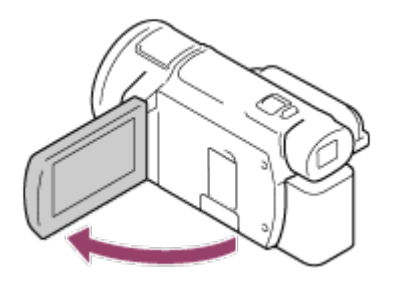

- 2. Apăsaţi START/STOP pentru a începe înregistrarea.
	- Pentru a opri înregistrarea, apăsați START/STOP din nou.

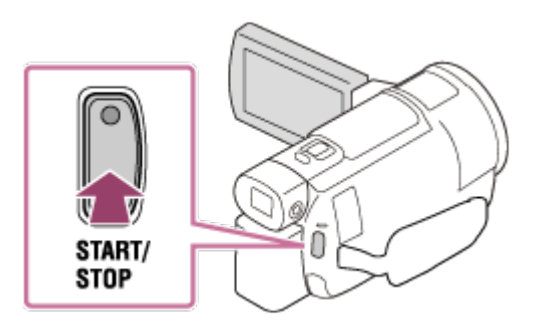

#### **Notă**

- Dacă închideți monitorul LCD în timp ce înregistrați filme, produsul opreste înregistrarea (numai dacă vizorul este retras, pentru modelele cu vizor).
- Durata maximă de înregistrare continuă pentru un film este de aproximativ 13 ore.
- Atunci când un fişier film AVCHD depăşeşte 2 GB, se creează automat fişierul film următor.
- Atunci când un fişier film MP4 depăşeşte 4 GB, se creează automat fişierul film următor.
- Se vor afişa următoarele stări, dacă datele continuă să se scrie pe suportul de înregistrare după ce înregistrarea s-a încheiat. În această perioadă de timp, nu aplicaţi şocuri sau vibraţii asupra produsului şi nu îndepărtaţi acumulatorul sau adaptorul c.a.
	- Lampa de acces este aprinsă sau clipește.
	- Pictograma suportului din partea din dreapta sus a monitorului LCD clipește.
- Monitorul LCD al produsului poate afişa imaginile înregistrate pe întregul monitor (afişare în întregime pixeli). Totuşi, acest lucru poate provoca unele decupări la marginile de sus, de jos, din dreapta şi din stânga ale imaginilor, atunci când acestea sunt redate pe un televizor necompatibil cu afişarea în întregime a pixelilor. Se recomandă să înregistraţi imaginile cu [Caroiaj] setat la [Activat], folosind cadrul extern al [Caroiaj] ca ghid.
Verificați subiectul pe monitorul LCD, apoi începeți înregistrarea.

- În cazul în care capacul pentru obiectiv nu se deschide complet, nu se poate înregistra decât o imagine neagră cu sunet.
- Atunci când înregistrați filme XAVC S 4K, nu puteți reda filme pe un monitor extern prin conexiunea HDMI/video.

**Sugestie**

- Când [REC video duală] este setată la [Activat], produsul înregistrează simultan un film XAVC S şi unul MP4 sau un film AVCHD şi unul MP4.
- În mod implicit, [REC video duală] este setată la [Dezactivat].

[19] Cum se utilizează | Înregistrarea | Filmare/fotografiere Fotografiere

Fotografiaţi.

- 1. Deschideţi monitorul LCD al produsului pentru a porni alimentarea.
	- De asemenea, puteți porni produsul apăsând butonul (1) (ON/STANDBY) sau trăgând vizorul în exterior (pentru modelele cu vizor).

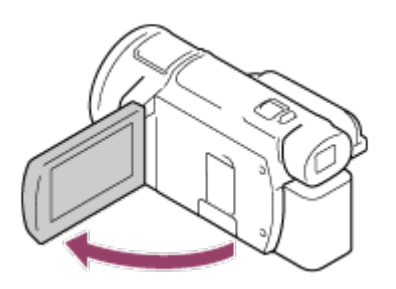

- 2. Apăsați butonul  $\mathbf{H}/\mathbf{O}$  (Mod înregistrare) pentru a selecta modul de înregistrare a fotografiilor (pentru modelele cu vizor).
	- Puteţi, de asemenea, selecta modul de înregistrare a fotografiilor selectând [MODE] pe monitorul LCD.

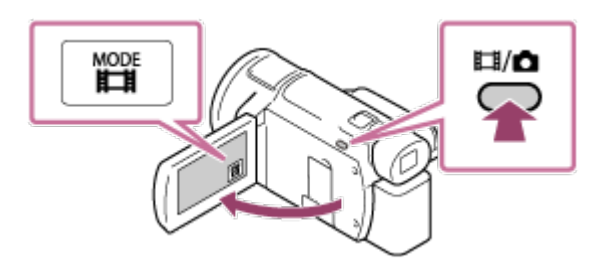

3. Apăsaţi uşor PHOTO pentru a ajusta focalizarea, apoi apăsaţi din nou până la capăt.

După ajustarea corectă a focalizării, pe monitorul LCD apare indicatorul de blocare AE/AF.

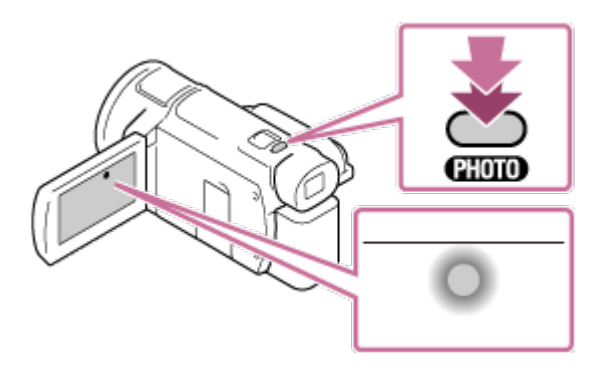

#### **Notă**

- Se vor afişa următoarele stări, dacă datele continuă să se scrie pe suportul de înregistrare după ce înregistrarea s-a încheiat. În această perioadă de timp, nu aplicaţi şocuri sau vibraţii asupra produsului şi nu îndepărtaţi acumulatorul sau adaptorul c.a.
	- Lampa de acces este aprinsă sau clipeşte.
	- Pictograma suportului din partea din dreapta sus a monitorului LCD clipește.

[20] Cum se utilizează | Înregistrare | Modificarea manuală a luminozității pentru înregistrare Controlarea manuală a setărilor de imagine cu ajutorul inelului MANUAL (pentru modelele cu vizor)

Utilizaţi funcţiile atribuite butonului MANUAL sau inelului MANUAL.

- 1. Apăsaţi butonul MANUAL pentru a comuta la modul de operare manuală.
	- Apăsaţi butonul MANUAL pentru a comuta între modurile de operare manuală şi automată. (Exceptând cazul în care funcţia [Zoom] este alocată inelului MANUAL)

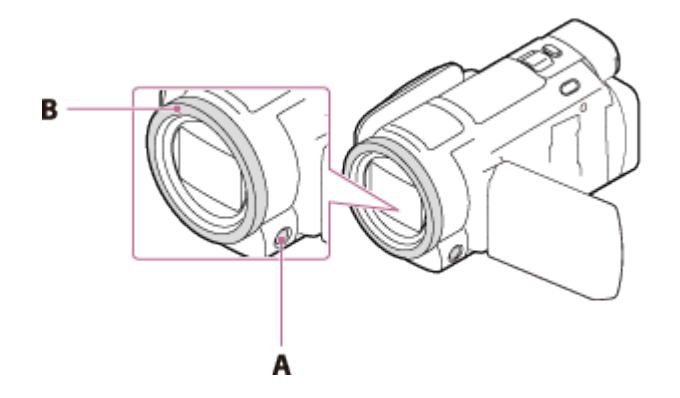

### A: Butonul MANUAL

- B: Inelul MANUAL
- 2. Rotiţi inelul MANUAL pentru a realiza reglarea.

### **Notă**

- Setările manuale vor fi păstrate chiar dacă schimbaţi funcţia atribuită inelului MANUAL. Dacă, însă, setaţi [Expunere] după setarea manuală a valorii [Expunere adiacente], setarea [Expunere] va avea prioritate faţă de [Expunere adiacente].
- Dacă setaţi [Expunere], [IRIS] sau [Viteză obturator], setările celorlalte 2 elemente sunt anulate.
- Inelul MANUAL nu este disponibil dacă utilizați transmisiunea live.
- Inelul MANUAL nu este disponibil dacă utilizați funcția Control camere multiple.

[21] Cum se utilizează | Înregistrare | Modificarea manuală a luminozității pentru înregistrare Alocarea funcţiilor utilizate frecvent cu butonul Manual sau inelul MANUAL (pentru modelele cu vizor)

Puteţi aloca funcţiile dorite la butonul MANUAL sau inelul MANUAL.

- 1. Menţineţi apăsat butonul MANUAL timp de câteva secunde.
	- Se afişează ecranul [Setare inel manual].
- 2. Rotiţi inelul MANUAL şi selectaţi elementul de alocat. Selectați [RESETARE] pentru a reseta elementele reglate manual la valorile implicite.

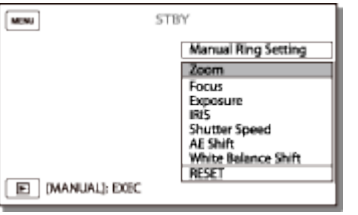

3. Apăsaţi butonul MANUAL pentru confirmare.

# **Elementele controlate cu inelul MANUAL**

- $\bullet$  [Zoom]
- [Focalizare]
- [Expunere]
- $\bullet$  [IRIS]
- [Viteză obturator]
- [Expunere adiacente]
- [Schimbare balans de alb]

## **Sugestie**

- Datele camerei care apar pe monitorul LCD vor diferi în funcţie de setările de înregistrare ale produsului. Setările vor fi afişate cu următoarele pictograme. Setările vor fi afişate pe ecranul de redare cu următoarele pictograme.
	- **AUTO**: Automat
	- [MANUAL]: Expunerea este setată manual.

[22] Cum se utilizează | Înregistrarea | Funcții utile pentru înregistrare Zoom

Puteţi înregistra o imagine cu subiectul mărit.

1. Deplasaţi maneta pentru zoom electronic pentru a mări sau a reduce dimensiunea imaginii.

## **W:**

Unghi de vizualizare mai larg (superangular)

## **T:**

Vizualizare de aproape (teleobiectiv)

Deplasaţi uşor clapeta de zoom electronic pentru un zoom mai lent. Deplasaţi-l mai departe pentru un zoom mai rapid.

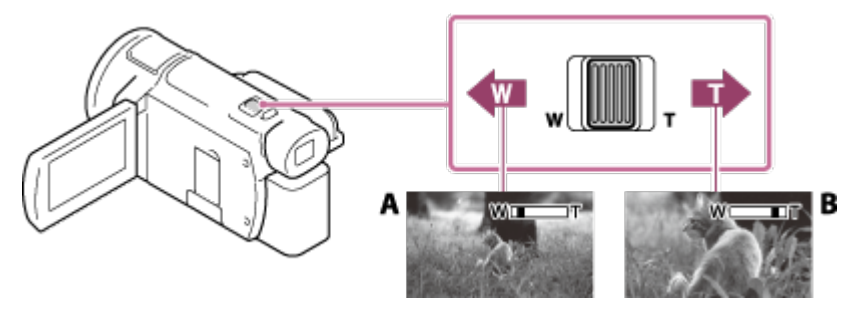

A: Superangular

B: Teleobiectiv

## **Notă**

- Asiguraţi-vă că ţineţi degetul pe clapeta de zoom electronic. Dacă deplasaţi degetul de pe clapeta de zoom electronic, este posibil să se înregistreze şi sunetul de manevrare a clapetei de zoom electronic.
- Nu puteți modifica viteza zoomului cu butonul W/T de pe monitorul LCD.
- Distanţa minimă posibilă între produs şi subiect, în condiţii de menţinere a focalizării clare, este de aproximativ 1 cm pentru zoom superangular şi de aproximativ 80 cm pentru teleobiectiv.

[23] Cum se utilizează  $\parallel$  Înregistrarea  $\parallel$  Funcții utile pentru înregistrare Captura de fotografii în timpul înregistrării de filme (Captură dublă)

Puteţi înregistra fotografii în timpul înregistrării de filme.

1. Apăsaţi PHOTO în timpul înregistrării de filme pentru a captura fotografii statice.

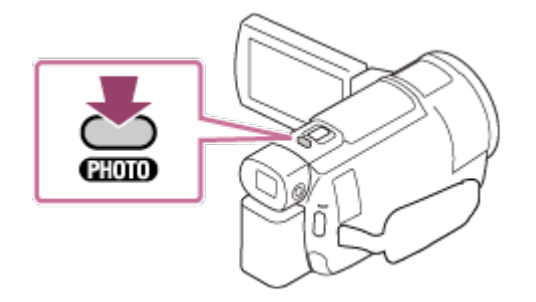

## **Notă**

- Nu puteţi captura fotografii în timpul înregistrării de filme în următoarele situaţii:
	- Când [  $\frac{1}{k}$  File Format] este setat la [  $\frac{1}{k}$  AVCHD] și [  $\frac{1}{k}$  Mod REC] este setat la [Calitate FX maximă], [60p Quality PS] (dispozitiv compatibil 1080 60i)/[50p Quality PS ] (dispozitiv compatibil 1080 50i).
	- Când este selectat un element din [Efect imagine].
	- Când [ $\sharp$  SteadyShot] este setat la [Activ inteligent].
	- Atunci când [ **H** File Format] este setat la [ **H 4 K H** XAVC S 4 K ] și [ H H Mod REC ] este setat la  $[100Mbps]$
	- Atunci când [  $\frac{1}{2}$  File Format] este setat la [  $\frac{1}{4}$  K av C S 4K] și [ REC video duală] este

setat la [Activat].

[24] Cum se utilizează | Înregistrarea | Funcții utile pentru înregistrare Înregistrarea în modul oglindă

Puteţi roti monitorul LCD la 180 de grade, astfel încât monitorul LCD să fie îndreptat spre dvs., ca să vă înregistraţi.

1. Deschideți monitorul LCD la 90 de grade față de produs ( $\eta$ ), apoi rotiți-l la 180 de grade către obiectiv  $(Q)$ .

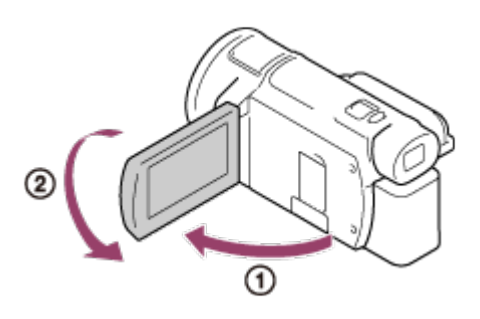

**Sugestie**

Pe monitorul LCD apare o imagine în oglindă a subiectului, însă imaginea înregistrată va fi normală.

[25] Cum se utilizează | Înregistrarea | Funcții utile pentru înregistrare Auto inteligent

Acest produs înregistrează imagini după ce selectează automat cea mai adecvată setare pentru subiecţi sau pentru situaţie.

- 1. Selectați  $\lceil \frac{1}{2}m \rceil$  [Activat]  $\lceil \frac{1}{2}m \rceil$  pe ecranul de înregistrare pentru filme sau fotografii.
	- Pentru a revoca funcția Auto inteligent, selectați  $\frac{1}{2}$   $\frac{1}{2}$  [Dezactivat] - $OK$ .

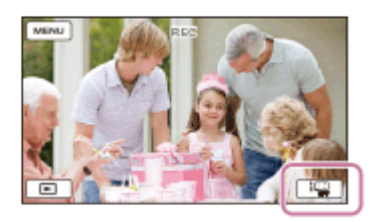

- 2. Îndreptaţi produsul spre subiect şi începeţi înregistrarea.
	- Se afişează pictogramele care corespund condiţiilor detectate.

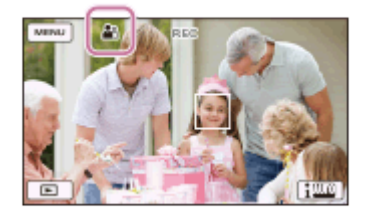

## **Cu privire la scenele detectabile**

Detectarea feţei:  $\mathbb{S}_{q}$  (Portret), (e. (Bebeluş) Detectarea scenei: M (Iluminare din spate), (A (Peisaj), S (Scenă nocturnă), A (Reflector), e (Lumină difuză), v (Macro) Detectarea tremurului camerei:  $\lambda$  (Din mers),  $\Omega$  (Trepied) Detectarea sunetului: پلاتِ , کالخ) (Reducere automată a zgomotului vântului)

#### **Notă**

Este posibil ca acest produs să nu detecteze scena sau subiectul la care vă aşteptaţi, în funcţie de condiţiile de înregistrare.

[26] Cum se utilizează | Înregistrarea | Funcții utile pentru înregistrare Reducerea volumului vocii persoanei care înregistrează filmul (Anulare vocea mea)

Puteţi înregistra filme cu reducerea volumului vocii persoanei care înregistrează filmul.

- 1. Apăsați butonul //4
	- Când [Anulare vocea mea] este setat la [Activat], se afișează  $\mathbb{Z}$ 4.

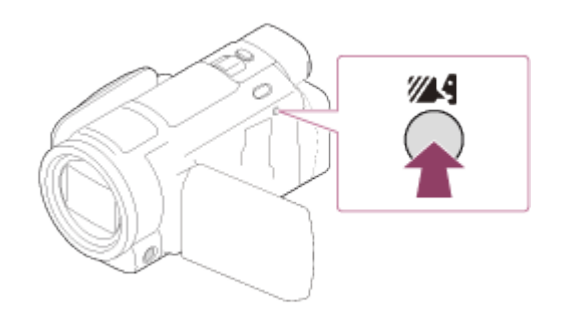

### **Notă**

- Setaţi [Anulare vocea mea] la [Dezactivat] dacă doriţi să înregistraţi un film fără reducerea volumului vocii persoanei care înregistrează filmul.
- Nu puteţi reduce volumul vocii persoanei care înregistrează filmul conform aşteptărilor.
- Funcția [Anulare vocea mea] nu se activează cât timp la produs este conectat un microfon extern.

#### **Sugestie**

De asemenea, puteţi seta [Anulare vocea mea] din meniu.

# [27] Cum se utilizează | Înregistrarea | Funcții utile pentru înregistrare Înregistrarea subiectului ales mai clar (AF cu blocare)

Acest produs poate urmări un subiect selectat de dvs., reglând automat focalizarea.

- 1. Atingeţi subiectul pe care doriţi să-l urmăriţi în timpul înregistrării.
	- Pentru a anula funcția de AF cu blocare, selectați  $\boxed{\blacktriangleright x}$ .

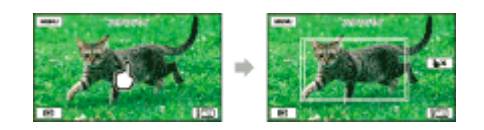

#### **Notă**

• Funcția AF cu blocare nu este disponibilă atunci când [# # File Format] este setat la [  $\frac{1}{4}$  K H X AVC S 4K] și [ REC video duală] este setat la [ Activat].

În modul Capt. foto trec. timp, fotografiile sunt înregistrate succesiv, la intervale regulate de timp.

- 1. Deschideţi monitorul LCD al produsului şi porniţi alimentarea.
	- De asemenea, puteți porni produsul apăsând butonul (1) (ON/STANDBY) sau trăgând vizorul în exterior (pentru modelele cu vizor).

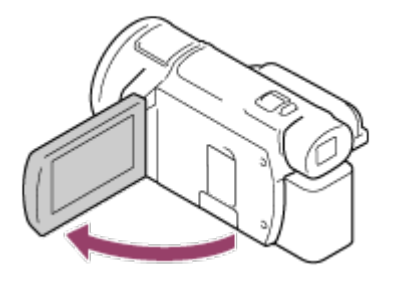

2. Selectaţi [MODE] de pe monitorul LCD şi apoi selectaţi modul de captură cu înregistrare lentă.

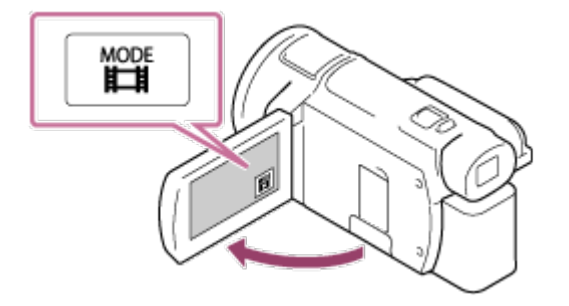

- 3. Apăsaţi uşor PHOTO pentru a ajusta focalizarea, apoi apăsaţi din nou până la capăt.
	- După ajustarea corectă a focalizării, pe monitorul LCD apare indicatorul de blocare AE/AF.
	- Captura cu înregistrare lentă va fi oprită dacă apăsaţi butonul PHOTO în timpul capturării cu înregistrare lentă.

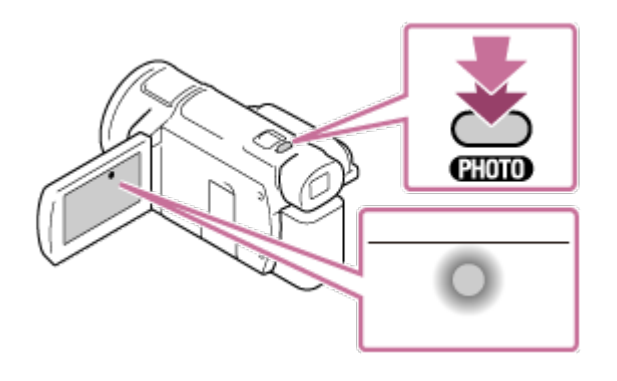

Pentru a economisi energia bateriei, este recomandat să alimentaţi camera video cu ajutorul adaptorului c.a. în modul Capt. foto trec. timp.

[29] Cum se utilizează | Redare | Redarea imaginilor în Vizualiz. eveniment Redarea filmelor şi a fotografiilor din ecranul Vizualiz. eveniment

Puteţi căuta imagini înregistrate după data şi ora înregistrării (Vizualizarea evenimentelor).

- 1. Deschideţi monitorul LCD şi apăsaţi (Vizualizare imagini) pentru a accesa modul de redare.
	- Puteți proceda și prin selectarea ▶ (Vizualizare imagini) de pe monitorul LCD.

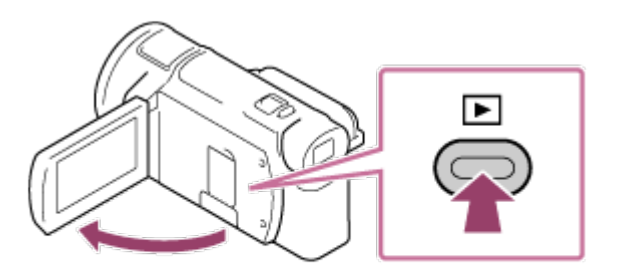

- 2. Selectați  $\lceil \zeta \rceil / \lceil \zeta \rceil$  pentru a muta evenimentul dorit în centru ( $\lceil \zeta \rceil$ ) și apoi selectaţi-l $(Q)$ .
	- Produsul afişează automat sub formă de eveniment imaginile înregistrate, pe baza datei şi a orei.
	- Vor apărea numai filmele salvate în formatul selectat la [ $\sharp$  File Format]. Puteți schimba filmele afișate, selectând formatul din [MENU] - [Calit. imagine/ Dimensiune] - [甘日File Format].
	- Atunci când selectați  $[H4K]$ XAVC S 4K], schimbați setarea  $[H]$ Frame Rate] în funcţie de filmul pe care doriţi să îl redaţi (dispozitive compatibile cu 1080 60i).

[Empi Frame Rate]:

Dacă selectaţi 30p, filmele 24p nu vor apărea.

Dacă selectaţi 24p, filmele 30p nu vor apărea.

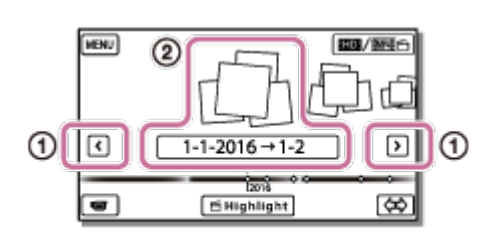

- 3. Selectaţi imaginea.
	- Produsul redă imaginile de la cea selectată până la ultima imagine din eveniment.

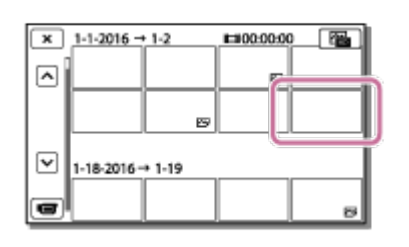

4. Selectaţi butoanele corespunzătoare de pe monitorul LCD pentru diferite operaţiuni de redare.

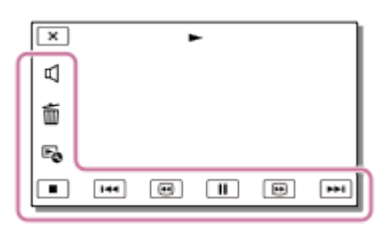

# **Butoane pentru operaţiuni de redare**

: Volum 144/ [FH]: Anteriorul/Următorul 而: Stergere  $\boxed{\oplus}$  / $\boxed{\oplus}$  : Derulare înapoi/Derulare înainte E<sub>c</sub>: Context  $\overline{||}$  / $\boxed{|}$ : Pauză/Redare ■ : Oprire **E: Redare/Oprire diaporamă** • Pentru a porni redarea unei diaporame, selectați  $\sim$ PHOTO din  $\boxed{\text{max}}$  la pasul 3. <sup>™</sup>™: Video în mişcare **1**]: Reglare interval de mişcare

#### **Notă**

■ Pentru a preveni pierderea datelor imagine, salvați periodic toate imaginile

înregistrate pe un suport extern.

- Unele dintre butoanele descrise mai sus pot să nu apară, în funcţie de imaginea redată.
- La setarea implicită, este pre-înregistrat un film demonstrativ protejat (pentru modelele cu memorie internă şi FDR-AX40/AX55/AXP55).

**Sugestie**

- Atunci când selectați în mod repetat  $\boxed{\oplus}$  / $\boxed{\oplus}$  în timpul redării, filmele sunt redate de aproximativ 5 ori - aproximativ 10 ori - aproximativ 30 de ori - aproximativ 60 de ori mai repede.
- Selectați  $\left\lfloor \frac{1}{2} \right\rfloor$  în timpul pauzei pentru a reda lent filmele.
- Pentru a repeta diaporama, selectați  $E_{\Omega}$  [Regl. succ. foto.] atunci când  $\sim$ ] este selectat cu butonul de schimbare a tipului de imagine.

[30] Cum se utilizează | Redare | Redarea imaginilor în Vizualizarea evenimentelor Afişajul pe ecranul Vizualizarea evenimentelor

Explică elementele afişate pe ecranul Vizualizarea evenimentelor.

# **Ecranul Vizualizarea evenimentelor**

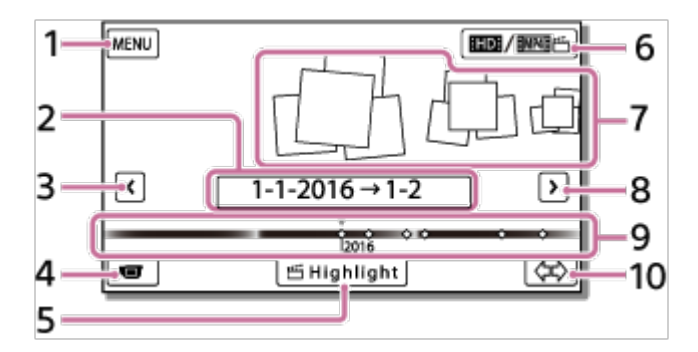

- 1. La ecranul MENU
- 2. Nume eveniment
- 3. La evenimentul anterior
- 4. La modul de înregistrare de filme/fotografii
- 5. Evidentiere Creator filme (\*)

\* Evidenţiere Creator filme se va afişa atunci când formatul filmului este setat la AVCHD. Nu se va afişa atunci când la acest produs este conectat un dispozitiv extern.

- 6. Pentru a comuta formatul de film (XAVC S 4K/XAVC S HD/AVCHD/MP4) Pictograma afișată diferă în funcție de setarea pentru [ $\mathbf{H}$ ] File Format].
- 7. Evenimente
- 8. La evenimentul următor
- 9. Bara de timp
- 10. Pentru a modifica Scala evenimentelor (aprox. 3 luni/1,5 ani)

# **Ecranul index**

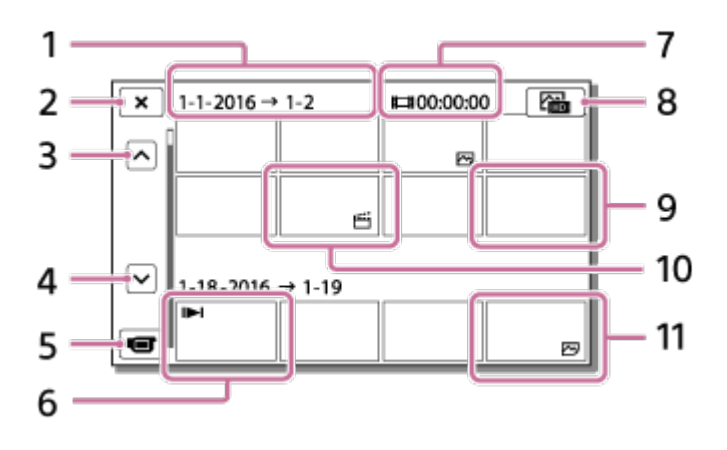

- 1. Nume eveniment
- 2. Pentru a închide ecranul index
- 3. La evenimentul anterior
- 4. La evenimentul următor
- 5. La modul de înregistrare de filme/fotografii
- 6. Ultima imagine redată
- 7. Durată de înregistrare/număr de fotografii
- 8. Pentru a comuta între ecranul de redare filme/fotografii (VISUAL INDEX) Selectați tipul de imagini (HHMOVIE,  $\sim$ PHOTO,  $\approx$ HMOVIE/PHOTO) pe care doriţi să le redaţi.
- 9. Film
- 10. Film cu cele mai importante momente
- 11. Fotografie

## **Notă**

■ Pictogramele afișate pot să difere în funcție de model.

#### **Sugestie**

Imaginile cu dimensiuni reduse care vă permit să vedeţi multe imagini în acelaşi timp pe un ecran index se numesc "miniaturi".

[31] Cum se utilizează | Redare | Crearea unui film cu cele mai importante momente Despre Evidenţiere Creator filme

Evidențiere Creator filme de pe acest produs creează filme cu cele mai importante momente (în format MP4) din mai multe filme (în format AVCHD) pe care le-aţi înregistrat, fără să fie necesare lucrări de editare complicate.

Filmele cu cele mai importante momente, create cu ajutorul Evidenţiere Creator filme, sunt editate astfel încât să se potrivească pe muzica de fundal aleasă de dvs., permiţându-vă să împărtăşiţi imaginile în mişcare, fie prin vizualizarea lor împreună cu prietenii şi familia, fie prin încărcare pe un site de partajare video. Puteti crea un film cu cele mai importante momente adaptat preferintelor dvs., setând scenele care să fie utilizate de Evidenţiere Creator filme, setând puncte de evidențiere în timpul înregistrării sau modificând muzica de fundal. Filmele cu cele mai importante momente se salvează cu data la care au fost create şi pot fi redate în acelaşi mod ca filmele înregistrate.

[32] Cum se utilizează | Redare | Crearea unui film cu cele mai importante momente Crearea unui film cu cele mai importante momente (format MP4) cu Evidenţiere Creator filme

Evidenţiere Creator filme poate crea filme cu cele mai importante momente din mai multe filme (în format AVCHD).

Puteti particulariza domeniul de editare al Evidentiere Creator filme și muzica de fundal a filmelor cu cele mai importante momente, potrivit preferintelor dvs. Este recomandabil să utilizaţi adaptorul c.a. atunci când creaţi filme cu cele mai importante momente în Evidenţiere Creator filme.

- 1. Deschideţi monitorul LCD şi apăsaţi (Vizualizare imagini) pentru a accesa modul de redare.
	- Puteți proceda și prin selectarea  $\boxed{ }$  (Vizualizare imagini) de pe monitorul LCD.
	- Se afişează ecranul de Vizualizare a evenimentelor.

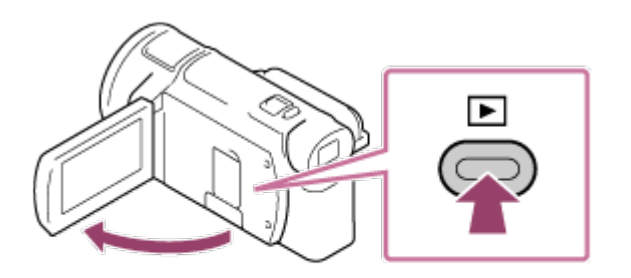

- 2. Afişați evenimentul dorit în centrul Vizualizării evenimentelor și selectați [23] Evidenţiere].
	- [ Evidenţiere] nu se va afişa atunci când sunt selectate numai filmele înregistrate în format AVCHD.

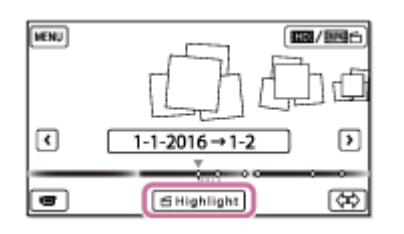

- 3. Pentru a modifica setările, selectați  $\mathbb{F}_{\Omega}$ , modificați setările conform preferințelor, de pe ecranul de setare afişat, apoi selectați  $\boxed{\text{OK}}$ .
- 4. De pe ecranul de confirmare a setării, selectați  $\lceil \overline{OK} \rceil$   $\lceil \overline{OK} \rceil$ . Se creează filmul cu cele mai importante momente.
	- Timpul necesar pentru crearea unui film cu cele mai importante momente este egal, aproximativ, cu dublul duratei filmului creat.
	- Filmul cu cele mai importante momente creat se salvează în format MP4.
- 5. Selectaţi operaţiunea dorită după finalizarea creării filmului cu cele mai importante momente.

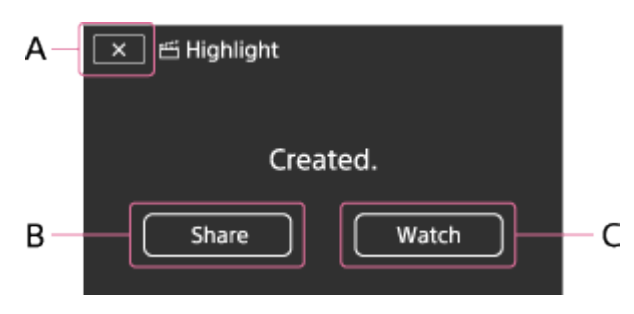

A: Pentru a ieşi.

B: Se afişează un ecran pe care puteţi alege să partajaţi filmul cu cele mai importante momente creat pe un telefon inteligent sau computer. Veţi avea nevoie de o conexiune Wi-Fi sau prin USB pentru a partaja filmul cu cele mai importante momente.

C: Pentru a reda filmul cu cele mai importante momente creat, în scopul verificării conținutului.

# **Elemente de meniu pe care le puteţi seta**

# **[Interval selecţie]**

Puteţi modifica intervalul de date (data de începere/data de încheiere) pentru filmul cu cele mai importante momente pe care doriţi să îl creaţi.

# **[Lungime film]**

Puteţi seta lungimea filmului cu cele mai importante momente.

# **[Efect tranziţie]**

Puteţi seta efectul pentru tranziţia dintre scenele filmului cu cele mai importante momente.

## **[Viteză tranziţie]**

Puteţi seta viteza pentru tranziţia dintre scenele filmului cu cele mai importante momente.

## **[Muzică]**

Puteți alege muzica de fundal preferată pentru filmul cu cele mai importante momente.

## **[Mixare audio]**

Se reglează echilibrul între sunetul înregistrat şi muzica de fundal.

## **[Punct evidenţiere]**

Puteţi selecta scene care să fie incluse în filmul cu cele mai importante momente. Pentru a adăuga puncte de evidențiere, redați un film, selectați **in pentru** a suspenda redarea, apoi selectați  $\lceil \overline{OK} \rceil$ .

Pentru a elimina punctele de evidențiere dintr-un film, selectați  $\mathbb{F}_{\mathbb{Q}}$  - [Elimin. toate punctele].

#### **Sugestie**

- Puteţi înlocui fişierele cu muzică de fundal de pe acest produs cu ajutorul transferului de muzică din "PlayMemories Home".
	- Conectați produsul la computerul dvs. cu un cablu USB.
	- Porniți "PlayMemories Home" care este instalat pe computer, apoi selectați transferul de muzică din bara de meniu.
- Pentru a transfera un film cu cele mai importante momente pe un telefon inteligent sau un computer, selectați  $\mathbb{F}_{\mathbb{Q}}$ , afișat pe ecranul de redare al filmului cu cele mai

importante momente.

## **Notă**

- Selectaţi un film AVCHD a cărui durată de înregistrare este de cel puţin 5 secunde.
- Dacă durata filmului selectat este mai scurtă decât durata selectată la [Lungime film] sau decât durata muzicii de fundal, nu se poate crea un film cu cele mai importante momente.
- Rata de biți a filmelor cu cele mai importante momente create cu [Evidențiere] Creator filme] este de 12 Mbps.
- Filmul cu cele mai importante momente creat nu poate fi salvat dacă dimensiunea fişierului depăşeşte spaţiul liber din memorie.
- Într-un film se pot seta până la 10 puncte de evidenţiere. Dacă numărul de puncte de evidenţiere setate a ajuns la 10, nu se mai pot seta puncte de evidenţiere. Pentru a seta un nou punct de evidenţiere, ştergeţi toate punctele de evidenţiere setate și setați-le din nou.
- Dacă nu este setat niciun punct de evidenţiere, filmul cu cele mai importante momente este editat cu ajutorul punctelor selectate de produs.
- Există posibilitatea ca unele dintre punctele de evidenţiere setate de dvs. să nu fie utilizate în filmul cu cele mai importante momente.
- Dacă filmul cu cele mai importante momente nu poate fi redat din cauză că fişierul cu muzică de fundal este corupt, selectați  $\overline{\text{MENU}}$  - [Setare] -  $\overline{\text{S}}$  Setări redare] - [Golire muzică], apoi transferaţi fişierul cu muzică de fundal pe acest produs. Fişierele cu muzică de fundal preinstalate pe acest produs pot fi recuperate cu transferul de muzică din "PlayMemories Home".
- Sunetul filmului cu cele mai importante momente este convertit la audio stereo 2ch.
- Pentru un film cu cele mai importante momente se pot folosi numai filme AVCHD (cu exceptia filmelor 24p).
- Fişierele cu muzică de fundal preinstalate pe acest produs au fost obţinute în baza unui acord oficial dintre Sony şi licenţiatorii săi. Filmele care conţin muzica de fundal menţionată mai sus pot fi utilizate personal, duplicate, distribuite sau difuzate public doar dacă sunt realizate în scopuri non-profit şi nu se primeşte niciun fel de recompensă din partea persoanei căreia îi sunt prezentate.

[33] Cum se utilizează | Redare | Crearea unui film cu cele mai importante momente Adăugarea unui punct de evidenţiere în timpul înregistrării Puteţi specifica puncte de evidenţiere (scene care vor fi incluse într-un film cu cele mai importante momente) în timpul înregistrării.

1. Pe ecranul de înregistrare de filme, selectaţi din colţul din dreapta jos, atunci când apare o scenă pe care doriţi să o includeţi în filmul cu cele mai importante momente.

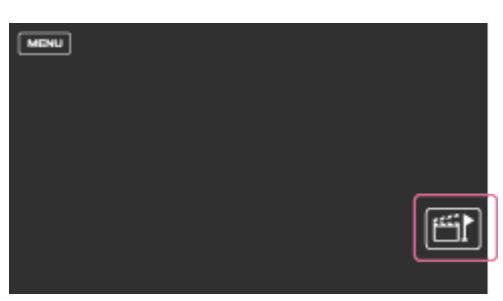

#### **Notă**

- Se pot seta până la 10 puncte de evidenţiere. Dacă numărul de puncte de evidențiere setate a ajuns la 10, nu se mai pot seta puncte de evidențiere. Pentru a seta un nou punct de evidenţiere, setaţi-l atunci când creaţi un film cu cele mai importante momente.
- Punctele de evidenţiere se pot seta în timpul înregistrării numai în filme AVCHD (cu excepţia filmelor 24p).
- Punctele de evidenţiere setate nu se utilizează întotdeauna pentru filmul cu cele mai importante momente.

[34] Cum se utilizează | Redare | Crearea unui film cu cele mai importante momente Redarea filmelor cu cele mai importante momente

Puteti reda filme create cu Evidentiere Creator filme.

- 1. Deschideţi monitorul LCD şi apăsaţi (Vizualizare imagini) pentru a accesa modul de redare.
	- Puteți proceda și prin selectarea ► (Vizualizare imagini) de pe monitorul LCD.

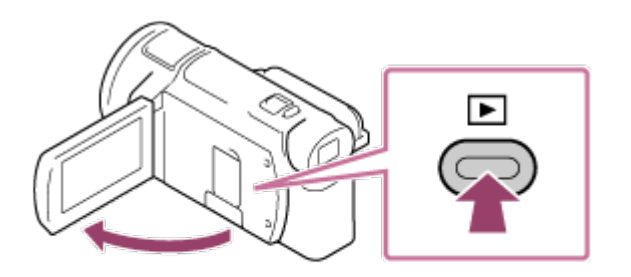

- 2. Selectați **ED / MAL AND AU din dreapta** sus al ecranului HMP4 HES-MP4 - $OK$ .
- 3. Selectați  $\lceil \zeta \rceil / \lceil \zeta \rceil$  pentru a muta evenimentul dorit în centru ( $\lceil \zeta \rceil$ ) și apoi selectați-l $(Q)$ ).
	- Filmele cu cele mai importante momente sunt salvate cu data la care sunt create.

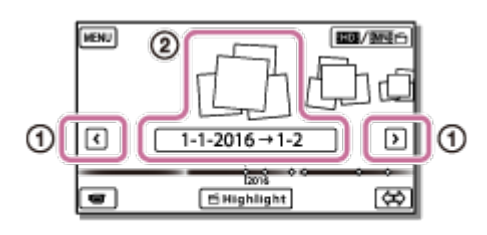

- 4. Selectaţi imaginea.
	- Produsul redă imaginile de la cea selectată până la ultima imagine din eveniment.
	- se afişează în colţul din dreapta jos al miniaturii filmului cu cele mai importante momente.

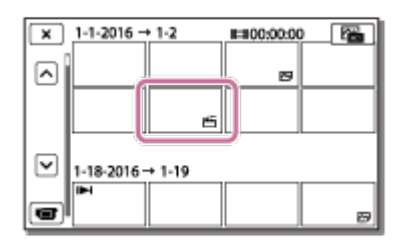

#### **Notă**

Pentru a preveni pierderea datelor imagine, salvaţi periodic toate filmele cu cele mai importante momente pe un suport extern.

[35] Cum se utilizează | Redare | Redarea filmelor MP4 (film HD) (comutarea formatului de film)

# Redarea filmelor MP4 (film HD) (comutarea formatului de film)

Formatul unui film care va fi redat sau editat poate fi modificat de pe ecranul de Vizualizare a evenimentelor.

- 1. Apăsaţi (Vizualizare imagini) pentru a accesa modul de redare.
- 2. Selectați formatul filmelor pe care doriți să le redați din  $\frac{1}{2}$  muintimente din colțul din dreapta sus al monitorului LCD.
	- Este posibil să se afișeze altă pictogramă decât  $\mathbf{H}$ , în funcție de setarea din [ $\sharp$   $\sharp$  File Format] și setarea privind formatul filmelor redate.

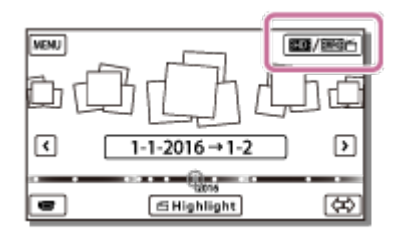

Formatul unui film care va fi redat sau editat va fi comutat.

[36] Cum se utilizează | Redare | Editarea imaginilor de pe ecranul de redare Note privind editarea

- Pe acest produs se pot realiza câteva operaţiuni de editare de bază. Dacă doriţi să realizaţi operaţiuni de editare avansate, instalaţi şi utilizaţi software-ul PlayMemories Home.
- Nu puteți recupera imaginile pe care le-ați șters. Salvați filmele și fotografiile importante înainte de a le şterge.
- Nu îndepărtați acumulatorul sau adaptorul c.a. de la produs cât timp ștergeți sau împărţiţi imaginile. Acest lucru poate deteriora suportul de înregistrare.
- Nu scoateţi cardul de memorie cât timp ştergeţi sau împărţiţi imagini salvate pe cardul de memorie.

[37] Cum se utilizează | Redare | Editarea imaginilor de pe ecranul de redare Ştergerea imaginilor selectate

Selectaţi şi ştergeţi imaginile inutile.

- 1. Apăsați butonul  $\blacktriangleright$  de pe produs pentru a accesa modul de redare.
- 2. Pe ecranul de Vizualizare a evenimentelor, selectați **superiatului și apoi selectați**  formatul filmelor pe care doriţi să le ştergeţi.
	- Este posibil să se afișeze altă pictogramă decât  $\text{H}\Box$ ), în funcție de setarea din [ $\uparrow$ ] File Format] și setarea privind formatul filmelor redate.

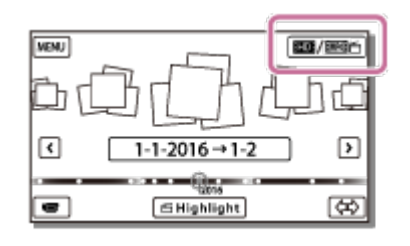

- 3.  $\sqrt{\text{MENU}}$  [Editare/ Copiere] [Delete].
- 4. Selectaţi [Imagini multiple] şi apoi selectaţi tipul de imagini pe care doriţi să le ştergeţi.

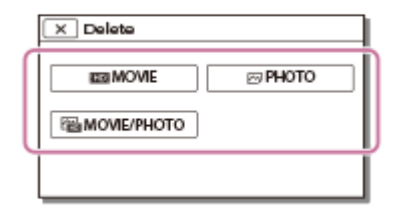

5. Adăugați bife  $\blacktriangleright$  la filmele și fotografiile de șters și selectați  $\lceil \bigcirc \kappa \rceil$ .

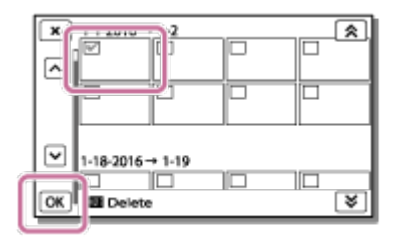

**Sugestie**

- Nu puteți șterge imagini protejate ( o ). Eliberați protecția datelor înainte de ştergere.
- Pentru a şterge partea nedorită a unui film, împărţiţi filmul şi apoi ştergeţi partea

respectivă.

[38] Cum se utilizează | Redare | Editarea imaginilor de pe ecranul de redare Ştergerea după dată

Selectaţi imaginile inutile după data înregistrării şi ştergeţi-le.

- 1. Apăsați butonul  $\blacktriangleright$  de pe produs pentru a accesa modul de redare.
- 2. Pe ecranul de Vizualizare a evenimentelor, selectați **superiatului și apoi selectați**  formatul filmelor pe care doriţi să le ştergeţi.
	- Este posibil să apară altă pictogramă în loc de  $\Box$ ), în funcție de setarea din [ $\sharp$   $\sharp$  File Format] și setarea privind formatul filmelor redate.

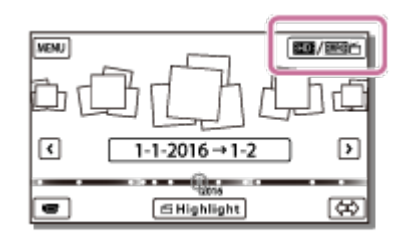

- 3. MENU [Editare/ Copiere] [Delete].
- 4. Selectaţi [Toate în Eveniment].
- 5. Selectați data pe care doriți să o ștergeți utilizând  $\sqrt{\alpha}$  /  $\sqrt{\sqrt{\alpha}}$  și apoi selectați  $OK$  .

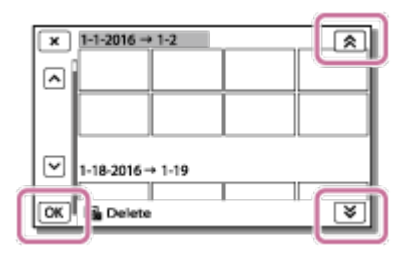

[39] Cum se utilizează | Redare | Editarea imaginilor de pe ecranul de redare Împărţirea unui film

Divizaţi un film înregistrat într-un punct dorit.

- Această funcție este disponibilă doar atunci când [甘甘File Format] este setat la [ **HHDH** AVCHD].
	- 1. Selectați  $E_{\odot}$  [Divizare] pe ecranul de redare a filmelor.

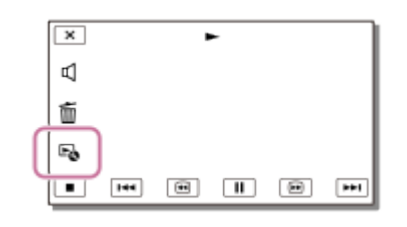

2. Selectați punctul în care doriți să divizați filmul în scene, folosind  $\mathbf{F}/\mathbf{H}$  și apoi selectați  $\boxed{\text{OK}}$ 

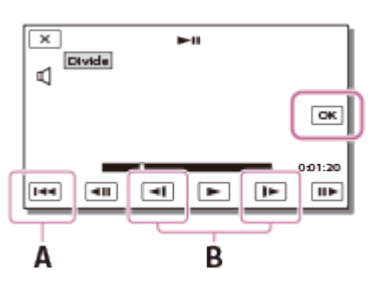

A: Revine la începutul filmului selectat

B: Reglează punctul de divizare cu mai mare precizie

## **Notă**

- Este posibil să apară o mică diferenţă între punctul selectat de dvs. şi punctul efectiv de divizare, fiindcă produsul selectează punctele de divizare pe baza unor paşi de circa o jumătate de secundă.
- Un film XAVC S sau un film MP4 nu poate fi divizat.

[40] Cum se utilizează | Redare | Editarea imaginilor de pe ecranul de redare Captura unei fotografii dintr-un film (modelele cu memorie internă sau modelele cu mufe USB IN/OUT)

Cu acest produs puteţi captura imagini din filmele înregistrate.

1. Selectați  $\mathbb{F}_{\mathbb{Q}}$  - [Captură imagine] care apare pe ecranul de redare al unui film.

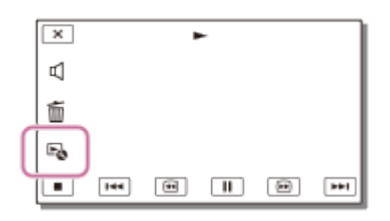

2. Selectați scena din care doriți să capturați o fotografie utilizând  $\Box$ apoi selectați  $\sqrt{CK}$ 

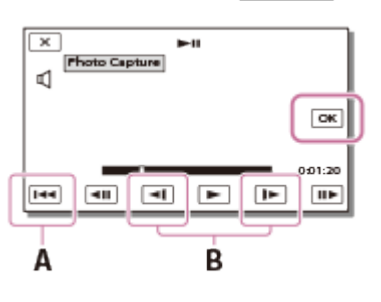

- Dimensiunea imaginii fotografiate va fi după cum urmează:
	- Format XAVC S 4K: [8.3 M]
	- Format XAVC S HD/AVCHD: [2.1 M].
- A: Revine la începutul filmului selectat
- B: Reglează punctul de capturare cu mai mare precizie

#### **Notă**

Nu puteţi captura fotografii dintr-un film salvat pe un card de memorie. (modele numai cu mufă USB de ieşire)

#### **Sugestie**

- Data şi ora de înregistrare pentru fotografiile capturate sunt aceleaşi cu data şi ora de înregistrare ale filmelor de provenienţă.
- Dacă filmul din care capturaţi fotografia nu are cod de dată, data şi ora de înregistrare pentru fotografie vor fi data şi ora la care aţi capturat-o din film.

[41] Cum se utilizează | Redare | Editarea imaginilor de pe ecranul de redare Vizualizarea traiectoriei unui obiect în mişcare (Video în mişcare)

Puteţi vizualiza traiectoria unui obiect în mişcare rapidă.

1. Pe ecranul de Vizualiz. eveniment, redați filmul dorit și apoi selectați  $\mathbb{F}_{\bullet}$ .

Pentru a opri redarea [Video în mișcare], selectați  $\mathbb{F}_{\bullet}$ .

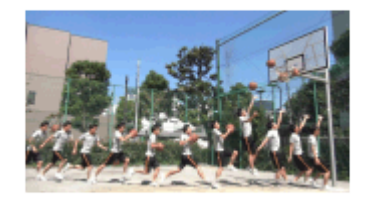

### **Notă**

- Filmele XAVC S 4K nu sunt compatibile cu [Video în mişcare].
- Filmele [Înreg. viteză ridicată] nu sunt compatibile cu [Video în mişcare].
- [Video în mişcare] nu poate fi salvat sub formă de film.
- Traiectoriile unui obiect în mişcare nu se pot crea corespunzător, dacă obiectul se mişcă încet sau nu se mişcă aproape deloc.

#### **Sugestie**

- Dacă această funcție nu funcționează bine, puteți utiliza  $\Box$  pentru a modifica intervalul pentru traiectoriile care vor fi create.
- Puteţi captura fotografii cu scena favorită dintr-un [Video în mişcare] ([Captură imagine]).

# [42] Cum se utilizează | Redare | Utilizarea proiectorului încorporat Note privind utilizarea proiectorului (modelele cu proiector)

- Monitorul LCD se stinge cât timp o imagine este proiectată.
- Aveţi grijă la următoarele operaţiuni sau situaţii, cât timp utilizaţi proiectorul.
	- Asiguraţi-vă că nu proiectaţi imagini către ochii cuiva.
	- Asiguraţi-vă că nu atingeţi obiectivul proiectorului.
	- Monitorul LCD şi obiectivul proiectorului se încălzesc în timpul utilizării.
	- Utilizarea proiectorului scurtează durata de utilizare a bateriei (se recomandă utilizarea adaptorului c.a.).
- Următoarele operaţiuni nu sunt disponibile cât timp utilizaţi proiectorul.
	- Operarea acestui produs cu monitorul LCD închis.
	- Mai multe alte funcții.
- Atunci când imaginile proiectate conţin mult negru, este posibil să apară uşoare neregularităţi ale culorilor. Această circumstanţă este cauzată de reflexia luminii din obiectivul proiectorului şi nu reprezintă o defecţiune.

# [43] Cum se utilizează | Redare | Utilizarea proiectorului încorporat Utilizarea proiectorului încorporat (modelele cu proiector)

Puteţi utiliza o suprafaţă plană, cum este un perete, pe post de ecran pentru vizualizarea imaginilor înregistrate, cu ajutorul proiectorului încorporat.

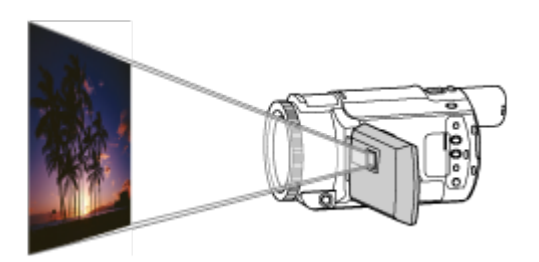

1. Îndreptaţi obiectivul proiectorului către o suprafaţă, de exemplu, un perete, apoi apăsaţi PROJECTOR.

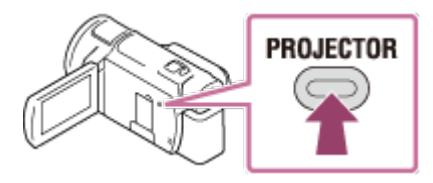

- 2. Selectaţi [Imagine înregistrată pe acest dispozitiv] pe monitorul LCD.
- 3. Selectaţi [Proiectare] pe monitorul LCD.

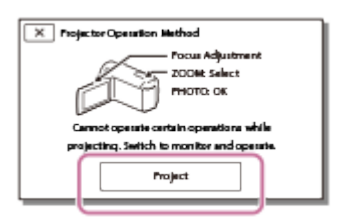

- Acest ecran apare prima dată când utilizaţi proiectorul încorporat, după pornirea produsului.
- 4. Reglaţi focalizarea imaginii proiectate, utilizând maneta PROJECTOR FOCUS.

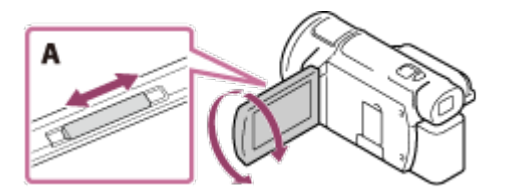

A: Manetă PROJECTOR FOCUS

Imaginea proiectată este din ce în ce mai mare pe măsură ce creşte distanţa dintre produs şi suprafaţa de proiectare.

- Se recomandă să aşezaţi produsul la o distanţă mai mare de 0,5 m (distanţă aproximativă) faţă de suprafaţa pe care urmează să fie proiectate imaginile.
- 5. Utilizaţi maneta pentru zoom electronic pentru a muta cadrul de selectare care apare pe ecranul de proiectare şi apoi apăsaţi butonul PHOTO.

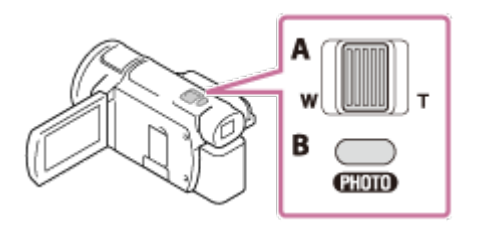

- A: Manetă pentru zoom electronic
- B: Buton PHOTO
- Pentru detalii privind redarea, consultați "Redarea filmelor și a fotografiilor din ecranul Vizualizarea evenimentelor".
- Apăsați PROJECTOR pentru a opri proiectorul.

[44] Cum se utilizează | Redare | Utilizarea proiectorului încorporat Utilizarea proiectorului pentru computer sau alte dispozitive (modelele cu proiector)

Puteţi proiecta imagini de pe un computer sau un alt dispozitiv utilizând proiectorul încorporat.

1. Conectaţi mufa PROJECTOR IN a acestui produs la o mufă HDMI de ieşire de la celălalt dispozitiv, cu ajutorul cablului HDMI (furnizat).

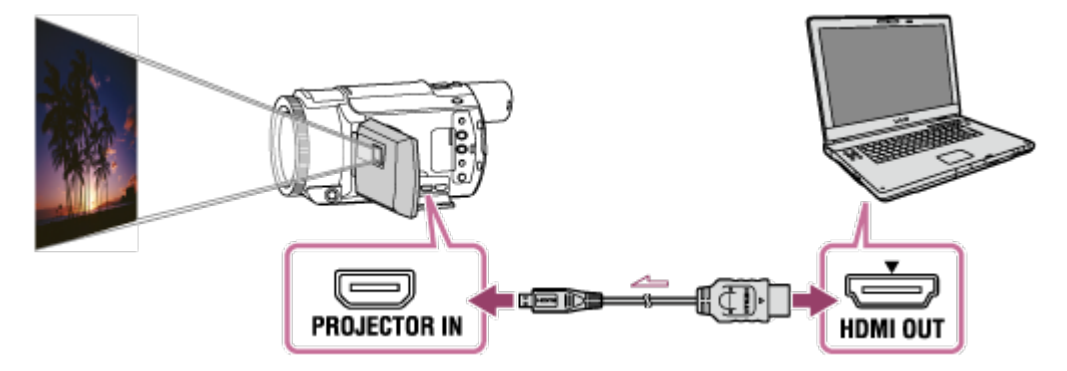

2. Îndreptaţi obiectivul proiectorului către o suprafaţă, de exemplu, un perete, apoi apăsaţi PROJECTOR.

- 3. Selectaţi [Imagine de la dispozitivul extern] pe monitorul LCD.
- 4. Selectați [Proiectare] pe monitorul LCD.

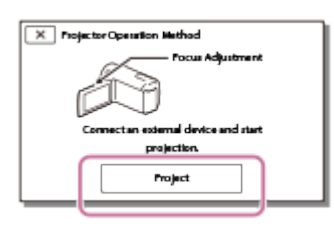

- Acest ecran apare prima dată când utilizaţi proiectorul încorporat, după pornirea produsului.
- 5. Reglaţi focalizarea imaginii proiectate, utilizând maneta PROJECTOR FOCUS.

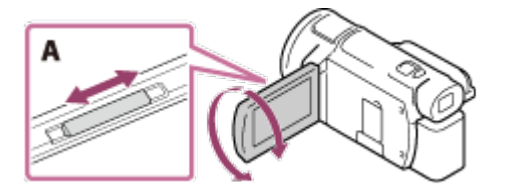

A: Manetă PROJECTOR FOCUS

- Cu cât aşezaţi produsul mai departe de perete, cu atât mai mare va deveni ecranul.
- Se recomandă să aşezaţi produsul la o distanţă mai mare de 0,5 m (distanţă aproximativă) faţă de suprafaţa pe care urmează să fie proiectate imaginile.
- 6. Selectaţi imaginea pe care doriţi să o vizualizaţi, folosind computerul sau alte dispozitive.
	- Pentru a opri proiectorul apăsaţi PROJECTOR.

#### **Notă**

Nu puteţi opera maneta PROJECTOR FOCUS decât atâta timp cât proiectaţi imagini.

#### **Sugestie**

Dacă terminalul dispozitivului conectat nu este compatibil cu cablul HDMI (furnizat), utilizaţi un adaptor de conector HDMI (comercializat separat). Pentru detalii, consultaţi manualul de instrucţiuni furnizat împreună cu dispozitivul extern.

[45] Cum se utilizează | Redare | Redarea imaginilor pe un televizor 4K Vizualizarea imaginilor pe un televizor 4K

Puteți reda imaginile înregistrate în formatul de film [ $\frac{H}{H}$ KAVC S 4K], la o calitate a imaginii de înaltă definiţie, conectând acest produs la un televizor dotat cu o mufă HDMI.

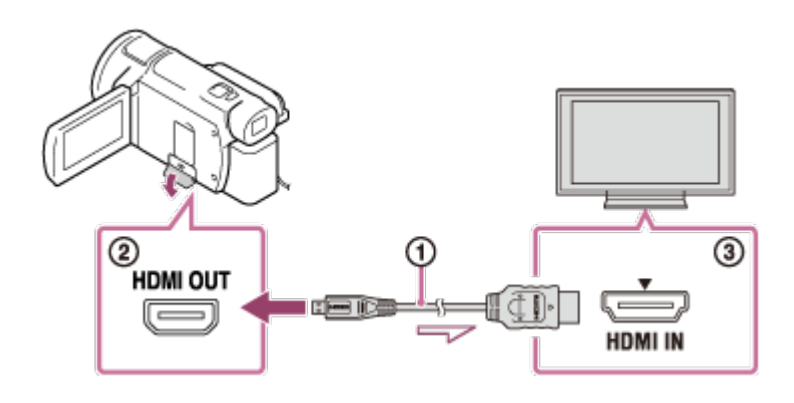

- 1. Comutaţi intrarea televizorului la mufa la care faceţi conexiunea.
	- $\overline{\text{MENU}}$  [Setare] [ $\pm$  Connection] [Rezoluție HDMI] setarea dorită.

Calitatea de redare a imaginilor diferă în funcție de setarea [Rezoluție HDMI].

# **Când [Rezoluţie HDMI] este setată la [Auto] sau [2160p/1080p]**

Calitate imagine redare: 4K

# **Când [Rezoluţie HDMI] este setată la [1080p], [1080i] sau [720p]**

Calitate imagine redare: Calitate a imaginii de înaltă definiţie

2. Conectati cablul HDMI ( $\Omega$ ) (furnizat) la mufa HDMI OUT ( $\Omega$ ) a acestui produs  $\sin$ la mufa HDMI de intrare  $\sin$ ) de la televizor.

## **Notă**

- Consultaţi şi manualele de instrucţiuni ale televizorului.
- Utilizaţi adaptorul c.a. furnizat ca sursă de alimentare.

[46] Cum se utilizează | Redare | Redarea imaginilor pe un televizor 4K Mărirea unei părţi a unui film XAVC S 4K pe ecran în timpul redării pe televizor (Decupare redare)

Puteţi mări partea dorită a unei imagini în timp ce redaţi pe televizor un film înregistrat în formatul [  $\frac{1}{4}$  K H X A V C S 4 K ]. Partea mărită este redată la o calitate a imaginii de înaltă definiţie.

De asemenea, fotografiile sunt decupate și mărite dacă redați atât filme, cât și fotografii.

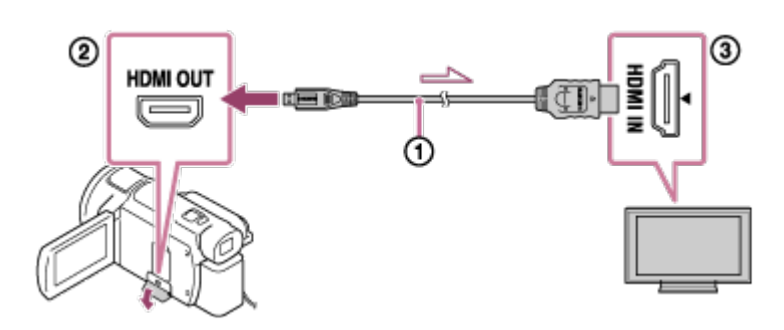

- 1. Comutaţi setarea acestui produs conform rezoluţiei televizorului 4K sau de înaltă definiţie conectat.
	- [MENU] [Setare] [ $\bigstar$  Connection] [Rezoluţie HDMI] setarea dorită. **Rezoluţie HDMI**: Televizor 4K: [Auto](\*), [2160p/1080p] (\*), [1080p], [1080i], [720p] Televizor de înaltă definiţie: [Auto], [1080p], [1080i], [720p]

\* Ecranul devine negru timp de câteva secunde atunci când porniţi sau opriţi funcţia Decupare redare.

- 2. Conectați cablul HDMI  $(0)$  (furnizat) la mufa HDMI OUT  $(0)$  a acestui produs  $\sin$ la mufa HDMI de intrare  $\sin$ ) de la televizor.
- 3. Redaţi un film salvat pe acest produs.
- 4. Atingeți butonul [mar] (Decupare redare) de pe monitorul LCD în timpul redării filmului.

Apare cadrul de decupare a redării.

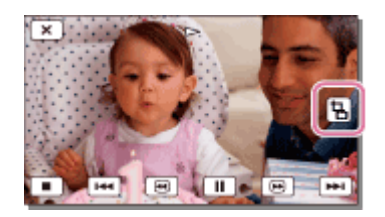

5. Atingeţi zona pe care doriţi să o măriţi pe monitorul LCD al produsului.

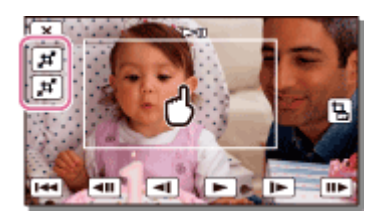

Dimensiunea imaginii decupate poate fi reglată cu butoanele  $\mathbf{H}$  (mărire)/ $\mathbf{H}$ (micşorare). Puteţi, de asemenea, regla dimensiunea imaginii cu clapeta de

zoom electronic.

## **Notă**

- Imaginile mărite nu pot fi redate pe monitorul LCD al produsului.
- Butonul  $\Box$  (Decupare redare) nu este afișat pe monitorul LCD al produsului în următoarele cazuri:
	- Atunci când acest produs este conectat la un televizor care nu este 4K sau de înaltă definiţie
	- Atunci când este redat un film înregistrat în format XAVC S HD sau AVCHD.
	- Atunci când sunt redate numai fotografii.
- Este posibil ca acest cadru de decupare a redării să nu apară dacă atingeţi marginea ecranului de redare.

[47] Cum se utilizează | Redare | Redarea imaginilor pe un televizor de înaltă definiție Conectarea acestui produs la un televizor de înaltă definiție

Puteţi reda imaginile înregistrate în formatul de film XAVC S sau AVCHD, la o calitate a imaginii de înaltă definiţie, conectând acest produs la un televizor dotat cu o mufă HDMI.

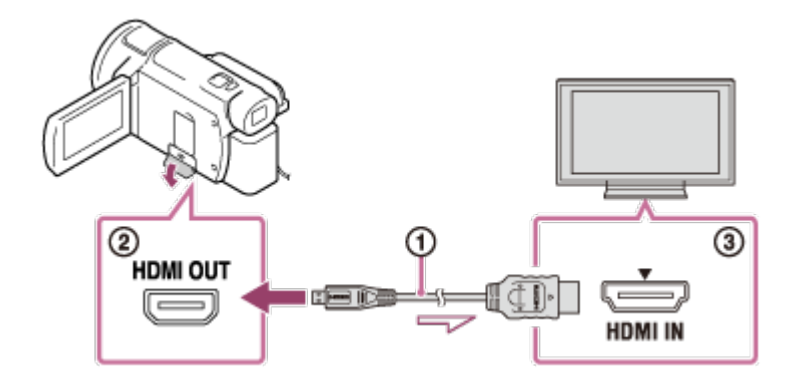

- 1. Comutaţi intrarea televizorului la mufa la care faceţi conexiunea.
	- $\overline{\text{MENU}}$  [Setare] [ $\pm$  Connection] [Rezoluţie HDMI] setarea dorită.

Calitatea de redare a imaginilor diferă în funcție de setarea [Rezoluție HDMI].

# **Atunci când formatul filmului este XAVC S 4K**

## **Rezoluţie HDMI:**

[Auto], [1080p], [1080i], [720p]

#### **Calitate imagine redare:**

Calitate a imaginii de înaltă definiţie

## **Rezoluţie HDMI:**

[2160p/1080p]

## **Calitate imagine redare:**

4K (Nu puteţi vedea imagini pe un televizor de înaltă definiţie.)

## **Dacă formatul filmului este XAVC S HD sau AVCHD**

## **Rezoluţie HDMI:**

[Auto], [2160p/1080p], [1080p], [1080i], [720p]

## **Calitate imagine redare:**

Calitate a imaginii de înaltă definiţie

- 2. Conectați cablul HDMI  $(0)$  (furnizat) la mufa HDMI OUT  $(0)$  a acestui produs  $\sin$ la mufa HDMI de intrare  $\sin$ ) de la televizor.
- 3. Redaţi un film sau o fotografie pe acest produs.

## **Notă**

- Consultaţi şi manualele de instrucţiuni ale televizorului.
- Utilizaţi adaptorul c.a. furnizat ca sursă de alimentare.
- Dacă televizorul nu are o mufă HDMI de intrare, utilizaţi un cablu AV (comercializat separat). Imaginile sunt scoase cu definiţie standard.
- În cazul în care conectaţi acest produs la televizor cu mai multe cabluri pentru scoaterea imaginilor, intrarea HDMI are prioritate asupra televizorului.

[48] Cum se utilizează | Redare | Redarea imaginilor pe un televizor de înaltă definiție Savurarea sunetului surround 5.1ch

Puteţi înregistra sunet surround Dolby Digital 5.1ch cu microfonul încorporat (setare implicită). Puteţi savura sunet realist atunci când redaţi un film pe dispozitive care acceptă intrarea sunetului surround 5.1ch.

• Această funcție este disponibilă doar atunci când [甘日File Format] este setat la [ **HIDE** AVCHD].

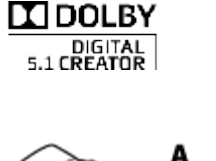

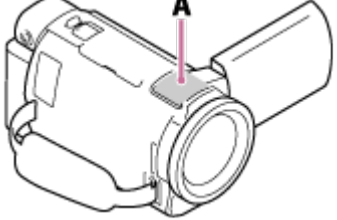

A: Microfon încorporat

### **Notă**

- Sunetul filmelor XAVC S şi MP4 se înregistrează sub formă de sunet 2ch.
- Boxa încorporată nu scoate sunet surround 5.1ch, chiar dacă redaţi un film înregistrat cu sunet surround 5.1ch pe acest produs.
- Pentru a savura sunetul surround 5.1ch al filmelor înregistrate cu sunet 5.1ch, aveți nevoie de un dispozitiv compatibil cu surround 5.1ch.
- Atunci când conectaţi acest produs cu cablul HDMI furnizat, sunetul filmelor înregistrate cu sunet 5.1ch este scos automat sub formă de sunet 5.1ch.

[49] Cum se utilizează | Redare | Redarea imaginilor pe un televizor de înaltă definiție Utilizarea BRAVIA Sync

Puteţi opera acest produs cu telecomanda televizorului atunci când conectaţi acest produs la un televizor compatibil BRAVIA Sync, lansat în 2008 sau mai recent, cu ajutorul unui cablu HDMI.

Puteţi opera meniul acestui produs apăsând butonul SYNC MENU de pe telecomanda televizorului. Puteţi afişa monitorul LCD al produsului, de exemplu Vizualizarea evenimentelor, puteţi reda filme selectate sau puteţi afişa fotografii selectate apăsând butoanele sus/jos/dreapta/stânga/enter pe telecomanda televizorului.

#### **Notă**

- Este posibil să existe unele operaţiuni pe care să nu le puteţi realiza cu telecomanda.
- Setați [CONTROL PT. HDMI] la [Activat].
- Setati și televizorul în mod corespunzător. Consultați manualul de instrucțiuni al televizorului pentru a afla detalii.
- Funcţionarea BRAVIA Sync diferă în funcţie de modelul de BRAVIA. Consultaţi manualul de instrucţiuni al televizorului dvs. pentru a afla detalii.
- Dacă opriţi televizorul se opreşte, simultan, şi produsul.

[50] Cum se utilizează | Redare | Redarea imaginilor pe un televizor de înaltă definiție Cu privire la Foto TV HD

Acest produs este compatibil cu standardul Foto TV HD. Foto TV HD permite o imagine foarte detaliată, de tip fotografic, în care sunt reprezentate texturi şi culori subtile. Atunci când conectaţi dispozitive compatibile Sony Foto TV HD cu ajutorul cablului HDMI(\*), vă puteţi bucura de un univers fotografic nou de înaltă calitate care vă va tăia respiraţia.

\* Televizorul va comuta automat la modul corespunzător atunci când se redau filme sau se afişează fotografii.

[51] Cum se utilizează | Redare | Redarea imaginilor pe un televizor de înaltă definiție Cu privire la cablul HDMI

- Utilizaţi cablul HDMI furnizat sau un cablu HDMI cu sigla HDMI.
- Utilizaţi un cablu HDMI cu un microconector HDMI la o extremitate (către acest produs) şi un conector potrivit pentru conectarea la televizor, la cealaltă extremitate.
- Imaginile protejate prin drepturi de autor nu sunt scoase prin mufa HDMI OUT a acestui produs.
- Este posibil ca unele televizoare să nu funcţioneze corect (de exemplu, lipsă sunet sau imagine) cu această conexiune.
- Nu conectați mufa HDMI OUT a acestui produs la mufa HDMI OUT a unui dispozitiv extern, fiindcă pot surveni defecţiuni.
- HDMI (High-Definition Multimedia Interface, interfață multimedia de înaltă definiție) este o interfaţă ce transmite semnale video şi audio în format digital. Mufa HDMI OUT scoate imagini de înaltă calitate şi sunet digital.

[52] Cum se utilizează | Redare | Redarea imaginilor pe un televizor de înaltă definiție Mărirea unei părţi a unui film XAVC S 4K pe ecran în timpul redării pe televizor (Decupare redare)

Puteți mări partea dorită a unei imagini în timp ce redați pe televizor un film înregistrat în formatul [  $\frac{1}{4}$  K H X A V C S 4 K ]. Partea mărită este redată la o calitate a imaginii de înaltă definiţie.

De asemenea, fotografiile sunt decupate şi mărite dacă redaţi atât filme, cât şi fotografii.

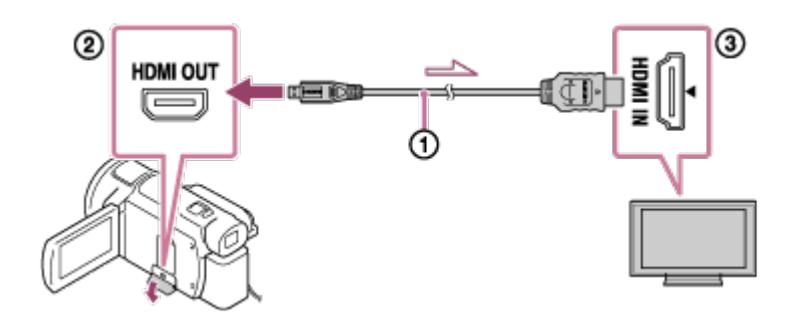

- 1. Comutaţi setarea acestui produs conform rezoluţiei televizorului 4K sau de înaltă definiţie conectat.
	- $\overline{\text{MENU}}$  [Setare] [ $\pm$  Connection] [Rezoluţie HDMI] setarea dorită. **Rezoluţie HDMI**: Televizor 4K: [Auto](\*), [2160p/1080p] (\*), [1080p], [1080i], [720p] Televizor de înaltă definiţie: [Auto], [1080p], [1080i], [720p]

\* Ecranul devine negru timp de câteva secunde atunci când porniţi sau opriţi funcţia Decupare redare.

- 2. Conectati cablul HDMI  $(0)$  (furnizat) la mufa HDMI OUT  $(0)$ ) a acestui produs si la mufa HDMI de intrare  $( \circledA)$  de la televizor.
- 3. Redați un film salvat pe acest produs.
- 4. Atingeți butonul  $\boxed{\frac{1}{b}}$  (Decupare redare) de pe monitorul LCD în timpul redării filmului.

Apare cadrul de decupare a redării.

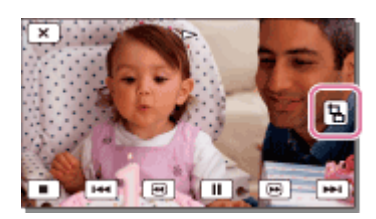

5. Atingeţi zona pe care doriţi să o măriţi pe monitorul LCD al produsului.

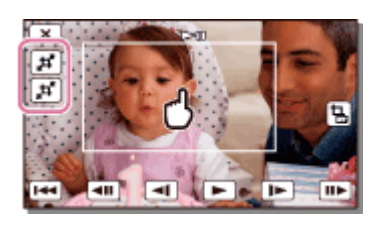

Dimensiunea imaginii decupate poate fi reglată cu butoanele  $\mathbf{H}$  (mărire)/ $\mathbf{H}$  (micşorare). Puteţi, de asemenea, regla dimensiunea imaginii cu clapeta de zoom electronic.

#### **Notă**

- Imaginile mărite nu pot fi redate pe monitorul LCD al produsului.
- Butonul  $\boxed{\frac{1}{m}}$  (Decupare redare) nu este afişat pe monitorul LCD al produsului în următoarele cazuri:
	- Atunci când acest produs este conectat la un televizor care nu este 4K sau de înaltă definitie
	- Atunci când este redat un film înregistrat în format XAVC S HD sau AVCHD.
	- Atunci când sunt redate numai fotografii.
- Este posibil ca acest cadru de decupare a redării să nu apară dacă atingeţi marginea ecranului de redare.

[53] Cum se utilizează | Redare | Redarea imaginilor pe un televizor care nu este de înaltă definiţie

Conectarea acestui produs la un televizor care nu este de înaltă definiţie

Redaţi imagini cu acest produs conectat la un televizor printr-un cablu AV (comercializat separat).

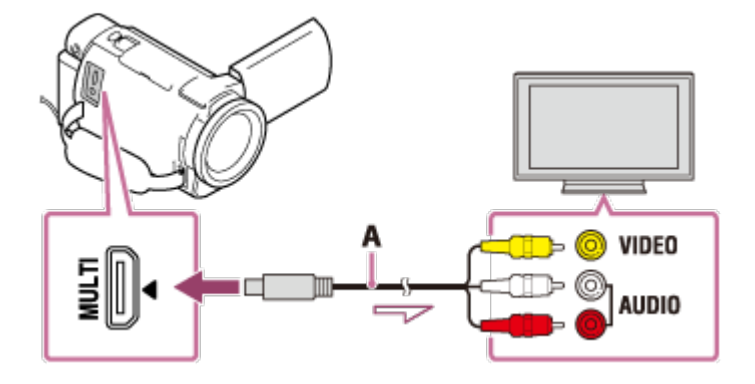

A: Cablu AV (comercializat separat)
- 1. Comutaţi intrarea televizorului la mufa la care faceţi conexiunea.
- 2. Conectaţi terminalul Multi/Micro USB al acestui produs la mufa VIDEO/AUDIO a televizorului cu ajutorul unui cablu AV (comercializat separat).
- 3. Redaţi un film sau o fotografie pe acest produs.

#### **Notă**

- Consultaţi şi manualele de instrucţiuni ale televizorului.
- Utilizaţi adaptorul c.a. furnizat ca sursă de alimentare.

[54] Cum se utilizează | Salvarea imaginilor | Cum să salvați filme Salvarea filmelor

Salvaţi filme în fiecare format după cum urmează.

# **XAVC S 4K**

#### **Cum să salvaţi:**

Salvati imagini pe un hard disk USB extern sau pe computer folosind software-ul PlayMemories Home.

#### **Formatul de salvare:**

XAVC S 4K

## **XAVC S HD**

#### **Cum să salvaţi:**

Salvaţi imagini pe un hard disk USB extern sau pe computer folosind software-ul PlayMemories Home.

# **Formatul de salvare:**

XAVC S HD

# **AVCHD**

**Cum să salvaţi:**

Salvaţi imagini pe un hard disk USB extern sau pe computer folosind software-ul PlayMemories Home.

## **Formatul de salvare:**

AVCHD

#### **Sugestie**

- Pentru cel mai recent mediu de stocare, accesați site-ul web <http://www.sony.net/>
- Puteţi, de asemenea, salva imagini conectând un recorder cu ajutorul unui cablu AV (comercializat separat). Calitatea imaginilor va fi cea de definiţie standard.

# **Pentru a transfera imagini pe un telefon inteligent**

Conectati acest produs si telefonul inteligent prin Wi-Fi pentru a transfera filme MP4 pe telefonul inteligent. Pentru a înregistra filme în format MP4, setati [REC video] duală] la [Activat]. MP4 este un format de film adecvat pentru încărcarea pe site-urile web. Acest produs înregistrează simultan un fişier MP4 în timpul înregistrării unui film.

[55] Cum se utilizează | Salvarea imaginilor | Utilizarea software-ului PlayMemories Home Importul şi utilizarea imaginilor pe computer (PlayMemories Home)

Puteți să importați filme și imagini statice pe computer pentru a le folosi în diferite moduri.

PlayMemories Home este necesar pentru a importa filme XAVC S sau AVCHD pe computer.

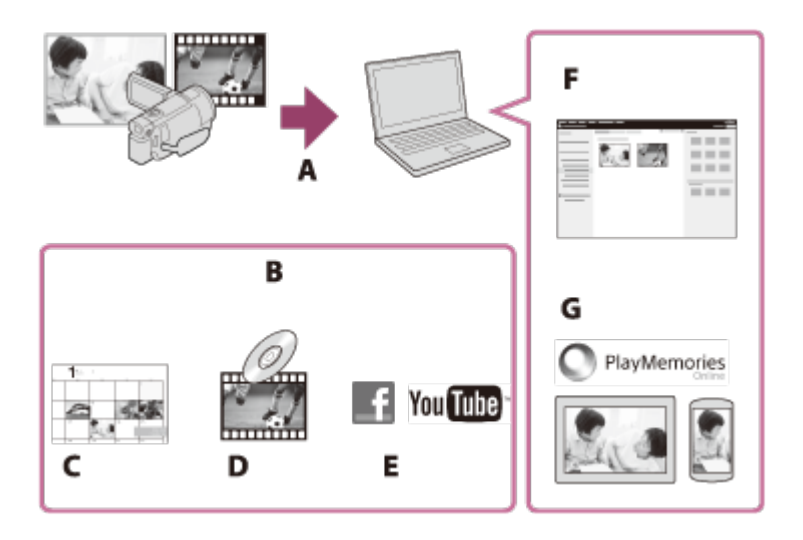

- A: Importaţi imagini de pe acest produs
- B: Pe un PC Windows sunt disponibile și funcțiile de mai jos
- C: Vizualizaţi imaginile pe un calendar
- D: Creați un disc cu filme
- E: Încărcaţi imagini în serviciile online
- F: Redaţi imaginile importate
- G: Partajaţi imagini cu PlayMemories Online

# **Instalarea software-ului PlayMemories Home pe computerul dvs.**

PlayMemories Home se poate descărca de la următorul URL. <http://www.sony.net/pm/>

[56] Cum se utilizează | Salvarea imaginilor | Utilizarea software-ului PlayMemories Home Verificarea sistemului de pe computer

Puteţi verifica cerinţele de sistem pentru software la următorul URL. <http://www.sony.net/pcenv/>

[57] Cum se utilizează | Salvarea imaginilor | Utilizarea software-ului PlayMemories Home Instalarea software-ului PlayMemories Home pe computerul dvs.

uz de imaginile înregistrate de dvs.

- 1. Accesaţi următoarea pagină de descărcare utilizând un browser de internet de pe computerul dvs., pentru a descărca software-ul PlayMemories Home. <http://www.sony.net/pm/>
	- Instalați software-ul în conformitate cu instrucțiunile de pe ecran.
	- După finalizarea instalării, PlayMemories Home porneşte.
	- Dacă software-ul PMB (Picture Motion Browser) este instalat pe computer, acesta va fi suprascris de software-ul PlayMemories Home. Folosiţi PlayMemories Home, succesorul software-ului PMB.
- 2. Conectaţi acest produs la computerul dvs. cu cablul micro USB.
	- Dacă software-ul PlayMemories Home este deja instalat pe computer, conectați acest produs la computer. Funcțiile care pot fi utilizate împreună cu acest produs vor fi apoi disponibile.

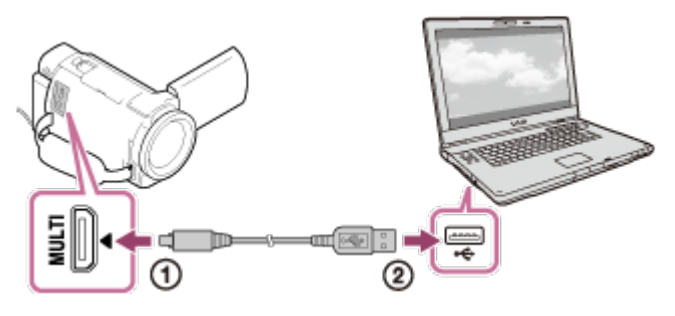

La terminalul Multi/Micro USB

- Cablu  $\Omega$  Micro USB
- Către mufa USB a computerului dvs.

## **Notă**

- Conectati-vă pe computer ca administrator.
- Este posibil să fie necesar să reporniţi computerul. Când vi se cere să reporniţi, urmaţi instrucţiunile de pe ecran.
- În funcție de mediul de utilizare, ulterior poate fi instalat DirectX.

#### **Sugestie**

■ Pentru detalii cu privire la PlayMemories Home, consultați secțiunea Ajutor din PlayMemories Home.

Deconectaţi acest produs de la computerul conectat cu cablul USB.

- 1. Faceți clic pe **de** de pe tava de activități și apoi faceți clic pe **de .** 
	- Dacă utilizați un computer cu Windows Vista, faceți clic pe din tava de activităţi.
- 2. Faceţi clic pe mesajul afişat pe ecranul computerului.
- 3. Selectați  $\boxed{\mathbf{x}}$  [Da] de pe monitorul LCD și deconectați cablul USB.

#### **Notă**

- Dacă utilizaţi un computer Mac, glisaţi şi fixaţi pictograma cardului de memorie sau a unităţii în Resturi, înainte de deconectare. Conexiunea cu computerul este părăsită.
- Dacă utilizaţi un computer cu Windows 7 sau Windows 8, este posibil să nu se afişeze o pictogramă de deconectare. În acest caz, puteţi părăsi conexiunea fără să efectuaţi operaţiunile de mai sus.

[59] Cum se utilizează | Salvarea imaginilor | Utilizarea software-ului PlayMemories Home Despre software-ul dedicat pentru acest produs

Puteţi descărca software-ul dedicat de pe site-ul web Sony.

#### **Windows:**

<http://www.sony.co.jp/imsoft/Win/>

**Mac:**

<http://www.sony.co.jp/imsoft/Mac/>

 $\overline{1}$ 

#### **Notă**

Software-ul care poate fi utilizat cu acest produs diferă în funcţie de ţară/regiune.

 $\overline{1}$ 

[60] Cum se utilizează | Salvarea imaginilor | Utilizarea software-ului PlayMemories Home Crearea unui disc Blu-ray

Puteţi crea un disc Blu-ray cu un film AVCHD importat în prealabil pe un computer.

Pentru a crea un disc Blu-ray, trebuie instalat "BD Add-on Software". <http://support.d-imaging.sony.co.jp/BDUW/>

- Computerul dvs. trebuie să accepte crearea discurilor Blu-ray.
- Sunt disponibile suporturi BD-R (care nu pot fi rescrise) şi BD-RE (care pot fi rescrise) pentru crearea discurilor Blu-ray. Nu puteţi adăuga conţinut pe niciunul dintre tipurile de disc după crearea discului.
- Pentru a reda un disc Blu-ray care a fost creat cu un film înregistrat cu calitatea de imagine  $\left[\frac{1}{2}I\right]$ AVCHD]/[60p Quality  $\overline{PS}$ ] (dispozitiv compatibil 1080 60i) / [50p Quality  $\overline{PS}$ ] (dispozitiv compatibil 1080 50i), aveti nevoie de un dispozitiv compatibil cu formatul AVCHD Ver. 2.0.
- Nu puteți salva imagini MP4 sau XAVC S pe un disc Blu-ray.

[61] Cum se utilizează | Salvarea imaginilor | Salvarea imaginilor pe un dispozitiv extern Note cu privire la utilizarea unui hard disk extern USB

Citiți măsurile de precauție atunci când utilizați un hard disk extern USB.

#### **Notă**

- Pentru această operaţiune, aveţi nevoie de cablul adaptor USB VMC-UAM2 (comercializat separat).
- Conectaţi adaptorul c.a. la produs şi apoi conectaţi adaptorul la o priză electrică (de perete).
- Consultaţi manualul de instrucţiuni furnizat împreună cu dispozitivul extern.
- Este posibil să nu puteți utiliza dispozitivele externe cu funcție de codare.
- Sistemele de fişiere recunoscute de acest produs sunt FAT32/exFAT/NTFS. Pentru a utiliza un dispozitiv extern formatat cu un sistem de fişiere pe care acest produs nu îl poate recunoaşte, formataţi-l în prealabil pe computerul dvs. etc. Înainte de formatare, asiguraţi-vă că nu aveţi date importante salvate pe dispozitivul extern, fiindcă formatarea le va şterge.
- Nu se garantează funcţionarea împreună cu toate dispozitivele care satisfac cerinţele de funcţionare.
- Numărul de scene care pot fi salvate pe dispozitivul extern corespunde următoarelor informații. Însă, chiar dacă dispozitivul extern mai are spațiu liber, nu puteți salva mai multe scene decât numărul specificat mai jos.
	- Filme XAVC S: Max. 9.999
	- Filme AVCHD: Max. 3.999
	- Numărul total de fotografii şi filme MP4: Max. 40.000
- Numărul de scene poate să fie mai mic, în funcţie de tipul de imagini înregistrate.
- Dacă acest produs nu recunoaşte dispozitivul extern, încercaţi următoarele operaţiuni:
	- Reconectați cablul adaptor USB la acest produs.
	- Dacă dispozitivul extern este prevăzut cu un cablu de alimentare c.a. (de la reţea), conectați-l la o priză de perete (de perete).
- Nu puteţi copia imagini de pe un dispozitiv extern pe acest produs.

# **Dispozitive care nu pot fi utilizate ca dispozitiv extern**

- Următoarele dispozitive nu pot fi utilizate ca dispozitiv extern:
	- unitate de disc obişnuită, precum o unitate CD sau DVD
	- dispozitive media conectate printr-un hub USB
	- dispozitive media cu hub USB încorporat
	- cititor de carduri

[62] Cum se utilizează  $\parallel$  Salvarea imaginilor  $\parallel$  Salvarea imaginilor pe un dispozitiv extern Salvarea imaginilor pe un dispozitiv hard disk extern USB

Salvați cu ușurință filme și fotografii pe dispozitive externe, de exemplu pe o unitate hard disk USB externă.

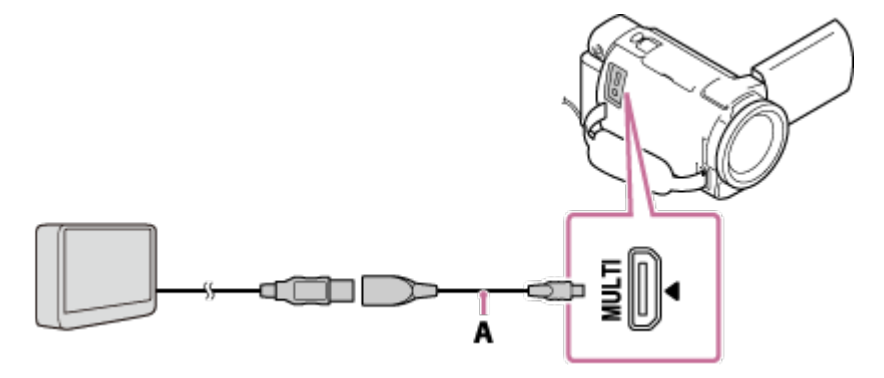

A: Cablu adaptor USB (comercializat separat)

- Asiguraţi-vă că nu deconectaţi cablul USB cât timp pe monitorul LCD se afişează [Preparing image database file. Please wait.].
- Dacă pe monitorul LCD al acestui produs se afişează [Repair Img. DB F.], selectați ok.
- 2. Selectaţi [Copiază.] pe monitorul LCD al acestui produs.

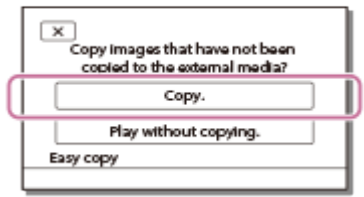

- Filmele şi fotografiile stocate pe suportul de înregistrare, care nu au fost salvate încă pe un dispozitiv extern, pot fi salvate acum pe dispozitivul media.
- Această operaţiune este disponibilă numai atunci când în acest produs există imagini înregistrate recent.
- Pentru a deconecta dispozitivul extern, selectați **■■** atunci când se afişează fie Vizualizarea evenimentelor, fie Indexul de evenimente.

[63] Cum se utilizează  $\parallel$  Salvarea imaginilor  $\parallel$  Salvarea imaginilor pe un dispozitiv extern Salvarea imaginilor dorite de pe acest produs pe dispozitivul extern

Salvați filme și fotografii selectate pe un dispozitiv extern, de exemplu pe o unitate hard disk USB externă.

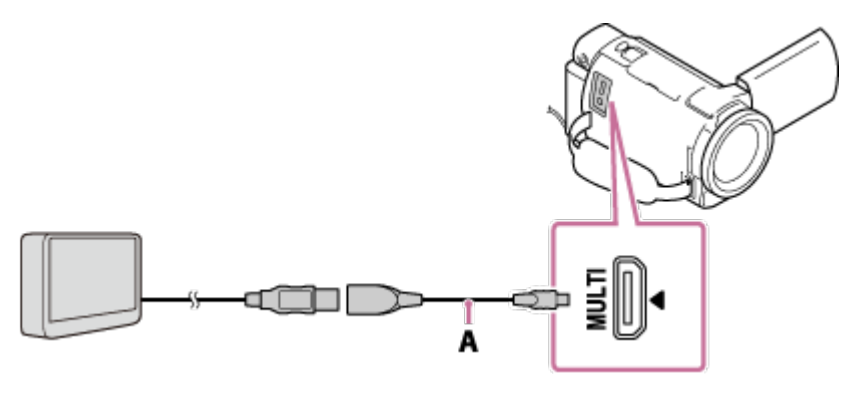

A: Cablu adaptor USB (comercializat separat)

- Asiguraţi-vă că nu deconectaţi cablul USB cât timp pe monitorul LCD se afişează [Preparing image database file. Please wait.].
- Dacă pe monitorul LCD al acestui produs se afişează [Repair Img. DB F.], selectați  $\boxed{\text{OK}}$ .
- 2. Selectati [Play without copying.].

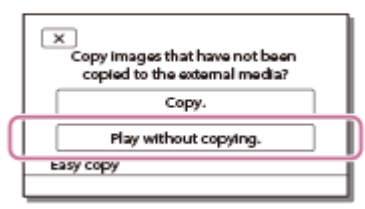

3. Selectați MENU - [Editare/ Copiere] - [Copiază] și apoi urmați instrucțiunile de pe ecran pentru a salva imagini.

#### **Sugestie**

 $\bullet$  Dacă doriți să copiați imagini care nu au mai fost copiate, selectați  $\overline{\text{MENU}}$  - [Editare/Copiere] - [Copie directă] cât timp acest produs este conectat la dispozitivul extern.

[64] Cum se utilizează | Salvarea imaginilor | Salvarea imaginilor pe un dispozitiv extern Redarea imaginilor de pe dispozitivul hard disk extern USB pe acest produs

Redați imagini salvate pe un dispozitiv hard disk USB extern pe acest produs.

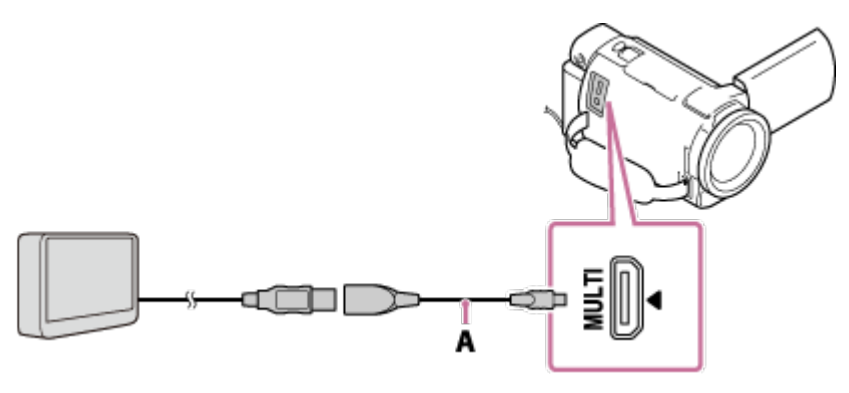

A: Cablu adaptor USB (comercializat separat)

2. Selectaţi [Play without copying.] şi apoi selectaţi imaginea pe care doriţi să o vizualizaţi.

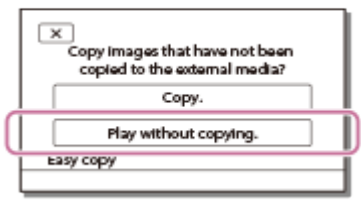

#### **Sugestie**

- Puteți vizualiza imaginile și pe un televizor conectat la acest produs.
- Atunci când este conectat un dispozitiv extern, pe ecranul de Vizualizare evenimente va apărea  $\Box$ .
- Pentru a reda imaginile salvate pe un dispozitiv extern cu ajutorul computerului, selectaţi unitatea care reprezintă dispozitivul extern din software-ul PlayMemories Home şi apoi redați filmele.

[65] Cum se utilizează | Salvarea imaginilor | Salvarea imaginilor pe un dispozitiv extern Ştergerea imaginilor de pe dispozitivul hard disk extern USB

Ştergeţi imagini salvate pe un dispozitiv hard disk USB extern.

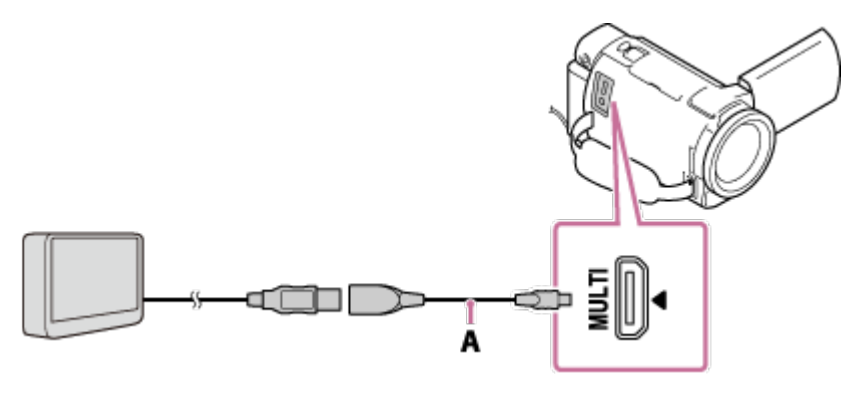

- A: Cablu adaptor USB (comercializat separat)
- 2. Selectaţi [Play without copying.].

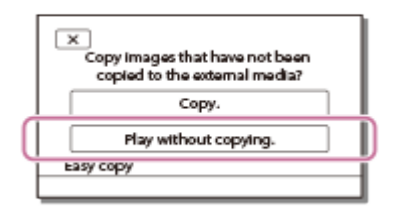

3. Selectați  $\overline{\text{MENU}}$  - [Editare/Copiere] - [Ștergere] și apoi urmați instrucțiunile de pe ecran pentru a şterge imagini.

[66] Cum se utilizează | Salvarea imaginilor | Crearea unui disc cu un recorder Crearea unui disc cu un recorder

Puteţi copia imagini de pe acest produs pe un disc sau o casetă video. Conectaţi acest produs la un recorder de discuri printr-un cablu AV (comercializat separat).

#### **Notă**

- Conectaţi adaptorul c.a. la produs şi apoi conectaţi adaptorul la o priză electrică (de perete).
- Consultaţi manualul de instrucţiuni furnizat împreună cu dispozitivul conectat.
	- 1. Introduceţi un suport de înregistrare în dispozitivul de înregistrare (un recorder de discuri etc.).
		- Dacă dispozitivul de înregistrare are un selector de intrări, setaţi-l la modul de intrare.
	- 2. Conectaţi acest produs la dispozitivul de înregistrare printr-un cablu AV (comercializat separat).
		- Conectaţi acest produs la mufele de intrare ale dispozitivului de înregistrare.

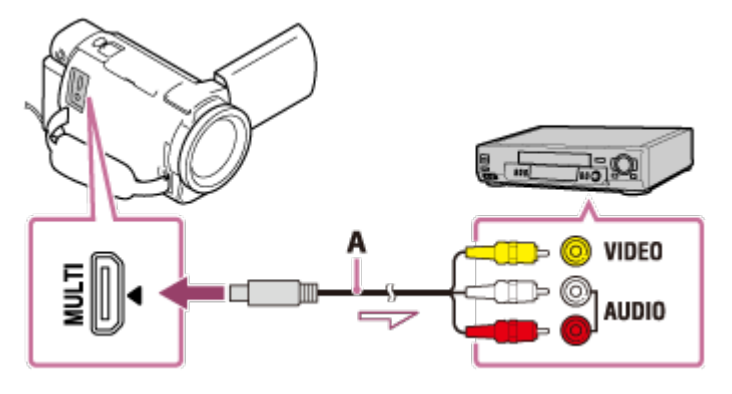

A: Cablu AV (comercializat separat)

- 3. Porniţi redarea pe acest produs şi înregistraţi-o pe dispozitivul de înregistrare.
- 4. Atunci când se încheie dublarea, opriţi întâi dispozitivul de înregistrare şi apoi acest produs.

# **Notă**

- Nu puteţi copia imagini pe recordere conectate cu cablul HDMI.
- Deoarece copierea se realizează printr-un transfer de date analogic, calitatea imaginilor se poate deteriora.
- Imaginile vor fi copiate cu o calitate a imaginii de definiție standard.
- Atunci când conectaţi un dispozitiv monofonic, conectaţi fişa galbenă a cablului AV (comercializat separat) la mufa de intrare video şi fişa albă (canalul stâng) sau fişa roşie (canalul drept) la mufa de intrare audio a dispozitivului.

#### **Sugestie**

- Schimbaţi setarea [Cod de date] dacă doriţi să copiaţi data şi ora şi informaţiile privind setările camerei.
- Setați [Tip TV] la [4:3] dacă dimensiunea ecranului pentru dispozitivul de afișare, de exemplu televizorul, este 4:3.

[67] Cum se utilizează | Utilizarea funcției Wi-Fi | Ce puteți face cu funcția Wi-Fi Ce puteţi face cu funcţia Wi-Fi

Explică ce puteţi face utilizând funcţia Wi-Fi a acestui produs.

# **Salvarea filmelor şi a fotografiilor pe computer**

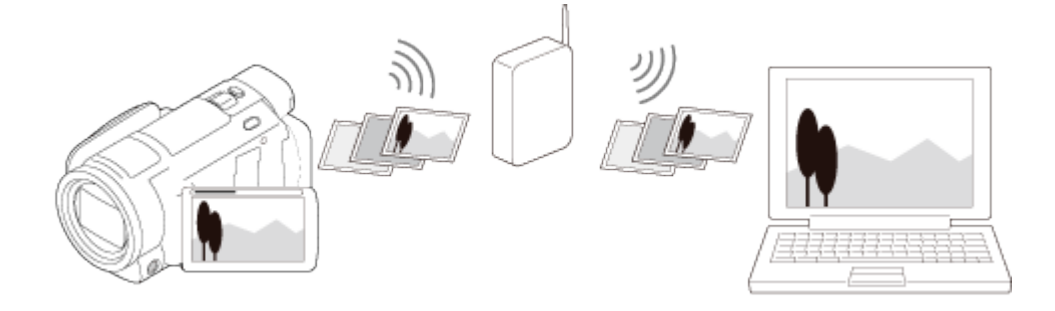

**Transferarea filmelor (MP4) şi a fotografiilor pe telefonul inteligent sau tabletă**

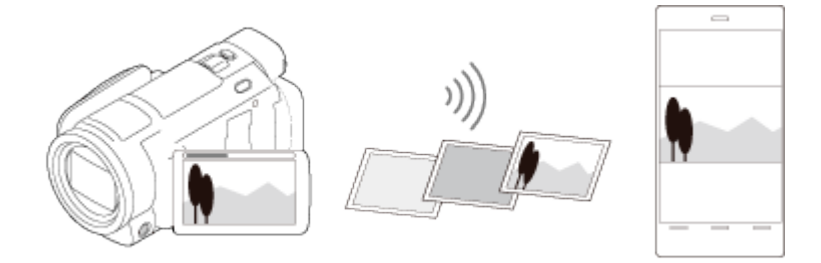

# **Utilizarea telefonului inteligent sau a tabletei pe post de telecomandă wireless**

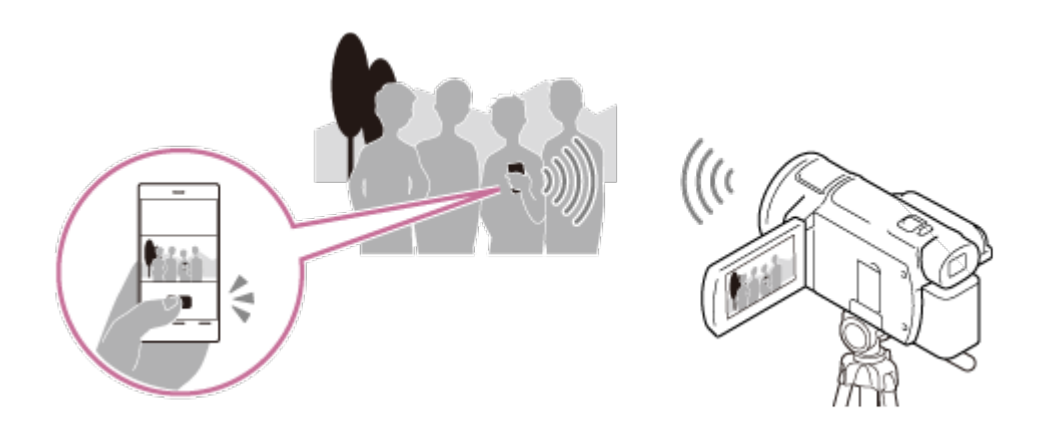

# **Redarea imaginilor pe un televizor**

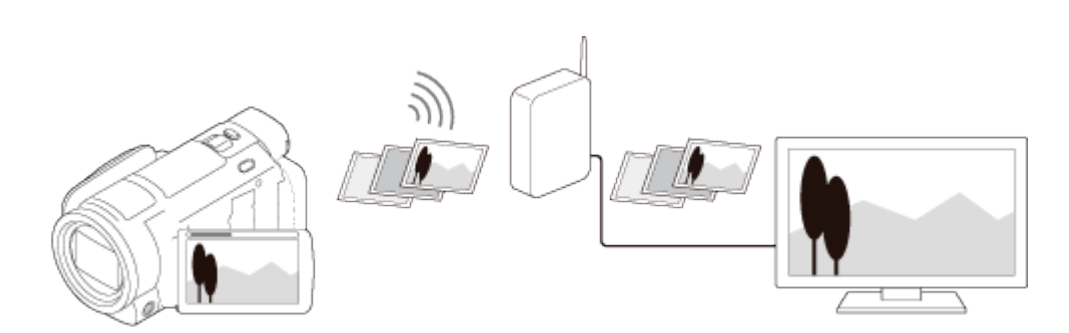

# **Transmisiune live**

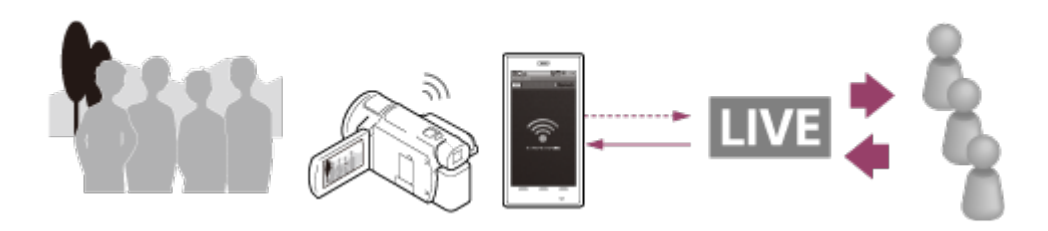

# **Control camere multiple**

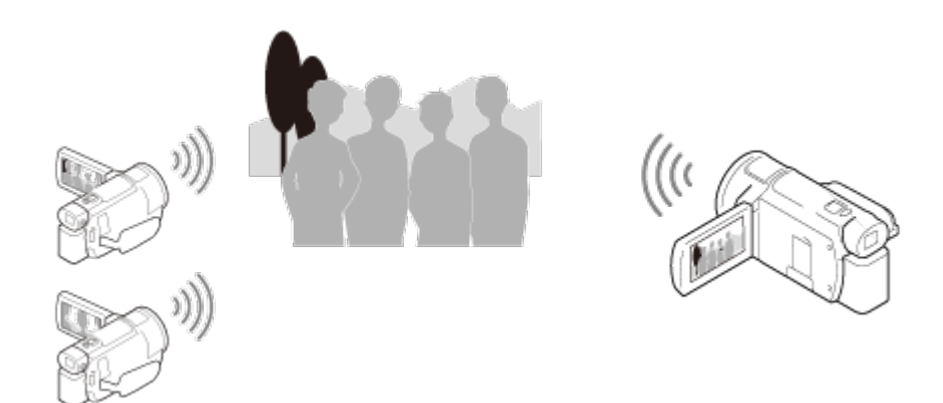

#### **Notă**

- Funcţia Wi-Fi a acestui produs nu se poate utiliza prin conectare la o reţea wireless publică.
- Nu este garantată funcţionarea PlayMemories Mobile pe toate telefoanele inteligente şi tabletele.

[68] Cum se utilizează | Utilizarea funcției Wi-Fi | Instalarea PlayMemories Mobile Cu privire la software-ul PlayMemories Mobile

Pentru a realiza operaţiuni precum [Ctrl. cu tel. inteligent] şi [Trim. la tel. inteligent], este necesară aplicaţia PlayMemories Mobile pentru telefoane inteligente. Instalaţi aplicaţia din magazinul de aplicaţii aferent telefonului dvs. inteligent.

Dacă PlayMemories Mobile este deja instalată pe telefonul inteligent, actualizaţi aplicaţia la ultima versiune.

Pentru detalii referitoare la PlayMemories Mobile, vizitați pagina de asistență PlayMemories Mobile [\(http://www.sony.net/pmm/](http://www.sony.net/pmm/)).

# Conectarea la un telefon inteligent sau la o tabletă care acceptă NFC

Puteţi conecta cu uşurinţă acest produs la telefonul dvs. inteligent sau la tableta care acceptă NFC.

#### **Notă**

- Asiguraţi-vă, în prealabil, că telefonul inteligent nu este în modul de repaus şi că ecranul este deblocat.
	- 1. Atingeti  $\mathbb{N}$  (marca N) de pe acest produs de  $\mathbb{N}$  (marca N) de pe telefonul inteligent.
		- Asigurați-vă că pe monitorul LCD al acestui produs se afișează N (marca N).
		- Ţineţi acest produs şi telefonul inteligent unul lângă altul şi menţineţi-le nemişcate timp de circa 1-2 secunde, până PlayMemories Mobile porneşte pe telefonul inteligent.

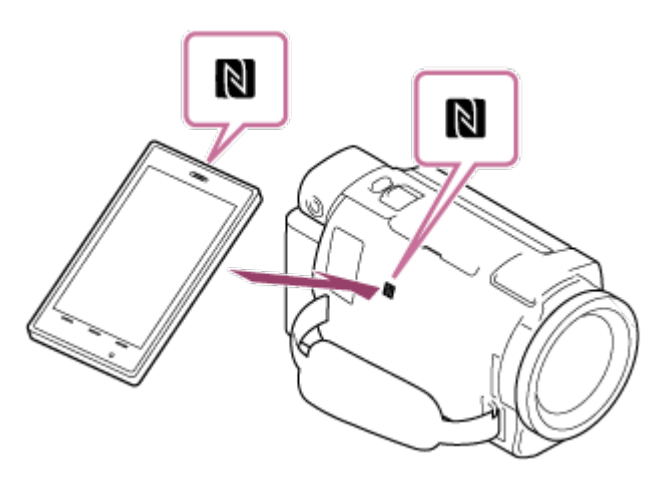

# **Ce puteţi face cu conexiunea NFC**

Operaţiunile disponibile atunci când atingeţi acest produs de un telefon inteligent care acceptă NFC diferă în funcție de starea produsului.

## **Atunci când produsul este în modul de înregistrare de filme/fotografii**

Porneşte [Ctrl. cu tel. inteligent].

## **Atunci când se redau imagini pe acest produs**

Porneşte [Trim. la tel. inteligent] şi imaginile redate sunt transferate.

#### **Notă**

■ Pentru a utiliza funcțiile printr-o singură atingere ale acestui produs, este nevoie

de un telefon inteligent sau de o tabletă care acceptă NFC.

- NFC (Near Field Communication, Comunicare în câmp apropiat) este un standard internaţional pentru tehnologia de comunicare wireless pe rază scurtă.
- În cazul în care conexiunea nu se realizează cu succes, încercaţi procedurile prezentate în "Conectarea la un telefon inteligent sau la o tabletă Android".

[70] Cum se utilizează | Utilizarea funcției Wi-Fi | Conectarea la un telefon inteligent Conectarea la un telefon inteligent sau la o tabletă prin intermediul codului QR Code

Puteţi conecta cu uşurinţă acest produs la telefonul dvs. inteligent sau la tabletă prin citirea codului QR Code.

- 1. Instalaţi PlayMemories Mobile pe telefonul inteligent.
	- Dacă PlayMemories Mobile este deja instalată pe telefonul inteligent, actualizaţi software-ul la ultima versiune.
- 2. Selectați  $\overline{\text{MENU}}$  [Fără fir] [ $\widehat{=}$  Function] [Ctrl. cu tel. inteligent].
	- Sunt afişate QR Code, numele SSID, parola şi numele dispozitivului.

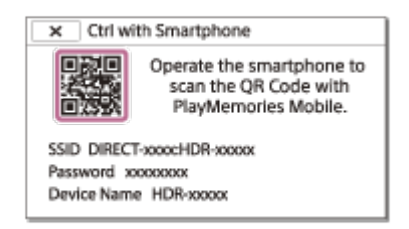

3. Porniţi PlayMemories Mobile şi selectaţi [Scan QR Code of the Camera] de pe ecranul PlayMemories Mobile.

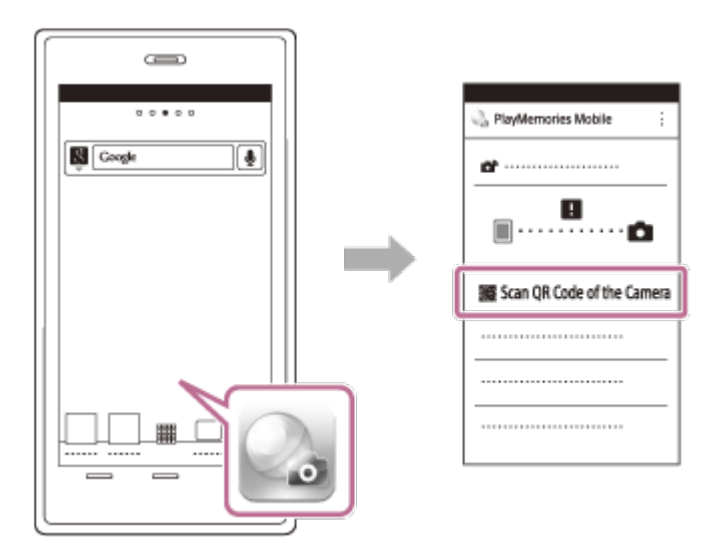

4. Selectaţi [OK]. (Dacă apare un mesaj, selectaţi [OK] din nou).

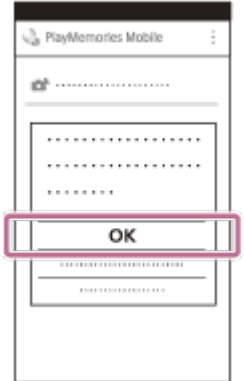

5. Cu telefonul inteligent, citiţi codul QR Code afişat pe monitorul LCD al camerei video.

Android

Dacă se afişează [Connect with the camera?], selectaţi [Connect].

iPhone/iPad

Urmaţi instrucţiunea de pe ecran şi instalaţi profilul (informaţiile despre setări).

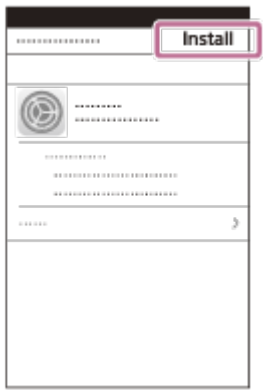

Pe ecranul de pornire, selectaţi [Setări] - [Wi-Fi].

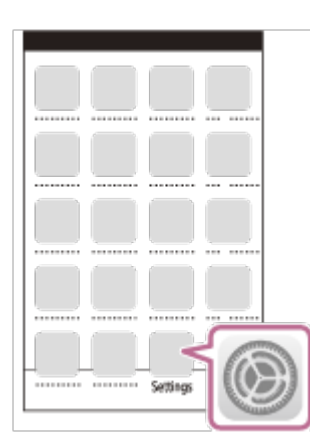

Selectaţi numele SSID al camerei video.

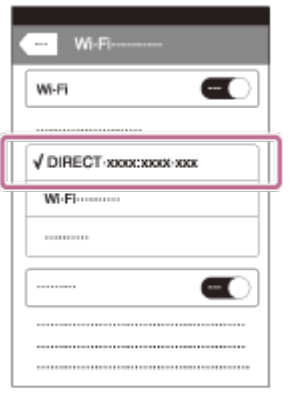

Reveniţi la ecranul de pornire şi porniţi PlayMemories Mobile.

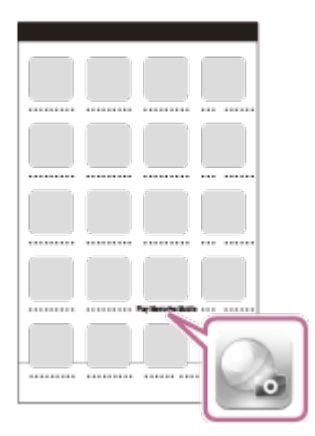

## **Notă**

În cazul în care camera video nu poate fi conectată cu telefonul inteligent prin NFC sau prin citirea codului QR Code, conectaţi-o cu ajutorul numelui SSID şi al parolei.

#### **Sugestie**

Odată ce a fost citit codul QR Code şi conexiunea a fost stabilită cu succes, numele SSID (DIRECT-xxxx) şi parola camerei video vor fi înregistrate pe telefonul dvs. inteligent. Pentru următoarele conexiuni Wi-Fi dintre camera video şi telefonul dvs. inteligent nu va mai fi nevoie decât să selectaţi numele SSID al camerei video înregistrat pe telefon.

[71] Cum se utilizează | Utilizarea funcției Wi-Fi | Conectarea la un telefon inteligent Conectarea la telefonul inteligent sau la tableta Android (prin introducerea numelui SSID şi a parolei)

Arată cum se conectează acest produs la telefonul dvs. inteligent sau la tableta Android. Afişaţi în prealabil SSID şi parola, selectând [Trim. la tel. inteligent] sau [Ctrl. cu tel. inteligent] pe acest produs.

1. Porniţi PlayMemories Mobile pe telefonul inteligent.

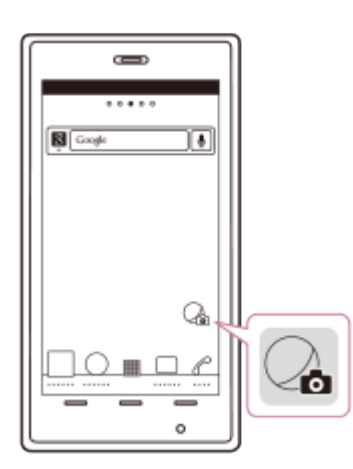

2. Selectaţi SSID afişat pe acest produs.

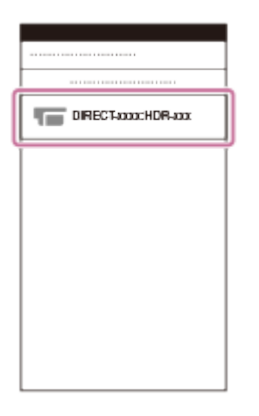

3. Introduceţi parola afişată pe acest produs.

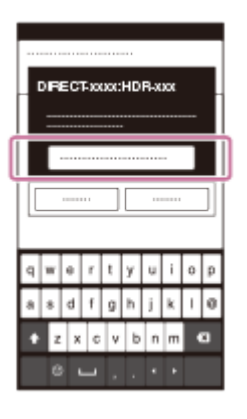

[72] Cum se utilizează | Utilizarea funcției Wi-Fi | Conectarea la un telefon inteligent Conectarea la iPhone sau la iPad (prin introducerea numelui SSID şi a parolei)

Arată cum se conectează acest produs la dispozitivul dvs. iPhone sau iPad. Afişaţi în prealabil SSID şi parola, selectând [Trim. la tel. inteligent] sau [Ctrl. cu tel. inteligent] pe acest produs.

1. Deschideţi meniul de setări.

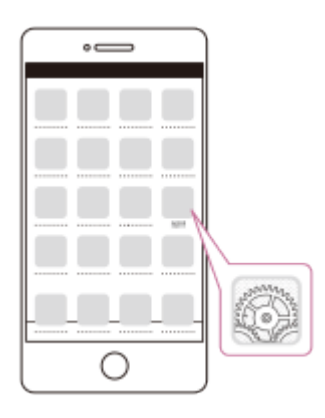

2. Selectaţi Wi-Fi.

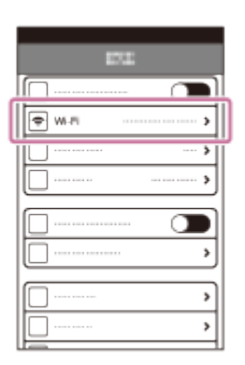

3. Selectaţi SSID afişat pe acest produs.

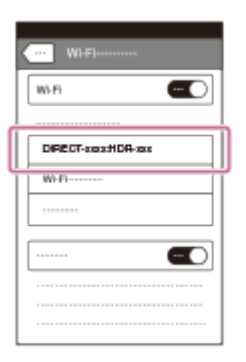

4. Introduceţi parola afişată pe acest produs.

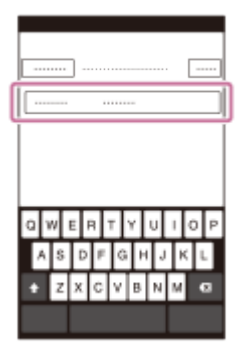

5. Confirmaţi selectarea SSID afişat pe acest produs.

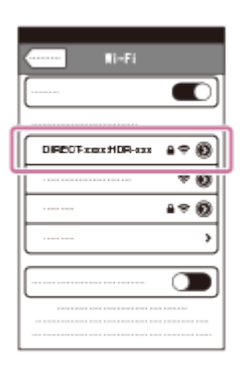

6. Reveniţi la ecranul de pornire şi porniţi PlayMemories Mobile.

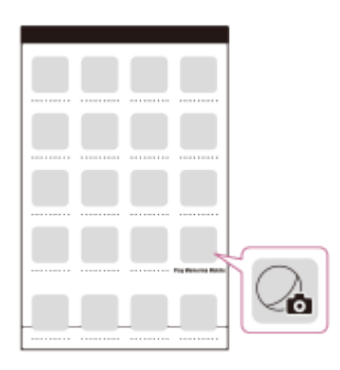

[73] Cum se utilizează | Utilizarea funcției Wi-Fi | Controlarea cu un telefon inteligent Utilizarea telefonului inteligent sau a tabletei pe post de telecomandă wireless

Puteţi opera acest produs prin utilizarea telefonului inteligent sau a tabletei pe post de telecomandă wireless.

- 1. Instalaţi PlayMemories Mobile pe telefonul inteligent.
	- Dacă PlayMemories Mobile este deja instalată pe telefonul inteligent, actualizaţi software-ul la ultima versiune.
- 2. Pe monitorul LCD al acestui produs, selectați  $\overline{\text{MENU}}$  [Fără fir] [ $\hat{\triangle}$ Function] - [Ctrl. cu tel. inteligent].
	- Pe monitorul LCD al acestui produs se afişează QR Code, numele SSID, parola şi numele dispozitivului. Acest produs este pregătit acum să fie operat cu ajutorul telefonului inteligent.

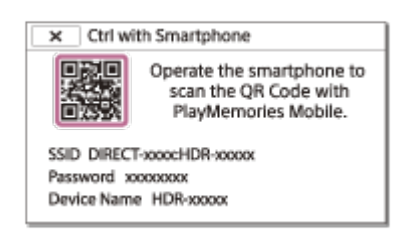

- 3. Porniţi PlayMemories Mobile, selectaţi [Scan QR Code of the Camera] [OK] [OK] şi scanaţi codul QR afişat pe monitorul LCD al acestui produs cu telefonul inteligent sau cu tableta.
	- Conectaţi-vă la acest produs cu ajutorul telefonului inteligent.
	- Pentru detalii despre conectarea telefonului inteligent, consultaţi secţiunea "Subiect asociat".
- 4. Operaţi acest produs cu ajutorul telefonului inteligent.

#### **Notă**

- Dimensiunea fotografiei stocate pe telefonul inteligent este [2M] cu exceptia cazului în care dimensiunea imaginii este  $\left[\right]$  S (VGA)].
- Filmele se înregistrează pe acest produs şi nu se stochează pe telefonul inteligent.
- Metodele de operare şi ecranele de afişaj ale aplicaţiei pot fi modificate, fără notificare prealabilă, în cadrul upgrade-urilor viitoare.
- Nu este garantată funcţionarea acestei aplicaţii pe toate telefoanele inteligente şi tabletele.

#### **Sugestie**

■ Pentru cele mai recente sisteme de operare acceptate, consultați pagina de descărcare a PlayMemories Mobile.

[74] Cum se utilizează | Utilizarea funcției Wi-Fi | Controlarea cu un telefon inteligent Utilizarea telefonului inteligent sau a tabletei pe post de telecomandă wireless cu ajutorul funcţiei NFC (telecomandă NFC cu o singură atingere)

Puteţi opera acest produs prin utilizarea telefonului inteligent sau a tabletei care acceptă NFC, pe post de telecomandă wireless.

#### **Notă**

- Asiguraţi-vă, în prealabil, că telefonul inteligent nu este în modul de repaus şi că ecranul este deblocat.
	- 1. Instalaţi PlayMemories Mobile pe telefonul inteligent.
		- Dacă PlayMemories Mobile este deja instalată pe telefonul inteligent, actualizaţi software-ul la ultima versiune.
	- 2. Selectați [Setări] pe telefonul inteligent, apoi selectați [More...] și adăugați o bifă lângă [NFC].

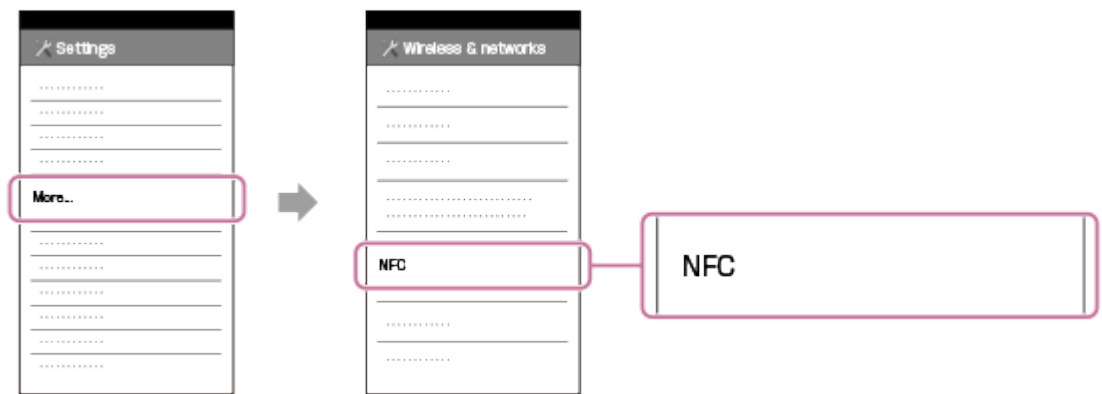

3. Introduceți modul de înregistrare și apoi atingeți [N] (marca N) a acestui produs de **N** (marca N) a telefonului inteligent.

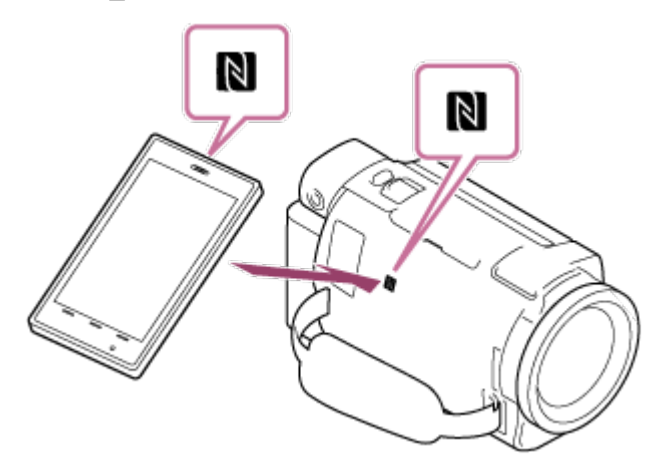

- Asigurați-vă că pe monitorul LCD al acestui produs se afișează N (marca N).
- Ţineţi acest produs şi telefonul inteligent unul lângă altul şi menţineţi-le nemişcate timp de circa 1-2 secunde, până PlayMemories Mobile porneşte pe telefonul inteligent.
- 4. Operaţi acest produs cu ajutorul telefonului inteligent.
- Dimensiunea fotografiei stocate pe telefonul inteligent este [2M] cu excepţia cazului în care dimensiunea imaginii este  $\lceil \frac{1}{2} \rceil$  S (VGA).
- Filmele se înregistrează pe acest produs şi nu se stochează pe telefonul inteligent.
- Metodele de operare şi ecranele de afişaj ale aplicaţiei pot fi modificate, fără notificare prealabilă, în cadrul upgrade-urilor viitoare.
- Nu este garantată funcţionarea acestei aplicaţii pe toate telefoanele inteligente şi tabletele.
- In cazul în care conexiunile nu se realizează cu succes, încercați procedurile prezentate în "Conectarea la un telefon inteligent sau la o tabletă Android".

**Sugestie**

■ Pentru cele mai recente sisteme de operare acceptate, consultați pagina de descărcare a PlayMemories Mobile.

[75] Cum se utilizează | Utilizarea funcției Wi-Fi | Transferul de imagini pe un telefon inteligent

# Transferul filmelor (MP4) şi al fotografiilor pe telefonul inteligent sau tabletă

Transferaţi imagini pe telefonul inteligent sau tabletă.

- 1. Instalaţi PlayMemories Mobile pe telefonul inteligent.
	- Dacă PlayMemories Mobile este deja instalată pe telefonul inteligent, actualizaţi software-ul la ultima versiune.
- 2. Apăsați butonul  $\blacktriangleright$  de pe produs pentru a accesa modul de redare.
- 3. Pe monitorul LCD al acestui produs, selectați  $\overline{\text{MENU}}$  [Fără fir] [ $\hat{\triangle}$ Function] - [Trim. la tel. inteligent] - [Selectare pe acest dispozitiv].
	- Dacă selectați [Selectare pe telefon inteligent], toate imaginile stocate în memoria internă a acestui produs (modelele cu memorie internă) sau de pe cardul de memorie se afişează pe ecranul telefonului inteligent.
- 4. Selectați tipul de imagine pe care doriți să îl transferați.

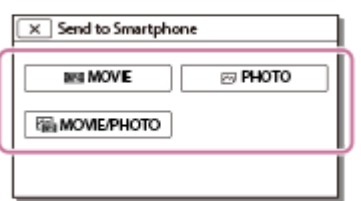

5. Selectați imaginea pe care doriți să o transferați și adăugați marcajul  $\blacktriangledown$  și apoi selectaţi  $\lceil$  ok  $\rceil$  -  $\lceil$  ok

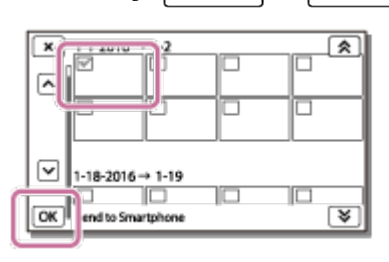

Pe monitorul LCD al acestui produs se afişează QR Code, numele SSID, parola şi numele dispozitivului şi o parolă. Acest produs este pregătit acum să fie conectat de pe telefonul inteligent.

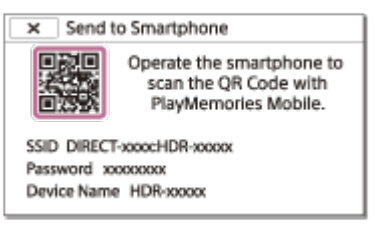

- 6. Porniţi PlayMemories Mobile, selectaţi [Scan QR Code of the Camera] [OK] [OK] și citiți codul QR afișat pe monitorul LCD al acestui produs cu telefonul inteligent sau cu tableta.
	- Conectaţi-vă la acest produs cu ajutorul telefonului inteligent.
	- Pentru detalii privind metoda de conectare a telefonului inteligent, consultați secțiunea "Subiect asociat".
- 7. Imaginile sunt transferate de pe acest produs pe telefonul inteligent.
	- Imaginile transferate vor fi stocate în Galerie/Album pe un telefon inteligent/o tabletă Android sau în Album pe un iPhone/iPad.

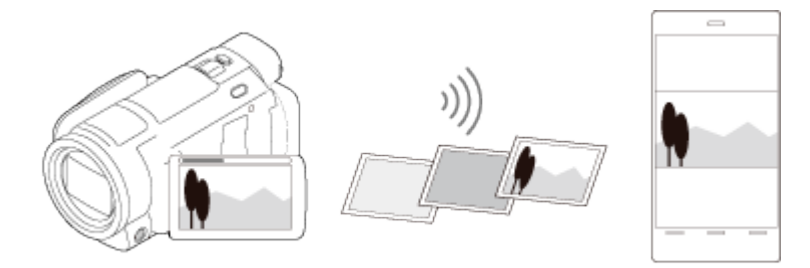

- Nu puteți transfera filme XAVC S sau filme AVCHD.
- [Trim. la tel. inteligent] nu este disponibil atunci când pe produs nu s-au salvat filme MP4 sau imagini statice.
- Pentru a selecta filme MP4 atunci când redați filme, consultați "Redarea filmelor MP4 (film HD) (comutarea formatului de film)" şi comutaţi formatul de film.
- Dacă doriţi să importaţi imagini înregistrate pe un card de memorie, introduceţi cardul de memorie în acest produs şi apoi selectaţi cardul de memorie din [Selectare suport] (modelele cu memorie internă).
- Nu este garantată funcționarea acestei aplicații pe toate telefoanele inteligente și tabletele.

**Sugestie**

■ Pentru cele mai recente sisteme de operare acceptate, consultați pagina de descărcare a PlayMemories Mobile.

[76] Cum se utilizează | Utilizarea funcției Wi-Fi | Transferul de imagini pe un telefon inteligent

 Transferul filmelor (MP4) şi al fotografiilor pe telefonul inteligent sau tabletă cu funcția NFC (partajare NFC cu o singură atingere)

Transferaţi imagini pe telefonul inteligent sau tableta Android cu NFC.

#### **Notă**

- Asiguraţi-vă, în prealabil, că telefonul inteligent nu este în modul de repaus şi că ecranul este deblocat.
	- 1. Instalaţi PlayMemories Mobile pe telefonul inteligent.
		- Dacă PlayMemories Mobile este deja instalată pe telefonul inteligent, actualizati software-ul la ultima versiune.
	- 2. Selectați [Setări] pe telefonul inteligent, apoi selectați [More...] și adăugați o bifă lângă [NFC].

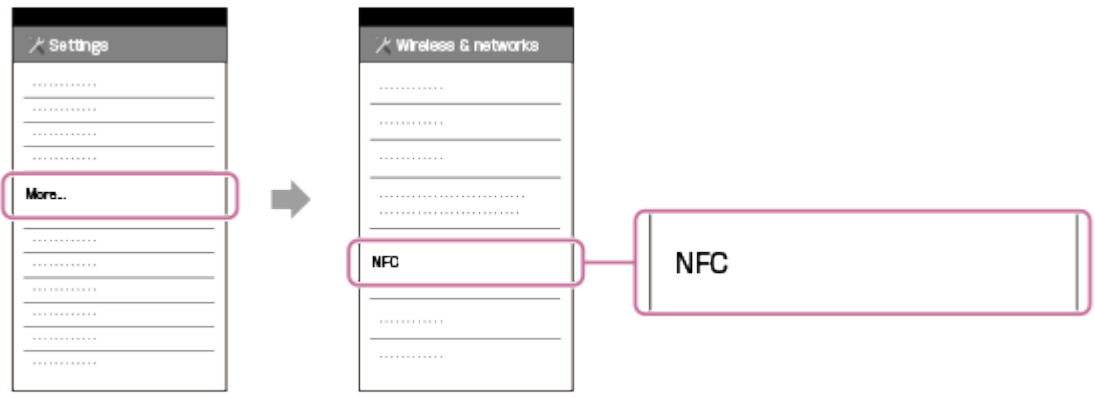

- 3. Apăsați butonul  $\blacktriangleright$  de pe acest produs pentru a accesa modul de redare, apoi afişaţi imaginea pe care doriţi să o transferaţi pe monitorul LCD al acestui produs.
- 4. Atingeti N (marca N) de pe acest produs de N (marca N) de pe telefonul inteligent.

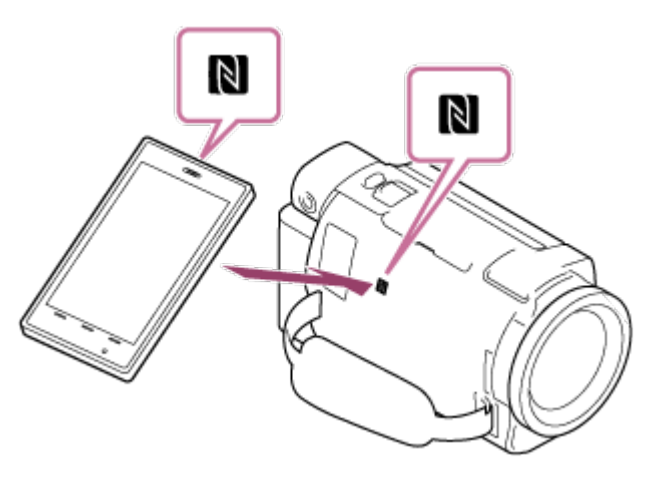

- Ţineţi acest produs şi telefonul inteligent unul lângă altul şi menţineţi-le nemişcate timp de circa 1-2 secunde, până PlayMemories Mobile porneşte pe telefonul inteligent.
- Asigurați-vă că pe monitorul LCD al acestui produs se afișează N (marca N).
- 5. Imaginile sunt transferate de pe acest produs pe telefonul inteligent.
	- Imaginile transferate vor fi stocate în Galerie/Album pe un telefon inteligent/o tabletă Android sau în Album pe un iPhone/iPad.

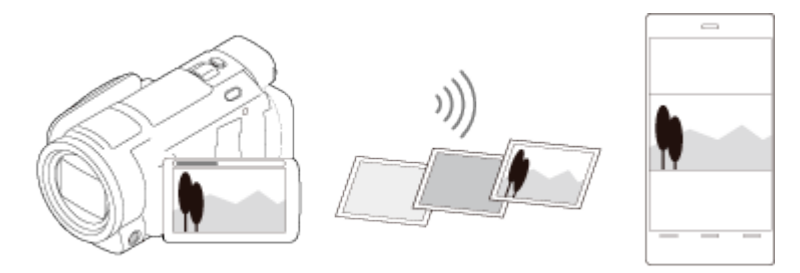

#### **Notă**

- Nu puteți transfera filme XAVC S sau filme AVCHD.
- [Trim. la tel. inteligent] nu este disponibil atunci când pe produs nu s-au salvat filme MP4 sau imagini statice.
- Selectați "Butonul de comutare a formatului de film" din "Redarea filmelor MP4 (film HD) (comutarea formatului de film)", pentru a selecta filme MP4 atunci când redaţi filme.
- Dacă doriţi să importaţi imagini înregistrate pe un card de memorie, introduceţi cardul de memorie în acest produs şi apoi selectaţi cardul de memorie din [Selectare suport] (modelele cu memorie internă).
- Nu este garantată funcţionarea acestei aplicaţii pe toate telefoanele inteligente şi tabletele.
- În cazul în care conexiunile nu se realizează cu succes, încercaţi procedurile prezentate în "Conectarea la un telefon inteligent sau la o tabletă Android".

**Sugestie**

■ Pentru cele mai recente sisteme de operare acceptate, consultați pagina de descărcare a PlayMemories Mobile.

[77] Cum se utilizează | Utilizarea funcției Wi-Fi | Transferul de imagini pe un computer Trimitere către computer

Puteţi transfera şi salva filme şi fotografii pe computer.

- 1. Instalaţi software-ul pe computerul dvs. Pentru Windows: PlayMemories Home <http://www.sony.net/pm/> Pentru Mac: Fără fir Auto Import <http://www.sony.co.jp/imsoft/Mac/>
	- În cazul în care conectați acest produs la computer pentru prima dată după instalarea software-ului, setaţi [Setare conex. USB] la [Mass Storage] pe acest produs, apoi conectaţi produsul la computer cu cablul USB.
	- Dacă software-ul este deja instalat pe computer, actualizaţi software-ul la ultima versiune.
- 2. Conectaţi acest produs la punctul de acces wireless pentru reţea.
	- Dacă punctul dvs. de acces nu acceptă butonul WPS, consultați "Setări punct

de acces".

- Dacă punctul dvs. de acces acceptă butonul WPS, consultați "Împingere WPS".
- Setările din paşii 1 şi 2 sunt necesare numai prima dată.
- 3. Apăsați butonul  $\blacktriangleright$  de pe produs pentru a accesa modul de redare.
- 4. Pe monitorul LCD al acestui produs, selectați  $\overline{\text{MENU}}$  [Fără fir] [ $\widehat{\triangle}$ Function] - [Trimitere către computer].
	- Imaginile sunt transferate și salvate automat pe computer.
	- Sunt transferate doar imaginile înregistrate recent.

# **Notă**

- Nu închideţi monitorul LCD în timp ce transferaţi fişiere. Transferul se va întrerupe.
- Trebuie să porniţi computerul pentru a executa [Trimitere către computer].
- În funcție de setările aplicației de pe computer, acest produs se poate opri automat după ce a salvat imaginile.
- Dacă doriţi să importaţi imagini înregistrate pe un card de memorie, introduceţi în prealabil cardul de memorie în acest produs (modelele cu memorie internă).
- Importul de filme și de imagini statice multiple poate dura mai mult timp.

[78] Cum se utilizează | Utilizarea funcției Wi-Fi | Transferul de imagini pe un televizor Redarea imaginilor pe un televizor (Vizualizare pe televizor)

Puteţi vizualiza imaginile pe televizorul dvs. conectat la reţea, prin transferul imaginilor de pe acest produs, fără a conecta produsul la televizor cu un cablu. In funcție de televizorul utilizat, este posibil să fie necesar să realizați anumite operaţiuni pe televizor înainte de redare. Consultaţi şi manualele de instrucţiuni ale televizorului.

- 1. Conectaţi acest produs la un punct de acces wireless pentru reţea.
	- Dacă punctul dvs. de acces nu acceptă butonul WPS, consultați "Setări punct de acces".
	- Dacă punctul dvs. de acces acceptă butonul WPS, consultați "Împingere

WPS".

- Pasul 1 poate fi omis începând cu a doua utilizare.
- 2. Apăsați butonul  $\blacktriangleright$  de pe produs pentru a accesa modul de redare.
- 3. Selectați MENU [Fără fir] [<sup>2</sup> Function] [Vizualizare pe televizor] tipul de imagine pe care doriţi să îl transferaţi.
- 4. Redaţi un film sau o fotografie pe televizor.

## **Notă**

- Această funcție nu este disponibilă pentru filmele  $[\frac{\pi}{K}]\times AVC \S 4K]$  (pentru modelele cu funcționalitate 4K) și [HHDH XAVC S HD].
- Această funcţie este disponibilă în cazul televizoarelor compatibile cu playerul DLNA.
- Puteţi vizualiza imagini numai pe televizoare compatibile cu funcţia de reţea (inclusiv reţele prin cablu).
- Poate dura un timp până ce imaginile sunt redate pe televizor.
- Această funcţie nu este disponibilă atunci când utilizaţi un punct de acces fără setare de securitate (WEP/WPA/WPA2) care să vă protejeze de privirile indiscrete.
- Selectaţi punctul de acces pe care l-aţi înregistrat pe acest produs, atunci când conectaţi televizorul.
- Pentru a vă bucura de vizualizarea confortabilă a filmelor, folositi pentru televizor o conexiune prin cablu la reţea. În funcţie de mediul de reţea wireless, este posibil ca filmele să nu fie redate bine.
- În funcție de setările filmului înregistrat, acesta este posibil să nu fie redat bine.

[79] Cum se utilizează | Utilizarea funcției Wi-Fi | Redare în timp real Despre redarea în timp real

Redarea în timp real este o funcţie de redare video în timp real pe un site de partajare video, de exemplu pe Ustream, şi se poate realiza de pe acest produs, prin intermediul unui router Wi-Fi sau al unui telefon inteligent cu funcție de partajare a conexiunii la internet.

De asemenea, puteţi trimite mesaje către SNS-ul pe care sunteţi înregistrat (Facebook, Twitter etc.) pentru a anunţa că aţi început redarea video în timp real.\* \* Este obligatorie înregistrarea pe un site de partajare video sau un SNS.

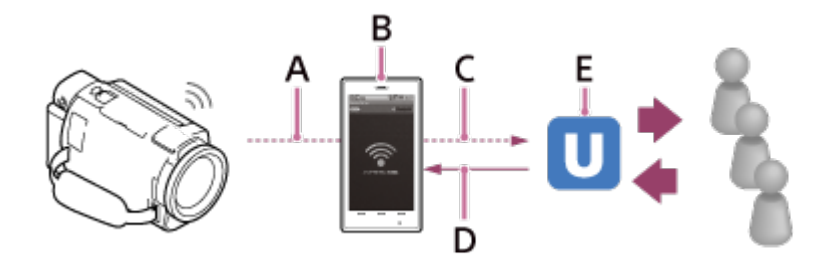

A: Wi-Fi

B: Mod de partajare a conexiunii la internet

C: 3G/LTE

- D: Comentarii de la public
- E: Site de partajare video, precum Ustream

# **Pentru a efectua redarea în timp real, sunt necesare următoarele pregătiri.**

Faceţi următoarele setări din secţiunea de setări pentru redarea în timp real a acestui produs.

- Înregistrarea utilizatorului pe site-ul de partajare video (de exemplu, Ustream)
- Un telefon inteligent (cu capacitate de partajare a conexiunii la internet) sau un mediu de reţea Wi-Fi
- Caracteristica de redare în timp real depinde de serviciile şi condiţiile furnizorului de internet terţ din regiunea dvs. Caracteristica poate să nu fie disponibilă din cauza restricţiilor aplicabile serviciilor de internet şi de bandă largă din regiunea dvs.
- Pentru setările de partajare a conexiunii la internet ale telefonului inteligent sau setările de rețea Wi-Fi ale routerului dvs., consultați manualul de instrucțiuni al telefonului sau al routerului Wi-Fi. Pentru mai multe detalii privind setările de reţea Wi-Fi, consultaţi furnizorul de servicii de reţea.

[80] Cum se utilizează | Utilizarea funcției Wi-Fi | Redare în timp real Pregătirea redării în timp real

Configuraţi în prealabil setările de reţea pe acest produs şi înregistraţi contul pe siteul de partajare video și setările SNS, utilizând aplicația dedicată "PlayMemories Home", instalată pe computerul dvs.

Puteți descărca "PlayMemories Home" de pe următorul site de asistență.

<http://www.sony.net/pm/>

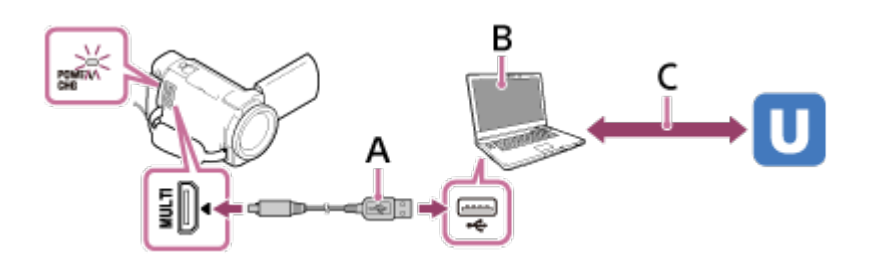

# **A: USB**

Conectaţi computerul cu stocare în masă.

# **B: "PlayMemories Home"**

Porniți "PlayMemories Home".

# **C: Obţinerea unui ID OAuth pentru un canal autentificat**

Conectați-vă la Ustream și efectuați autentificarea, utilizând "PlayMemories Home".

# **Setările de reţea de pe computer**

Verificaţi următoarele setări înainte de a conecta acest produs la computer.

- Selectați  $\overline{\text{MENU}}$  [Setare] [ $\pm$  Connection] [Setare conex. USB] și este selectat [Mass Storage].
- Selectați  $\overline{\text{MENU}}$  [Setare] [ $\rightleftarrows$  Connection] [Setare USB LUN] și confirmați că este selectat [Multi].

Puteți seta următoarele din setările pentru redarea în timp real din "PlayMemories Home".

Selectați "PlayMemories Home" - [Tools] - [Instrument Setări rețea].

Pentru detalii, consultați<http://www.sony.net/guide/nst/>.

- Setări pentru redare în timp real: Puteţi seta metoda de redare în timp real şi informaţiile din clipurile video.
	- Site-ul de redare în timp real, canalul, calitatea imaginii şi salvarea setărilor pe site-ul de redare în timp real
	- Titlul și descrierea clipului video redat în timp real
- Setări SNS: Prin configurarea acestei setări, puteţi posta un comentariu prin intermediul serviciilor de reţele de socializare, atunci când începeţi redarea video în timp real.
	- Setări de conectare pentru Twitter sau Facebook
	- Comentarii pe care le postaţi

# **Setările de redare în timp real ale acestui produs**

Conectați acest produs la punctul de acces. Pentru detalii, consultați "Setări punct de acces" sau "Împingere WPS".

#### **Notă**

Informaţiile dvs. personale (informaţiile necesare atunci când vă conectaţi la Ustream, Twitter sau Facebook) sunt setate în acest produs. Asiguraţi-vă că aţi resetat setările acestui produs atunci când îl cedaţi cuiva sau îl eliminaţi.

**Sugestie**

Ustream este un site de partajare video prin care puteţi reda în timp real şi vizualiza clipuri video cu funcţia de redare în timp real a acestui produs. Pentru detalii privind Ustream, consultaţi site-ul următor ([http://www.ustream.tv/\)](http://www.ustream.tv/).

[81] Cum se utilizează | Utilizarea funcției Wi-Fi | Redare în timp real Efectuarea redării în timp real

Puteţi porni redarea în timp real după finalizarea pregătirilor.

Atunci când efectuaţi redarea în timp real pentru prima dată, se recomandă să faceţi, în prealabil, o repetiție în mediul special pregătit, după setarea cu "PlayMemories Home" pe computerul dvs.

Setati telefonul inteligent la modul de partajare a conexiunii la internet sau porniti routerul Wi-Fi înainte să efectuaţi redarea în timp real.

- 1. Pe ecranul de înregistrare de filme/fotografii, selectați  $\overline{\text{MENU}}$  [Fără fir]  $\frac{\infty}{\sim}$ Function] - [Transmisiune live].
- 2. Apăsaţi butonul START/STOP pentru a porni redarea în timp real.
	- În timpul pregătirii redării în timp real se afişează [Se conectează...] şi SSID înregistrat, apoi se afișează **uve** atunci când pornește redarea în timp real.
- 3. Apăsaţi din nou butonul START/STOP pentru a opri redarea în timp real.
	- **· LIVE** clipește până ce se oprește redarea în timp real.

#### **Notă**

- Pentru unele limbi, afişajele de pe ecran pot să se schimbe la limba engleză în timpul utilizării funcției de redare în timp real.
- Rata de cadre pentru filmul redat în timp real este fixă, după cum urmează:
	- Dispozitiv compatibil 1080 60i: 30p sau 60i.
	- Dispozitiv compatibil 1080 50i: 25p sau 50i.
- Este posibil să existe o întârziere de 10 30 de secunde între începerea redării în timp real pe acest produs şi redarea video pe site-ul de partajare video.
- Următoarele elemente nu sunt disponibile în timpul redării în timp real:
	- **744** (Anulare vocea mea)
	- **High** Gradare
	- REC video duală
	- Declanşator zâmbet
	- [Activ inteligent] din [ H SteadyShot]

# **Sugestie**

- Puteţi înregistra un film redat în timp real în memoria acestui produs. Filmul se înregistrează fie în memoria internă (numai pentru modelele dotate cu memorie internă), fie pe cardul de memorie, în funcție de setare.
- Dacă memoria internă (numai pentru modelele dotate cu memorie internă) sau cardul de memorie se umple, înregistrarea se opreşte automat, fără a opri redarea în timp real.
- Dacă doriţi să efectuaţi numai redare în timp real, fără să înregistraţi filmul în memoria internă (numai pentru modelele dotate cu memorie internă) sau pe un card de memorie, selectați [Fără fir] - [Sefare] - [REC vid. în tp. trans.] -[Dezactivat].

[82] Cum se utilizează | Utilizarea funcției Wi-Fi | Redare în timp real Restricţii pentru redarea în timp real

Există o serie de restricţii pentru redarea în timp real.

# **Restricţii pentru Ustream**

Există o serie de restricţii pentru redarea video în timp real pe Ustream. Pentru detalii, consultaţi site-ul Ustream.

# **Conexiune la reţea**

Utilizaţi un telefon inteligent cu capacitate de partajare a conexiunii la internet sau un router Wi-Fi pentru redarea în timp real. Totuşi, nu se poate garanta funcționarea corectă cu toate telefoanele inteligente sau routerele Wi-Fi. Nu se pot utiliza reţele LAN wireless publice pentru conectare în vederea redării în timp real.

## **Redarea în timp real simultană cu mai multe camere**

Nu puteţi reda simultan în timp real clipuri video de pe acelaşi cont, cu mai mult de 1 cameră. Trebuie să vă conectaţi utilizând un alt cont.

# **Efecte ale condiţiilor de comunicare prin wireless**

Atunci când vă conectaţi cu ajutorul funcţiei de partajare a conexiunii la internet a unui telefon inteligent sau printr-un router Wi-Fi, imaginile şi sunetele se pot întrerupe, sau comunicarea se poate întrerupe din cauza condiţiilor de comunicare prin wireless.

## **Conexiunea pentru redarea în timp real**

Timpul de comunicare pe care îl puteţi folosi pentru redarea în timp real este limitat, în conformitate cu clauzele contractului aferent telefonului inteligent sau routerului Wi-Fi. Confirmaţi acest aspect în prealabil.

## **Durata de redare continuă în timp real**

Redarea continuă în timp real de pe acest produs este limitată la circa 13 ore.

# **Restricţii privind conexiunile la reţea**

- În unele ţări, nu vă puteţi conecta la site-uri de redare în timp real. Utilizaţi această funcție în conformitate cu legislația țării respective.
- Functia Wi-Fi a acestui produs nu se poate utiliza prin conectare la o retea wireless publică.

[83] Cum se utilizează | Utilizarea funcției Wi-Fi | Controlarea altor camere cu acest produs Înregistrarea de imagini cu acest produs şi alte camere, prin Control camere multiple

Această funcţie vă permite să înregistraţi imagini folosind acest produs şi mai multe alte camere, simultan, conectându-le la Wi-Fi. De asemenea, puteţi efectua unele operaţiuni de bază pe camerele conectate, de exemplu, să configuraţi setările, de pe acest produs.

Imaginile înregistrate pot fi editate cu PlayMemories Home, fiind incluse aici editări precum crearea unui clip PinP (Picture in Picture; o imagine care are în interior o fereastră cu o altă imagine).

1. Conectaţi acest produs la alte camere prin Wi-Fi.

• Pentru detalii privind metoda de conectare, consultați ["Conectarea acestui](#page-110-0)  [produs la o camer](#page-110-0)[ă](#page-110-0) [cu Control camere multiple \(Conexiune unic](#page-110-0)[ă](#page-110-0)[\)](#page-110-0) " şi ["Conectarea acestui produs la mai multe camere cu Control camere multiple](#page-0-0)  [\(Conexiune multipl](#page-0-0)[ă](#page-0-0)[\)](#page-0-0) ".

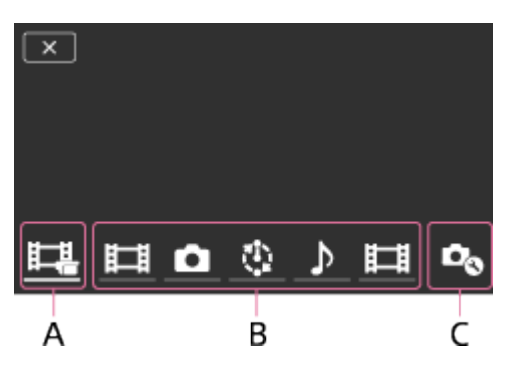

A: Acest produs

B: Moduri de înregistrare de imagini (Film, nume Imagine statică, Trotog. cu int., Audio) ale camerelor conectate

C: Diverse setări ale camerelor conectate

- 2. Selectați pictogramele afișate, de exemplu,  $\|\cdot\|$ ,  $\|\cdot\|$  sau cele de la B, din imaginea de mai sus, selectați  $\Box_{\odot}$ , apoi configurați setările dorite pentru fiecare cameră conectată.
	- Dintre elementele de meniu descrise la sectiunea "Elemente de meniu pe care le puteţi seta" de mai jos, se vor afişa numai elementele care pot fi configurate pe camera conectată.
	- Starea camerei selectate poate fi verificată pe monitorul LCD al acestui produs.
- 3. Apăsaţi butonul START/STOP pe acest produs.
	- Toate dispozitivele conectate la acest produs vor începe înregistrarea. Pe pictogramele acestui produs şi ale camerelor care înregistrează filme se va afişa .
	- Selectând  $\Box$ , sau pictogramele afișate la B, în figura de mai sus, în timpul înregistrării de imagini, puteţi verifica imaginea înregistrată cu camera conectată, pe monitorul LCD al acestui produs.
	- PHOTO sau maneta de zoom se pot utiliza chiar şi în timpul înregistrării de imagini cu Control camere multiple.
- 4. Apăsaţi butonul START/STOP pe acest produs.
	- Înregistrarea se oprește.

## **Elemente de meniu pe care le puteţi seta**
# **[Com. disp. de conect.] (afişat când este conectată o singură cameră)**

Deconectează camera conectată actualmente şi selectează un alt dispozitiv.

**[Înreg. disp. de con.] (afişat când sunt conectate mai multe camere)**

Înregistrează camere care nu au mai fost înregistrate înainte.

# **[Mod fotografiere]**

Selectează modul de înregistrare de imagini pentru camera conectată (pentru o cameră, dacă e conectată o singură cameră, sau pentru toate camerele, dacă sunt conectate mai multe camere).

[日日 Film]: Înregistrează filme.

[ $\bullet$ ] Imagine statică]: Înregistrează fotografii.

[[T: Externale regulate de timp.]: Continuă să înregistreze fotografii la intervale regulate de timp. [ Mudio]: Înregistrează numai sunet.

# **[Setări fotografiere]**

# **Setări pentru înregistrarea de filme (afişat când este conectată o singură cameră şi modul de înregistrare de imagini este setat la [ Film])**

Puteţi configura setările de înregistrare de filme pentru camera conectată.

[Mod înregistrare]: Setează calitatea imaginii pentru film.

[ SteadyShot]: Activează funcţia de reducere a tremurului camerei.

[Empi Unghi de înreg.]: Setează unghiul de înregistrare.

[Răsturnare]: Setează dacă se înregistrează imagini cu susul în jos.

[ File Format]: Setează formatul de fişier pentru înregistrarea de filme.

# **Setări pentru înregistrarea de imagini statice (afişat când este conectată o singură cameră şi modul de înregistrare de imagini este setat la [ Imagine statică])**

Puteţi configura setările de înregistrare de fotografii pentru camera conectată.

[Răsturnare]: Setează dacă se înregistrează imagini cu susul în jos.

[ Mod acţionare]: Setează metoda de înregistrare continuă de imagini.

[  $\blacksquare$  Interval fotografiere]: Setează intervalul pentru înregistrare continuă de imagini.

[ Temporizator]: Setează temporizatorul.

# **Setări pentru înregistrarea de imagini la un anumit interval de timp (afişat când este conectată o singură cameră şi modul de înregistrare de imagini este setat la [ Fotog. cu int.])**

Puteţi seta intervalul pentru înregistrările consecutive de fotografii la anumite intervale.

[Răsturnare]: Setează dacă se înregistrează imagini cu susul în jos.

[[']Interval fotografiere]: Setează intervalul, respectiv după câte secunde se înregistrează o fotografie.

# **Setările dispozitivului conectat (afişat când este conectată o singură cameră)**

Puteţi configura setările pentru camera conectată.

[Bip]: Setează dacă să se emită sau nu bipuri în timpul funcţionării.

# **Notă**

- Pictogramele afișate diferă în funcție de starea camerelor conectate.
- In funcție de camera conectată, monitorul LCD se poate opri sau operațiunile de pe acesta pot deveni indisponibile.
- Se vor afişa elementele de meniu care pot fi configurate pe camera conectată.
- Chiar dacă acest produs este oprit în timp ce camera conectată înregistrează imagini, camera conectată continuă să înregistreze.
- Atât pe acest produs, cât şi pe camera conectată, în timpul conexiunii nu se poate selecta (Vizualizare imagini) sau [MODE].
- Imaginile înregistrate pe camera conectată nu pot fi scoase prin terminalul de ieşire audio sau de ieşire HDMI.
- În cazul în care conexiunea între acest produs şi alte camere este deconectată în timpul înregistrării de imagini, conexiunea se restabileşte automat. Chiar dacă finalizaţi înregistrarea de imagini pe acest produs înainte să se realizeze reconectarea, camera reconectată va continua să înregistreze.
- Modul de înregistrare de fotografii poate fi selectat pe camera conectată, însă nu şi pe acest produs.
- Atunci când se apasă PHOTO de pe acest produs, alte camere conectate, care sunt setate pe modul de înregistrare de fotografii, vor înregistra o fotografie. Nu puteţi înregistra fotografii cu acest produs.
- Această funcţie funcţionează printr-o reţea Wi-Fi; de aceea, există o uşoară diferenţă de timp între momentul în care porneşte/se opreşte înregistrarea de filme pe acest produs şi momentul în care dispozitivele conectate pornesc/opresc înregistrarea de filme.
- Limita superioară a duratei de înregistrare pentru această funcție este prezentată în cele ce urmează.

Atunci când [ $\sharp$ ] File Format] este setat la [ $\sharp$ 4KHI XAVC S 4K], [ $\sharp$ ] Frame Rate] este setat la [30p]. 3 h 23 m

- Atunci când [ File Format] este setat la [ FID FIND C S HD], [ FFI Frame Rate] este setat la [30p]/[25P] 6 h 31 m
- Atunci când [  $\frac{1}{2}$  File Format] este setat la [  $\frac{1}{2}$  XAVC S HD], [  $\frac{1}{2}$  Frame Rate] este setat la [60p]/[50P] 3 h 15 m

**Sugestie**

- Starea camerei conectate este afişată pe monitorul LCD al acestui produs în timp real.
- Puteți opera zoomul camerei selectate cu  $\Box$ , sau pictogramele afișate la (B), utilizând clapeta de zoom a acestui produs.

[84] Cum se utilizează | Utilizarea funcției Wi-Fi | Controlarea altor camere cu acest produs Conectarea acestui produs la o cameră cu Control camere multiple (Conexiune unică)

Puteţi conecta acest produs la o altă cameră prin Wi-Fi. Conectând-o prin Wi-Fi, puteţi controla o altă cameră cu acest produs.

- 1. Porniţi alimentarea camerei pe care doriţi să o conectaţi şi setaţi-o în starea adecvată pentru conexiunea prin Wi-Fi.
	- Pentru detalii cu privire la funcţionare, consultaţi manualul de instrucţiuni al camerei.
- 2. Porniți acest produs, apoi selectați [MENU] [Fără fir] [Setting] [Set. Ctrl cam. multiple] - [Conexiune unică].
- 3. Selectați MENU [Fără fir] [<sup>2</sup> Function] [Control camere multiple].
	- Este afişată o listă cu SSID-uri ce pot fi conectate.
- 4. Selectaţi SSID-ul camerei pe care doriţi să o conectaţi.
	- Înregistrarea este finalizată.

#### **Notă**

- Acest produs afișează un șir de caractere, ștergând "DIRECT-" din SSID-ul camerei pe care doriţi să o conectaţi, pe post de SSID al camerei.
- Atunci când utilizați funcția Control camere multiple pe acest produs, acest produs trebuie conectat numai la camera dorită prin Wi-Fi, nu şi la alte puncte de acces Wi-Fi. Dacă alegeţi să conectaţi acest produs la alte puncte de acces Wi-Fi, vă asumaţi riscul asociat. Acest produs ar putea fi accesat în mod neautorizat, iar conţinuturile comunicate ar putea fi supuse riscului de interceptare.

[85] Cum se utilizează | Utilizarea funcției Wi-Fi | Controlarea altor camere cu acest produs Conectarea acestui produs la mai multe camere cu Control camere multiple (Conexiune multiplă)

Puteţi conecta acest produs la alte camere prin Wi-Fi. Conectându-le prin Wi-Fi, puteţi controla alte camere cu acest produs.

- 1. Porniţi alimentarea camerelor pe care doriţi să le conectaţi şi setaţi-le în starea adecvată pentru conexiunea prin Wi-Fi.
	- Pentru detalii cu privire la funcţionare, consultaţi manualul de instrucţiuni al camerelor.
- 2. Porniți acest produs, apoi selectați [MENU] [Fără fir] [Setting] [Set. Ctrl] cam. multiple] - [Conexiune multiplă].
- 3. Selectați  $\overline{\text{MENU}}$  [Fără fir] [ $\widehat{\triangle}$ Function] [Control camere multiple].
- 4. Selectați $\mathbf{C}_{\Omega}$ .
- 5. Selectaţi [Înreg. disp. de con.].
	- Acest produs intră în starea de aşteptare pentru înregistrare (starea de aşteptare pentru înregistrare se opreşte în aproximativ 2 minute).
- 6. Efectuaţi operaţiunea de conectare pe camera pe care doriţi să o conectaţi cu acest produs.
	- Pentru detalii cu privire la conexiunea Wi-Fi, consultaţi manualele de instrucţiuni ale camerelor.
- 7. Selectaţi [OK] atunci când se afişează pe ecranul produsului, pentru a finaliza înregistrarea.
- 8. Repetați pașii 4 până la 7 pentru fiecare cameră pe care doriți să o conectați.

#### **Notă**

Se pot înregistra maxim cinci camere (compatibile cu Control camere multiple) pe acest produs.

Operaţiunile din paşii 4 - 8 sunt necesare numai pentru prima înregistrare.

- Schimbaţi setările camerei pe care doriţi să o conectaţi înainte să se oprească starea de aşteptare pentru înregistrare a acestui produs.
- Acest produs afișează un șir de caractere, ștergând "DIRECT-" din SSID-ul camerei pe care doriţi să o conectaţi, pe post de SSID al camerei.

[86] Cum se utilizează | Utilizarea funcției Wi-Fi | Controlarea altor camere cu acest produs Editarea imaginilor înregistrate cu mai multe camere

Prin importarea imaginilor înregistrate cu mai multe camere pe un computer, puteţi edita clipuri PinP (Picture in Picture; o imagine care are în interior o fereastră cu o altă imagine) etc.

# **Instalarea PlayMemories Home**

Pentru a edita clipuri PinP etc., trebuie să instalaţi PlayMemories Home pe computerul dvs. PlayMemories Home se poate instala de la următorul URL. <http://www.sony.net/pm/>

[87] Cum se utilizează | Operațiuni din meniu | Utilizarea elementelor din meniu Setarea elementelor din meniu

Acest produs are diverse elemente de meniu, la fiecare dintre cele 7 categorii din meniu.

1. Selectați [MENU].

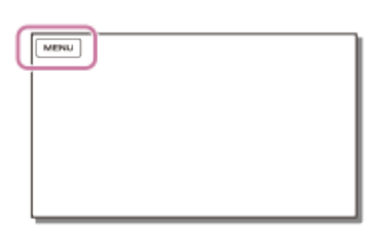

2. Selectaţi o categorie.

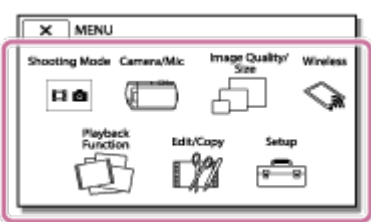

3. Selectaţi elementul din meniu dorit.

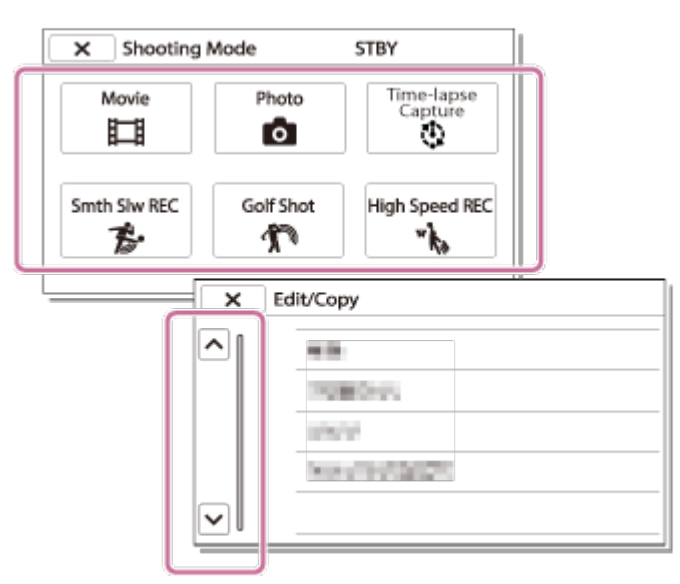

### **Notă**

Selectați  $\overline{x}$  pentru a termina setarea meniului sau pentru a reveni la ecranul anterior.

# **Pentru a găsi rapid un element din meniu**

Meniurile [Aparat foto/Microfon], [Fără fir] şi [Setare] au subcategorii. Selectaţi pictograma subcategoriei, ca să puteţi selecta elementul dorit din meniu.

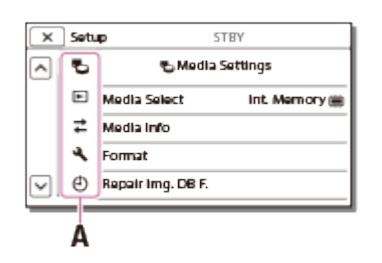

A: Pictogramele subcategoriilor

# **Dacă nu puteţi selecta un element din meniu**

Unele elemente din meniu sau setări nu sunt disponibile, în funcţie de setările acestui produs. Atunci când selectaţi elemente din meniu sau setări estompate, produsul afişează motivul pentru care nu puteţi selecta acel element din meniu.

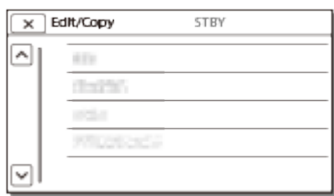

[88] Cum se utilizează | Operațiuni din meniu | Utilizarea elementelor din meniu Cum se utilizează tastatura

Pe monitorul LCD se afişează o tastatură, atunci când trebuie să introduceţi text.

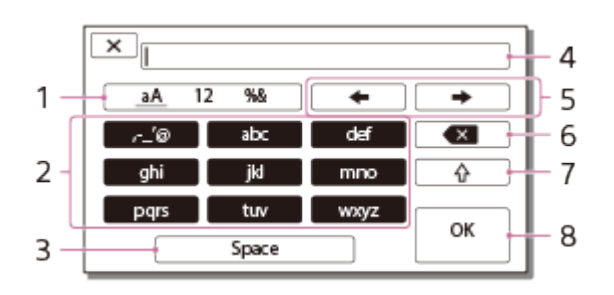

1. Schimbaţi tipul de caractere.

De fiecare dată când apăsați tasta, tipul de caractere care se introduc comută între litere, numere şi simboluri.

2. Tastatura

De fiecare dată când apăsați tasta, caracterul afișat comută între opțiunile disponibile.

De exemplu: Dacă doriți să introduceți "abd"

Selectați [abc], atingând tasta o dată pentru a afișa "a", atingeți  $\rightarrow$  - selectați [abc], atingând tasta de două ori pentru a afișa "b" - selectați [def] atingând tasta o dată pentru a afișa "d".

3. Space

Introduce un spaţiu.

4. Casetă de introducere text

Sunt afișate caracterele introduse.  $\triangleleft$  indică limita de lungime pentru text.

5. Mutare cursor

Mută cursorul în caseta de introducere de text la dreapta sau la stânga.

6. Ştergere

Şterge caracterul care precedă cursorul.

7. 슈 Comută caracterul următor pe majuscule sau litere mici.

8. Fixare

Finalizează textul introdus.

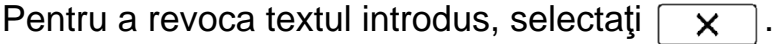

[89] Cum se utilizează | Operațiuni din meniu | Mod de înregistrare Film

Puteţi să selectaţi modul pentru înregistrarea de filme.

1.  $MENU$  -  $Mod$  fotografiere] -  $Film$ .

[90] Cum se utilizează | Operațiuni din meniu | Mod de înregistrare Fotografie

Puteţi selecta modul de fotografiere.

1. MENU - [Mod fotografiere] - [Foto].

[91] Cum se utilizează | Operațiuni din meniu | Mod de înregistrare Capt. foto trec. timp

#### **Ce este Captura cu înregistrare lentă?**

În modul Capt. foto trec. timp, fotografiile sunt înregistrate succesiv, la intervale regulate de timp. Cu aceste fotografii, puteţi crea un film cu ajutorul aplicaţiei pentru computere PlayMemories Home (sistem de operare Windows: ver. 5.1 sau o versiune ulterioară, sistem de operare Mac: ver. 3.1 sau o versiune ulterioară). Puteţi crea evenimente care se desfăşoară pe o perioadă îndelungată de timp, cum ar fi schimbarea cerului şi creşterea plantelor, cu o durată scurtă.

- 1.  $[MENT] [Mod fotografiere] [Capt. foto tree. timp].$
- 2. 热 [Setări foto trec. timp] setarea dorită.

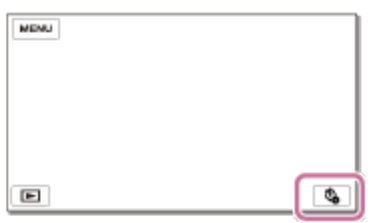

# **Descrierea elementelor din meniu**

### **Interval fotografiere:**

Setează intervalul pentru fotografiere.

- **1 sec**: Înregistrează fotografii la intervale aproximative de 1 secundă.
- **2 sec**: Înregistrează fotografii la intervale aproximative de 2 secunde.
- **5 sec**: Înregistrează fotografii la intervale aproximative de 5 secunde.
- **10 sec**: Înregistrează fotografii la intervale aproximative de 10 secunde.
- **30 sec**: Înregistrează fotografii la intervale aproximative de 30 secunde.
- **60 sec**: Înregistrează fotografii la intervale aproximative de 60 secunde.

### **Număr cadre**:

Setează numărul de fotografii care vor fi înregistrate, între 1 şi 999.

# **Mod AE**:

Setează metoda de ajustare a expunerii automate.

- **Urmărire AE**: Ajustează expunerea pentru fiecare înregistrare. Modificările luminozităţii pot fi urmate în mod omogen.
- **Blocare AE**: Fixează expunerea la începutul primei înregistrări.

# **Dim. imagine captură**:

Setează dimensiunea fotografiilor.

- **4K: L (8.3M)**: Realizează fotografii la dimensiune 4K (3840 × 2160).
- HD: **[329 S (2.1M)**: Realizează fotografii la dimensiune HD (1920 x 1080).

#### **Sugestie**

• Imaginile înregistrate în modul Capt. foto trec. timp sunt salvate pe camera video ca fotografii. Puteţi crea un film cu aceste fotografii, importându-le pe computer etc. şi folosind aplicaţii precum PlayMemories Home (sistem de operare Windows: ver. 5.1 sau o versiune ulterioară, sistem de operare Mac: ver. 3.1 sau o versiune ulterioară).

#### **Notă**

Pentru a preveni consumarea energiei bateriei, este recomandat să alimentaţi

camera video cu ajutorul adaptorului de c.a. în modul Capt. foto trec. timp.

- Timpul de înregistrare calculat în baza setărilor este afişat pe ecranul de setare pentru Capt. foto trec. timp. Nu uitaţi că timpul de înregistrare afişat este aproximativ şi că timpul real de înregistrare poate varia în funcţie de condiţiile de înregistrare.
- Uneori, înregistrarea unui singur cadru depăşeşte valoarea setată în [Interval fotografiere]. În astfel de situaţii, înregistrarea următoare începe imediat după finalizarea înregistrării cadrului respectiv.
- Ecranul meniului nu poate fi afişat în timpul Capturii cu înregistrare lentă. Atunci când porniţi Captura cu înregistrare lentă în timp ce ecranul meniului este afişat, ecranul comută pe ecranul Capt. foto trec. timp.
- Următoarele funcţii nu sunt disponibile în timpul capturii cu înregistrare lentă.
	- Detecţie feţe
	- Reduc. ef. ochi roşii
	- Economisire energ.
	- Bliţ
	- SteadyShot
	- Iluminare spate auto.
- Înlocuirea componentelor deteriorate în urma utilizării excesive poate implica costuri suplimentare.

[92] Cum se utilizează | Operațiuni din meniu | Mod fotografiere Înregistrare cursivă lentă

Acest produs înregistrează acţiuni sau mişcări rapide cu durată de cca 3 secunde sub forma unor filme cu încetinitorul, având durata de cca 12 secunde.

- 1. MENU [Cal. imag./Dimens.] [Hell File Format] [Help] AVCHD].
- 2. MENU [Mod fotografiere] [Înregistrare cursivă lentă].
- 3. Selectați  $\sum_{i=1}^{\infty}$  pentru a schimba momentul în care produsul va începe înregistrarea.

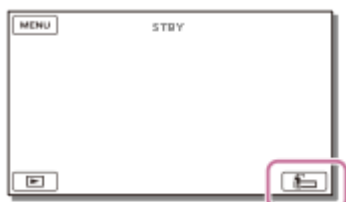

# **[3 secunde după]:**

Produsul înregistrează un film de cca 3 secunde după apăsarea butonului START/STOP.

# **[3 secunde înainte]:**

Produsul înregistrează un film de cca 3 secunde înainte de apăsarea butonului START/STOP.

- 4. Apăsaţi butonul START/STOP.
	- Indicaţia [Înregistrare...] dispare la finalizarea înregistrării.

# **Notă**

- Nu puteți înregistra sunete.
- Calitatea imaginii va fi inferioară celei oferite de înregistrarea normală.
- Atunci când setați  $[\frac{H}{H}]$ File Format] la  $[\frac{H}{H}]$ XAVC S 4K] sau  $[\frac{H}{H}]$ XAVC S HD], această funcție nu este disponibilă.
- $[H^{\dagger}]$ Mod REC] va fi setat automat la [Standard  $\overline{HQ}$ ].

[93] Cum se utilizează | Operațiuni din meniu | Mod fotografiere Capturare golf

Împarte 2 secunde de mişcare rapidă în cadre înregistrate apoi la film şi fotografii. În momentul redării, puteţi vedea o serie de mişcări, fapt util, de exemplu, atunci când verificaţi loviturile de crosă de golf sau rachetă de tenis.

- 1. MENU [Cal. imag./Dimens.] [Http://File Format] [Http://AVCHD].
- 2.  $MENU$  [Mod fotografiere] [Capturare golf].
- 3. Încadraţi subiectul în caroiajul alb din centrul monitorului LCD, apoi apăsaţi START/STOP imediat după ce subiectul şi-a efectuat mişcarea.

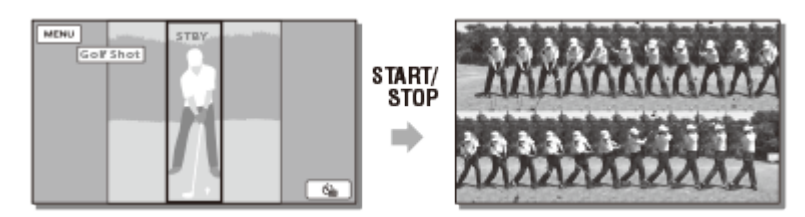

Se presupune că momentul detectării celui mai puternic sunet din prima

 secundă după apăsarea butonului START/STOP reprezintă momentul în care crosa sau racheta a lovit mingea, iar perioada de timp reglată automat conform momentului detectat va fi înregistrată.

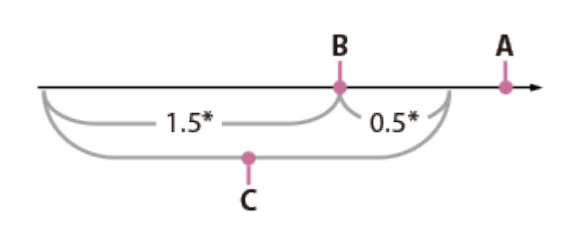

\* secunde

- A: Momentul apăsării butonului START/STOP
- B: Sunetul crosei sau rachetei care loveşte mingea
- C: Produsul înregistrează imaginile din această perioadă de 2 secunde.

# **Notă**

- Dacă produsul nu detectează sunetul lovirii mingii, produsul va seta automat punctul de impact la 0,5 secunde înainte de apăsarea butonului START/STOP şi va înregistra un film cu perioada de la 1,5 secunde înainte de impact până la 0,5 secunde după impact.
- Dimensiunea fotografiilor va fi 1.920×1.080.
- Nu puteți înregistra sunete.
- Calitatea imaginii va fi inferioară celei oferite de înregistrarea normală.
- Atunci când setați [  $\frac{1}{k}$  File Format] la [  $\frac{1}{k}$  XAVC S 4K] sau [  $\frac{1}{k}$  HD XAVC S HD], această funcţie nu este disponibilă.
- $[H^{\dagger}]$ Mod REC] va fi setat automat la [Standard  $\overline{HQ}$ ].
- Sunetul impactului poate fi detectat de către microfonul încorporat chiar dacă este conectat un microfon extern.
- Imaginea înregistrată poate prezenta zgomot dacă produsul nu a putut analiza imaginea corect, deoarece pot exista mişcări în fundalul ecranului de înregistrare. Este recomandat să stabilizaţi camera (de exemplu cu un trepied) atunci când înregistraţi imaginile.

# **Sugestie**

• Vă puteți verifica propriile mișcări folosind temporizatorul. Selectați [(v̇̀)] / [(أَيُّ)] - [Activat]; numărătoarea inversă a temporizatorului începe din momentul în care apăsaţi butonul START/STOP. Se presupune că momentul în care numărătoarea inversă ajunge la 0 reprezintă momentul impactului, iar mişcarea de după punctul 0 este înregistrată.

Atunci când înregistrați filme [HHDH XAVC S HD], puteți utiliza funcția de înregistrare la viteză ridicată.

- 1. MENU [Cal. imag./Dimens.] [Http://File Format] [HHDH XAVC S HD].
- 2. MENU [Mod fotografiere] [Înreg. viteză ridicată].

#### **Notă**

• Atunci când setați [ $\frac{1}{k}$ File Format] la  $\left[\frac{1}{k}K\right]$ XAVC S 4K] sau  $\left[\frac{1}{k}K\right]$ AVCHD], această funcţie nu este disponibilă.

[95] Cum se utilizează | Operațiuni din meniu | Aparat foto/Microfon Balans de alb

Puteţi ajusta balansul culorilor în funcţie de mediul de înregistrare.

1. [MENU] - [Aparat foto/Microfon] - [THE Setări manuale] - [Balans de alb] setarea dorită.

# **Descrierea elementelor din meniu**

# **(Auto):**

Balansul de alb este reglat automat.

Dacă aţi înlocuit acumulatorul cât timp este selectat [Auto] sau aţi scos produsul afară după ce a fost utilizat la interior (sau viceversa), îndreptaţi acest produs către un obiect alb aflat în apropiere, timp de circa 10 secunde, pentru o mai bună reglare a balansului culorilor.

# **(Exterior):**

Balansul de alb este reglat corespunzător pentru următoarele condiţii de înregistrare:

- La exterior
- Vederi nocturne, semne cu neoane şi artificii
- Răsărit sau apus

Sub lămpi fluorescente, în timpul zilei

# **(Interior):**

Balansul de alb este reglat corespunzător pentru următoarele condiţii de înregistrare:

- La interior
- La petreceri sau în studiouri, unde condiţiile de iluminare se schimbă rapid
- Sub lămpi video dintr-un studio sau sub lămpi cu sodiu sau cu culori de tip incandescent

# **(O apăsare):**

Balansul de alb va fi reglat în concordanţă cu lumina ambiantă.

- 1. Selectați <sub>N</sub>■<sub>1</sub>.
- 2. Menţineţi în cadru un obiect alb, de exemplu o foaie de hârtie care să umple monitorul LCD, în aceleaşi condiţii de iluminare în care veţi înregistra şi imaginile cu subiectul.
- 3. Selectați e<sup>sET</sup>.

În cazul în care condiţiile de iluminare s-au modificat, prin aducerea acestui produs de la exterior la interiorul casei, sau viceversa, trebuie să reluaţi procedura [O apăsare] pentru a regla din nou balansul de alb.

**Sugestie**

Puteţi verifica balansul culorilor selectat actualmente pe monitorul LCD.

# **Notă**

- Setaţi [Balans de alb] la [Auto] sau reglaţi culoarea cu [O apăsare] atunci când lucraţi sub lămpi fluorescente albe sau de culoare alb rece.
- Atunci când înregistrați un film, nu puteți seta  $\epsilon$
- Dacă setaţi [Balans de alb], [Selectare scenă] este setată la [Auto].

[96] Cum se utilizează | Operațiuni din meniu | Aparat foto/Microfon Expun./Focaliz. Pct.

Expunerea şi focalizarea pot fi reglate automat pentru subiectul selectat.

- 1. MENU [Aparat foto/Microfon] [THE Setări manuale] [Expun./Focaliz. Pct.].
- 2. Atingeţi subiectul pentru care doriţi să reglaţi expunerea şi focalizarea.

Pentru a regla automat luminozitatea şi focalizarea, selectaţi [Auto].

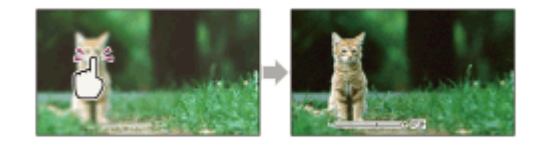

## **Notă**

[Expunere] şi [Focalizare] sunt setate automat la [Manual].

[97] Cum se utilizează | Operațiuni din meniu | Aparat foto/Microfon Expunere punctuală

Expunerea poate fi reglată şi setată automat pentru subiectul selectat. Această funcţie este utilă dacă există un contrast puternic între subiect şi fundal, de exemplu în cazul subiecţilor aflaţi pe o scenă, sub un reflector.

- 1. [MENU] [Aparat foto/Microfon] [Tag Setări manuale] [Expunere punctuală].
- 2. Atingeţi subiectul pentru care doriţi să reglaţi expunerea.
	- Pentru a reveni la setarea de expunere automată, selectaţi [Auto].

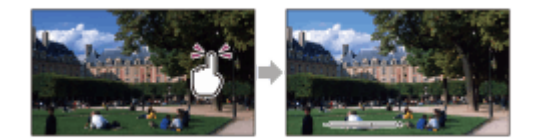

#### **Notă**

[Expunere] este setată automat la [Manual].

[98] Cum se utilizează | Operațiuni din meniu | Aparat foto/Microfon Focalizare punct

Focalizarea poate fi reglată automat pentru subiectul selectat.

1. MENU - [Aparat foto/Microfon] - [Tata Setări manuale] - [Focalizare punct].

- 2. Atingeţi subiectul pentru care doriţi să reglaţi focalizarea.
	- Pentru a regla automat focalizarea, selectaţi [Auto].

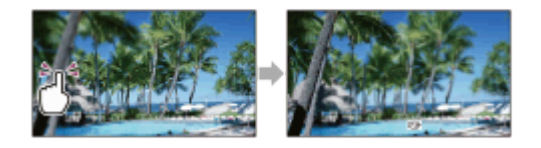

#### **Notă**

[Focalizare] este setată automat la [Manual].

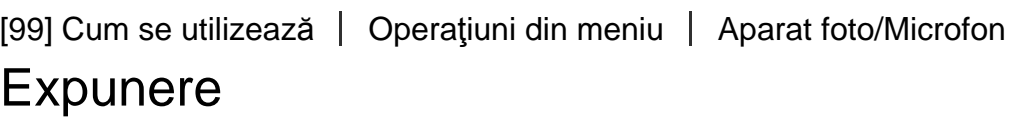

Puteţi aranja manual luminozitatea unei imagini. Reglaţi luminozitatea atunci când subiectul este prea luminos sau prea întunecat.

1. MENU - [Aparat foto/Microfon] - [Tata Setări manuale] - [Expunere] - setarea dorită.

# **Descrierea elementelor din meniu**

# **Auto:**

Expunerea este reglată automat.

# **Manual:**

Selectați  $\boxed{\phantom{a}}$  dacă subiectul este alb sau iluminarea din spate este puternică, sau selectați  $\boxed{+}$  dacă subiectul este negru sau lumina este difuză.

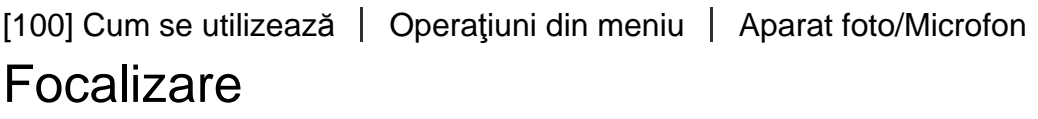

Puteţi regla manual focalizarea. Puteţi selecta această funcţie şi când doriţi să focalizaţi intenţionat pe un anumit subiect.

1. MENU - [Aparat foto/Microfon] - [THE Setări manuale] - [Focalizare] - setarea dorită.

### **Descrierea elementelor din meniu**

## **Auto:**

Focalizarea este reglată automat.

# **Manual:**

Apare  $\mathbb{R}$ .

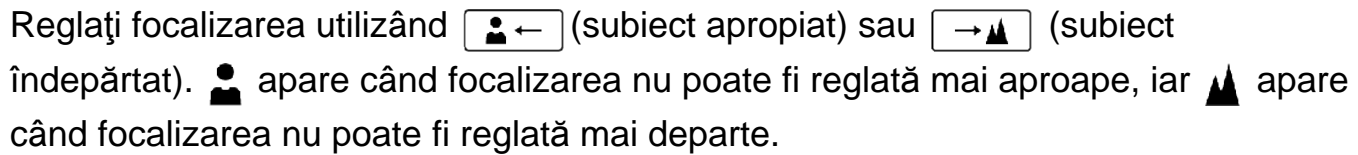

### **Notă**

Distanţa minimă posibilă între produs şi subiect, în condiţii de menţinere a focalizării clare, este de aproximativ 1 cm pentru zoom superangular şi de aproximativ 80 cm pentru teleobiectiv.

#### **Sugestie**

- Este mai uşor să focalizaţi pe subiect prin deplasarea manetei pentru zoom electronic către T (teleobiectiv) în vederea reglării focalizării, apoi către W (superangular) în vederea reglării zoomului pentru înregistrare. Atunci când doriţi să înregistrați un subiect de aproape, deplasați maneta pentru zoom electronic către W (superangular), apoi reglaţi focalizarea.
- Acest produs afisează pentru câteva secunde informațiile privind distanța focală atunci când [Focalizare] este setat la [Manual] sau atunci când setaţi manual focalizarea. Puteţi utiliza aceste informaţii ca ghid, atunci când subiectul este întunecat şi reglarea focalizării este dificilă.

[101] Cum se utilizează | Operațiuni din meniu | Aparat foto/Microfon IRIS

Puteţi înregistra imagini cu modul prioritate IRIS. Modificarea parametrului IRIS modifică domeniul de focalizare. Puteţi modifica parametrul IRIS în funcţie de tipul de imagini pe care doriţi să le înregistraţi, fie pentru a spori claritatea subiectului, pe un fond neclar, fie pentru a spori claritatea întregii imagini.

1. MENU - [Aparat foto/Microfon] - [Tata Setări manuale] - [IRIS] - setarea dorită.

### **Descrierea elementelor din meniu**

### **Auto:**

IRIS se reglează automat.

# **Manual:**

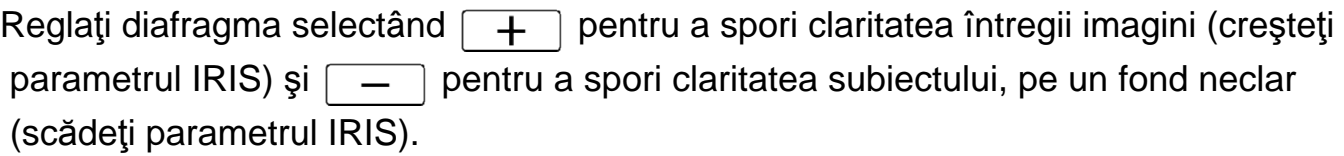

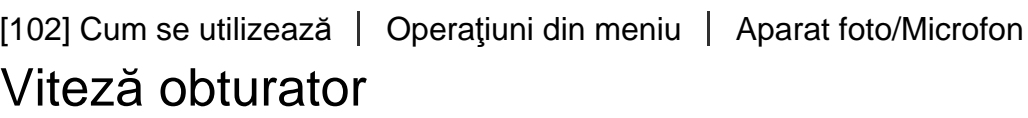

Puteţi înregistra imagini cu modul prioritate timp de expunere. Puteţi exprima mişcarea unui subiect aflat în mişcare în mai multe moduri, prin reglarea timpului de expunere.

1. MENU - [Aparat foto/Microfon] - [Tan Setări manuale] - [Viteză obturator] setarea dorită.

# **Descrierea elementelor din meniu**

# **Auto:**

Timpul de expunere este reglat automat.

# **Manual:**

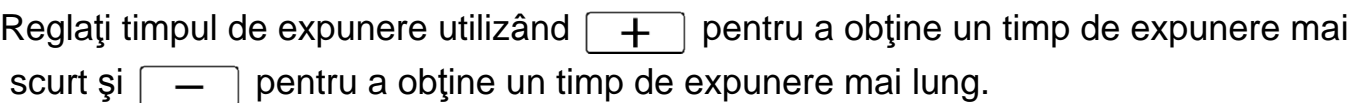

#### **Sugestie**

- Obiectele aflate în mişcare pe care le înregistraţi vor arăta diferit, în funcţie de timpul de expunere. Setaţi un timp de expunere mai scurt pentru a înregistra un obiect aflat în mişcare rapidă clar, fără estompare, şi setaţi timpul de expunere mai lung pentru a sublinia mişcarea obiectului.
- Puteţi seta timpul de expunere după cum urmează. **Dispozitiv compatibil 1080 60i**
- între 1/8 şi 1/10.000 secunde în modul de înregistrare de filme la 60p/60i/30p
- între 1/6 şi 1/10.000 secunde în modul de înregistrare de filme la 24p
- între 1/8 şi 1/500 secunde în modul de înregistrare de fotografii

## **Dispozitiv compatibil 1080 50i**

- între 1/6 şi 1/10.000 secunde în modul de înregistrare de filme la 50p/50i/25p
- între 1/6 şi 1/600 secunde în modul de înregistrare de fotografii
- Focalizarea automată este diferită la un timp de expunere mai lung. Este recomandabil ca focalizarea manuală să se efectueze cu acest produs ataşat la un trepied.
- Puteţi seta manual viteza obturatorului după cum urmează:

# **Dispozitiv compatibil 1080 60i**

- Atunci când înregistrați cu funcția [Înregistrare cursivă lentă], setarea se schimbă la 1/250 - 1/10.000 secunde.
- Atunci când înregistraţi cu funcţia [Înreg. viteză ridicată], setarea se schimbă la 1/125 1/10.000 secunde.

# **Dispozitiv compatibil 1080 50i**

- Atunci când înregistraţi cu funcţia [Înregistrare cursivă lentă], setarea se schimbă la 1/215 - 1/10.000 secunde.
- Atunci când înregistraţi cu funcţia [Înreg. viteză ridicată], setarea se schimbă la 1/100 1/10.000 secunde.
- Atunci când înregistraţi sub lămpi fluorescente, lămpi cu sodiu, cu mercur sau cu LED, este posibil să apară benzi orizontale pe monitorul LCD. De asemenea, este posibil să puteţi ameliora situaţia prin reglarea timpului de expunere.

[103] Cum se utilizează | Operațiuni din meniu | Aparat foto/ Microfon Limită AGC

Puteţi selecta limita superioară pentru AGC (Auto Gain Control – controlul automat al amplorii).

1. MENU - [Aparat foto/ Microfon] - [Tan Setări manuale] - [Limită AGC] - setarea dorită.

# **Descrierea elementelor din meniu**

# **Dezactivat :**

Amploarea este reglată automat.

# **24dB/21dB/18dB/15dB/12dB/9dB/6dB/3dB/0dB ( ):**

Amploarea este reglată automat până la limita selectată.

#### **Notă**

- La o valoare mai mare a amplorii, luminozitatea este mai bună în scenele întunecate, însă nivelul de zgomot creşte. La o amploare mai mică, nivelul de zgomot scade, însă viteza obturatorului este mai mică pentru a compensa luminozitatea scăzută, ceea ce poate cauza tremurul camerei sau neclaritatea subiectului.
- Valoarea superioară selectabilă pentru [Limită AGC] diferă în funcţie de modul de fotografiere.

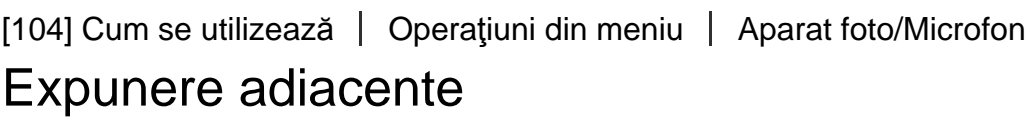

Puteți regla expunerea în funcție de preferințele proprii.

1. MENU - [Aparat foto/Microfon] - [Tata Setări manuale] - [Expunere adiacente] setarea dorită.

# **Descrierea elementelor din meniu**

#### **Dezactivat:**

Expunerea este reglată automat.

#### **Activat (Număr şi EV ajustate):**

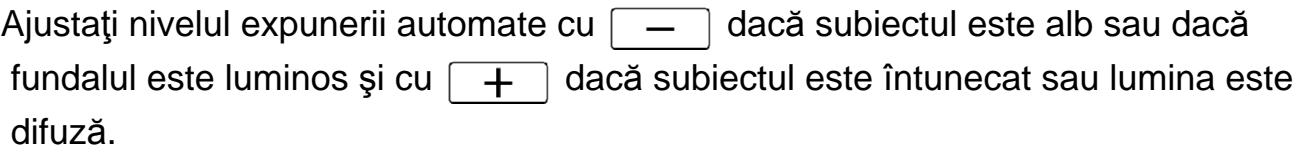

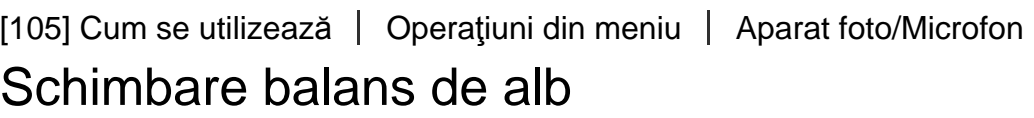

Puteți ajusta balansul de alb în funcție de preferințele dvs.

1. [MENU] - [Aparat foto/Microfon] - [Tau Setări manuale] - [Schimbare balans alb] - setarea dorită.

#### **Descrierea elementelor din meniu**

### **Dezactivat:**

Balansul de alb este reglat automat.

# **Activat ( şi număr ajustat):**

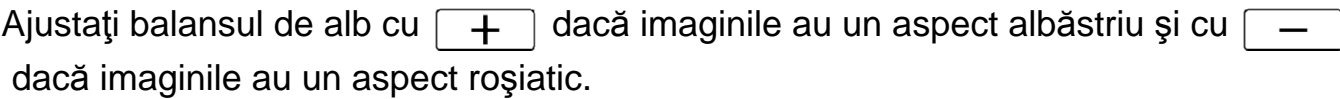

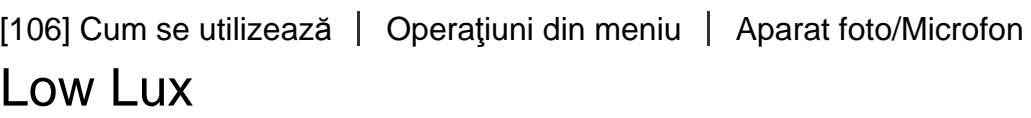

Puteţi înregistra imagini cu culori vii, chiar şi pe lumină slabă.

1. [MENU] - [Aparat foto/Microfon] - [Tau Setări manuale] - [Low Lux] - setarea dorită.

#### **Descrierea elementelor din meniu**

#### **Dezactivat:**

Nu se utilizează funcția Low Lux.

# **Activat ( ):**

Se utilizează funcția Low Lux.

[107] Cum se utilizează | Operațiuni din meniu | Aparat foto/Microfon Selectare scenă

Puteţi înregistra eficient imagini, în diferite situaţii.

1. MENU - [Aparat foto/Microfon] - [Table Setări aparat foto] - [Selectare scenă] setarea dorită.

# **Descrierea elementelor din meniu**

# *<u>SCNI</u>* (Auto):

Reglează automat calitatea imaginii.

# **(Scenă nocturnă)(\*):**

Folosind un trepied (comercializat separat), vă permite să înregistraţi scene nocturne frumoase.

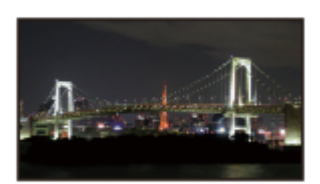

# **(Răsărit şi apus)(\*):**

Reproduce atmosfera scenelor ca răsăriturile şi apusurile.

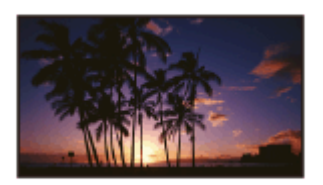

# **(Artificii)(\*):**

Înregistrează imagini spectaculoase cu artificii.

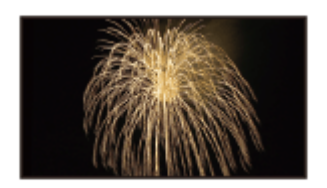

# **(Peisaj)(\*):**

Înregistrează clar subiectele îndepărtate. De asemenea, această setare împiedică produsul să focalizeze pe sticla sau plasa metalică a ferestrelor aflate între produs şi subiect.

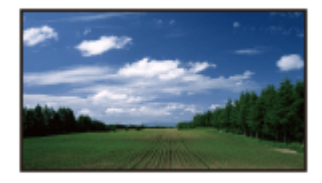

# **(Portret):**

Scoate în evidenţă subiectul, ca de exemplu oamenii sau florile, în timp ce creează un fundal estompat.

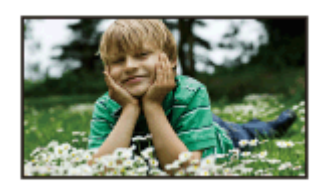

# **(Reflector):**

Împiedică albirea excesivă a feţelor oamenilor, atunci când subiecţii sunt iluminaţi de lumină puternică.

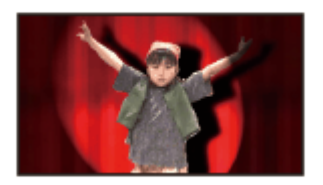

# **(Plajă):**

Capturează albastrul viu al oceanului sau al unui lac.

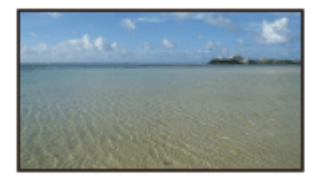

# **(Zăpadă):**

Înregistrează imagini luminoase cu un peisaj alb.

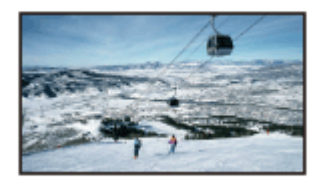

\* Reglat ca să focalizeze numai pe subiecţi aflaţi mai departe.

#### **Notă**

- Dacă setaţi [Selectare scenă], se anulează următoarele setări.
	- Balans de alb
	- IRIS
	- Viteză obturator
	- EndCinematone

Vă permite să înregistraţi imagini mai impresionante prin selectarea efectului dorit.

1. [MENU] - [Aparat foto/Microfon] - [Table Setări aparat foto] - [Efect imagine] setarea dorită.

# **Descrierea elementelor din meniu**

# **Dezactivat:**

Nu se utilizează Efect imagine.

#### $\binom{n}{\text{dom}}$  $\binom{Tov}{G}$  **(Cameră de jucărie):**  $\binom{Tay}{r}$  $\binom{107}{1}$

Vă permite să înregistraţi o imagine cu o singură nuanţă de culoare, cu culorile înconjurătoare întunecate. Selectaţi efectul dorit cu [OPTION].

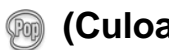

# **(Culoare vie):**

Vă permite să înregistrați o imagine colorată în stil "pop art", cu accentuarea nuantelor de culoare.

# **<b><sup>88</sup>** (Posterizare):

Creează un contrast puternic, un aspect abstract prin accentuarea puternică a culorilor primare sau a imaginilor alb-negru. Selectaţi efectul dorit cu [OPTION].

# **(Foto retro):**

Creează aspectul de fotografie veche cu tonuri de culoare sepia şi contrast atenuat.

# **(Cheie înaltă catif.):**

Vă permite să înregistraţi imagini clare, cu contrast redus şi accentuarea luminozităţii.

#### **(Parţial color):** (Part) **Card**

Vă permite să înregistraţi o imagine de impresie, prin accentuarea cu o anumită culoare a unor portiuni de pe o imagine monocromă. Selectați efectul dorit cu [OPTION].

# **(Mono contrast rid.):**

Creează o imagine intensă alb-negru cu contrast puternic.

#### **Notă**

■ Atunci când selectați un element din [Efect imagine], nu sunt disponibile următoarele funcţii:

- Înregistrarea fotografiilor în modul de înregistrare de filme
- Câteva alte funcţii

[109] Cum se utilizează | Operațiuni din meniu | Aparat foto/Microfon **Cinematone** 

Acest produs reglează automat calitatea imaginii pentru filme, astfel încât să imite atmosfera din imaginile înregistrate de camerele cu film.

1. [MENU] - [Aparat foto/Microfon] - [Table Setări aparat foto] - [Hang Cinematone] setarea dorită.

### **Descrierea elementelor din meniu**

#### **Dezactivat :**

Nu se utilizează funcția Cinematone.

#### **Activat :**

Se utilizează funcția Cinematone.

#### **Notă**

- Atunci când activaţi sau dezactivaţi această funcţie, înregistrarea imaginilor va fi întreruptă temporar.
- Atunci când [日日Cinematone] este setat la [Activat], setarea [Selectare scenă] se schimbă la [Auto].
- Atunci când [日日Cinematone] este setat la [Activat], setarea [Efect imagine] se schimbă la [Dezactivat].

[110] Cum se utilizează | Operațiuni din meniu | Aparat foto/Microfon **Gradare** 

Puteţi înregistra o tranziţie, cu următoarele efecte adăugate la intervalul dintre scene. Selectați efectul dorit în modul [STBY] (pentru apariția gradată a imaginii) sau [REC] (pentru dispariţia gradată a imaginii).

1. [MENU] - [Aparat foto/Microfon] - [TT] Setări aparat foto] - [HT] Gradare] setarea dorită.

# **Descrierea elementelor din meniu**

# **Dezactivat:**

Nu se utilizează niciun efect.

# Gradare de alb( $\sqrt{\bf{W}}$ ):

Imaginea apare/dispare cu efect alb.

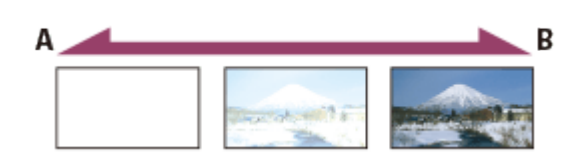

- A: Dispariţie
- B: Apariţie

# Gradare negru(**D**):

Imaginea apare/dispare cu efect negru.

 Imaginile înregistrate utilizând efectul [Gradare negru] pot să pară întunecate pe ecranul index.

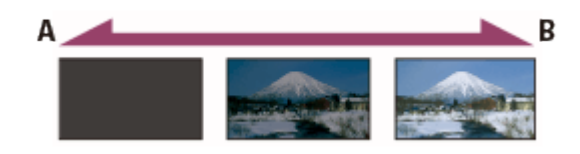

A: Dispariţie

B: Apariţie

#### **Notă**

Atunci când apăsaţi START/STOP, setarea este anulată.

[111] Cum se utilizează | Operațiuni din meniu | Aparat foto/Microfon **Temporizator** 

Apăsaţi PHOTO pentru a porni numărătoarea inversă. Se înregistrează o fotografie după aproximativ 10 secunde.

1. [MENU] - [Aparat foto/Microfon] - [Textări aparat foto] - [Temporizator] -

setarea dorită.

# **Descrierea elementelor din meniu**

## **Dezactivat:**

Anulează temporizatorul.

# **Activat (** $\check{\;}$ **):**

Pornește înregistrarea temporizată. Pentru a anula înregistrarea, selectați (3)

**Sugestie**

Temporizatorul nu funcţionează în modul de înregistrare de fotografii.

```
[112] Cum se utilizează | Operațiuni din meniu | Aparat foto/Microfon
SteadyShot (film)
```
Acest produs are o funcție de stabilizare optică SteadyShot, care vă permite să reduceţi tremurul camerei atunci când înregistraţi în timp ce folosiţi zoomul sau atunci când înregistraţi în format superangular.

1. [MENU] - [Aparat foto/Microfon] - [Table Setări aparat foto] - [Half SteadyShot] setarea dorită.

# **Descrierea elementelor din meniu**

# **Activ inteligent:**

Înregistrează un film folosind cea mai eficientă funcţie SteadyShot de pe acest produs.

Această funcție nu este disponibilă atunci când [ $\uparrow$ ] File Format] este setat la [ $\uparrow$ 4K] XAVC S 4K].

# **Activ:**

Înregistrează un film folosind o funcţie SteadyShot mai eficientă.

# **Standard:**

Reduce tremurul camerei, utilizând funcția SteadyShot în timpul înregistrării în format superangular.

# **Dezactivat (** $(\langle \psi \rangle)$ **:**

Nu utilizează funcţia SteadyShot.

#### **Notă**

- Unghiul de vizualizare va fi modificat după schimbarea setărilor funcției [ SteadyShot].
- Atunci când setați [  $\sharp$  | SteadyShot] la [ Activ], factorul de zoom este de 40x la înregistrarea filmelor HD şi de 30x la înregistrarea filmelor 4K.
- Dacă este setat [Activ inteligent], următoarele funcţii nu sunt disponibile.
	- [REC video duală]
	- Înregistrarea fotografiilor în modul de înregistrare de filme
	- [[ Gradare]
- Dacă folosiţi următoarele funcţii, nu puteţi utiliza [Activ inteligent]. Dacă folosiţi următoarele funcții în timp ce [Activ inteligent] este activat, [H SteadyShot] va comuta la [Activ].
	- [Transmisiune live]
	- [Înregistrare cursivă lentă]
	- [Capturare golf]
	- [Înreg. viteză ridicată]
	- Dacă [ F File Format] este setat la [ F4K F XAVC S 4K]
- [113] Cum se utilizează | Operațiuni din meniu | Aparat foto/Microfon SteadyShot (fotografie)

Puteți compensa tremurul camerei. Setați [ SteadyShot] la [Dezactivat] atunci când utilizaţi un trepied (comercializat separat), pentru ca imaginea să redevină autentică.

1. [MENU] - [Aparat foto/Microfon] - [Testări aparat foto] - [Fe] SteadyShot] setarea dorită.

# **Descrierea elementelor din meniu**

# **Activat:**

Funcţia SteadyShot se utilizează.

# **Dezactivat (** $(\langle \psi \rangle)$ **):**

Funcţia SteadyShot nu se utilizează.

Puteţi selecta nivelul maxim de zoom. Reţineţi că, atunci când utilizaţi zoomul digital, calitatea imaginii scade.

1. [MENU] - [Aparat foto/Microfon] - [Table Setări aparat foto] - [Zoom digital] setarea dorită.

#### **Descrierea elementelor din meniu**

#### **Dezactivat:**

Zoomul digital nu poate fi utilizat.

#### **250:**

Se aplică digital un zoom de până la 250.

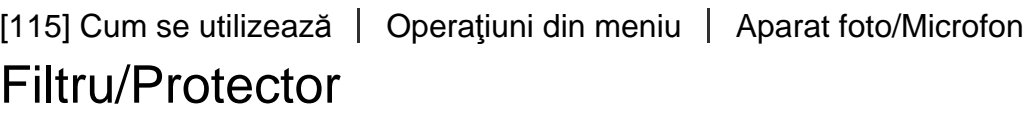

Funcţia SteadyShot este optimizată atunci când un filtru sau un protector este montat pe obiectiv.

1. MENU - [Aparat foto/Microfon] - [Table Setări aparat foto] - [Filtru/Protector] setarea dorită.

#### **Descrierea elementelor din meniu**

**Dezactivat:** Nu se folosește funcția Filtru/Protector. Activat (  $\textcircled{c}$  ): Activează funcția Filtru/Protector.

#### **Notă**

• Când funcția [Filtru/Protector] este setată la [Activat], eficiența funcției SteadyShot este puţin redusă.

Acest produs reglează automat expunerea pentru subiecţi iluminaţi din spate.

1. MENU - [Aparat foto/Microfon] - [Table Setări aparat foto] - [Iluminare spate auto.] - setarea dorită.

# **Descrierea elementelor din meniu**

# **Activat:**

Expunerea pentru subiecţii iluminaţi din spate se reglează automat.

# **Dezactivat:**

Nu reglează expunerea pentru subiecţii iluminaţi din spate.

[117] Cum se utilizează | Operațiuni din meniu | Aparat foto/Microfon Setare inel manual (pentru modelele cu vizor)

Puteţi aloca inelului MANUAL un element din meniu pe care îl utilizaţi frecvent.

1. [MENU] - [Aparat foto/Microfon] - [Table Setări cameră] - [Setare inel manual] setarea dorită.

# **Elemente de meniu pe care le puteţi seta**

Zoom/Focalizare/Expunere/IRIS/Viteză obturator/Expunere adiacente/Schimbare balans alb

[118] Cum se utilizează | Operațiuni din meniu | Aparat foto/Microfon Led NIGHTSHOT (pentru modelele cu vizor)

Atunci când înregistraţi imagini într-un mediu întunecat cu funcţia NightShot, puteţi schimba setarea de iluminare cu infraroşii.

1. MENU - [Aparat foto/Microfon] - [Testări cameră] - [Led NIGHTSHOT] setarea dorită.

## **Descrierea elementelor din meniu**

# **Activat :**

Emite lumină în spectrul infraroşu.

## **Dezactivat :**

Nu emite lumină în spectrul infraroşu.

[119] Cum se utilizează | Operațiuni din meniu | Aparat foto/Microfon Detecție fețe

Puteţi seta acest produs să selecteze automat o faţă. Acest produs reglează automat focalizarea/culoarea/expunerea pentru faţa subiectului selectat.

1. MENU - [Aparat foto/Microfon] - [ [ ] Face] - [Detectie fete] - setarea dorită.

# **Descrierea elementelor din meniu**

#### **Auto:**

Detectează feţe.

# **Dezactivat ( ):**

Nu detectează feţe.

#### **Notă**

■ Este posibil ca fețele să nu fie detectate, în funcție de condițiile de înregistrare.

#### **Sugestie**

- Condiţiile de înregistrare pentru o performanţă mai bună a detecţiei feţelor sunt următoarele.
	- Înregistrați într-un loc suficient de luminos.
	- Subiectul nu trebuie să poarte ochelari, pălărie sau mască.
	- Subiectul trebuie să fie cu fața către cameră.

Obturatorul este declanşat automat atunci când acest produs detectează un zâmbet. Dacă nu doriţi să faceţi fotografii automat, selectaţi [Dezactivat].

1. MENU - [Aparat foto/Microfon] - [[e] Face] - [Declanşator zâmbet] - setarea dorită.

# **Descrierea elementelor din meniu**

# **Captură dublă ( ):**

Numai în timpul înregistrării de filme, declanşatorul este declanşat automat atunci când acest produs detectează un zâmbet.

# **Mereu pornit (** $\left[\bigoplus_{\alpha} \right]_{\alpha}$ **):**

Declanşatorul este declanşat automat atunci când acest produs detectează un zâmbet ori de câte ori acest produs este în modul de înregistrare.

### **Dezactivat:**

Zâmbetele nu sunt detectate, aşadar nu se înregistrează automat fotografii.

#### **Notă**

Este posibil ca zâmbetele să nu fie detectate, în funcţie de condiţiile de înregistrare, de condiţii care ţin de subiect şi de setarea acestui produs.

[121] Cum se utilizează | Operațiuni din meniu | Aparat foto/Microfon Sens. detect. zâmbet

Setează sensibilitatea de detecţie a zâmbetelor pentru utilizarea funcţiei Declanşator zâmbet.

1. MENU - [Aparat foto/Microfon] - [  $\bullet$  Face] - [Sens. detect. zâmbet] - setarea dorită.

# **Descrierea elementelor din meniu**

# **Zâmbet larg:**

Detectează un zâmbet larg.

# **Zâmbet normal:**

Detectează un zâmbet normal.

# **Zâmbet uşor:**

Detectează chiar şi un zâmbet uşor.

# [122] Cum se utilizează | Operațiuni din meniu | Aparat foto/Microfon Bliţ (numai când se conectează un bliţ extern)

Selectaţi setarea pentru bliţ.

Selectați setarea dorită a blițului pentru înregistrarea fotografiilor cu ajutorul unui bliț extern (comercializat separat) compatibil cu produsul.

1. MENU - [Aparat foto/Microfon] - [ $\frac{1}{2}$  Blit] - [Blit] - setarea dorită.

# **Descrierea elementelor din meniu**

# **Auto:**

Foloseşte automat bliţul atunci când există insuficientă lumină ambiantă.

# **Activat (** $\frac{1}{2}$ **):**

Foloseşte întotdeauna bliţul, indiferent de luminozitatea înconjurătoare.

# **Dezactivat** ( $\mathcal{L}$ ):

Înregistrează fără bliţ.

# **Notă**

Bliţul nu funcţionează în modul de înregistrare de filme.

#### **Sugestie**

Particulele (praf, polen etc.) care plutesc în apropierea obiectivului sunt accentuate de bliţ şi apar ca puncte circulare albe. Pentru a reduce acest fenomen, sporiţi luminozitatea din locaţia de înregistrare şi înregistraţi subiectul fără bliţ.

Puteţi selecta strălucirea luminii bliţului.

Selectaţi strălucirea dorită pentru înregistrarea fotografiilor cu ajutorul unui bliţ extern (comercializat separat) compatibil cu produsul.

1. MENU - [Aparat foto/Microfon] - [ $\frac{1}{2}$  Blit] - [Nivel blit] - setarea dorită.

# **Descrierea elementelor din meniu**

# **Ridicat:**

Creşte nivelul bliţului.

**Normal:** Nivel de bliţ normal

### **Redus:**

Reduce nivelul bliţului.

[124] Cum se utilizează | Operațiuni din meniu | Aparat foto/Microfon Reduc. ef. ochi roşii (numai când se conectează un bliţ extern)

Preveniţi efectul de ochi roşii, activând bliţul preliminar înaintea declanşării bliţului. Setați această funcție pentru înregistrarea fotografiilor cu ajutorul unui bliț extern (comercializat separat) compatibil cu produsul.

1. MENU - [Aparat foto/Microfon] - [ $\frac{1}{2}$  Blit] - [Reduc. ef. ochi roșii] - setarea dorită.

# **Descrierea elementelor din meniu**

#### **Dezactivat:**

Nu se utilizează reducerea ochilor roşii pentru a preveni acest fenomen.

# **Activat (** $\odot$ **):**

Se utilizează reducerea ochilor roşii pentru a preveni acest fenomen.

- Este posibil ca reducerea ochilor roşii să nu genereze efectul dorit, din cauza anumitor diferenţe dintre indivizi şi a altor condiţii.
- Funcţia de reducere a ochilor roşii nu funcţionează în combinaţie cu înregistrarea automată prin [Declanşator zâmbet].

[125] Cum se utilizează | Operațiuni din meniu | Aparat foto/Microfon Anulare vocea mea

Puteți înregistra clar vocea subiectului cu reducerea volumului vocii persoanei care înregistrează filmul.

1. [MENU] - [Aparat foto/Microfon] - [ U Microphone] - [Anulare vocea mea].

# **Descrierea elementelor din meniu**

#### **Dezactivat:**

Nu reduce volumul vocii persoanei care înregistrează filmul.

# **Activat ( ):**

Reduce volumul vocii persoanei care înregistrează filmul şi înregistrează clar vocea subiectului.

#### **Notă**

- Setaţi [Anulare vocea mea] la [Dezactivat] dacă doriţi să înregistraţi un film fără reducerea volumului vocii persoanei care înregistrează filmul.
- În funcție de condițiile de înregistrare, nu veți putea reduce volumul vocii persoanei care înregistrează filmul aşa cum v-aţi aştepta.
- Funcția [Anulare vocea mea] nu se activează cât timp la produs este conectat un microfon extern.

[126] Cum se utilizează | Operațiuni din meniu | Aparat foto/Microfon Mic. încorporat zoom

Puteţi înregistra un film cu sunet intens, corespunzător poziţiei de zoom.

1. [MENU] - [Aparat foto/Microfon] - [  $\bigcup$  Microphone] - [Mic. încorporat zoom] setarea dorită.

# **Descrierea elementelor din meniu**

# **Dezactivat:**

Microfonul nu înregistrează sunetul după mărirea sau micşorarea imaginii.

# **Activat ( ):**

Microfonul înregistrează sunetul după mărirea sau micşorarea imaginii.

# **Notă**

• Atunci când setați [Nivel înreg. audio] la [Manual], [Mic. încorporat zoom] se setează la [Dezactivat].

[127] Cum se utilizează | Operațiuni din meniu | Aparat foto/Microfon Red. auto zgom. vânt

Această funcţie suprimă automat zgomotul vântului din intervalul de jos, în conformitate cu nivelul de zgomot, atunci când înregistraţi cu ajutorul microfonului încorporat.

1. [MENU] - [Aparat foto/Microfon] - [ Julicrophone] - [Red. auto zgom. vânt] setarea dorită.

# **Descrierea elementelor din meniu**

# **Dezactivat (**  $\frac{200}{2000}$ **):**

Nu reduce zgomotul vântului.

# **Activat:**

Reduce zgomotul vântului.

# **Notă**

- Atunci când setaţi [Red. auto zgom. vânt] la [Dezactivat], Auto inteligent este setat la [Dezactivat].
- [Red. auto zgom. vânt] nu va funcţiona cât timp la acest produs este ataşat un microfon extern.
Puteţi modifica formatul de sunet înregistrat.

1.  $MENU$  - [Aparat foto/Microfon] - [ U Microphone] - [Mod audio] - setarea dorită.

# **Descrierea elementelor din meniu**

# **Surround 5.1ch ( ):**

Înregistrează sunet surround 5.1ch.

# **Stereo 2ch ( ):**

Înregistrează sunet stereo 2ch.

### **Notă**

- [Surround 5.1ch] este disponibil atunci când  $[\frac{H}{H}]$  File Format] este setat la  $[\frac{H}{H}]$ AVCHD].
- Formatul de sunet înregistrat pentru filme XAVC S este setat automat la [Stereo 2ch] şi nu poate fi modificat.

[129] Cum se utilizează | Operațiuni din meniu | Aparat foto/Microfon Nivel înreg. audio

Puteţi regla nivelul de înregistrare audio.

1.  $MENU$  - [Aparat foto/Microfon] - [UMicrophone] - [Nivel înreg. audio] - setarea dorită.

# **Descrierea elementelor din meniu**

## **Auto:**

Nivelul de înregistrare audio este reglat automat.

# **Manual (** $\bigcup$  **+):**

Reglați nivelul de înregistrare audio cu  $\boxed{+}$  pentru a crește nivelul de înregistrare

audio și  $\boxed{\phantom{0}}$  pentru a scădea nivelul de înregistrare audio.

#### **Notă**

- Valoarea setată manual se va reseta ori de câte ori comutaţi între [Auto] şi [Manual].
- Atunci când [Nivel înreg. audio] este setat la [Manual], Mic. încorporat zoom va comuta la [Dezactivat].
- Se recomandă să purtaţi căşti pentru această operaţiune de verificare a nivelului.
- Dacă înregistraţi continuu sunete puternice, reduceţi în prealabil nivelul de înregistrare pentru a înregistra sunet dinamic.
- Limitatorul este activ întotdeauna, indiferent de valoarea de setare a nivelului de înregistrare.
- Atunci când utilizaţi un microfon dedicat conectat cu talpa pentru interfeţe multiple, setarea nivelului de înregistrare va fi nevalidă şi nu veţi putea regla nivelul de înregistrare.
- După ce setaţi [Anulare vocea mea] la [Activat], nu mai puteţi modifica nivelul de înregistrare audio.

[130] Cum se utilizează | Operațiuni din meniu | Aparat foto/Microfon Butonul meu

Puteţi aloca funcţii pe care le utilizaţi frecvent în timpul înregistrării pentru unul dintre butoanele de tip Butonul meu.

- 1. [MENU] [Aparat foto/Microfon] [  $\bigcirc$  Asistență fotografiere] [Butonul meu].
- 2. Selectaţi elementul de meniu pe care doriţi să-l alocaţi pentru un buton de tipul Butonul meu, utilizând  $\sqrt{\sqrt{2}}$ .

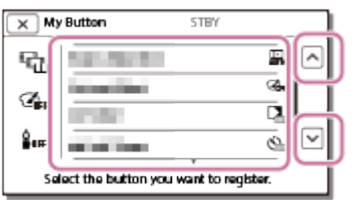

3. Selectați unul dintre butoanele de tip Butonul meu pentru care doriți să alocați elementul de meniu respectiv.

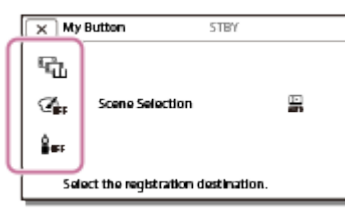

4. Selectați  $\boxed{\text{OK}}$ .

[131] Cum se utilizează | Operațiuni din meniu | Aparat foto/Microfon Amplificator focaliz. (pentru modelele cu vizor)

Puteţi mări de 2,0 ori o imagine care apare în centrul monitorului LCD pentru a verifica claritatea focalizării.

1. MENU - [Aparat foto/Microfon] - [CAsistență fotografiere] - [Amplificator focaliz.] - setarea dorită.

### **Descrierea elementelor din meniu**

#### **Dezactivat:**

Nu se măresc imaginile.

#### **Activat:**

Se măresc imaginile.

#### **Notă**

- Chiar dacă imaginea afişată pe produs a fost mărită, imaginea înregistrată nu este mărită.
- Imaginea transmisă unui dispozitiv extern nu va fi mărită.

[132] Cum se utilizează | Operațiuni din meniu | Aparat foto/Microfon Caroiaj

Puteţi afişa liniile pentru a verifica poziţia orizontală sau verticală a subiectului.

1.  $\overline{\text{MEM}}$  - [Aparat foto/Microfon] - [ $\bigcirc$  Asistență fotografiere] - [Caroiaj] - setarea dorită.

## **Descrierea elementelor din meniu**

### **Dezactivat:**

Nu este afişat caroiajul.

### **Activat:**

Se afişează caroiajul.

#### **Sugestie**

- Dacă poziţionaţi subiectul la punctul de intersecţie dintre liniile de caroiaj veţi crea o compoziţie echilibrată.
- Liniile nu sunt înregistrate.
- Cadrul exterior al caroiajului arată zona afişată pe un televizor care nu este compatibil cu afişarea în întregime a pixelilor.

```
[133] Cum se utilizează | Operațiuni din meniu | Aparat foto/Microfon
Setare afişaj
```
 Puteţi seta durata de afişare a pictogramelor sau a indicatoarelor pe monitorul LCD în timpul înregistrării.

1. MENU - [Aparat foto/Microfon] - [CAsistență fotografiere] - [Setare afișaj] setarea dorită.

## **Descrierea elementelor din meniu**

#### **Auto:**

Se afişează timp de 3 secunde. Butoanele de înregistrare şi zoom de pe monitorul LCD sunt afişate.

#### **Activat:**

 Se afişează permanent. Butoanele de înregistrare şi zoom de pe monitorul LCD nu sunt afişate.

#### **Notă**

Nu puteţi modifica această setare privind pictogramele sau indicatoarele de pe

monitorul LCD cât timp vă aflaţi în modul de redare.

[134] Cum se utilizează | Operațiuni din meniu | Aparat foto/Microfon Haşură

Puteţi afişa o haşură pentru a vă ghida în reglarea luminozităţii.

1. MENU - [Aparat foto/Microfon] - [Ref Asistență fotografiere] - [Haşură] - setarea dorită.

# **Descrierea elementelor din meniu**

#### **Dezactivat:**

Nu se afişează haşura.

# **(70):**

Hașura va fi aplicată pe o porțiune a unei imagini în care nivelul luminozității depăşeşte pragul de cca 70 IRE.

# **(100):**

Haşura va fi aplicată pe o porţiune a unei imagini în care nivelul luminozităţii depăşeşte pragul de cca 100 IRE.

IRE (Institute of Radio Engineers – Institutul Inginerilor Radio) este o unitate de măsură a nivelului semnalului video, utilizată ca bază pentru luminozitate; nivelul de referinţă (de bază) este setat la 0 (%), iar nivelul maxim (complet alb) este setat la 100 (%).

#### **Notă**

Dacă subiectul depăşeşte nivelul de luminozitate de 100 IRE, imaginea poate fi supraexpusă.

**Sugestie**

Haşura nu va fi înregistrată pe imagine.

Pe monitorul LCD, puteţi afişa o imagine cu contururile optimizate cromatic. Această funcţie vă permite să reglaţi focalizarea.

1. MENU - [Aparat foto/Microfon] - [CAsistență fotografiere] - [Conturare] setarea dorită.

# **Descrierea elementelor din meniu**

#### **Dezactivat:**

Conturul optimizat nu este afişat.

**图像** (Alb) Conturul optimizat este afişat cu alb.

 **(Roşu)**

Conturul optimizat este afişat cu roşu.

# **(Galben)**

Conturul optimizat este afişat cu galben.

#### **Notă**

Este posibil ca aceste contururi optimizate să nu apară în mediile întunecate.

**Sugestie**

Contururile optimizate nu vor fi înregistrate pe imagine.

```
[136] Cum se utilizează | Operațiuni din meniu | Aparat foto/Microfon
Afiş. niv. audio
```
Puteţi selecta dacă să se afişeze sau nu scala pentru nivelul de sunet. Forma scalei pentru nivelul de sunet diferă în funcție de setarea [Mod audio].

1. MENU - [Aparat foto/Microfon] - [CAsistenta fotografiere] - [Afiş. niv. audio] setarea dorită.

#### **Descrierea elementelor din meniu**

#### **Activat:**

Afişează scala pentru nivelul audio.

### **Dezactivat:**

Nu se afişează scala pentru nivelul audio.

[137] Cum se utilizează | Operațiuni din meniu | Calitate imagine/Dimensiune Mod REC

Puteţi selecta calitatea dorită a imaginii pentru filme AVCHD. Durata de înregistrare sau tipul de dispozitiv media pe care pot fi copiate imaginile pot să difere în funcţie de calitatea de film selectată.

1. MENU - [Cal. imag./Dimens.] - [H] Mod REC] - setarea dorită.

# **Descrierea elementelor din meniu**

Atunci când [ $\sharp$ ] File Format] este setat la [ $\sharp$ 4K] XAVC S 4K], puteți selecta  $[60Mbps \overline{60}]$  sau  $[100Mbps \overline{100}]$ .

Atunci când [  $\uparrow$  File Format] este setat la [  $\downarrow$  HD XAVC S HD], puteți selecta numai  $[50Mbps\overline{50}]$  în timpul înregistrării normale și  $[60Mbps\overline{60}]$  sau  $[100Mbps\overline{100}]$  la utilizarea funcției [Înreg. viteză ridicată].

Atunci când [  $\frac{1}{2}$  File Format] este setat la [  $\frac{1}{2}$  D AVCHD]:

# **Calitate maximă :**

Înregistrează un film cu cea mai bună calitate posibilă (la 60i (\*)/50i (\*\*)/24p (\*)/25p  $(**)$ ).

# **Calitate ridicată :**

Înregistrează un film de calitate superioară (la 60i (\*)/50i (\*\*)/24p (\*)/25p (\*\*)).

# Standard HO:

Înregistrează un film de calitate standard (la 60i (\*)/50i (\*\*)).

Long Time  $\overline{LP}$ :

Înregistrează un film lung (la 60i (\*)/50i (\*\*)).

# **60p Quality (\*)/50p Quality (\*\*)**

Înregistrează un film în 60p (\*)/50p (\*\*).

\* Dispozitiv compatibil 1080 60i

\*\* Dispozitiv compatibil 1080 50i

- Tipul de suport pe care se pot salva imaginile depinde de calitatea de imagine selectată.
	- 60p Quality  $\overline{PS}$  (\*)/50p Quality  $\overline{PS}$  (\*\*)/Calitate  $\overline{FX}$  maximă: Card de memorie, hard disk USB extern, discuri Blu-ray
	- High Quality  $\overline{FH}/Standard$   $\overline{HQ}/Long$  Time  $\overline{LP}$ : Card de memorie, hard disk USB extern, discuri Blu-ray, discuri de înregistrare AVCHD

\* Dispozitiv compatibil 1080 60i: [60p Quality  $\overline{\text{PS}}$ ] nu poate fi setat decât atunci când [ Frame Rate] este setat la [60p].

\*\* Dispozitiv compatibil 1080 50i: [50p Quality  $\overline{PS}$ ] nu poate fi setat decât atunci când [ $\overline{LT}$ ] Frame Rate] este setat la [50p].

```
[138] Cum se utilizează | Operațiuni din meniu | Calitate imagine/Dimensiune
Frame Rate
```
Puteţi selecta rata de cadre care va fi utilizată pentru înregistrarea filmelor XAVC S 4K, XAVC S HD sau AVCHD. Setați mai întâi [ $\sharp$  Frame Rate], înainte să setați [ **Hill Mod REC].** 

- 1. MENU [Cal. imag./Dimens.] [Http: Frame Rate] setarea dorită.
	- Setările disponibile pentru rata de cadre depind de formatul de înregistrare. Consultaţi informaţiile următoare.

## **Setări disponibile pentru rata de cadre**

# **XAVC S 4K:**

```
30p(*)/25p(**)
24p(*)
```
# **XAVC S HD:**

```
60p(*)/50p(**)
30p(*)/25p(**)
24p(*)
```
# **AVCHD**

```
60i(*)/50i(**)
60p(*)/50p(**)
 24p(*)/25p(**)
```
# **Descrierea elementelor din meniu**

# **60i(\*)/50i(\*\*):**

Aceasta este setarea obişnuită pentru înregistrarea filmelor AVCHD.

# **60p(\*)/50p(\*\*):**

Puteți înregistra filme cu un volum de date dublu celui aferent 60i(\*) sau 50i(\*\*)/30p(\*) sau 25p(\*\*) pe unitatea de timp. Atunci când redaţi un film înregistrat cu această setare pe un televizor, televizorul trebuie să fie compatibil cu redarea de filme 60p(\*) sau 50p(\*\*) şi trebuie să setaţi [Rezoluţie HDMI] la 1080p.

# **30p(\*):**

Este recomandabil să utilizaţi un trepied atunci când înregistraţi filme cu această setare.

# **24p(\*)/25p(\*\*):**

Cu această setare, puteţi înregistra filme a căror atmosferă se apropie mai mult de imaginile cinematografice. Este recomandabil să utilizaţi un trepied atunci când înregistraţi filme cu această setare.

\* Dispozitiv compatibil 1080 60i

\*\* Dispozitiv compatibil 1080 50i

#### **Notă**

• Suportul pe care se pot salva imaginile înregistrate depinde de setarea  $[\frac{\text{H}}{\text{H}} M$ Mod REC].

[139] Cum se utilizează | Operațiuni din meniu | Calitate imagine/Dimensiune REC video duală

Puteţi activa sau dezactiva modul de înregistrare dublă (înregistrarea unui film MP4 în timpul înregistrării de filme).

1. MENU - [Cal. imag./Dimens.] - [REC video duală] - setarea dorită.

## **Descrierea elementelor din meniu**

## **Activat :**

Înregistrează un film MP4 în timp ce înregistrează un film 4K sau HD.

## **Dezactivat:**

Nu înregistrează un film MP4 în timp ce înregistrează un film 4K sau HD.

#### **Notă**

- Atunci când sunt îndeplinite oricare dintre următoarele condiţii, [REC video duală] se va seta la [Dezactivat].
	- Când [ $\frac{1}{2}$ ] Mod REC] este setat la [60p Quality  $\overline{PS}$  (dispozitiv compatibil 1080 60i)]/[50p Quality  $\overline{PS}$  (dispozitiv compatibil 1080 50i)].
	- Când [ $\Box$ ] File Format] este setat la [ $\Box$ ] XAVC S HD] și [ $\Box$ ] Frame Rate] este setat la 60p (dispozitiv compatibil 1080 60i)/50p (dispozitiv compatibil 1080 50i).
	- În timpul [Transmisiune live]
	- În timpul [Control camere multiple]
- Următoarele funcţii nu pot fi utilizate dacă [REC video duală] este setat la [Activat].
	- Captură dublă (când [  $\frac{1}{2}$  File Format] este setat la [  $\frac{1}{24}$  K av C S 4K].)
	- AF cu blocare (când  $\left[\frac{H}{H}\right]$ File Format] este setat la  $\left[\frac{H}{H}\right]$ XAVC S 4K].)
	- Detecție fețe (când [  $\Box$  File Format] este setat la [  $\Box$   $\Box$  XAVC S 4K].)
	- Când [ $\Box$ ] SteadyShot] este setat la [Activ inteligent].

[140] Cum se utilizează | Operațiuni din meniu | Calitate imagine/Dimensiune File Format

Setați formatul de înregistrare pentru înregistrare și redare.

1. MENU - [Cal. imag./Dimens.] - [Http://File Format] - setarea dorită.

# **Descrierea elementelor din meniu**

# **XAVC S 4K:**

Înregistrează imagini 4K în format XAVC S.

 Această setare este adecvată pentru vizualizare pe un televizor 4K. Comută atât înregistrarea, cât şi redarea.

Filmele pe care le puteți reda depind, de asemenea, de valoarea setării [ $\Box$ ] Frame Rate].

# **HHDH XAVC S HD:**

Înregistrează imagini HD (de înaltă definiţie) în format XAVC S.

 Această setare este adecvată pentru vizualizare pe un televizor HD (de înaltă definiţie). Comută atât înregistrarea, cât şi redarea.

# **AVCHD:**

Înregistrează imagini HD (de înaltă definiţie) în format AVCHD. Această setare este adecvată pentru vizualizare pe un televizor HD (de înaltă definiţie) TV şi pentru înregistrarea de discuri Blu-ray. Comută atât înregistrarea, cât şi redarea.

[141] Cum se utilizează | Operațiuni din meniu | Calitate imagine/Dimensiune Dimens. imag.

Puteţi selecta o dimensiune pentru fotografiile pe care urmează să le înregistraţi. Numărul de fotografii pe care le puteţi înregistra diferă în funcţie de dimensiunea de imagine selectată.

- 1. MENU [Cal. imag./Dimens.] [n] Dimens. imag.] setarea dorită.
	- Dimensiunea de imagine este setată în conformitate cu formatul selectat la [ File Format].

```
16.9 L (16.6M) (*) L (12.5M) (*)
THE M (8.3M)
 M (6.2M) (*)
TSE S (2.1M)
EB S (VGA) (*)
```
\* Nu poate fi selectat pentru modul de înregistrare de filme. (Dacă este selectat, L va fi comutat la M.)

# **Notă**

- Dimensiunea de imagine selectată cu această setare este valabilă şi pentru fotografiile făcute cu funcţia de captură dublă.
- Tehnologia By Pixel Super Resolution este utilizată pentru înregistrarea fotografiilor de dimensiune L sau M (înregistrate cu funcţia Captură dublă în timpul înregistrării filmelor AVCHD/XAVC S HD).

 $\overline{\phantom{a}}$ 

Puteţi utiliza telefonul inteligent pe post de telecomandă wireless.

1. MENU - [Fără fir] - [<sup>2</sup>E Function] - [Ctrl. cu tel. inteligent].

[143] Cum se utilizează | Operațiuni din meniu | Fără fir Control camere multiple

Puteţi controla alte camere conectate la acest produs, prin Wi-Fi. Pentru detalii, consultați secțiunea "Subiect asociat".

[144] Cum se utilizează | Operațiuni din meniu | Fără fir Transmisiune live

Puteţi reda în timp real clipurile video filmate cu acest produs, pe un site de partajare video, de exemplu pe Ustream, prin intermediul unui router Wi-Fi sau al unui telefon inteligent cu funcție de partajare a conexiunii la internet. Pentru detalii, consultați secțiunea "Subiect asociat".

[145] Cum se utilizează | Operațiuni din meniu | Fără fir Trim. la tel. inteligent

Transferaţi imagini înregistrate cu acest produs către telefonul inteligent.

- 1. Apăsați butonul  $\blacktriangleright$  de pe produs pentru a accesa modul de redare.
- 2. [MENU] [Fără fir] [erunction] [Trim. la tel. inteligent].

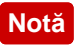

Nu închideţi monitorul LCD în timp ce transferaţi fişiere. Transferul se va întrerupe.

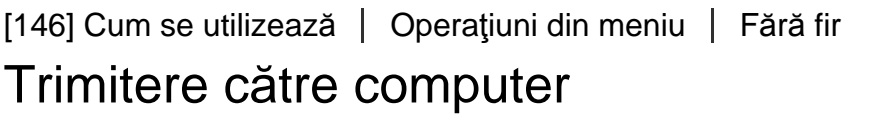

Transferaţi imagini înregistrate cu acest produs către computer.

- 1. Apăsați butonul  $\blacktriangleright$  de pe produs pentru a accesa modul de redare.
- 2. [MENU] [Fără fir] [erfunction] [Trimitere către computer].

#### **Notă**

Nu închideţi monitorul LCD în timp ce transferaţi fişiere. Transferul se va întrerupe.

# [147] Cum se utilizează | Operațiuni din meniu | Fără fir Vizualizare pe televizor

Puteți vizualiza imaginile pe un televizor compatibil cu funcția de rețea, prin transferul imaginilor de pe acest produs, fără a conecta produsul la televizor cu un cablu. În funcție de televizorul utilizat, este posibil să fie necesar să realizați anumite operaţiuni pe televizor înainte de redare. Pentru detalii, consultaţi manualele de instrucţiuni ale televizorului.

- 1. Apăsaţi de pe produs pentru a accesa modul de redare.
- 2. MENU [Fără fir] [eranction] [Vizualizare pe televizor].

#### **Notă**

Nu închideţi monitorul LCD în timp ce transferaţi fişiere. Transferul se va întrerupe.

În momentul ambarcării într-un avion, puteţi dezactiva temporar funcţia Wi-Fi.

1. MENU - [Fără fir] - [Setare] - [Mod avion] - setarea dorită.

# **Descrierea elementelor din meniu**

# **Dezactivat:**

Setarea normală.

**Activat ( ):**

Utilizaţi această setare atunci când vă aflaţi la bordul unui avion.

[149] Cum se utilizează | Operațiuni din meniu | Fără fir Set. Ctrl cam. multiple

Puteţi seta metoda de conexiune pentru Control camere multiple.

1.  $\overline{\text{MEM}}$  - [Fără fir] - [ $\geq$ Setare] - [Set. Ctrl cam. multiple] - setarea dorită.

# **Descrierea elementelor din meniu**

# **Conexiune unică:**

Operează o singură cameră.

# **Conexiune multiplă**

Operează mai multe camere.

[150] Cum se utilizează | Operațiuni din meniu | Fără fir REC vid. în tp. trans.

În timp ce clipurile video filmate cu acest produs sunt redate în timp real pe un site de

 partajare video, de exemplu pe Ustream, clipul video poate fi înregistrat pe suportul de înregistrare al acestui produs.

1. MENU - [Fără fir] - [Setare] - [REC vid. în tp. trans.] - setarea dorită.

# **Descrierea elementelor din meniu**

### **Activat:**

Înregistrează clipuri video pe suportul de înregistrare al acestui produs în timpul redării în timp real.

### **Dezactivat:**

Nu înregistrează clipuri video pe suportul de înregistrare al acestui produs în timpul redării în timp real.

#### **Notă**

Dacă memoria internă sau cardul de memorie se umple, înregistrarea se opreşte automat, fără a opri redarea în timp real.

[151] Cum se utilizează | Operațiuni din meniu | Fără fir Împingere WPS

Dacă punctul dvs. de acces este prevăzut cu buton WPS, puteți înregistra cu uşurinţă punctul de acces pe acest produs.

- 1. MENU [Fără fir] [Sessetting] [Împingere WPS].
- 2. Apăsați butonul WPS de pe punctul de acces pe care doriți să îl înregistrați.

#### **Notă**

- Pentru [Împingere WPS] trebuie ca securitatea punctului de acces să fie WPA sau WPA2 şi să fie acceptată metoda prin butonul WPS. Dacă securitatea punctului dvs. de acces este setată la WEP, sau punctul de acces nu acceptă metoda prin butonul WPS, înregistraţi manual punctul de acces.
- Pentru detalii referitoare la funcţiile şi setările acceptate de punctul de acces, consultaţi manualul punctului de acces sau contactaţi administratorul punctului de acces.

• In funcție de condițiile ambientale, cum ar fi obstacolele dintre produs și punctul de acces, starea semnalului şi materialele din pereţi etc. este posibil să nu se realizeze conexiunea sau să scadă distanţa de conectare. Mutaţi acest produs sau reduceţi distanţa dintre produs şi punctul de acces.

[152] Cum se utilizează | Operațiuni din meniu | Fără fir Setări punct de acces

Puteţi înregistra manual punctul de acces. Înainte de a începe procedura, asiguraţivă că ştiţi numele SSID, modul de securitate şi parola punctului de acces. Este posibil ca parola să fie presetată pe anumite dispozitive. Pentru detalii, consultaţi instrucţiunile de operare ale punctului de acces sau contactaţi administratorul.

- 1. MENU [Fără fir] [Setting] [Setări punct de acces].
- 2. Selectaţi punctul de acces pe care doriţi să îl înregistraţi.

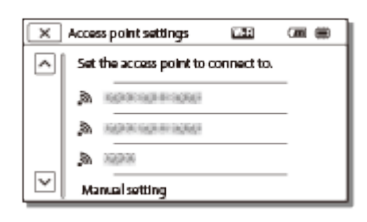

## **Se afişează punctul de acces dorit:**

Selectaţi punctul de acces.

#### **Nu se afişează punctul de acces dorit:**

Selectaţi [Set. manuală] apoi introduceţi numele SSID al punctului de acces şi apoi selectaţi modul de securitate.

3. Introduceţi parola şi apoi selectaţi [Urm.] - [Înregist.].

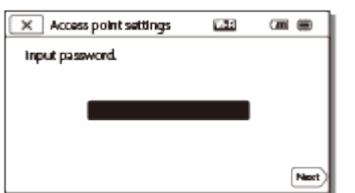

• Punctele de acces fără pictograma **n**u necesită introducerea unei parole.

## **Alte elemente de setare**

In funcție de stare sau de metoda de setare a punctului de acces, este posibil să

existe mai multe elemente de setat.

### **WPS PIN:**

Afişează codul PIN de introdus pe dispozitivul conectat.

#### **Setare adresă IP:**

Selectați [Auto] sau [Manual].

## **Adresă IP:**

Dacă introduceţi adresa IP manual, introduceţi adresa fixă.

### **Mască subreţea/Gateway implicit:**

Dacă setaţi [Setare adresă IP] la [Manual], introduceţi adresa IP şi masca subreţea potrivite pentru mediul dvs. de reţea.

#### **Conexiune prioritară:**

Selectati [Activat] sau [Dezactivat].

#### **Notă**

● Pentru a acorda prioritate punctului de acces înregistrat, setati [Conexiune] prioritară] la [Activat].

**Sugestie**

■ Pentru metoda de introducere a datelor, consultați "Cum se utilizează tastatura".

[153] Cum se utilizează | Operațiuni din meniu | Fără fir Editare nume dispoz.

Puteţi modifica numele dispozitivului pentru Wi-Fi Direct etc.

- 1. MENU [Fără fir] [Setting] [Editare nume dispoz.].
- 2. Selectaţi caseta de introducere de text, introduceţi numele dispozitivului şi apoi selectați  $\boxed{\text{OK}}$ .

**Sugestie**

■ Pentru metoda de introducere a datelor, consultați "Cum se utilizează tastatura".

Afişează adresa MAC a acestui produs.

- 1. MENU [Fără fir] [Sessetting] [Afişare adresă MAC].
	- Se afişează adresa MAC.

[155] Cum se utilizează | Operațiuni din meniu | Fără fir Reset. SSID/parolă

Acest produs partajează SSID/parola pentru [Conexiune multiplă] din [Set. Ctrl cam. multiple], [Trim. la tel. inteligent] şi [Ctrl. cu tel. inteligent] cu un dispozitiv care are permisiune de conectare.

 Dacă doriţi să modificaţi dispozitivul care are permisiunea de conectare la acest produs, resetaţi SSID/parola urmând procedura de mai jos.

1.  $\sqrt{\text{MENU}}$  - [Fără fir] -  $\sqrt{S}$ Setting] - [Reset. SSID/parolă] -  $\sqrt{OK}$ .

#### **Notă**

După resetarea SSID/parolei, trebuie să setaţi din nou telefonul inteligent.

[156] Cum se utilizează | Operațiuni din meniu | Fără fir Resetare info reţea

Pe lângă SSID/parolă, puteţi reseta şi informaţiile despre punctul de acces, [Conexiune unică] din [Set. Ctrl cam. multiple], [Streaming Setting] şi [SNS Settings] configurate pe "PlayMemories Home" etc.

1. MENU - [Fără fir] - [Sesetting] - [Resetare info rețea].

#### **Notă**

- După resetarea informaţiilor de conexiune, trebuie să setaţi din nou telefonul inteligent sau punctul de acces.
- Atunci când efectuaţi redarea în timp real, trebuie să reconfiguraţi setările cu "PlayMemories Home".

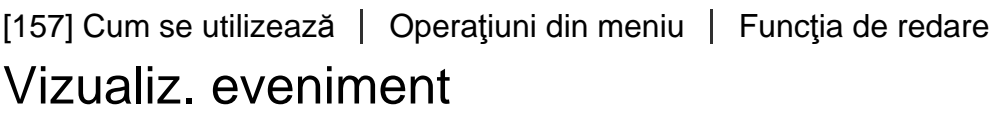

Puteţi reda imagini înregistrate, după data înregistrării (Vizualiz. eveniment).

1. MENU - [Funcție Redare].

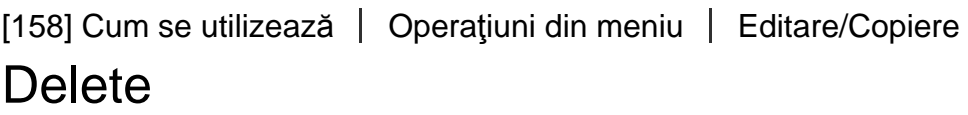

Puteți șterge imaginile inutile.

- 1. Apăsați butonul  $\blacktriangleright$  de pe produs pentru a accesa modul de redare.
- 2. Pe ecranul de Vizualizare a evenimentelor, selectați **supervalului** și apoi selectați formatul filmelor pe care doriţi să le ştergeţi.
	- Este posibil să se afișeze altă pictogramă decât  $\prod_{i=1}^{n}$ , în funcție de setarea din [ $\uparrow$ ] File Format] și setarea privind formatul filmelor redate.
- 3. MENU [Editare/ Copiere] [Delete] setarea dorită.

# **Descrierea elementelor din meniu**

# **Imagini multiple:**

Puteţi selecta imagini ca să fie şterse. Selectaţi tipul de imagine pe care doriţi să îl  $\epsilon$ stergeti, apoi adăugați  $\blacktriangleright$  la imaginile dorite și apoi selectați  $\lceil \overline{\text{OK}} \rceil$ .

# **Toate în Eveniment:**

Puteţi şterge deodată toate imaginile de pe data selectată. Selectaţi data pe care doriți să o ștergeți utilizând  $\sqrt{\gamma}$   $\sqrt{\gamma}$  și apoi selectați  $\sqrt{\gamma}$ .

#### **Notă**

Dacă [REC video duală] este setat la [Activat], filmele în format MP4 şi filmele în format 4K (XAVC S 4K) sau HD (XAVC S HD sau AVCHD) sunt înregistrate pe camera video. Pentru a şterge filmele în format 4K (XAVC S 4K) sau HD (XAVC S HD/AVCHD), repetaţi paşii 1 - 3 pentru fiecare film pe care vreţi să îl ştergeţi. Pentru a şterge filme în format MP4, comutaţi formatul de redare a filmelor **FIDE**/FINNERS | pe MP4 la pasul 2 și continuați cu pasul 3.

```
[159] Cum se utilizează | Operațiuni din meniu | Editare/Copiere
Protejează
```
Protejaţi filme şi fotografii pentru a evita ştergerea lor accidentală. Pe imaginile protejate se va afişa  $o_{\overline{n}}$ .

- 1. Apăsați butonul  $\blacktriangleright$  de pe produs pentru a accesa modul de redare.
- 2. Pe ecranul de Vizualizare a evenimentelor, selectați **superitului și apoi selectați** formatul filmelor pe care doriți să le protejați.
	- Este posibil să se afișeze altă pictogramă decât  $\prod_{i=1}^{n}$ , în funcție de setarea din  $[\frac{H}{L}]$  File Format] și setarea privind formatul filmelor redate.
- 3. MENU [Editare/ Copiere] [Protejează] setarea dorită.

## **Descrierea elementelor din meniu**

#### **Imagini multiple:**

Puteţi selecta imagini ca să fie protejate. Selectaţi tipul de imagine pe care doriţi să îl protejați, apoi adăugați  $\blacktriangledown$  la imaginile dorite și apoi selectați  $\lceil \bigcirc \kappa \rceil$ .

#### **Set. toate Eveniment:**

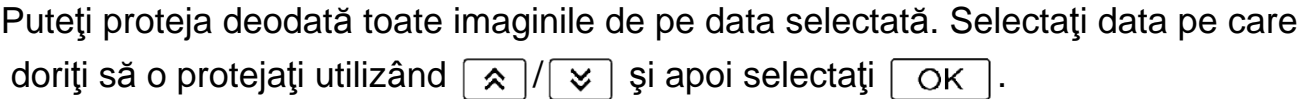

#### **Elim toate Eveniment:**

Puteţi îndepărta protecţia pentru toate imaginile de pe data selectată în acelaşi timp. Selectați data pentru care doriți să îndepărtați protecția utilizând / și apoi

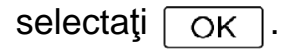

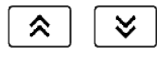

#### **Notă**

• Nu puteți selecta date multiple.

# [160] Cum se utilizează | Operațiuni din meniu | Editare/Copiere Copiază (modelele cu memorie internă)

Puteţi copia imagini stocate pe suportul de înregistrare al acestui produs. Exemplarul original al imaginii nu va fi şters după ce s-a încheiat operaţiunea de copiere. După ce selectaţi [Copiază], apare un afişaj care vă cere să selectaţi sursa şi destinaţia imaginilor care vor fi copiate. Selectaţi elementul dorit.

1. MENU - [Editare/ Copiere] - [Copiază] - sursa dorită și destinația dorită pentru imagini - setarea dorită.

### **Descrierea elementelor din meniu**

#### **Imagini multiple:**

Puteţi selecta imagini ca să fie copiate.

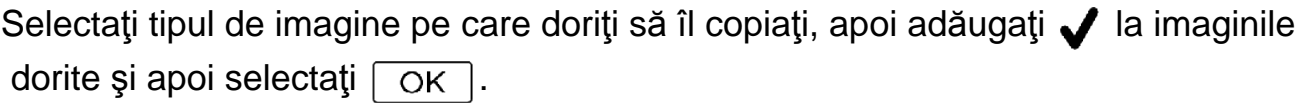

#### **Toate în Eveniment:**

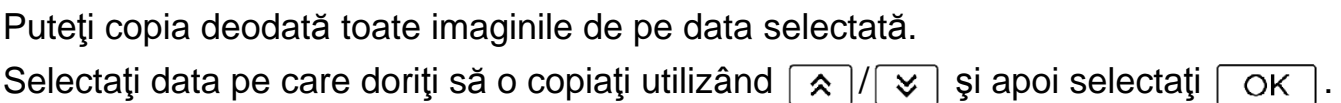

#### **Notă**

- Nu închideţi monitorul LCD în timp ce copiaţi fişiere. Copierea se va întrerupe.
- Puteți copia filme  $[\frac{\sqrt{4}K}{4}$ XAVC S 4K] numai la rata curent selectată a cadrelor. Pentru a copia filme la alte rate ale cadrelor, setaţi rata cadrelor înainte de copiere.
- Atunci când înregistraţi pentru prima dată o imagine pe cardul de memorie, creaţi fişierul bază de date pentru imagini, selectând [Repair Img. DB F.] - [Card memorie].
- Conectaţi acest produs la o priză de perete (de perete) utilizând adaptorul c.a.

furnizat, pentru a preveni descărcarea acestui produs în timpul copierii.

• Nu puteți copia filmele în format XAVC S stocate în memoria internă a camerei video pe cardul de memorie SDHC.

[161] Cum se utilizează | Operațiuni din meniu | Editare/Copiere Copie directă

Puteţi salva imagini manual pe un hard disk USB extern, cât timp dispozitivul este conectat la acest produs.

1. MENU - [Editare/ Copiere] - [Copie directă].

#### **Notă**

Puteţi efectua această operaţiune atunci când produsul este conectat la un hard disk USB extern.

```
[162] Cum se utilizează | Operațiuni din meniu | Configurare
Selectare suport (modelele cu memorie internă)
```
Puteţi selecta suportul dorit pentru înregistrare, redare şi editare.

1. MENU - [Setare] - [Z Setări suport] - [Selectare suport] - suportul de înregistrare dorit.

#### **Descrierea elementelor din meniu**

#### **Memorie internă:**

Înregistrează, redă sau editează imagini în memoria internă.

#### **Card memorie:**

Înregistrează, redă sau editează imagini pe un card de memorie.

#### **Notă**

Nu puteţi selecta suporturi de înregistrare diferite pentru filme şi pentru fotografii.

# [163] Cum se utilizează | Operațiuni din meniu | Configurare Informaţii mediu

Puteţi verifica durata de înregistrare rămasă şi spaţiul liber şi uzat aproximativ de pe suportul de înregistrare.

1. MENU - [Setare] - [Z Setări suport] - [Informații mediu] - suportul de înregistrare pe care doriţi să-l afişaţi.

#### **Notă**

Deoarece există o zonă a fişierelor de administrare, spaţiul uzat nu este 0 % nici măcar atunci când efectuaţi [Format].

[164] Cum se utilizează | Operațiuni din meniu | Configurare Format

Formatarea şterge toate filmele şi fotografiile, pentru a recupera spaţiul liber de înregistrare.

1. MENU - [Setare] - [Z Setări suport] - [Format] - suportul de înregistrare dorit și selectați  $\boxed{\text{OK}}$ .

#### **Notă**

- Pentru această operaţiune, conectaţi acest produs la o priză de perete (de perete) folosind adaptorul c.a furnizat.
- Pentru a evita pierderea imaginilor importante, trebuie să le salvaţi înainte de a formata suportul de înregistrare.
- Vor fi şterse chiar şi filmele şi fotografiile protejate.
- Asiguraţi-vă că nu faceţi următoarele în timp ce se afişează [Se execută...].
	- Deschideți/închideți monitorul LCD.
	- Operaţi butoanele de pe acest produs.
	- Scoateți cardul de memorie din acest produs.
- Deconectați adaptorul c.a.
- Scoateți acumulatorul.

#### **Sugestie**

Executaţi [Golire] pentru a preveni recuperarea datelor din memoria internă. (pentru modelele cu memorie internă)

# [165] Cum se utilizează | Operațiuni din meniu | Configurare Golire (modelele cu memorie internă)

Se recomandă să efectuaţi operaţiunea [Golire] înainte să eliminaţi sau să cedaţi produsul altei persoane, pentru a preveni pierderile de informaţii personale.

- 1. Conectaţi adaptorul c.a. la acest produs.
- 2.  $\overline{\text{MEM}}$  [Setare] [Zosetări suport] [Format] [Memorie internă] [Golire].

#### **Notă**

- Nu puteţi efectua operaţiunea [Golire] decât dacă aţi conectat adaptorul c.a. la priza de perete (de perete).
- Pentru a evita pierderea imaginilor importante, acestea ar trebui salvate pe un computer sau pe alte dispozitive înainte să efectuaţi operaţiunea [Golire].
- Deconectaţi toate cablurile, cu excepţia adaptorului c.a. Nu deconectaţi cablul c.a. în timpul operaţiunii.
- Dacă opriţi efectuarea operaţiunii [Golire] în timp ce se afişează [Se execută...], asiguraţi-vă că aţi dus la bun sfârşit operaţiunea, efectuând operaţiunea [Format] sau [Golire] înainte să mai utilizaţi produsul.

[166] Cum se utilizează | Operațiuni din meniu | Configurare Repair Img. bd. imagine

Reparaţi fişierul bază de date pentru imagini atunci când este nevoie, de exemplu, atunci când apare mesajul privind repararea bazei de date pentru imagini.

1. MENU - [Setare] - [Zo Setări suport] - [Repair Img. DB F.] - suportul de înregistrare dorit și selectați  $\boxed{\text{OK}}$ .

[167] Cum se utilizează | Operațiuni din meniu | Configurare Număr fişier

Puteţi selecta modul în care se alocă numerele fişierelor pentru fotografii/filme MP4.

1. MENU - [Setare] - [Z Setări suport] - [Număr fișier] - setarea dorită.

# **Descrierea elementelor din meniu**

#### **Serie:**

Alocă numerele fişierelor pentru fotografii/filme MP4 succesiv. Numărul fişierului creşte de fiecare dată când înregistraţi o fotografie/un film MP4. Chiar dacă înlocuiţi cardul de memorie cu altul, numărul fişierelor se alocă tot succesiv.

### **Resetare:**

Alocă numerele fişierelor succesiv, urmând numărul cel mai mare de fişier deja existent pe suportul de înregistrare. Când înlocuiţi cardul de memorie cu altul, numărul fişierelor se alocă independent pentru fiecare card de memorie.

```
[168] Cum se utilizează | Operațiuni din meniu | Configurare
Cod de date
```
 În timpul redării, acest produs afişează informaţiile înregistrate automat în momentul înregistrării. Puteţi verifica următoarele informaţii.

1. MENU - [Setare] - [D Setări redare] - [Cod de date] - setarea dorită.

## **Descrierea elementelor din meniu**

## **Dezactivat:**

Codul de date nu se afişează.

# **Data/Ora:**

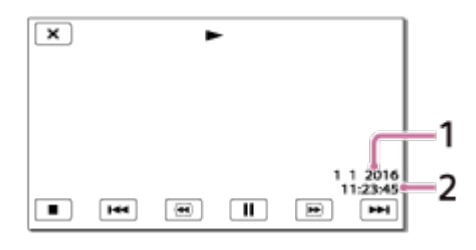

 $\boxed{1}$  Data

2 Ora

# **Date cameră:**

Film

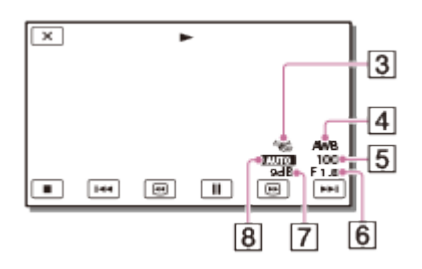

# Fotografie

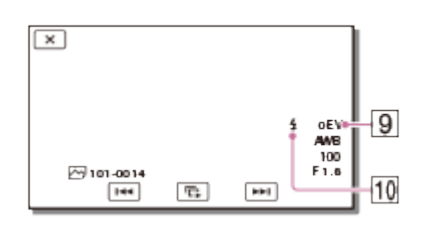

- **3** SteadyShot dezactivat
- **A** Balans de alb
- **5** Viteză obturator
- **6** Apertură
- **7** Amploare
- **8** Luminozitate
- **9** Expunere
- Bliţ

# **Notă**

- Codul de date se afişează pe ecranul televizorului atunci când conectaţi acest produs la un televizor.
- În funcţie de starea suportului de înregistrare, este posibil să apară [-- -- --].

Puteţi regla volumul sunetului de redare.

1.  $\sqrt{MENU}$  - [Setare] - [ $\blacktriangleright$  Setări redare] - [Volum] - reglați volumul cu  $\boxed{d}$   $\rightarrow$  / . ন্+

[170] Cum se utilizează | Operațiuni din meniu | Configurare Reg. interval mişc.

Reglează intervalele imaginii reziduale pentru un video în mişcare.

- 1. MENU [Setare] [Setări redare] [Reg. interval mişc.].
- 2. Reglați valoarea de setare pentru intervalele imaginii reziduale cu  $\sqrt{-}$  $+$  .
- 3. Selectați  $\lceil$  OK  $\rceil$ .

[171] Cum se utilizează | Operațiuni din meniu | Configurare Descarcă muzică (modelele cu mufe USB IN/OUT)

 Puteţi transfera fişiere audio de pe CD-uri audio etc. pe acest produs, prin conectarea acestui produs la un computer.

1. MENU - [Setare] - [Netări redare] - [Descarcă muzică].

Puteţi şterge toate fişierele audio stocate pe acest produs.

1. MENU - [Setare] - [Netări redare] - [Golire muzică].

[173] Cum se utilizează | Operațiuni din meniu | Setare TC/UB (cod temporal/secvenţă utilizator)

Puteţi înregistra codul temporal (TC) şi informaţiile legate de secvenţa de utilizator (UB) ca date ataşate imaginilor.

# **Ce este codul temporal?**

Codul temporal este funcţia care permite editarea avansată a imaginilor prin înregistrarea orelor/minutelor/secundelor/cadrelor în datele imaginii pe durata înregistrării.

# **Ce este secvenţa de utilizator?**

Puteţi înregistra orice informaţii precum data/ora/numărul scenei (ca număr hexazecimal din 8 cifre) ca secvență a utilizatorului. Secvența de utilizator este utilă la editarea unui film bazat pe imagini înregistrate de mai multe camere.

1. MENU - [Setare] - [ MIM TC/UB] - setarea dorită.

## **Descrierea elementelor din meniu**

## **TC/UB Disp:**

Setează afişajul pentru contor, cod temporal şi biţii de utilizator.

## **TC Preset:**

Setează codul temporal.

## **UB Preset:**

Setează secvența utilizatorului.

**TC Format:** (numai dispozitivele compatibile cu 1080 60i)

Setează metoda de înregistrare pentru codul temporal.

## **TC Run:**

Setează formatul de numărare pentru codul temporal.

## **TC Make:**

Setează formatul de înregistrare pentru codul temporal pe mediul de înregistrare.

### **UB Time Rec:**

Stabilește dacă se înregistrează sau nu timpul în biți de utilizator.

# **Pentru a seta codul temporal (TC Preset)**

MENU - [Setare] - [ **MENU** TC/UB] - [TC Preset] - valoarea dorită.

- Puteţi seta codul temporal în următorul interval.
	- Când rata de cadre este de 30p sau 60p (dispozitivele compatibile cu 1080 60i): 00:00:00:00 - 23:59:59:29 Când rata de cadre este de 25p sau 50p (dispozitivele compatibile cu 1080 50i): 00:00:00:00 - 23:59:59:24
	- Când se selectează rata cadrelor de 24p, puteţi seta ultimele 2 cifre din codul temporal în intervalul 0 - 23, în multipli de 4.

# **Pentru a reseta codul temporal**

[MENU] - [Setare] - [ **[MENU]** TC/UB] - [TC Preset] - [RESETARE].

■ Puteti, de asemenea, reseta codul temporal (00:00:00:00) selectând [Setare] - [ Setări generale] - [Iniţializare] sau utilizând telecomanda RMT-VP1K (vândută separat).

# **Pentru a seta secvenţa de utilizator (UB Preset)**

MENU - [Setare] - [ **MENU** TC/UB] - [UB Preset] - valoarea dorită.

■ Puteți seta secvența de utilizator în intervalul următor.

 $-00000000 - FF FF FF FF$ 

## **Pentru a reseta secvenţa de utilizator**

[MENU] - [Setare] - [ **[[REN]** TC/UB] - [UB Preset] - [RESETARE].

• Puteți, de asemenea, reseta secvența de utilizator selectând [Setare] - [ Setări generale] - [Iniţializare].

# **Pentru a selecta metoda de înregistrare pentru codul temporal (TC Format)**

MENU - [Setare] - [ **MENA** TC/UB] - [TC Format] - setarea dorită.

- **DF:** Înregistrează codul temporal compensând spaţiile care apar în timpul real. (Metoda Drop frame\*)
- **NDF:** Înregistrează codul temporal fără a compensa spatiile care apar în timpul real. (Metoda non-Drop frame)

\* Când rata cadrelor este setată la 30p sau 60p pentru sistemul de televiziune color NTSC, codul temporal se bazează pe numărul de 30 sau 60 de cadre pe secundă. Cu toate acestea, în timpul real vor apărea spații în perioadele prelungite de înregistrare prelungite, deoarece frecventa reală a cadrelor pentru semnalul de imagine NTSC este de aproximativ 29,97 cadre pe secundă. Drop frame corectează acest decalaj pentru a aduce codul temporal şi timpul real la aceeași valoare. În cazul utilizării funcției Drop frame, primele două numere de cadre (pentru 30p; 4 numere de cadru pentru 60p) sunt eliminate la fiecare minut, cu excepţia fiecărui al zecelea minut. Codul temporal fără această corecție este denumit non-drop frame.

# **Pentru a selecta modul în care avansează codul temporal (TC Run)**

MENU - [Setare] - [ **[ n:00** TC/UB] - [TC Run] - setarea dorită.

**Rec Run:** Codul temporal avansează în timpul înregistrării de filme. Selectaţi această setare pentru a înregistra secvenţial codul temporal, începând cu ultimul cod temporal al înregistrării anterioare.

Chiar atunci când codul temporal progresează în modul [Rec Run], codul temporal nu poate fi înregistrat secvenţial atunci când suportul de înregistrare este scos.

**Free Run:** Codul de cadre avansează indiferent de operația efectuată de camera video.

# **Pentru a selecta metoda de înregistrare a codului temporal pe suportul de înregistrare (TC Make)**

MENU - [Setare] - [ **MENU** TC/UB] - [TC Make] - setarea dorită.

- **Preset:** Înregistrează codul temporal nou setat pe suportul de înregistrare.
- **Regenerate:** Citeşte ultimul cod temporal din înregistrarea anterioară de pe suportul de înregistrare, iar noul cod temporale este înregistrat secvenţial pornind de la ultimul temporal.

## **Notă**

- Setările pentru codul temporal/secventa de utilizator nu pot fi setate atunci când [Mod fotografiere] este setat la [Foto] sau [Capt. foto trec. timp].
- [TC Run] pentru codul temporal/secventa de utilizator este fixat la [Rec Run] atunci când se utilizează [Înregistrare cursivă lentă] sau [Captură golf].
- [TC Format] este fixat la [NDF] (metoda non-Drop frame) atunci când  $[$   $\frac{1}{2}$   $\frac{1}{2}$  Frame Rate este setată la [24p].
- Codul temporal sau secvenţa de utilizator nu se înregistrează pe filmele MP4 înregistrate simultan atunci când [REC video duală] este setată la [Activat].

```
[174] Cum se utilizează | Operațiuni din meniu | Setare
Tip TV
```
Trebuie să convertiţi semnalul, în funcţie de raportul dintre orizontală şi verticală al televizorului conectat.

1.  $[\overline{\text{MENU}}]$  - [Setare] - [ $\rightleftarrows$  Connection] - [Tip TV] - setarea dorită.

# **Descrierea elementelor din meniu**

# **16:9:**

Selectaţi această setare pentru a vizualiza filmele pe un televizor 16:9 (lat).

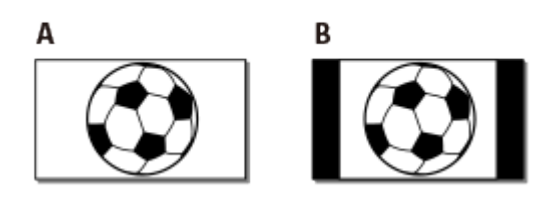

A: Imagini înregistrate în modul 16:9 (lat)

B: Imagini înregistrate în modul 4:3

# **4:3:**

Selectaţi această setare pentru a vizualiza filmele şi fotografiile pe un televizor 4:3 standard.

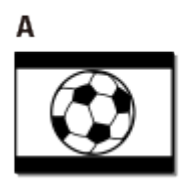

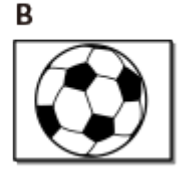

- A: Imagini înregistrate în modul 16:9 (lat)
- B: Imagini înregistrate în modul 4:3

[175] Cum se utilizează | Operațiuni din meniu | Configurare Rezoluţie HDMI

Selectați rezoluția de ieșire a imaginii atunci când conectați acest produs la un televizor cu cablul HDMI.

1.  $[\overline{\text{MENU}}]$  - [Setare] - [ $\rightleftarrows$  Connection] - [Rezoluție HDMI] - setarea dorită.

# **Descrierea elementelor din meniu**

# **Auto:**

Generează automat semnalul în concordanţă cu televizorul.

# **2160p/1080p:**

Generează filme 4K la 2160p şi filme HD la 1080p.

# **1080p:**

Generează semnal 1080p. Filmele 4K sunt convertite în format HD înainte de generare.

# **1080i:**

Generează semnal 1080i. Filmele 4K sunt convertite în format HD înainte de generare.

# **720p:**

Generează semnal 720p. Filmele 4K sunt convertite în format HD înainte de generare.

# [176] Cum se utilizează | Operațiuni din meniu | Setare CONTROL PT. HDMI

Atunci când conectaţi acest produs la un televizor compatibil BRAVIA Sync cu ajutorul unui cablu HDMI, puteţi reda filme de pe acest produs dacă îndreptaţi telecomanda televizorului către televizor.

1.  $\sqrt{\text{MENU}}$  - [Setare] - [ $\pm$ Connection] - [CONTROL PT. HDMI] - setarea dorită.

# **Descrierea elementelor din meniu**

# **Activat:**

Operează acest produs cu ajutorul telecomenzii televizorului.

# **Dezactivat:**

Nu operează acest produs cu ajutorul telecomenzii televizorului.

[177] Cum se utilizează | Operațiuni din meniu | Configurare

# Conectare USB

Selectaţi acest element dacă o conexiune USB nu porneşte chiar dacă aţi conectat acest produs la un dispozitiv extern cu cablul USB.

1.  $\sqrt{\text{MENU}}$  - [Setare] - [ $\rightleftarrows$  Connection] - [Conectare USB].

[178] Cum se utilizează | Operațiuni din meniu | Configurare Setare conex. USB

Puteţi seta modul de transfer prin USB pentru conectarea acestui produs la un computer sau un alt dispozitiv cu USB.

1.  $\sqrt{\text{MENU}}$  - [Setare] - [ $\pm$  Connection] - [Setare conex. USB] - setarea dorită.

### **Descrierea elementelor din meniu**

#### **Auto:**

Acest produs selectează automat modul de transfer prin USB, în funcţie de dispozitivul conectat.

#### **MTP:**

Acesta este un mod de transfer prin USB compatibil cu anumite tipuri de computere.

#### **Mass Storage:**

Acesta este un mod de transfer prin USB compatibil multe tipuri de dispozitive cu USB.

#### **Notă**

- Atunci când acest produs este conectat la un dispozitiv extern, în modul [MTP], fişierele imagine vor fi afişate cu data înregistrată, totuşi, unele informaţii incluse în fişierele imagine nu pot fi afişate pe dispozitivul conectat. Pentru a importa imagini de pe acest produs pe computer, utilizaţi software-ul PlayMemories Home.
- Dacă nu se deschide fereastra "Device Stage\*" atunci când conectați acest produs la un computer dotat cu Windows 7 sau Windows 8, setaţi [Setare conex. USB] la [Auto].

\* "Device Stage" este un meniu din Windows 7 sau Windows 8, utilizat pentru gestionarea dispozitivelor (cameră video, cameră etc.) conectate la computer.

Îmbunătăţeşte compatibilitatea cu dispozitivele externe, prin limitarea funcţiilor conexiunii USB.

1.  $\sqrt{\text{MENU}}$  - [Setare] - [ $\rightleftarrows$  Connection] - [Setare USB LUN] - setarea dorită.

# **Descrierea elementelor din meniu**

## **Multi:**

Utilizaţi această setare pentru operaţiuni obişnuite.

## **Individual:**

Încercaţi această setare numai dacă nu vă puteţi conecta la un dispozitiv extern.

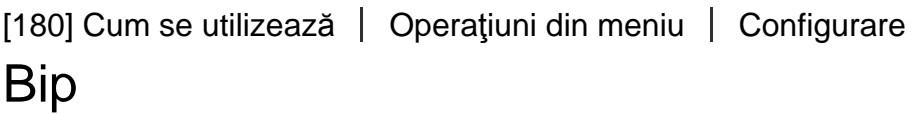

Puteţi activa sau dezactiva melodia care se aude atunci când porniţi/opriţi înregistrarea sau operaţi acest produs.

1. MENU - [Setare] - [ Setări generale] - [Bip] - setarea dorită.

# **Descrierea elementelor din meniu**

## **Activat:**

Se aude o melodie.

#### **Dezactivat:**

Anulează melodia.

[181] Cum se utilizează | Operațiuni din meniu | Configurare Luminozit. monitor

Puteţi regla luminozitatea monitorului LCD.

1. MENU - [Setare] - [ Setări generale] - [Luminozit. monitor] - setarea dorită.

## **Descrierea elementelor din meniu**

### **Normal:**

Setarea normală (luminozitate normală).

## **Luminos:**

Selectați această opțiune atunci când monitorul LCD nu este suficient de luminos. Reglarea nu afectează în niciun fel imaginile înregistrate.

Dacă folosiţi adaptorul c.a., [Luminozit. monitor] este setat automat la [Luminos].

[182] Cum se utilizează | Operațiuni din meniu | Setare Reg. auto efect trapez (pentru modelele cu proiector)

Funcţia de corecţie automată a distorsiunii trapezoidale corectează imaginile distorsionate (în sus şi în jos) pentru a afişa ecranul de proiecţie cu formă dreptunghiulară.

1. MENU - [Setare] - [ Setări generale] - [Reg. auto efect trapez] - setarea dorită.

## **Descrierea elementelor din meniu**

#### **Activat:**

Compensează automat distorsiunea trapezoidală verticală.

#### **Dezactivat:**

Nu compensează distorsiunea. Selectaţi această setare atunci când proiectaţi imagini pe un ecran înclinat.

#### **Notă**

• În funcție de unghiul de proiectare, este posibil ca distorsiunea trapezoidală verticală să nu fie compensată corect.

Puteţi seta indicatorul luminos de înregistrare din partea din faţă a produsului astfel încât acesta să nu se aprindă.

1. MENU - [Setare] - [ Setări generale] - [Ind. lumină înreg.] - setarea dorită.

## **Descrierea elementelor din meniu**

#### **Activat:**

Indicatorul luminos de înregistrare al camerei se aprinde.

#### **Dezactivat:**

Indicatorul luminos de înregistrare al camerei nu se aprinde.

[184] Cum se utilizează | Operațiuni din meniu | Setare

# Telecomandă

Puteţi să fotografiaţi cu ajutorul telecomenzii RMT-VP1K (comercializată separat). Consultaţi şi instrucţiunile de utilizare ale telecomenzii.

1. MENU - [Setare] - [ Setări generale] - [Telecomandă] - setarea dorită.

## **Descrierea elementelor din meniu**

#### **Activat:**

Selectaţi această opţiune atunci când utilizaţi telecomanda wireless furnizată.

## **Dezactivat:**

Selectați această opțiune atunci când nu utilizați telecomanda wireless furnizată.

[185] Cum se utilizează | Operațiuni din meniu | Setare Pornire cu monitor (FDR-AX40)
Setaţi dacă să porniţi/opriţi produsul prin deschiderea/închiderea monitorului LCD, sau nu.

1. MENU - [Setare] - [ Setări generale] - [Pornire cu monitor] - setarea dorită.

### **Descrierea elementelor din meniu**

### **Activat:**

Porneşte/opreşte produsul atunci când se deschide/închide monitorul LCD.

### **Dezactivat:**

Selectaţi această setare atunci când doriţi să închideţi monitorul LCD în timpul înregistrării.

[186] Cum se utilizează | Operațiuni din meniu | Configurare Language Setting

Puteţi selecta limba care să se utilizeze pe monitorul LCD.

1. MENU - [Setare] - [ Setări generale] - [Language Setting] - setarea dorită.

[187] Cum se utilizează | Operațiuni din meniu | Setare Mod 24p (dispozitivele compatibile cu 1080 50i)

Puteţi înregistra filme 24p schimbând formatul semnalului.

1.  $\sqrt{\text{MENU}}$  - [Setare] -  $\sqrt{\text{Setair}}$  generale] -  $\sqrt{\text{Mod }24p}$  -  $\sqrt{\text{OK }}$ . Dacă doriți să readuceți sistemul la modul 50i, selectați  $\boxed{\text{OK}}$  pe ecranul [Anulare Mod 24p].

### **Notă**

Produsul va reporni de fiecare dată când schimbaţi setarea.

- Atunci când schimbaţi setarea, este necesară formatarea suportului de înregistrare.
- Dacă selectaţi [Mod 24p], următoarele setări vor fi limitate.
	- Formatul de înregistrare a filmelor este limitat la 24p, deci puteţi selecta formatele XAVC S 4K, XAVC S HD şi AVCHD.
	- În funcție de televizorul conectat, este posibil ca imaginile să nu fie redate în maniera normală deoarece semnalul video generat de produs este în format NTSC.
	- Nu puteți seta [ H H] Frame Rate].

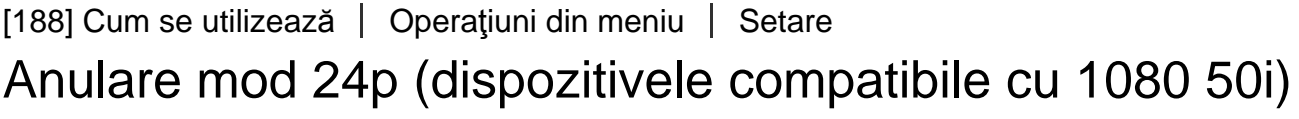

Readuceţi sistemul la modul 50i anulând modul 24p.

1.  $\sqrt{MENU}$  - [Setare] - [ Setări generale] - [Anulare mod 24p] -  $\sqrt{OK}$ .

[189] Cum se utilizează | Operațiuni din meniu | Setare Informaţii acumulator

Puteţi verifica estimarea capacităţii rămase a acumulatorului.

1. MENU - [Setare] - [ Setări generale] - [Informații acumulator].

[190] Cum se utilizează | Operațiuni din meniu | Configurare Economisire energ.

Puteţi schimba setările pentru iluminarea din spate a monitorului LCD şi starea de alimentare a acestui produs.

1. MENU - [Setare] - [ Setări generale] - [Economisire energ.].

### **Descrierea elementelor din meniu**

#### **Standard:**

Lumina de fundal a monitorului LCD se întunecă automat dacă nu încercaţi să operaţi acest produs timp de circa 1 minut. Acest produs se opreşte automat dacă nu încercaţi să operaţi acest produs timp de circa 2 minute.

#### **Max:**

Lumina de fundal a monitorului LCD se întunecă automat dacă nu încercaţi să operaţi acest produs timp de circa 15 secunde. Acest produs se opreşte automat dacă nu încercaţi să operaţi acest produs timp de circa 1 minut.

#### **Dezactivat:**

Iluminarea din spate a monitorului LCD este întotdeauna puternică. Acest produs nu se opreşte automat.

#### **Notă**

• Această setare funcționează numai când utilizați acumulatorul.

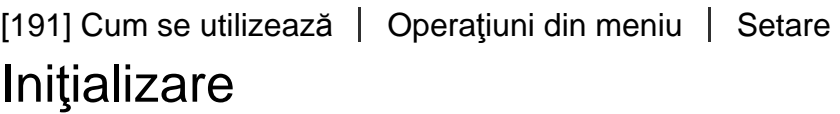

Toate setările revin la setările implicite.

1.  $\sqrt{MENU}$  - [Setare] -  $\sqrt{Q}$  Setări generale] - [Inițializare] -  $\sqrt{OK}$ ].

#### **Sugestie**

Chiar dacă utilizaţi această funcţie, toate filmele şi fotografiile se păstrează.

[192] Cum se utilizează | Operațiuni din meniu | Setare Mod demo

Atunci când produsul este conectat la o priză electrică (de perete) cu adaptorul de c.a. furnizat şi nu se iniţiază nicio operaţiune pentru o anumită perioadă de timp, în  modul de înregistrare de filme sau Vizualiz. eveniment, începe redarea filmului demonstrativ.

1.  $\overline{\text{MEM}}$  - [Setare] - [ $\blacktriangle$  Setări generale] - [Mod demo] - setarea dorită.

### **Descrierea elementelor din meniu**

#### **Activat:**

Efectuați setările de redare pentru filmul demonstrativ.

#### **Dezactivat:**

Demonstraţia nu apare.

#### **Notă**

- În setarea implicită, filmul demonstrativ protejat este pre-înregistrat în Vizualizarea evenimentelor. Dacă ştergeţi filmul demonstrativ, nu îl veţi mai putea recupera (FDR-AX40/AX55/AXP55).
- Un film pe care l-aţi înregistrat dvs. va fi înregistrat ca film demonstrativ, dacă satisface toate condițiile de mai jos.
	- Filmul este protejat.
	- Filmul este primul înregistrat.
	- Filmul este salvat în memoria internă.
	- Filmul este înregistrat în format XAVC S 4K.
- Atunci când operaţi acest produs în timpul redării demonstrative, aceasta va fi suspendată.

[193] Cum se utilizează | Operațiuni din meniu | Configurare Versiune

Puteţi afişa versiunea de software a acestui produs.

1. MENU - [Setare] - [ Setări generale] - [Versiune].

## Setare dată şi oră

Efectuaţi setările privind data şi ora.

1.  $\sqrt{\text{MENU}}$  - [Setare] - [(4) Setări ceas] - [Setare dată și oră] - setarea dorită.

### **Descrierea elementelor din meniu**

#### **Format dată şi oră:**

Puteţi selecta ordinea în care se afişează anul, luna şi ziua.

#### **Ora de vară/Ora de vară:**

Setează ora de vară. Ceasul este setat să avanseze în timp cu 1 oră.

#### **Dată şi oră:**

Puteţi seta ceasul.

[195] Cum se utilizează | Operațiuni din meniu | Configurare Setare zonă

Puteţi regla o diferenţă de oră fără a opri ceasul. Selectaţi fusul orar local atunci când utilizaţi acest produs în alte fusuri orare.

1. [MENU] - [Setare] - [(i) Setări oră] - [Setare zonă] - [Acasă] - setarea dorită.

**Sugestie**

Puteţi seta un alt loc ca [Destinaţie].

[196] Cum se utilizează | Durata de încărcare/durata de înregistrare pentru filme/numărul de fotografii care pot fi înregistrate | Verificarea duratei de încărcare

## Durata de încărcare

Timpul aproximativ (min.) necesar atunci când încărcaţi complet un acumulator complet descărcat.

### **Când se utilizează adaptorul c.a.**

### **NP-FV70 (furnizat):**

205 min

### **NP-FV100A:**

360 min

### **Când se utilizează computerul**

### **NP-FV70 (furnizat):**

555 min

### **NP-FV100A:**

930 min

#### **Sugestie**

Duratele de încărcare prezentate în tabelul de mai sus sunt măsurate în cazul în care produsul se încarcă la temperatura de 25 ˚C (77 °F). Se recomandă să încărcaţi bateria în intervalul de temperaturi 10 °C - 30 °C (50 °F - 86 °F).

[197] Cum se utilizează | Durata de încărcare/durata de înregistrare pentru filme/numărul de fotografii care pot fi înregistrate  $\parallel$  Durata preconizată de înregistrare și de redare pentru anumite baterii

Durata de înregistrare estimată pentru fiecare acumulator

Durata de înregistrare aproximativă pentru fiecare acumulator este prezentată în cele ce urmează.

### **Durata de înregistrare continuă**

### **NP-FV70 (furnizat):**

150 min

150 min

### **NP-FV100A**

300 min

300 min

### **Durata de înregistrare tipică**

#### **NP-FV70 (furnizat):**

75 min

75 min

### **NP-FV100A**

150 min

150 min

### **Sus:**

Când monitorul LCD este deschis

### **Jos:**

Când înregistraţi folosind vizorul, fără a deschide monitorul LCD (pentru modelele cu vizor)

### **Sugestie**

Fiecare durată de înregistrare este măsurată cu următoarele setări.

- Atunci când [  $\sharp$  | File Format] este setat la [  $\sharp$  4K x AVC S 4K], [  $\sharp$  | Mod REC] este setat la [60Mbps  $\overline{60}$ ], iar [ $\overline{F}$   $\overline{H}$  Frame Rate] este setată la [30p]
- [REC video duală] este setată la [Dezactivat]:
- Intervalele de timp sunt măsurate în cazul utilizării acestui produs la 25 °C (77 °F). Se recomandă intervalul de temperaturi 10 ˚C - 30 ˚C (50 °F - 86 °F).
- Durata de înregistrare şi timpul de redare se vor scurta în funcţie de condiţiile în care utilizaţi acest produs, de exemplu, atunci când utilizaţi acest produs la temperaturi joase.

[198] Cum se utilizează | Durata de încărcare/durata de înregistrare pentru filme/numărul de fotografii care pot fi înregistrate  $\parallel$  Durata preconizată de înregistrare și de redare pentru anumite baterii

# Timpul de redare estimat pentru fiecare acumulator

Timpul de redare aproximativ pentru fiecare acumulator este prezentată în cele ce urmează.

## **NP-FV70 (furnizat):**

250 min 250 min

#### **NP-FV100A:**

500 min 500 min

### **Sus:**

Când monitorul LCD este deschis

**Jos:**

Când redaţi imagini folosind vizorul, fără a deschide monitorul LCD (pentru modelele cu vizor)

 $[\frac{1}{2}]$ Mod REC]:[60Mbps $\overline{60}$ ]

### **Timpul de redare continuă înregistrat de setarea implicită este după cum urmează.**

[E File Format]:[HAKEXAVC S 4K]

[甘日Frame Rate]:[30p]

- $[H$   $\Box$  Mod REC]: [60Mbps $\overline{\omega}$ ]
- [REC video duală]:[Dezactivat]

 $[199]$  Cum se utilizează  $\parallel$  Durata de încărcare/durata de înregistrare pentru filme/numărul de fotografii care pot fi înregistrate | Durata preconizată de înregistrare a filmelor și numărul aşteptat de fotografii care pot fi înregistrate pentru memoria internă

## Note cu privire la înregistrarea de filme

Citiţi următoarele măsuri de precauţie cu privire la înregistrarea de filme.

#### **Notă**

- Durata disponibilă de înregistrare poate varia în funcţie de condiţiile de înregistrare, de subiect și de [日日] Mod REC].
- Puteţi înregistra filme cu un maxim de 9.999 de scene în format XAVC S sau 3.999 de scene în format AVCHD. De asemenea, puteţi înregistra un maxim de 40.000 de filme MP4 şi fotografii, luate împreună.
- Durata maximă de înregistrare continuă pentru un film este de aproximativ 13 ore.
- Acest produs întrebuinţează formatul VBR (Variable Bit Rate, rată de biţi variabilă) pentru a adapta automat calitatea imaginii la scena înregistrată. Această tehnologie provoacă fluctuaţii ale duratei de înregistrare pe suport. Filmele care conţin imagini în mişcare rapidă şi imagini complexe se înregistrează la o rată de biţi mai mare, ceea ce reduce durata totală de înregistrare.

[200] Cum se utilizează | Durata de încărcare/durata de înregistrare pentru filme/numărul de fotografii care pot fi înregistrate | Durata preconizată de înregistrare a filmelor și numărul aşteptat de fotografii care pot fi înregistrate pentru memoria internă

# Durata preconizată de înregistrare a filmelor (modelele cu memorie internă)

Durata preconizată de înregistrare atunci când se salvează în memoria internă este prezentată mai jos.

# **XAVC S 4K**

Când [ $\uparrow$  ] Mod REC] este setat la [100Mbps 100].

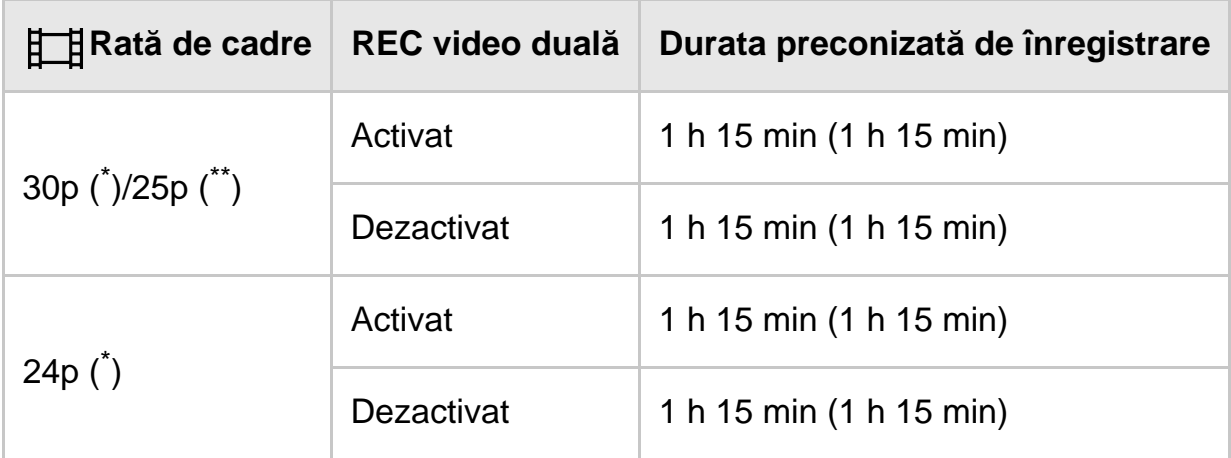

Când [ $\Box$ ] Mod REC] este setat la [60Mbps $\overline{60}$ ].

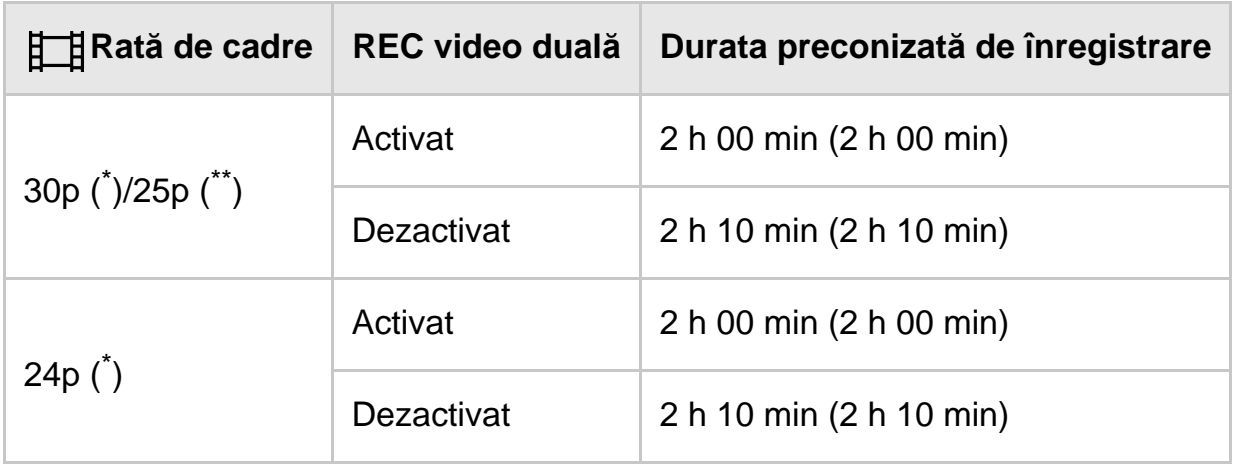

# **HHDH XAVC S HD**

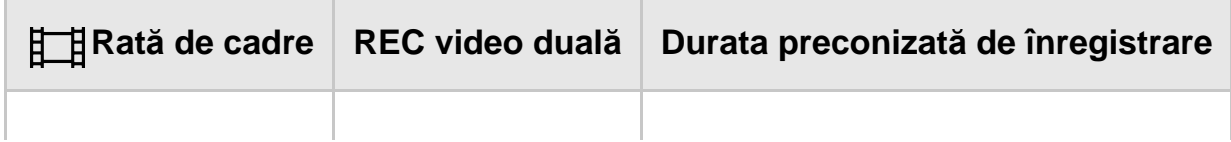

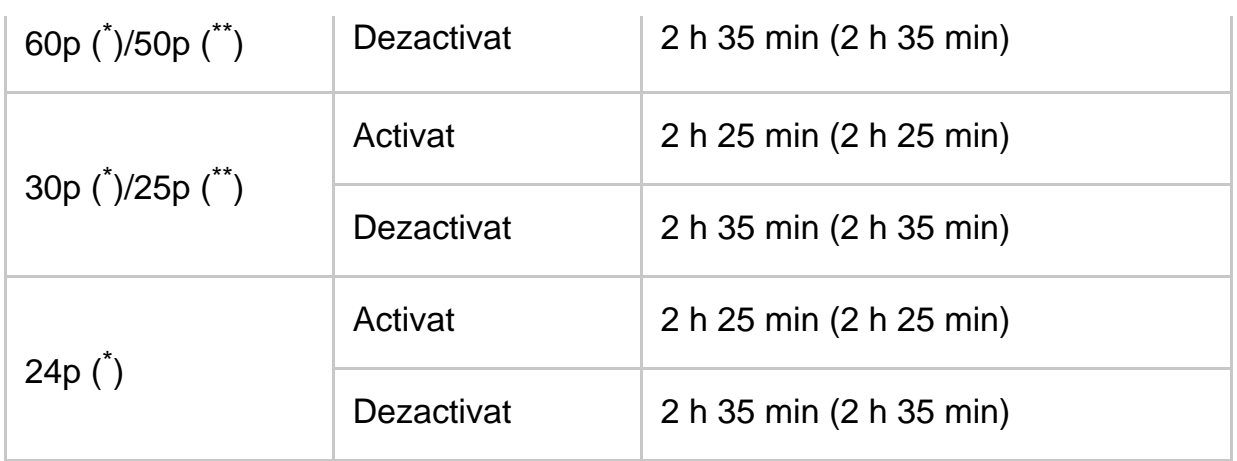

## **AVCHD: (Audio 5.1 canale)**

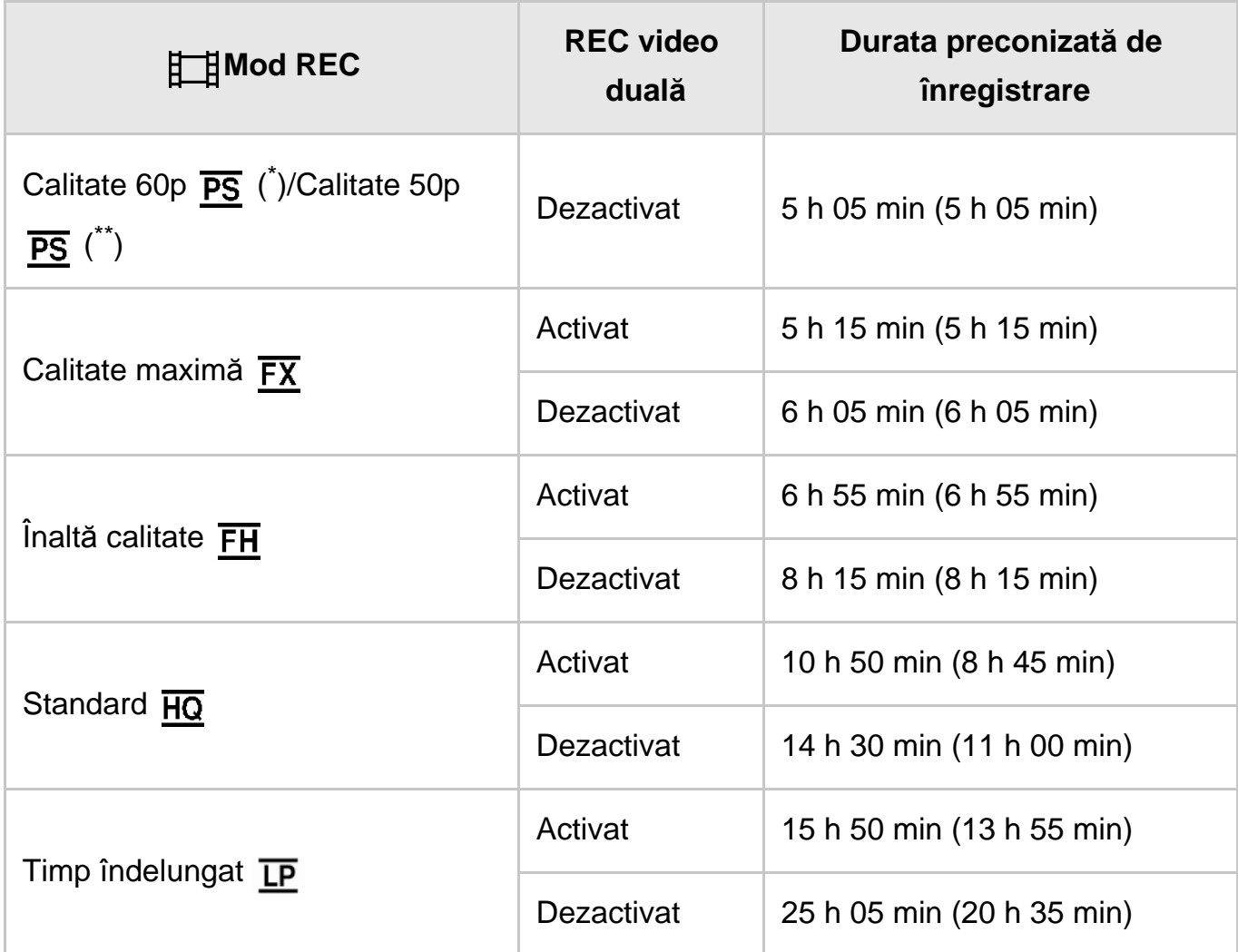

\* Dispozitiv compatibil 1080 60i

\*\* Dispozitiv compatibil 1080 50i

#### **Notă**

- Numărul din ( ) reprezintă durata minimă de înregistrare.
- Dacă doriţi să folosiţi întreaga durată de înregistrare disponibilă, trebuie să ştergeţi filmul demonstrativ de pe produs (FDR-AX40/AX55/AXP55).

[201] Cum se utilizează | Durata de încărcare/durata de înregistrare pentru filme/numărul de fotografii care pot fi înregistrate  $\parallel$  Durata preconizată de înregistrare a filmelor și numărul aşteptat de fotografii care pot fi înregistrate pentru memoria internă

# Numărul aşteptat de fotografii care pot fi înregistrate (pentru modelele cu memorie internă)

Numărul aşteptat de fotografii care pot fi înregistrate atunci când se salvează în memoria internă este prezentat mai jos.

În total, puteţi înregistra maximum 40.000 de fotografii.

[202] Cum se utilizează | Durata de încărcare/durata de înregistrare pentru filme/numărul de fotografii care pot fi înregistrate  $\parallel$  Durata preconizată de înregistrare a filmelor și numărul aşteptat de fotografii care pot fi înregistrate pentru carduri de memorie

## Note cu privire la înregistrarea de filme

Citiţi următoarele măsuri de precauţie cu privire la înregistrarea de filme.

### **Notă**

- Durata disponibilă de înregistrare poate varia în funcţie de condiţiile de înregistrare, de subiect și de  $[\frac{H}{H}]$ Mod REC].
- Puteți înregistra filme cu un maxim de 9.999 de scene în format XAVC S sau 3.999 de scene în format AVCHD. De asemenea, puteţi înregistra un maxim de 40.000 de filme MP4 şi fotografii, luate împreună.
- Durata maximă de înregistrare continuă pentru un film este de aproximativ 13 ore.
- Acest produs întrebuinţează formatul VBR (Variable Bit Rate, rată de biţi variabilă) pentru a adapta automat calitatea imaginii la scena înregistrată. Această tehnologie provoacă fluctuaţii ale duratei de înregistrare pe suport. Filmele care conţin imagini în mişcare rapidă şi imagini complexe se înregistrează la o rată de biţi mai mare, ceea ce reduce durata totală de înregistrare.

[203] Cum se utilizează | Durata de încărcare/durata de înregistrare pentru filme/numărul de fotografii care pot fi înregistrate  $\parallel$  Durata preconizată de înregistrare a filmelor și numărul aşteptat de fotografii care pot fi înregistrate pentru carduri de memorie

Durata preconizată de înregistrare a filmelor atunci când se salvează pe un card de memorie este prezentată mai jos.

## **16 GB**

# **XAVC S 4K**

## Când [ $\frac{1}{2}$  Mod REC] este setat la [100Mbps $\overline{100}$ ].

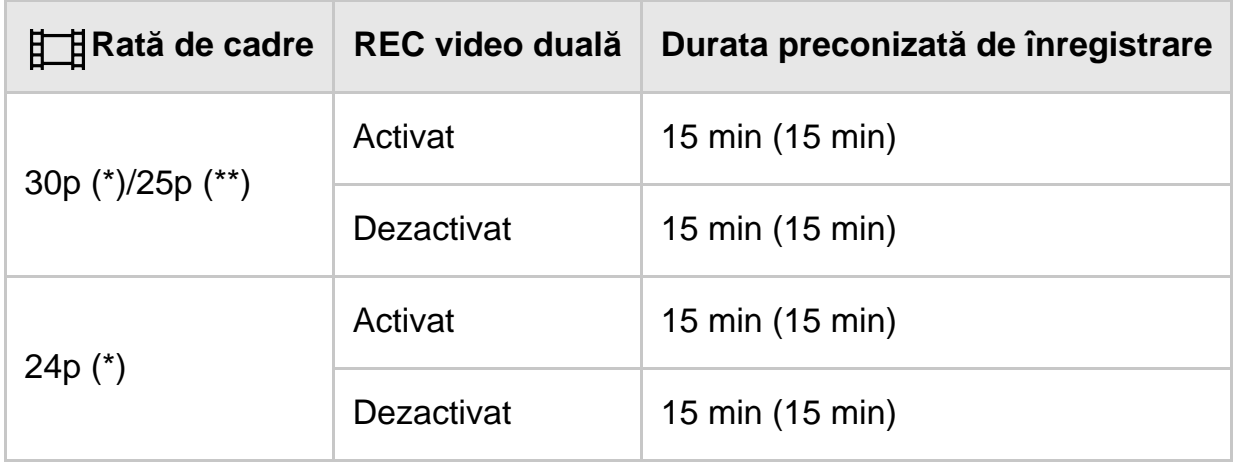

## **Când [ Mod REC] este setat la [60Mbps ].**

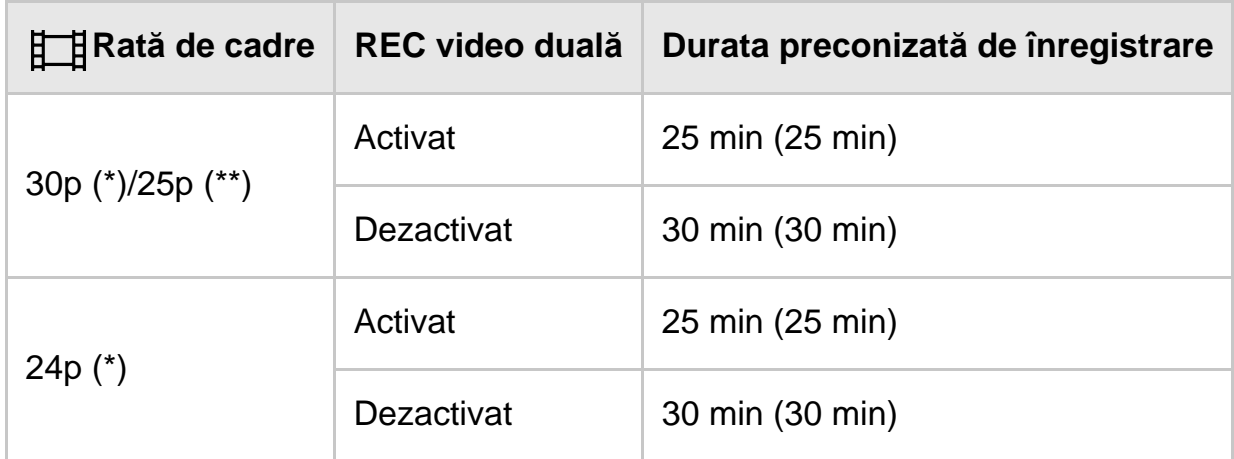

## **HHDH XAVC S HD**

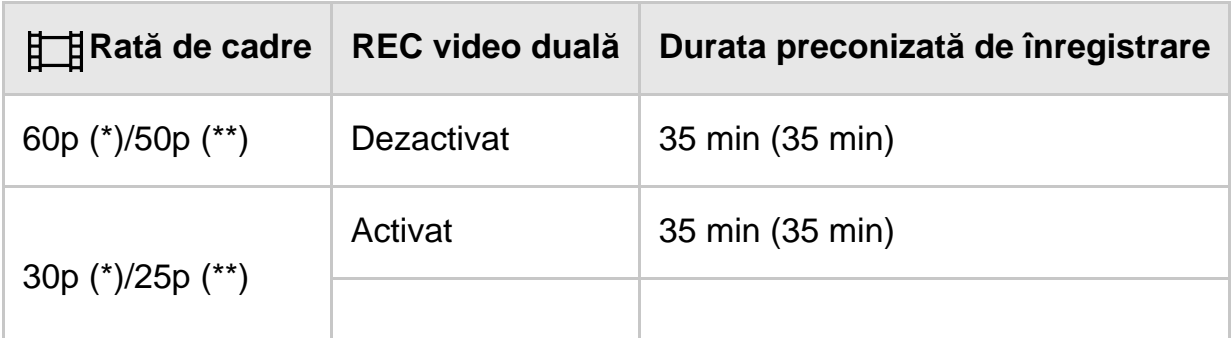

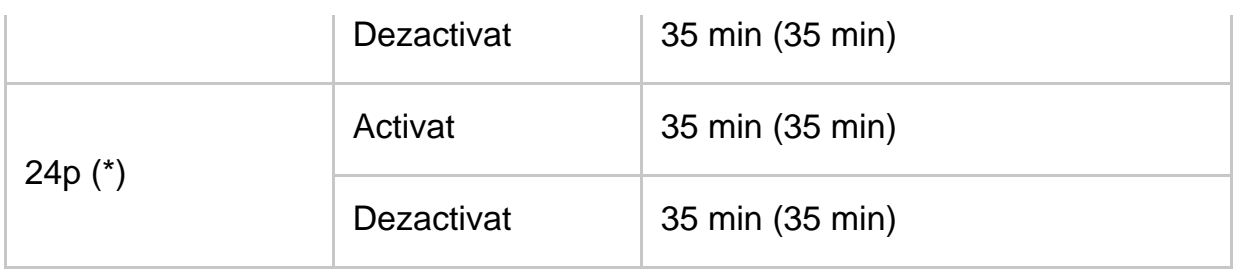

# **AVCHD**

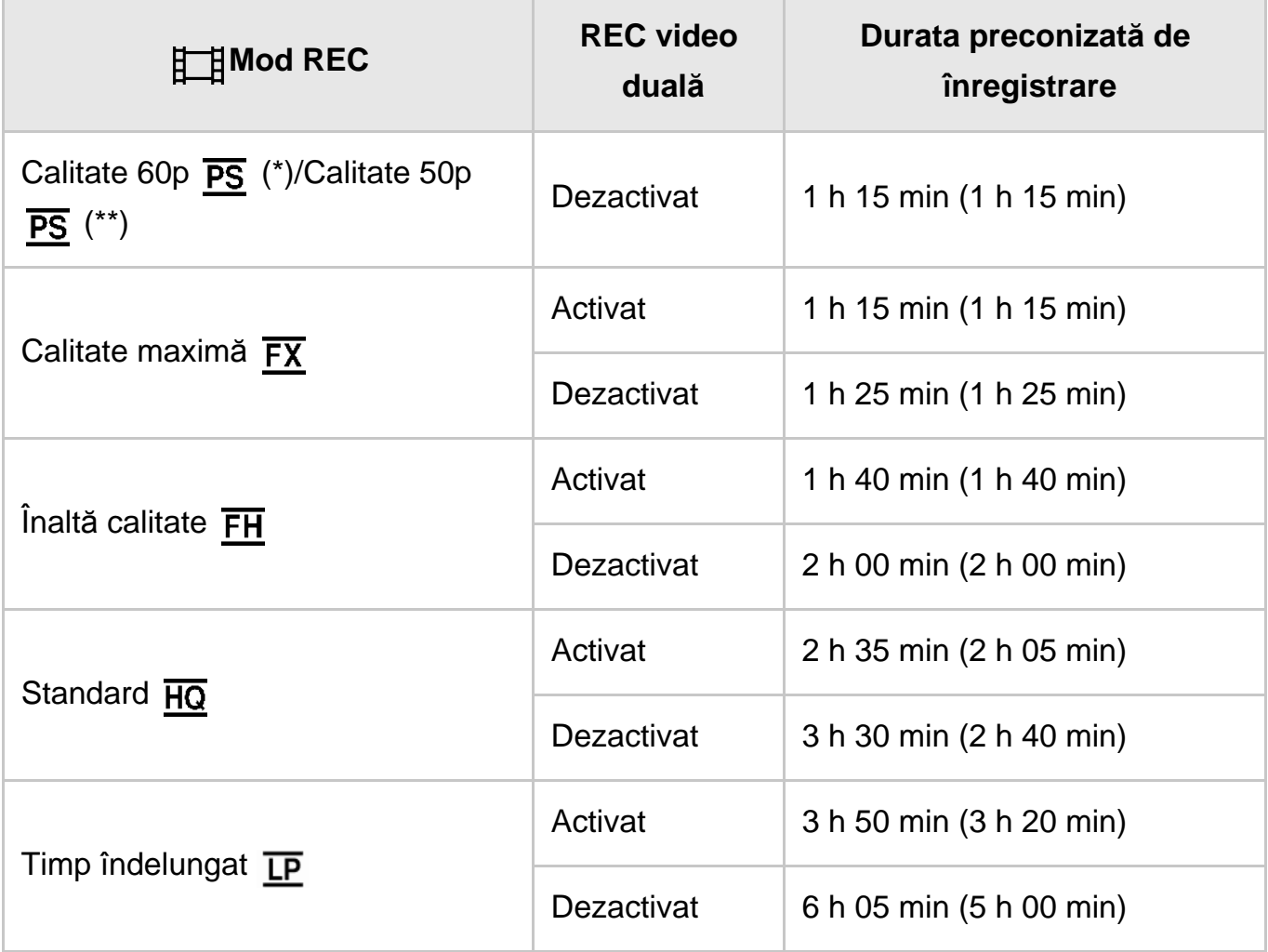

## **32 GB**

# **XAVC S 4K**

# Când [ $\boxed{+}$  Mod REC] este setat la [100Mbps**100**].

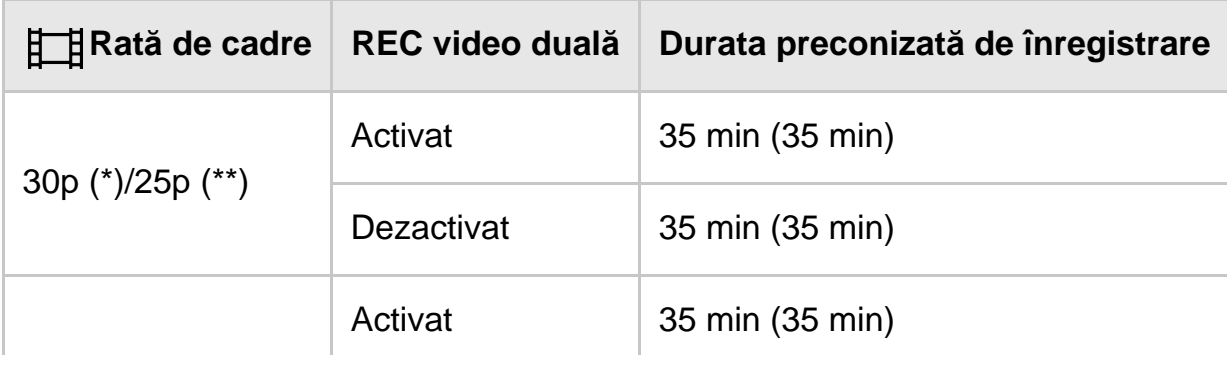

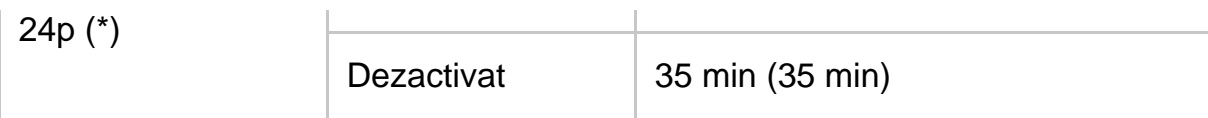

# Când [ $\boxed{\frac{1}{2}}$  Mod REC] este setat la [60Mbps<sup>60</sup>].

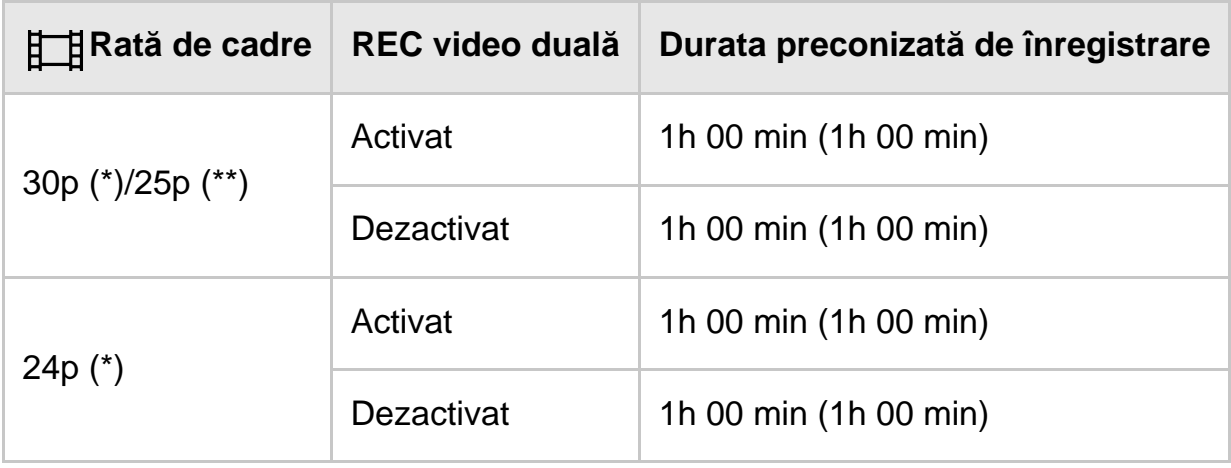

# **HHDH XAVC S HD**

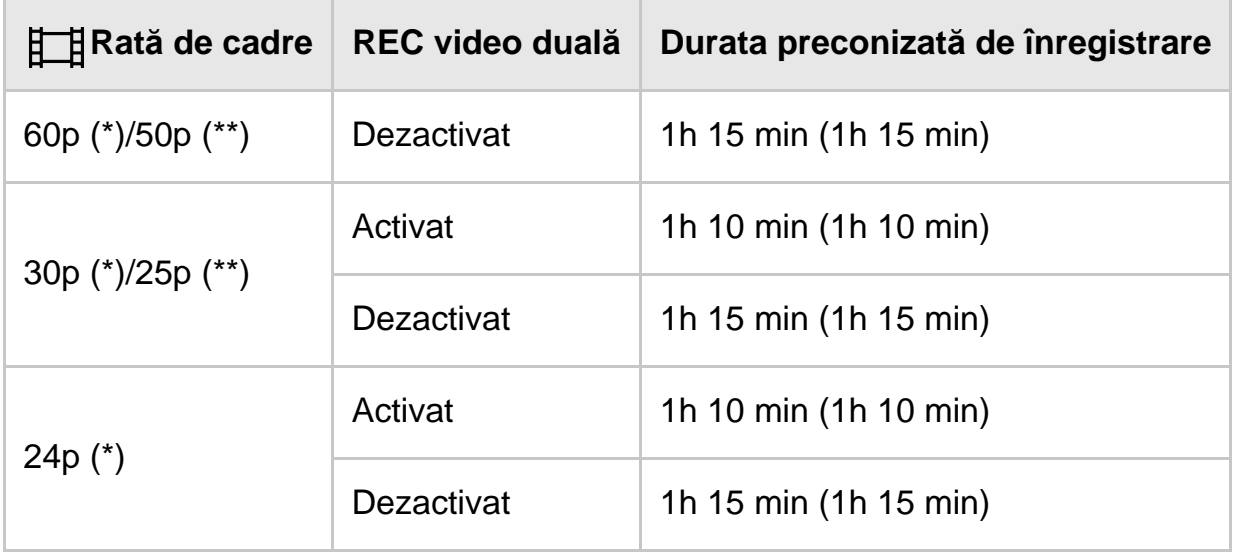

# **HIDE** AVCHD

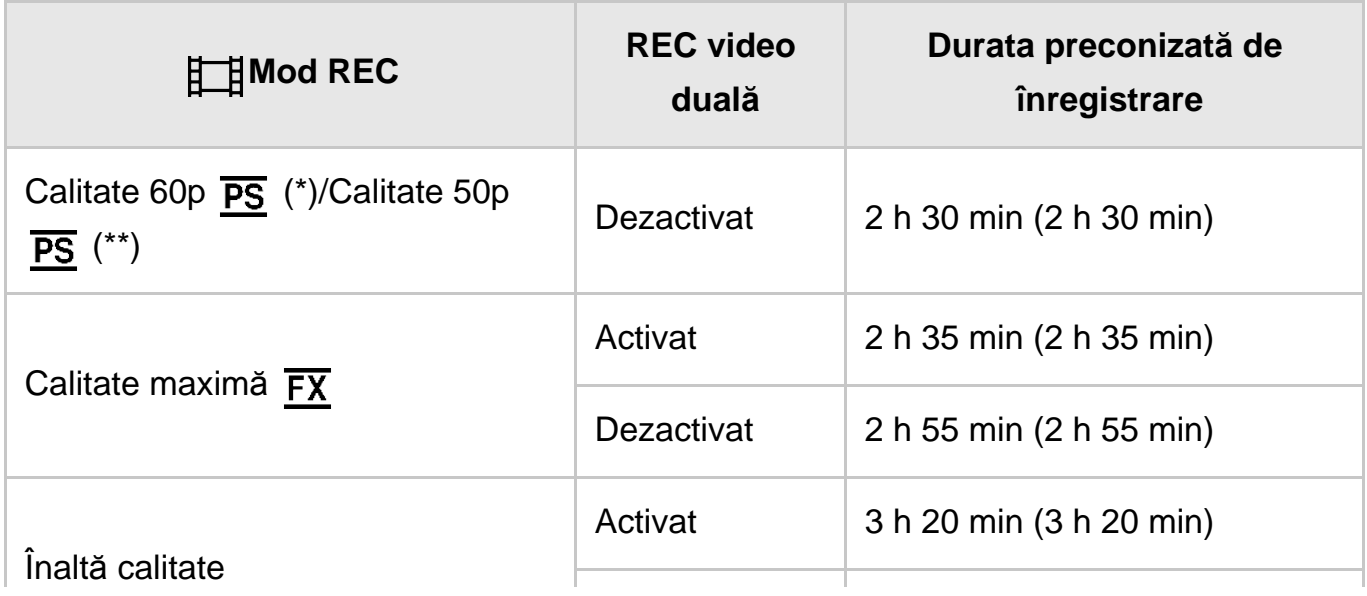

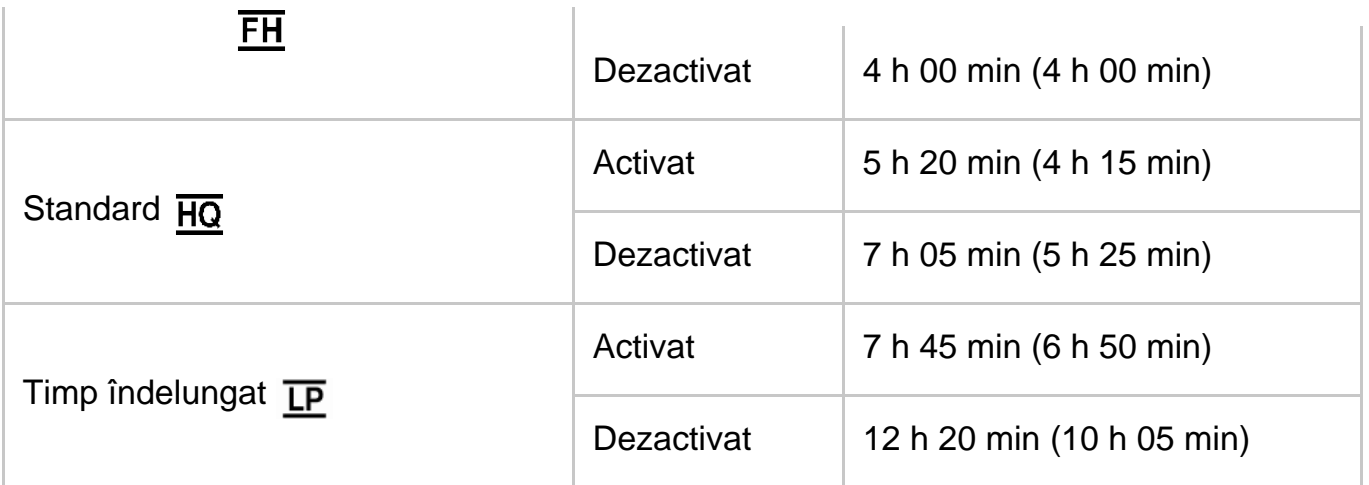

## **64 GB**

# **XAVC S 4K**

## Când [ $\boxed{+}$ ] Mod REC] este setat la [100Mbps**100**].

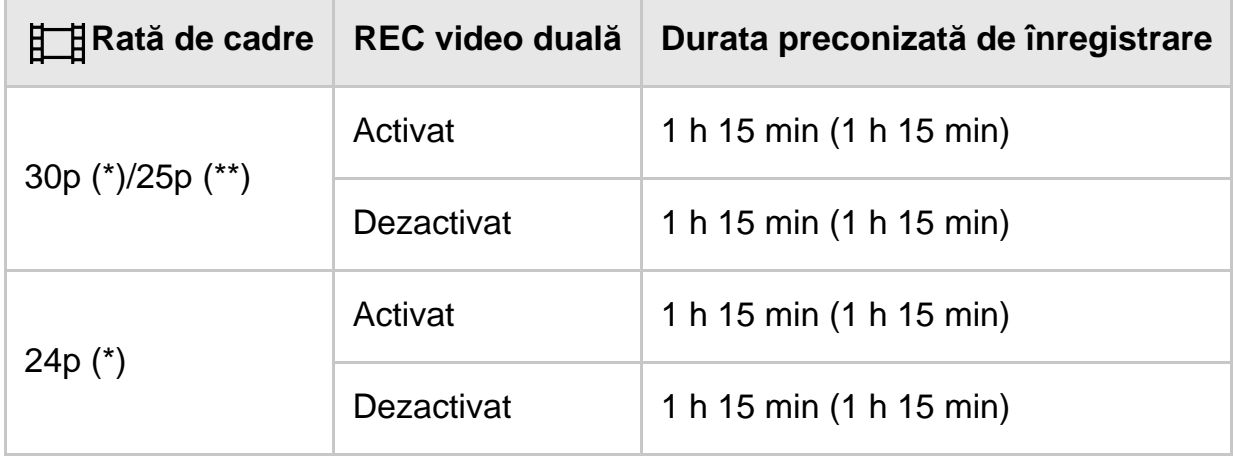

## Când [ $\boxed{+}$ ] Mod REC] este setat la [60Mbps<sup>o ]</sup>.

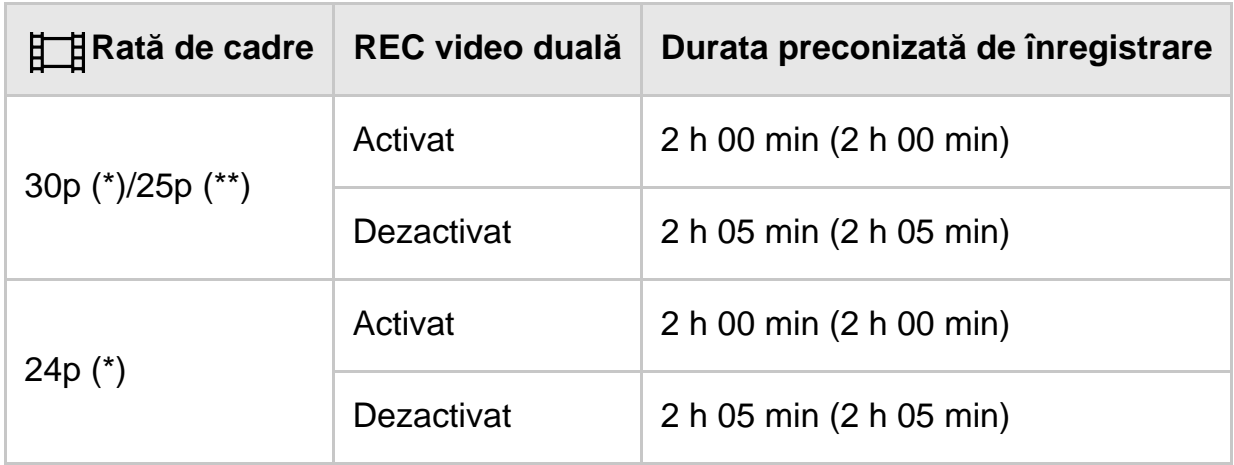

# **HHDH XAVC S HD**

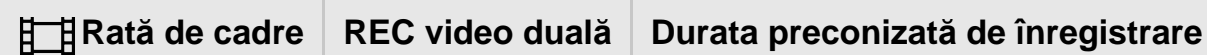

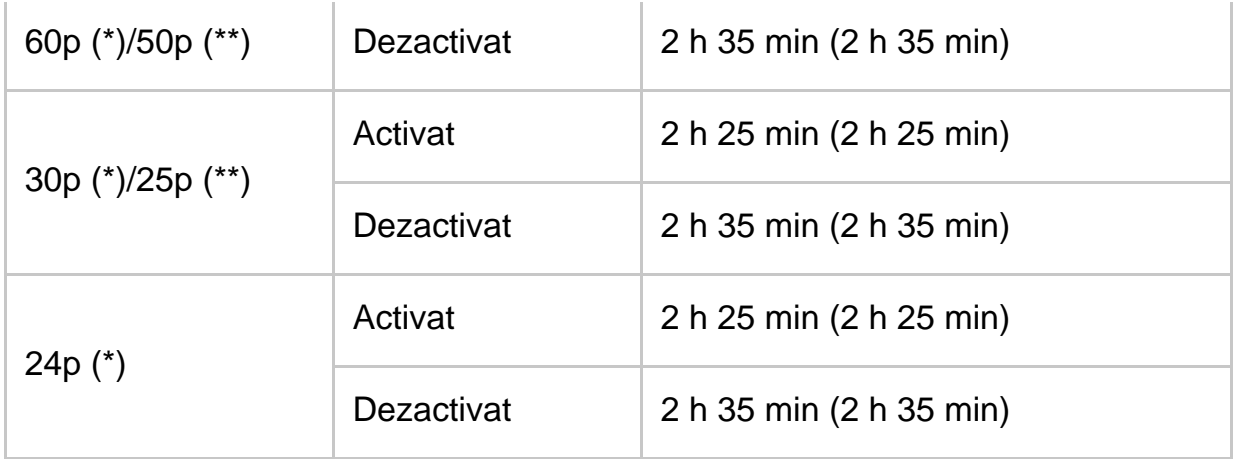

# **AVCHD**

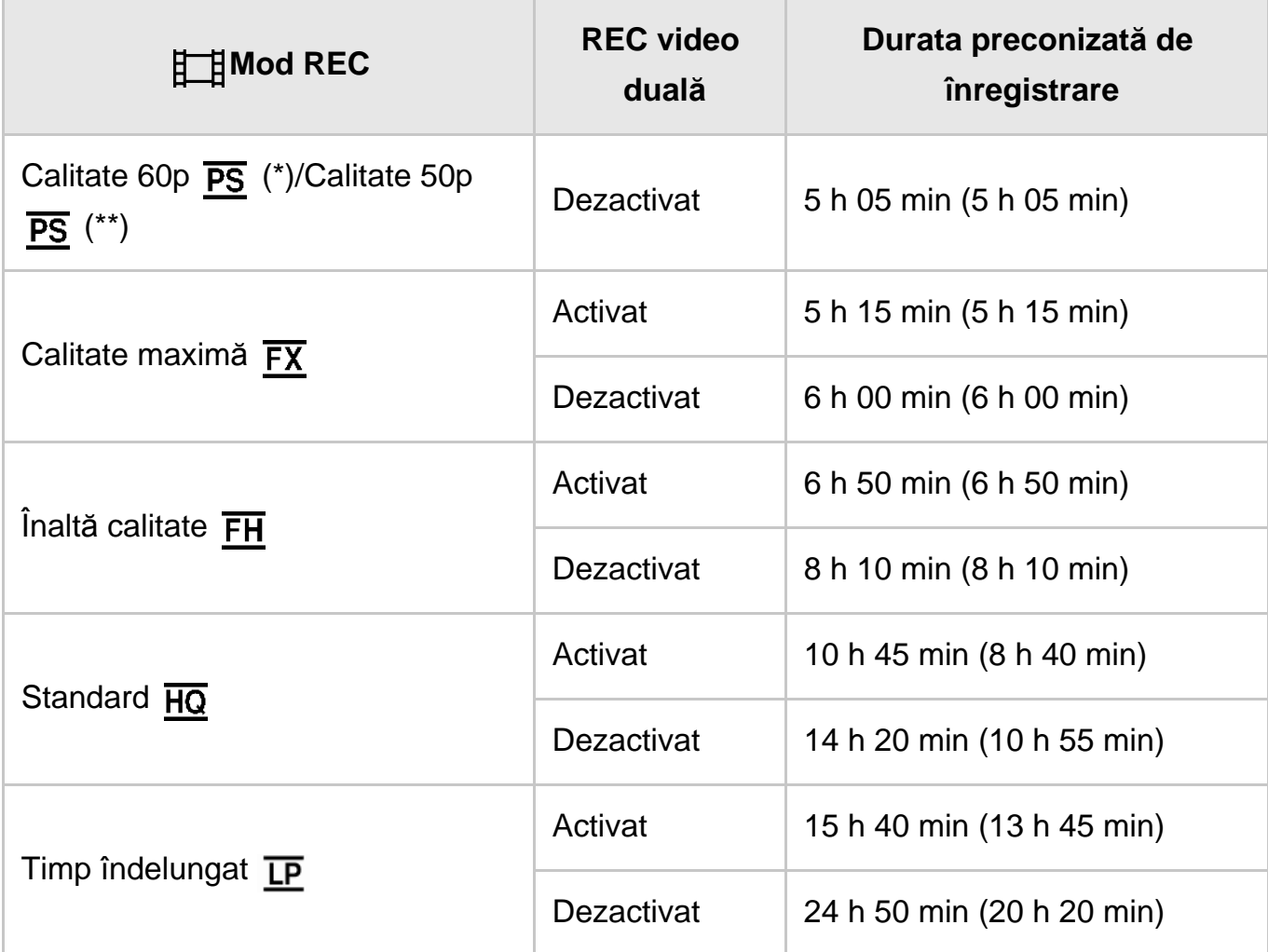

## **128 GB**

# **XAVC S 4K**

## Când [ $\boxed{+}$ ] Mod REC] este setat la [100Mbps**100**].

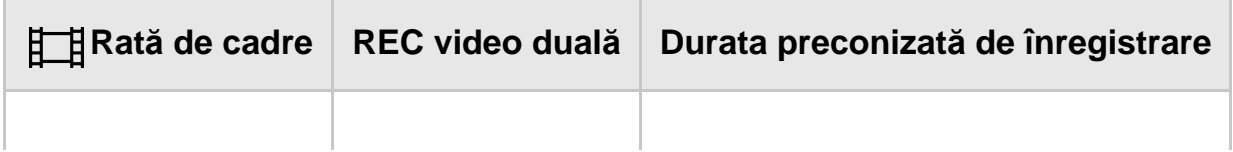

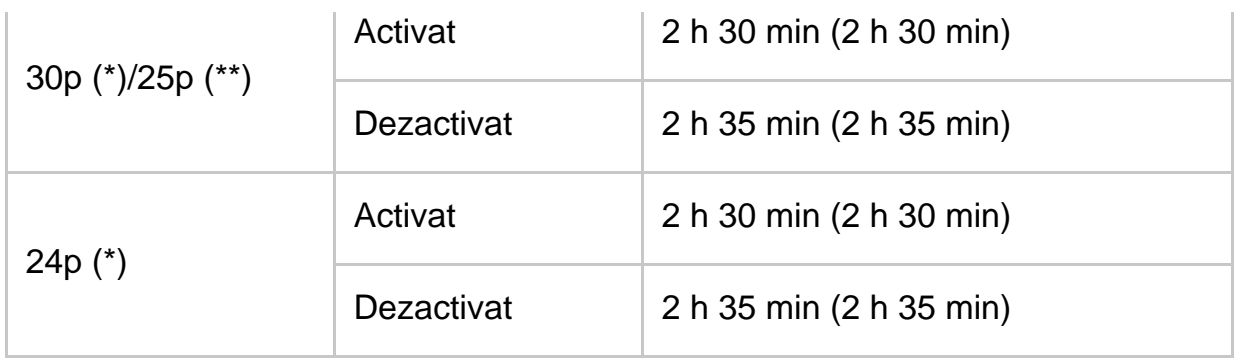

# Când [ $\frac{1}{2}$  Mod REC] este setat la [60Mbps<sup>30]</sup>.

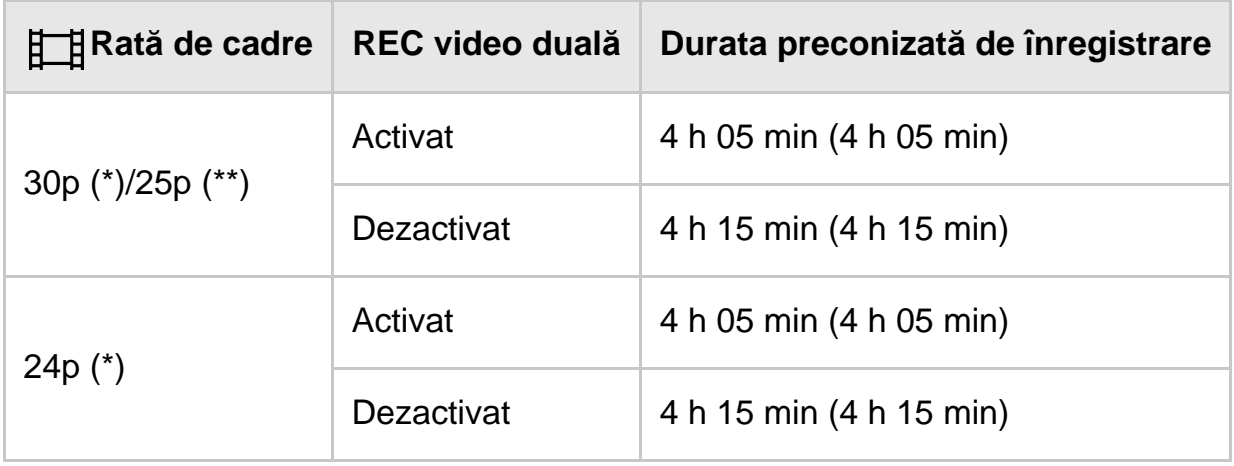

# **HHDH XAVC S HD**

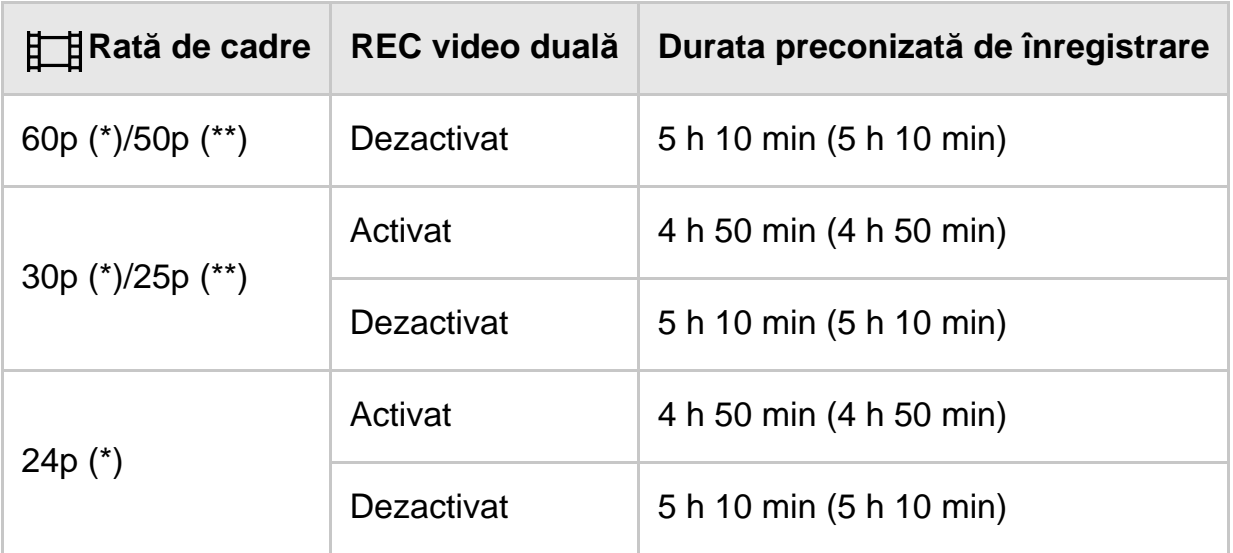

# **AVCHD**

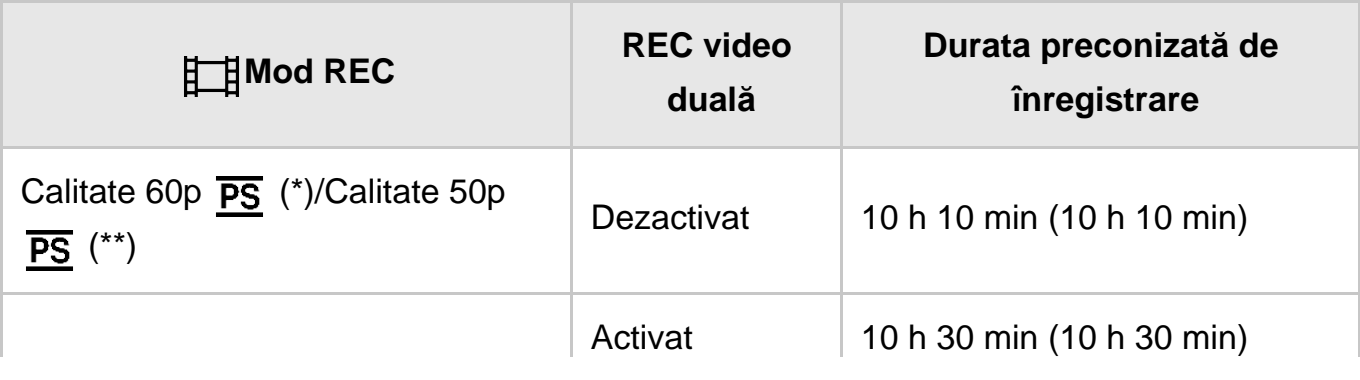

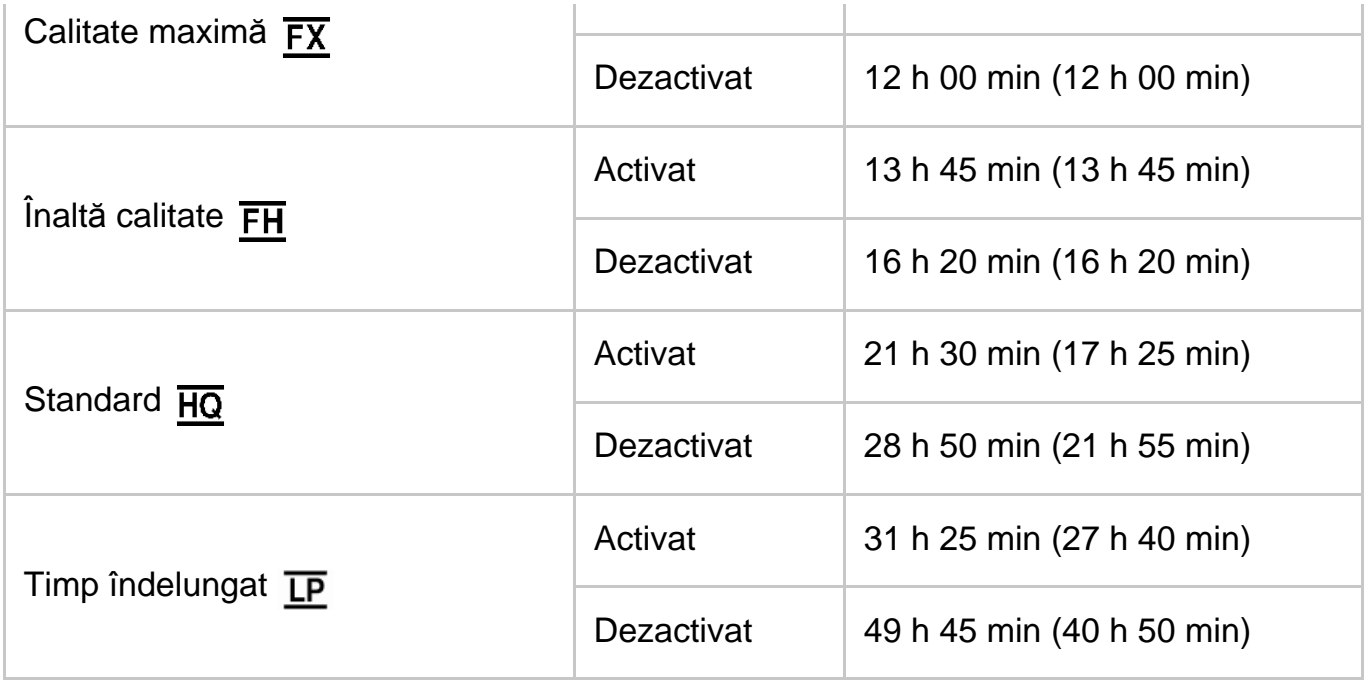

## **256 GB**

# **XAVC S 4K**

# Când [ $\boxed{+}$ ] Mod REC] este setat la [100Mbps**100**].

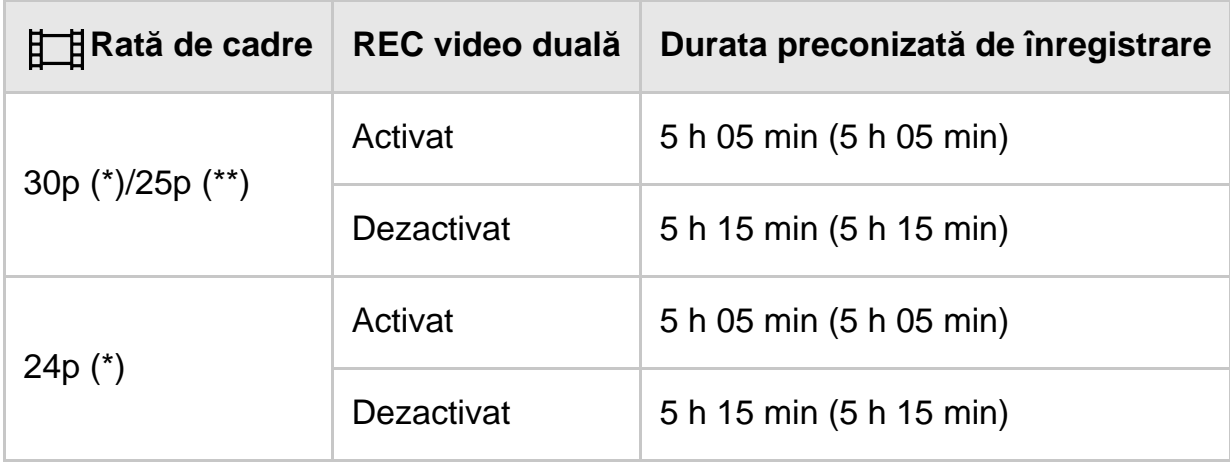

# Când [ $\leftarrow$  **] Mod REC] este setat la [60Mbps**<sup><sup>0</sup>].</sup>

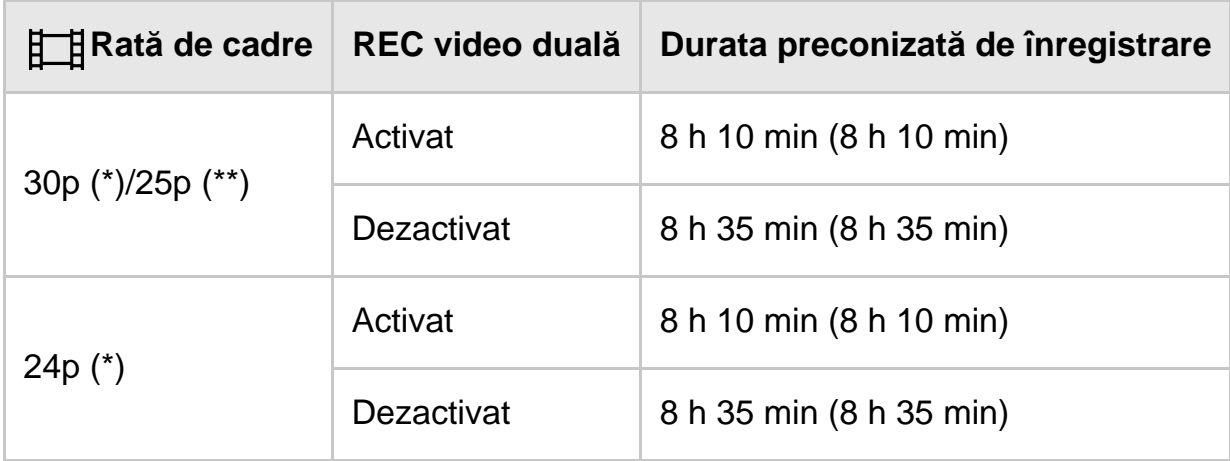

# **HHDH XAVC S HD**

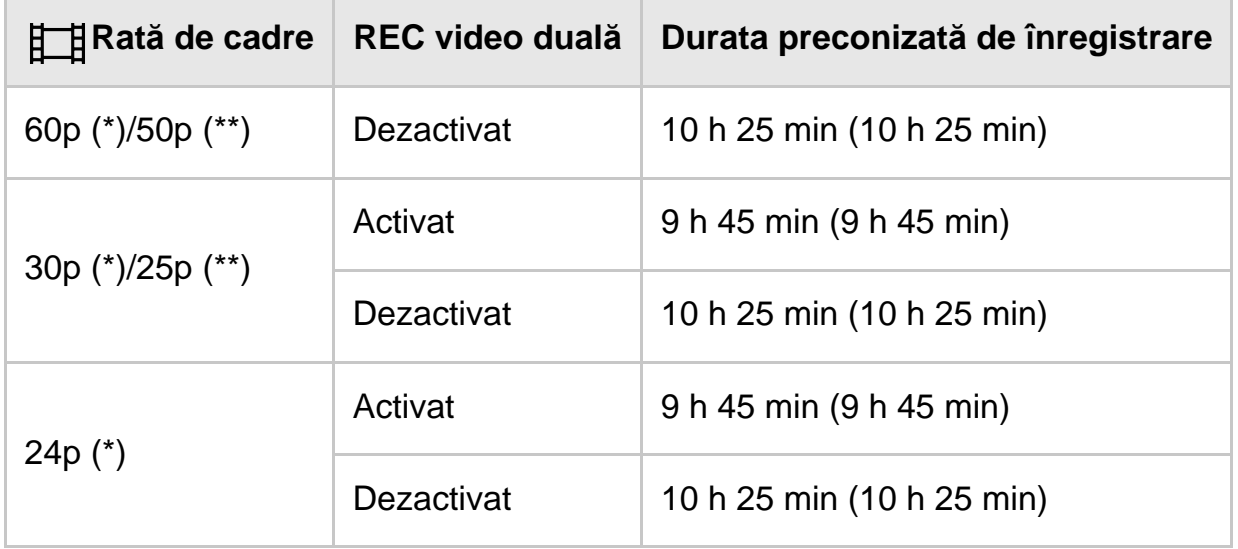

# **AVCHD**

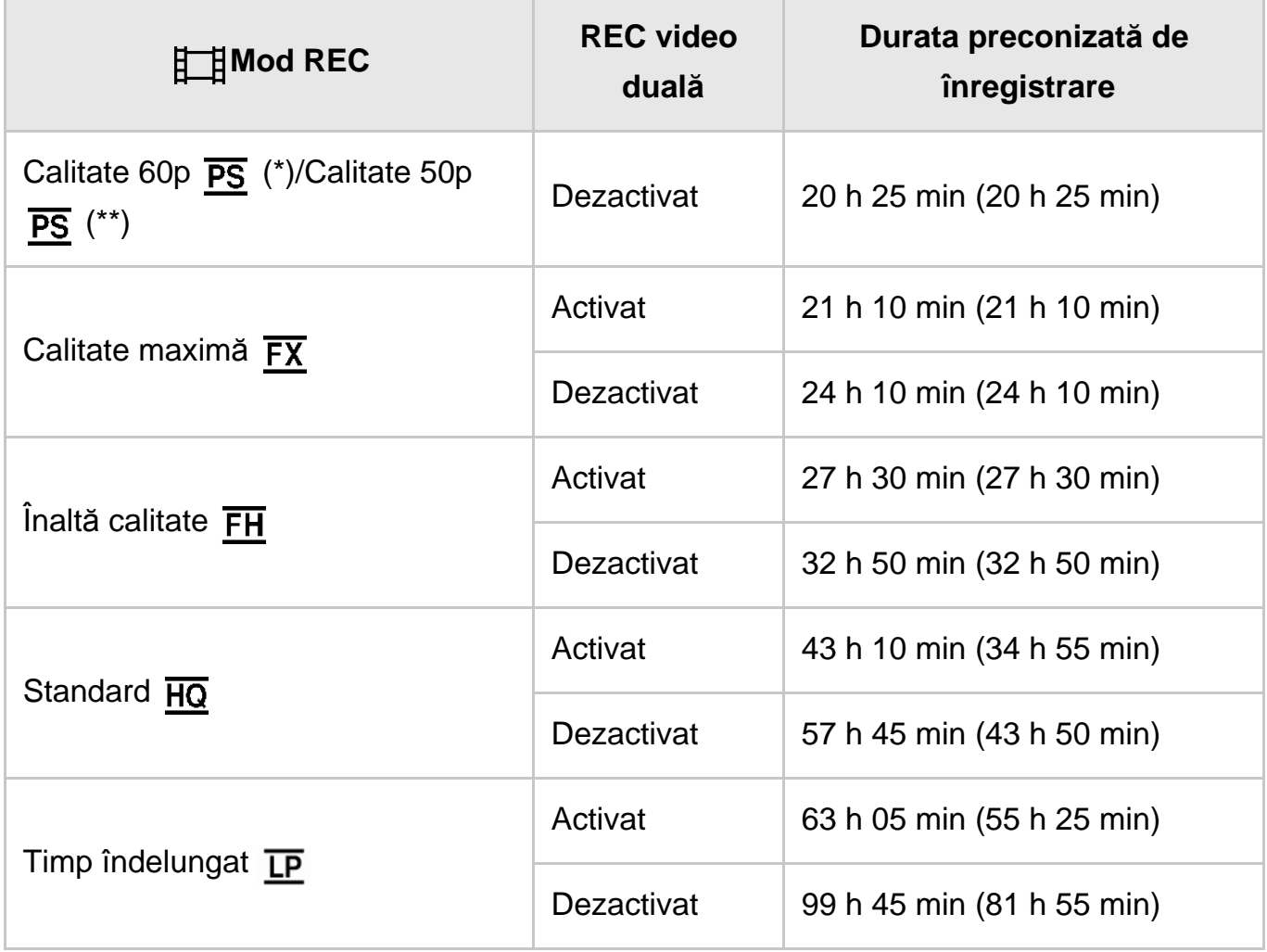

\* Dispozitiv compatibil 1080 60i

\*\* Dispozitiv compatibil 1080 50i

#### **Notă**

Dacă se foloseşte un card de memorie Sony.

- Atunci când înregistraţi filme AVCHD cu [Mod audio] setat la [Surround 5.1ch].
- Numărul din ( ) reprezintă durata minimă de înregistrare.

[204] Cum se utilizează | Durata de încărcare/durata de înregistrare pentru filme/numărul de fotografii care pot fi înregistrate | Durata preconizată de înregistrare a filmelor și numărul aşteptat de fotografii care pot fi înregistrate pentru carduri de memorie

## Numărul aşteptat de fotografii care pot fi înregistrate

Numărul aşteptat de fotografii care pot fi înregistrate atunci când se salvează pe un card de memorie este prezentat mai jos.

### **Atunci când înregistraţi imagini de dimensiunea 16.6 M (16:9)**

**16 GB:** 2700 de imagini **32 GB:** 5400 de imagini **64 GB:** 10500 de imagini **128 GB:**

21500 imagini

### **256 GB:**

40000 imagini

## **Atunci când înregistraţi imagini de dimensiunea 12.5 M (4:3)**

#### **16 GB:**

3600 imagini

#### **32 GB:**

7200 imagini

### **64 GB:**

14000 imagini

#### **128 GB:**

28500 imagini

#### **256 GB:**

#### **Notă**

- Dacă se foloseşte un card de memorie Sony.
- Numărul de fotografii care pot fi înregistrate pe cardul de memorie afişat se referă la dimensiunea maximă a imaginilor realizate cu acest produs. Numărul real de fotografii care pot fi înregistrate este afişat pe monitorul LCD în timpul înregistrării.
- Numărul de fotografii care pot fi înregistrate pe cardul de memorie poate varia în funcție de condițiile de înregistrare.
- Sistemul unic de procesare de imagini al Sony BIONZ X permite obţinerea unei rezoluții a imaginilor statice echivalentă cu dimensiunile descrise.

[205] Cum se utilizează | Durata de încărcare/durata de înregistrare pentru filme/numărul de fotografii care pot fi înregistrate | Rata de biți pentru fiecare mod de înregistrare

# Rata de biţi şi pixelii de înregistrare

Următoarea listă prezintă rata de biţi, pixelii şi raportul de aspect pentru fiecare mod de înregistrare de filme (film + audio etc.).

## **XAVC S 4K:**

Când [ $\uparrow$ ] Mod REC] este setat la [100Mbps 100].

## **Aprox. 100 Mbps**

3.840 × 2.160 pixeli/30p(\*) sau 3.840 × 2.160 pixeli/25p(\*\*), 16:9 3.840 × 2.160 pixeli/24p(\*), 16:9

Când [ $\Box$ ] Mod REC] este setat la [60Mbps 60].

## **Aprox. 60 Mbps**

3.840 × 2.160 pixeli/30p(\*) sau 3.840 × 2.160 pixeli/25p(\*\*), 16:9 3.840 × 2.160 pixeli/24p(\*), 16:9

### **XAVC S HD:**

În timpul înregistrării normale.

## **Aprox. 50 Mbps**

1.920 × 1.080 pixeli/60p(\*) sau 1.920 × 1.080 pixeli/50p(\*\*), 16:9 1.920 × 1.080 pixeli/30p(\*) sau 1.920 × 1.080 pixeli/25p(\*\*), 16:9 1.920 × 1.080 pixeli/24p(\*), 16:9

Când [Mod fotografiere] este setat la [Înreg. viteză ridicată].

### **Aprox. 100 Mbps**

1.920 × 1.080 pixeli/120p(\*) sau 1.920 × 1.080 pixeli/50p(\*\*), 16:9

### **Aprox. 60 Mbps**

1.920 × 1.080 pixeli/120p(\*) sau 1.920 × 1.080 pixeli/50p(\*\*), 16:9

\* Dispozitiv compatibil 1080 60i

\*\* Dispozitiv compatibil 1080 50i

[206] Cum se utilizează | Durata de încărcare/durata de înregistrare pentru filme/numărul de fotografii care pot fi înregistrate  $\parallel$  Pixeli înregistrați pentru fiecare dimensiune de imagine pentru fotografii

## Pixelii de înregistrare şi raportul de aspect

Pixelii de înregistrare şi raportul de aspect pentru fotografii.

### **Modul de înregistrare a fotografiilor, captură dublă:**

5.440 × 3.056 puncte/16:9(\*)

4.080 × 3.056 puncte/4:3 (\*)

3.840 × 2.160 puncte/16:9

2.880 × 2.160 puncte/4:3 (\*)

1.920 × 1.080 puncte/16:9

640 × 480 puncte/4:3 (\*)

\* Nu este disponibil pentru Captură dublă

### **Capturarea unei fotografii dintr-un film:**

3.840 × 2.160 puncte/16:9

[207] Cum se utilizează | Informații suplimentare | Măsuri de precauție Despre formatul AVCHD

## **Ce este formatul AVCHD?**

Formatul AVCHD este un format pentru camerele video digitale de înaltă definiţie, utilizat pentru a înregistra un semnal de înaltă definiţie (HD) cu ajutorul tehnologiei  de codificare prin compresia eficientă a datelor. Formatul MPEG-4 AVC/H.264 este adoptat pentru compresia datelor video iar sistemul Dolby Digital sau Linear PCM este utilizat pentru compresia datelor audio.

Formatul MPEG-4 AVC/H.264 poate comprima imagini cu eficienţă mai mare decât formatul convenţional de compresie a imaginilor.

#### **Sugestie**

Deoarece formatul AVCHD utilizează o tehnologie de codificare prin compresie, imaginea poate fi perturbată în scenele în care imaginea, unghiurile de câmp sau luminozitatea etc. se modifică drastic, dar acest lucru nu reprezintă o defecţiune.

[208] Cum se utilizează | Informații suplimentare | Măsuri de precauție Despre cardul de memorie

- Nu se garantează compatibilitatea dintre un card de memorie formatat pe un computer (cu sistem de operare Windows/Mac) şi acest produs.
- Vitezele de citire/scriere a datelor pot să difere în funcție de combinația dintre cardul de memorie şi produsul compatibil cu cardul de memorie pe care o utilizaţi.
- Datele pot fi deteriorate sau pierdute în următoarele cazuri (nu se vor primi despăgubiri pentru aceste date):
	- Dacă scoateţi cardul de memorie sau opriţi acest produs cât timp produsul citeşte sau scrie fişiere imagine pe cardul de memorie (cât timp lampa de acces este aprinsă sau clipeşte);
	- Dacă utilizaţi cardul de memorie în apropierea unor magneţi sau câmpuri magnetice.
- Se recomandă să faceţi o copie de siguranţă a datelor importante pe hard diskul unui computer.
- Nu ataşaţi o etichetă sau alt obiect asemănător pe cardul de memorie sau pe adaptorul de card de memorie.
- Nu atingeţi terminalele şi nu lăsaţi obiecte metalice să intre în contact cu acestea.
- Nu îndoiți și nu lăsați să cadă cardul de memorie și nu aplicați forță asupra acestuia.
- Nu dezasamblaţi şi nu modificaţi cardul de memorie.
- Nu lăsaţi cardul de memorie să se ude.
- Nu lăsaţi cardul de memorie la îndemâna copiilor. Există pericolul ca un copil să îl înghită.
- Nu introduceţi decât carduri de memorie cu dimensiuni conforme în slotul de card de memorie. Acest lucru poate provoca o defecţiune.
- Nu utilizaţi şi nu păstraţi cardul de memorie în următoarele locaţii:
	- Locuri supuse la temperaturi extrem de ridicate, de exemplu, într-o maşină parcată afară, în soare;
	- Locuri aflate sub lumina directă a soarelui;
	- Locuri cu umiditate extrem de mare sau supuse la gaze corozive.

## **Pe timpurile de carduri de memorie pe care le puteţi utiliza împreună cu acest produs**

Puteţi utiliza numai suporturi Memory Stick PRO Duo, având jumătate din capacitatea suporturilor Memory Stick, carduri SD de dimensiune standard, carduri Memory Stick Micro(\*) sau carduri de memorie microSD (\*).

\* Dacă folosiţi un suport Memory Stick Micro sau un card de memorie microSD împreună cu camera video, asiguraţi-vă că îl folosiţi introducându-l în adaptorul dedicat.

## **În adaptorul pentru carduri de memorie**

Dacă utilizaţi adaptorul pentru carduri de memorie pentru a putea folosi un card de memorie într-un dispozitiv compatibil cu cardurile de memorie, asiguraţi-vă că introduceţi cardul de memorie cu orientarea corectă. În cazul în care cardul de memorie nu este introdus până la capăt, este posibil ca acesta să nu funcționeze corect.

## **Despre compatibilitatea datelor de imagine**

- Fişierele cu date imagine înregistrate pe cardul de memorie de către acest produs corespund standardului universal "Regulă de design pentru sistemul de fişiere de cameră" stabilit de JEITA (Japan Electronics and Information Technology Industries Association).
- Dacă nu puteţi utiliza carduri de memorie care au fost utilizate înainte cu un alt dispozitiv, formataţi-le cu acest produs. Reţineţi că formatarea şterge toate informaţiile de pe cardul de memorie.
- Este posibil să nu puteți reda imaginile cu acest produs:
	- Atunci când redați date imagine modificate pe computer;
	- Atunci când redaţi date imagine înregistrate cu alte dispozitive.

## **Despre suporturile Memory Stick**

## **Suport Memory Stick Duo (cu MagicGate):**

Înregistrare/Redare: nu sunt acceptate

### **Suport Memory Stick PRO Duo (Mark2):**

Înregistrare/Redare: acceptate (\*)

### **Suport Memory Stick PRO-HG Duo:**

Înregistrare/Redare: acceptate (\*)

### **Suport Memory Stick Micro:**

Înregistrare/Redare: nu sunt acceptate

### **Suport Memory Stick Micro (Mark2):**

Înregistrare/Redare: acceptate (\*)

\* Cu excepţia formatului XAVC S

- Acest produs nu acceptă transferul de date paralel pe 8 biti, însă acceptă transferul de date paralel pe 4 biti, la fel ca în cazul suportului Memory Stick PRO Duo.
- Acest produs nu poate înregistra sau reda date care utilizează tehnologia MagicGate. MagicGate este o tehnologie de protecţie a drepturilor de autor care înregistrează şi transferă conţinuturile în format criptat.
- Filmele salvate pe carduri de memorie SDXC nu pot fi importate şi nici redate pe computere sau dispozitive AV care nu acceptă sistemul de fişiere exFAT(\*), prin conectarea acestui produs la aceste dispozitive cu ajutorul cablului USB. Confirmaţi în prealabil că echipamentul conectat acceptă sistemul exFAT. În cazul în care conectaţi echipamente care nu acceptă sistemul exFAT şi apare ecranul de formatare, nu efectuaţi formatarea. Toate datele salvate se vor pierde.
	- \* exFAT este un sistem de fişiere folosit pentru carduri de memorie SDXC.

[209] Cum se utilizează | Informații suplimentare | Măsuri de precauție Despre acumulatorul InfoLITHIUM

Acest produs funcţionează numai cu acumulatoare din seria InfoLITHIUM V. Acumulatoarele din seria InfoLITHIUM V au marcajul (DmourrHuve V.

## **Ce este un acumulator InfoLITHIUM?**

- Un acumulator InfoLITHIUM este un acumulator litiu-ion dotat cu funcţii de comunicare de informaţii referitoare la condiţiile de funcţionare, între acest produs şi un adaptor c.a./încărcător (comercializat separat).
- Acumulatorul InfoLITHIUM calculează consumul de energie, în conformitate cu

 condiţiile de funcţionare ale acestui produs, şi afişează capacitatea rămasă a bateriei, în minute.

## **Pentru a încărca acumulatorul**

- Asiguraţi-vă că aţi încărcat acumulatorul înainte să începeţi să utilizaţi acest produs.
- Recomandăm încărcarea acumulatorului la temperaturi ambiante din intervalul 10 ˚C - 30 ˚C (50 °F - 86 °F), până se stinge lampa POWER/CHG (încărcare). Dacă este încărcat la temperaturi care nu se încadrează în acest interval, este posibil ca acumulatorul să nu se încarce eficient.
- Lampa POWER/CHG (încărcare) clipeşte în timpul încărcării, în următoarele condiţii.
	- Acumulatorul nu este introdus corect.
	- Acumulatorul este deteriorat.
	- Temperatura acumulatorului este scăzută. Îndepărtaţi acumulatorul din acest produs şi aşezaţi-l într-un loc cald.
	- Temperatura acumulatorului este ridicată. Îndepărtaţi acumulatorul din acest produs şi aşezaţi-l într-un loc rece.

## **Pentru a utiliza acumulatorul în mod eficient**

- Performanţa acumulatorului descreşte atunci când temperatura ambiantă se situează la 10 ˚C (50 °F) sau mai puţin, iar perioada de timp în care puteţi utiliza acumulatorul se scurtează. Dacă se întâmplă acest lucru, se recomandă să luaţi una dintre următoarele măsuri pentru a permite o perioadă mai îndelungată de utilizare a acumulatorului:
	- Puneți acumulatorul în buzunar pentru a-l încălzi și introduceți-l în acest produs chiar înainte de a începe să înregistraţi.
	- Utilizaţi un acumulator de mare capacitate: NP-FV100A (comercializat separat).
- Utilizarea frecventă a monitorului LCD sau operaţiunile frecvente de redare, derulare înainte sau înapoi uzează mai repede acumulatorul.
- Asigurați-vă că ați închis monitorul LCD atunci când nu efectuați înregistrări sau redări pe acest produs. Acumulatorul se consumă şi atunci când produsul se află în standby, în timpul înregistrării, sau pe pauză, în timpul redării.
- Este bine să aveţi la îndemână acumulatori de rezervă, care să acopere de 2 sau 3 ori timpul preconizat de înregistrare, şi să efectuaţi înregistrări de probă înainte de a realiza înregistrarea reală.
- Nu expuneţi acumulatorul la apă. Acumulatorul nu este rezistent la apă.

## **Despre indicatorul capacităţii rămase a acumulatorului**

- Atunci când alimentarea se opreşte, în ciuda faptului că indicatorul capacităţii rămase a acumulatorului arată o capacitate suficientă pentru funcţionare, încărcaţi din nou acumulatorul în întregime. Capacitatea rămasă a bateriei va fi indicată corect. Reţineţi, totuşi, că indicatorul de capacitate nu îşi va reveni dacă este utilizat la temperaturi mari multă vreme sau dacă este depozitat în stare complet încărcată sau dacă acumulatorul este utilizat frecvent.
- $\bullet$  În funcție de condițiile de utilizare sau de temperatura ambiantă, pictograma  $\sharp \nabla$  care indică un nivel scăzut în acumulator poate să clipească, chiar dacă mai sunt disponibile 20 de minute de energie.

## **Despre depozitarea acumulatorului**

- Dacă acumulatorul nu se utilizează multă vreme, încărcaţi-l complet şi descărcaţi-l cu acest produs o dată pe an, pentru a menţine o funcţionare corectă. Pentru a depozita acumulatorul, scoateti-l din acest produs și asezați-l într-un loc uscat și răcoros.
- Pentru a descărca acumulatorul complet cu acest produs, selectați MENU -[Setare] - [ Setări generale] - [Economisire energ.] - [Dezactivat] și lăsați acest produs în standby în timpul înregistrării, până se opreşte alimentarea.

## **Despre durata de viaţă a bateriei**

- Capacitatea bateriei scade în timp şi în urma utilizării repetate. Dacă intervalul dintre încărcări se scurtează semnificativ, este posibil ca acumulatorul să trebuiască înlocuit cu unul nou.
- Durata de viaţă a fiecărei baterii depinde de condiţiile de depozitare, de utilizare şi de mediu.

[210] Cum se utilizează | Informații suplimentare | Manipularea acestui produs Cu privire la utilizare şi îngrijire

### **Cu privire la înregistrare**

- Înainte de a porni înregistrarea, testaţi funcţia de înregistrare pentru a vă asigura că imaginea şi sunetul sunt înregistrate fără nicio problemă.
- Nu se pot oferi despăgubiri pentru conţinutul înregistrărilor, chiar dacă înregistrarea sau redarea nu sunt posibile din cauza unei defecţiuni a acestui produs, a suportului de înregistrare etc.
- Sistemele de culoare ale televizoarelor variază în funcție de țară/regiune. Pentru a vizualiza înregistrările pe un televizor, aveţi nevoie de un televizor care acceptă formatul de semnal de la acest produs.
- Programele de televiziune, filmele, casetele video şi alte materiale similare pot fi protejate cu drepturi de autor. Înregistrarea neautorizată a acestor materiale poate reprezenta o încălcare a legislaţiei cu privire la drepturile de autor.

## **Monitorul LCD**

Monitorul LCD este fabricat cu ajutorul unei tehnologii de precizie foarte înaltă, astfel că peste 99,99% din pixeli sunt operaţionali în vederea utilizării eficace. Cu toate acestea, pot exista unele mici puncte întunecate şi/sau luminoase (de culoare albă, roşie, albastră sau verde) care apar în mod constant pe monitorul LCD. Aceste puncte sunt rezultate normale ale procesului de fabricaţie şi nu afectează în niciun fel înregistrarea.

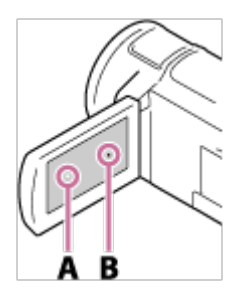

 A: Puncte albe, roşii, albastre sau verzi B: Puncte negre

## **Despre acest Ghid de asistenţă, ilustraţii şi afişaje pe ecran**

- Imaginile exemplificative utilizate în acest Ghid de asistenţă în scop de ilustrare sunt capturate cu o cameră digitală pentru imagini statice, fapt pentru care pot să arate diferit de imaginile şi indicatoarele care apar efectiv pe acest produs. De asemenea, ilustraţiile cu acest produs şi indicatoarele de pe ecranul său sunt exagerate sau simplificate, pentru o mai bună întelegere.
- Designul şi specificaţiile acestui produs şi ale accesoriilor aferente se pot modifica fără notificare prealabilă.
- În acest Ghid de asistenţă, discurile DVD înregistrate cu o calitate a imaginii de înaltă definiţie (HD) sunt denumite discuri AVCHD.
- **•** În acest Ghid de asistență, memoria internă (modelele cu memorie internă) și cardul de memorie sunt denumite "suporturi de înregistrare".

## **Cu privire la locul de utilizare şi de depozitare**

- Acest produs nu este rezistent la praf, la scurgeri de lichide sau la apă.
- Nu țineți acest produs de următoarele piese sau de capacele mufelor.

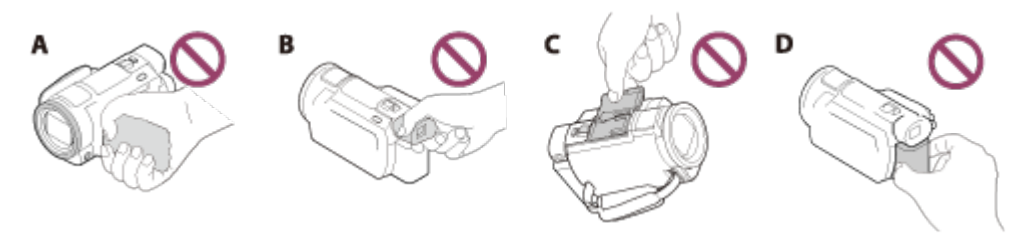

- A: Monitorul LCD
- C: Vizor (pentru modelele cu vizor)
- D: Capacul sabotului
- E: Acumulator
- Nu îndreptați acest produs spre soare. Acest lucru poate provoca defectarea produsului. Nu înregistrați imagini cu soarele decât în condiții de lumină scăzută, de exemplu la apus.
- Nu utilizaţi şi nu depozitaţi acest produs şi accesoriile sale în următoarele locaţii:
	- În orice loc cu temperaturi sau umezeală extreme. Nu le lăsaţi niciodată în locuri expuse la temperaturi peste 60 ˚C (140 °F), de exemplu, sub lumina directă a soarelui, în apropierea radiatoarelor sau într-o maşină parcată în soare. Acestea se pot defecta sau deforma.
	- În apropierea câmpurilor magnetice sau a vibraţiilor mecanice puternice. Acest produs se poate defecta.
	- În apropierea undelor radio sau a radiaţiei intense. Este posibil ca acest produs să nu poată înregistra corect.
	- În apropierea dispozitivelor de tip tuner, de exemplu, televizoare sau radiouri. Se poate produce zgomot.
	- Pe plaje nisipoase sau în locuri cu praf. Dacă în acest produs intră nisip sau praf, el se poate defecta. Uneori, astfel de defecţiuni nu se pot repara.
	- În apropierea ferestrelor sau în aer liber, unde monitorul LCD, vizorul (pentru modelele cu vizor) sau obiectivul ar putea fi expuse la lumina directă a soarelui. Acest lucru poate cauza deteriorarea interiorului monitorului LCD sau al vizorului.
- Pentru utilizarea pe c.c. sau c.a., utilizaţi accesoriile recomandate în aceste instructiuni de utilizare.
- Nu expuneţi produsul la apă, de exemplu, în ploaie sau apă sărată. În urma contactului cu apa, produsul se poate defecta. Uneori, astfel de defecţiuni nu se pot repara.
- Dacă în carcasă pătrund obiecte solide sau lichide, deconectaţi produsul şi dispuneţi verificarea lui de către un distribuitor Sony, înainte de reutilizare.
- Evitaţi manipularea dură, dezasamblarea, modificarea, şocurile mecanice sau impactul cum ar fi ciocăniturile, aruncarea sau călcarea pe produs. Acordați o atenție sporită obiectivului.
- Păstraţi monitorul LCD închid şi vizorul retras atunci când nu utilizaţi produsul (pentru modelele cu vizor).
- Nu utilizaţi produsul când este înfăşurat într-un obiect, cum ar fi un prosop.
- Atunci când deconectaţi cablul, trageţi de fişă, niciodată de cablu.
- Nu deteriorați cablul, de exemplu prin așezarea unui obiect greu pe acesta.
- Nu utilizaţi un acumulator deformat sau deteriorat.
- Păstraţi curăţenia contactelor din metal.
- Dacă lichidul electrolitic din baterie se scurge:
	- Consultaţi atelierul de service Sony autorizat local.
	- Spălați lichidul care v-a atins pielea.
	- Dacă lichidul ajunge în ochi, clătiţi cu apă din abundenţă şi consultaţi medicul.

### **Când nu folosiţi acest produs o perioadă îndelungată de timp**

- Pentru a menţine starea optimă a acestui produs pe termen lung, porniţi-l şi lăsaţi-l să funcţioneze, înregistrând şi redând imagini, circa o dată pe lună.
- Consumaţi complet acumulatorul înainte să îl depozitaţi.

### **Notă privind temperatura acestui produs/a acumulatorului**

Atunci când temperatura acestui produs sau a acumulatorului devine extrem de ridicată sau extrem de scăzută, este posibil să nu puteţi înregistra sau reda imagini pe acest produs, deoarece în astfel de situaţii se activează caracteristicile de protecţie ale acestui produs. În acest caz, un indicator apare pe monitorul LCD sau pe vizor (pentru modelele cu vizor).

### **Note privind încărcarea cu ajutorul cablului USB**

- Încărcarea poate să nu funcţioneze la toate computerele.
- Atunci când produsul este conectat la un computer laptop, care nu este conectat la o sursă de alimentare, bateria laptopului va continua să se descarce. Nu lăsaţi acest produs conectat la computer în această manieră.
- Încărcarea nu este garantată în cazul în care se utilizează un computer asamblat de dvs. din piese individuale, un computer care a suferit conversii sau un computer conectat printr-un hub USB. Este posibil ca acest produs să nu funcţioneze corect, în funcţie de dispozitivul USB utilizat împreună cu computerul.
- În timpul încărcării, anulaţi modul de repaus al computerului.

### **Monitorul LCD**

- Nu aplicați presiune excesivă asupra monitorului LCD, fiindcă acest lucru poate produce neregularităţi de culoare şi alte daune.
- Dacă folosiți acest produs într-un loc cu temperaturi scăzute, pe monitorul LCD este posibil să apară o imagine reziduală. Aceasta nu reprezintă o defecţiune.
- În timp ce utilizaţi acest produs, spatele monitorului LCD se poate încălzi. Acest lucru este normal.

### **Talpă pentru interfaţă multiplă**

- Atunci când utilizaţi un microfon sau o boxă portabilă dedicate, alimentarea acestora pornește sau se oprește în funcție de alimentarea acestui produs.
- Consultați instrucțiunile de utilizare furnizate cu accesoriul utilizat, pentru a afla detalii.
- Pentru a ataşa un accesoriu, introduceţi-l şi fixaţi-l pe Multi interface shoe, apăsând în jos şi glisând în faţă până la capăt. Îndepărtaţi accesoriul apăsându-l în jos.
- Atunci când înregistraţi filme cu un bliţ extern (comercializat separat) conectat la Multi interface shoe, opriți alimentarea blitului extern pentru a preveni înregistrarea zgomotului de încărcare.
- Dacă se conectează un microfon extern (comercializat separat), acesta are prioritate în raport cu microfonul încorporat.

### **Obiectivul ZEISS**

- Acest produs este prevăzut cu un obiectiv Zeiss dezvoltat în cooperare de către ZEISS din Germania şi Sony Corporation şi înregistrează imagine de o calitate superioară. Adoptă sistemul de măsurare MTF(\*) pentru camere video şi asigură o calitate caracteristică obiectivelor ZEISS.
- De asemenea, obiectivul produsului este acoperit cu un strat T\* care elimină reflexiile nedorite şi asigură p reproducere fidelă a culorilor.

\* MTF= Modulation Transfer Function. Valoarea numerică reprezintă cantitatea de lumină care intră în obiectiv de la un subiect.

## **Cu privire la bateria reîncărcabilă preinstalată**

Acest produs are o baterie reîncărcabilă preinstalată folosită pentru memorarea datei, a orei şi a altor setări, chiar şi atunci când monitorul LCD este închis. Bateria reîncărcabilă preinstalată se încarcă mereu atunci când acest produs este conectat la o priză de perete (de perete) cu ajutorul adaptorului c.a. sau cât timp acumulatorul este inserat. Bateria reîncărcabilă se va descărca în totalitate în circa 2 luni, dacă nu utilizaţi deloc produsul. Încărcaţi bateria reîncărcabilă preinstalată înainte să începeţi să utilizaţi acest produs. Cu toate acestea, chiar dacă bateria reîncărcabilă preinstalată nu este încărcată, utilizarea produsului nu va fi afectată, cu excepția înregistrării datei.

### **Cum se încarcă bateria reîncărcabilă preinstalată**

Conectaţi acest produs la o priză electrică (de perete) utilizând adaptorul c.a. furnizat şi lăsaţi-l cu monitorul LCD închis timp de peste 24 de ore.

[211] Cum se utilizează | Informații suplimentare | Manipularea acestui produs Cu privire la conectarea la un computer sau accesoriu etc.

- Nu încercaţi să formataţi suportul de înregistrare al acestui produs cu un computer. În caz contrar, produsul poate să nu funcţioneze corect.
- Atunci când conectați acest produs la un alt dispozitiv cu cabluri de comunicație, asiguraţi-vă că aţi introdus conectorul corect. Dacă împingeţi conectorul cu forţa în terminal, acesta se poate deteriora, iar produsul poate funcţiona necorespunzător.
- Atunci când acest produs este conectat la alte dispozitive printr-o conexiune USB, iar alimentarea produsului este pornită, nu închideţi monitorul LCD. Datele imagine care au fost înregistrate s-ar putea pierde.

[212] Cum se utilizează | Informații suplimentare | Manipularea acestui produs Note cu privire la accesoriile opţionale

- Recomandăm utilizarea accesoriilor Sony originale.
- Este posibil ca în anumite ţări/regiuni să nu fie disponibile accesoriile Sony originale.

[213] Cum se utilizează | Informații suplimentare | Manipularea acestui produs Cu privire la condens şi umezeală

În cazul în care acest produs este adus direct dintr-un loc cu temperatură scăzută în altul cu temperatură ridicată, este posibil să se formeze condens în interiorul produsului. Acest lucru poate provoca defectarea acestui produs.

### **În cazul formării de condens**

Nu porniţi acest produs timp de circa 1 oră.

## **Unde se formează de regulă condens**

Se poate forma condens atunci când aduceţi acest produs dintr-un loc cu

 temperatură scăzută într-un loc cu temperatură ridicată (sau invers) sau dacă utilizaţi acest produs într-un mediu umed, astfel:

- Dacă aduceţi acest produs de pe pârtia de ski într-un loc încălzit de un radiator.
- Dacă aduceţi acest produs dintr-un autovehicul sau o încăpere cu aer condiţionat într-un loc exterior cu temperatură ridicată.
- Dacă utilizaţi acest produs după o furtună sau după ploaie.
- Dacă utilizaţi acest produs într-un loc cu temperatură ridicată sau cu umezeală.

## **Modalitatea de prevenire a condensului**

Atunci când aduceţi acest produs dintr-un loc cu temperatură scăzută în altul cu temperatură ridicată, puneţi acest produs într-o pungă de plastic şi închideţi-o ermetic. Îndepărtaţi punga atunci când temperatura aerului din interiorul pungii de plastic este egală cu temperatura înconjurătoare (după aproximativ 1 oră).

[214] Cum se utilizează | Informații suplimentare | Manipularea acestui produs Note privind eliminarea/cedarea dreptului de proprietate asupra acestui produs (modele dotate cu memorie internă)

Chiar și atunci când stergeți toate filmele și imaginile statice sau când efectuați operaţiunea [Format], datele din memoria internă pot să nu fie şterse complet. Se recomandă să efectuaţi operaţiunea [Golire] pentru a preveni recuperarea datelor dvs.

În ceea ce priveşte informaţiile referitoare la reţea de pe acest produs, efectuaţi operaţiunea [Resetare info reţea] pentru a reseta informaţiile de conectare.

[215] Cum se utilizează | Informații suplimentare | Manipularea acestui produs Notă cu privire la eliminarea/transferul cardului de memorie

Chiar dacă folosiţi [Delete] pentru a şterge datele de pe cardul de memorie sau efectuaţi operaţiunea [Format] pentru cardul de memorie, cu ajutorul acestui produs  sau al unui computer, este posibil să nu puteţi şterge în totalitate datele de pe cardul de memorie. Dacă împrumutaţi cardul de memorie, este recomandat să ştergeţi în totalitate datele cu ajutorul unui software de ştergere de date de pe computer. De asemenea, atunci când casaţi cardul de memorie, se recomandă să distrugeţi corpul în sine al cardului de memorie.

## [216] Cum se utilizează | Informații suplimentare | Întreținere Cu privire la manipularea monitorului LCD

- Dacă lăsaţi amprente, cremă de mâini etc. pe monitorul LCD, învelişul monitorului LCD se va desprinde uşor. Ştergeţi-le cât mai repede posibil.
- Dacă ştergeţi monitorul LCD cu forţă folosind un şerveţel etc., puteţi zgâria învelişul monitorului LCD.
- Dacă pe monitorul LCD rămân amprente sau praf, se recomandă să le îndepărtaţi cu grijă pe cele de pe ecran şi apoi să îl curăţaţi cu o pânză moale etc.

[217] Cum se utilizează | Informații suplimentare | Întreținere Pentru a curăţa carcasa şi suprafaţa obiectivului proiectorului (modelele cu proiector)

- Ştergeţi carcasa şi obiectivul uşor cu o pânză moale, cum ar fi o lavetă sau o pânză pentru curăţarea ochelarilor.
- În cazul în care carcasa şi obiectivul proiectorului sunt foarte murdare, curăţaţi carcasa acestui produs şi obiectivul cu o pânză moale umezită uşor cu apă şi apoi ştergeţi carcasa şi obiectivul proiectorului cu o pânză moale uscată.
- Evitaţi următoarele acţiuni, pentru a nu deforma carcasa, deteriora finisajul sau zgâria obiectivul:
	- Utilizarea de substanţe chimice, cum sunt diluantul, benzina, alcoolul, şerveţelele cu substanțe chimice, insecticidele și crema de protecție solară;
	- Manipularea acestui produs, dacă aveţi pe mâini vreuna dintre substanţele de mai sus;
	- Tinerea produsului în contact cu obiecte din cauciuc sau vinil pe perioade de timp îndelungate.

[218] Cum se utilizează | Informații suplimentare | Întreținere Despre îngrijirea şi depozitarea obiectivului

- Ştergeţi suprafaţa obiectivului cu o pânză moale în următoarele situaţii:
	- Dacă observați amprente pe suprafața obiectivului;
	- În locuri marcate de căldură sau umezeală;
	- Dacă obiectivul este expus la aer sărat, cum ar fi pe litoral.
- Depozitaţi-l la loc bine ventilat, curat şi fără praf.
- Pentru a preveni formarea de mucegai, curăţaţi periodic obiectivul şi depozitaţi-l conform indicaţiilor de mai sus.

[219] Cum se utilizează | Informații suplimentare | Utilizarea acestui produs în străinătate Utilizarea acestui produs în străinătate

## **Alimentare**

Puteţi utiliza acest produs în orice ţări/regiuni cu ajutorul adaptorului c.a. furnizat împreună cu acest produs, în intervalul 100 V - 240 V c.a., 50 Hz/60 Hz. De asemenea, puteţi încărca acumulatorul.

Vizualizarea imaginilor 4K

Pentru a vizualiza imaginile 4K la calitatea 4K, aveţi nevoie de un cablu HDMI şi un televizor (sau un monitor) cu rezoluție 4K. Consultați "Cu privire la sistemele de culoare ale televizoarelor" pentru a afla ţările şi regiunile în care formatul de semnal de redare al acestui produs este acceptat.

## **Vizualizarea imaginilor pe un televizor conectat**

Pentru a vizualiza imagini pe un televizor (sau un monitor), trebuie să conectaţi acest produs la un televizor (sau monitor), utilizând cablul HDMI (furnizat) sau cablul AV (comercializat separat). Consultați "Cu privire la sistemele de culoare ale televizoarelor" pentru a afla ţările şi regiunile în care formatul de semnal de redare al acestui produs este acceptat.

## **Vizualizarea filmelor cu o calitate a imaginii de înaltă definiţie (HD)**

În ţările/regiunile în care sunt acceptate transmisiile la o calitate a imaginii de înaltă definiţie (HD), puteţi vizualiza filme înregistrate pe un televizor, la calitatea imaginii de înaltă definiţie (HD) la care au fost înregistrate cu acest produs. Pentru a vizualiza imaginile la calitatea imaginii de înaltă definiţie (HD) la care au fost înregistrate cu acest produs, aveţi nevoie de cablul HDMI şi de un televizor (sau monitor) de înaltă definiţie, care acceptă formatul de semnal al acestui produs şi este dotat cu o mufă HDMI.

## **Cu privire la sistemele de culoare ale televizoarelor**

• Pentru formatele de semnal acceptate de acest produs, consultati "Informatii model". Pentru a vizualiza imaginile din acest produs pe televizor, utilizaţi un televizor (sau monitor) care acceptă formatul de semnal al acestui produs.

### **PAL:**

 Australia, Austria, Belgia, China, Republica Cehă, Danemarca, Finlanda, Germania, Olanda, Hong Kong, Ungaria, Italia, Kuweit, Malaysia, Noua Zeelandă, Norvegia, Polonia, Portugalia, Singapore, Slovacia, Spania, Suedia, Elvetia, Tailanda, Marea Britanie etc.

### **PAL-M:**

**Brazilia** 

### **PAL-N:**

Argentina, Paraguay, Uruguay

### **NTSC:**

 Insulele Bahamas, Bolivia, Canada, America Centrală, Chile, Columbia, Ecuador, Guyana, Jamaica, Japonia, Coreea, Mexic, Peru, Surinam, Taiwan, Filipine, S.U.A., Venezuela etc.

#### **SECAM:**

Bulgaria, Franţa, Guyana, Iran, Irak, Monaco, Rusia, Ucraina etc.

## **Setarea orei locale**

Puteţi seta cu uşurinţă ceasul la ora locală, setând diferenţa de oră atunci când utilizați produsul în străinătate. Selectați [MENU] - [Setare] - [(4) Setări oră] - [Ora de vară] și  $\overline{\text{MENU}}$  - [Setare] - [(i) Setări oră] - [Setare zonă].
- Handycam și **HANTIDYCAM** sunt mărci comerciale înregistrate ale Sony Corporation.
- AVCHD, logotipul AVCHD, AVCHD Progressive şi logotipul AVCHD Progressive sunt mărci comerciale ale Panasonic Corporation şi ale Sony Corporation.
- XAVC și XAVC S sunt mărci comerciale înregistrate ale Sony Corporation.
- PlayMemories Home, sigla PlayMemories Home, PlayMemories Online, sigla PlayMemories Online, PlayMemories Mobile şi sigla PlayMemories Mobile sunt mărci comerciale ale Sony Corporation.
- Memory Stick,  $\sum_{\text{We know that } n \text{ is the same}}$ , Memory Stick Duo, MEMORY STICK DUO, Memory Stick PRO Duo, **MEMORY STICK PRO DUO**, Memory Stick PRO-HG Duo, MEMORY STICK PRO-HG DUO, MagicGate, MAGICGATE, MagicGate Memory Stick şi MagicGate Memory Stick Duo sunt mărci comerciale sau mărci înregistrate ale Sony Corporation.
- InfoLITHIUM este marcă comercială a Sony Corporation.
- BIONZ X este marcă comercială a Sony Corporation.
- BRAVIA şi Foto TV HD sunt mărci comerciale ale Sony Corporation.
- Blu-ray Disc™ şi Blu-ray™ sunt mărci comerciale ale Blu-ray Disc Association.
- Dolby şi simbolul dublu D sunt mărci comerciale ale Dolby Laboratories.
- Termenii HDMI, High-Definition Multimedia Interface şi sigla HDMI sunt mărci comerciale sau mărci comerciale înregistrate ale HDMI Licensing LLC în Statele Unite şi în alte ţări.
- Microsoft, Windows, Windows Vista şi DirectX sunt mărci comerciale sau mărci comerciale înregistrate ale Microsoft Corporation în Statele Unite şi/sau în alte ţări.
- Mac şi Mac OS sunt mărci comerciale înregistrate ale Apple Inc. în Statele Unite şi în alte ţări.
- iPhone şi iPad sunt mărci comerciale ale Apple Inc. înregistrate în Statele Unite şi în alte ţări.
- Intel, Pentium şi Intel Core sunt mărci comerciale ale Intel Corporation înregistrate în SUA şi/sau în alte ţări.
- Android şi Google Play sunt mărci comerciale ale Google Inc.
- Wi-Fi, sigla Wi-Fi, Wi-Fi PROTECTED SET-UP, Wi-Fi Direct, WPA şi WPA2 sunt mărci comerciale înregistrate ale Wi-Fi Alliance.
- DLNA şi DLNA CERTIFIED sunt mărci comerciale ale Digital Living Network

Alliance.

- Marca N este marcă comercială sau marcă comercială înregistrată a NFC Forum, Inc. în Statele Unite ale Americii şi în alte ţări.
- QR Code este marcă comercială înregistrată a DENSO WAVE INCORPORATED.
- Sigla SDXC este marcă comercială a SD-3C, LLC.
- Facebook și sigla "f" sunt mărci comerciale sau mărci comerciale înregistrate ale Facebook, Inc.
- Twitter şi sigla Twitter sunt mărci comerciale sau mărci comerciale înregistrate ale Twitter, Inc.
- YouTube şi sigla YouTube sunt mărci comerciale sau mărci comerciale înregistrate ale Google Inc.
- Toate celelalte denumiri de produse menţionate în prezentul document pot fi mărci comerciale sau mărci comerciale înregistrate ale companiilor respective. În plus, ™ şi ® nu sunt menţionate în toate cazurile în acest Ghid de asistenţă.

[221] Cum se utilizează | Informații suplimentare | Licență Note cu privire la licenţă

ACEST PRODUS DEŢINE LICENŢĂ ÎN BAZA LICENŢEI PENTRU PORTOFOLIUL DE BREVETE AVC ÎN SCOPUL UTILIZĂRII PERSONALE ŞI NECOMERCIALE DE CĂTRE UN CONSUMATOR, PENTRU (i) CODIFICAREA VIDEO ÎN CONFORMITATE CU STANDARDUL AVC ("AVC VIDEO") ŞI/SAU (ii) DECODIFICAREA DE MATERIALE VIDEO AVC ÎN URMA CODIFICĂRII DE CĂTRE UN CONSUMATOR IMPLICAT ÎNTR-O ACTIVITATE PERSONALĂ ŞI NECOMERCIALĂ ŞI/SAU OBŢINUTE DE LA UN FURNIZOR DE MATERIALE SUB LICENŢĂ PENTRU FURNIZAREA DE MATERIALE VIDEO AVC. NU SE ACORDĂ NICIO LICENŢĂ ŞI NICI NU SE VA PRESUPUNE EXISTENŢA VREUNEI LICENŢE IMPLICITE PENTRU NICIO ALTĂ UTILIZARE. PENTRU INFORMATII SUPLIMENTARE CONTACTATI MPEG LA, L.L.C. A SE VEDEA [<HTTP://WWW.MPEGLA.COM](http://www.mpegla.com/)>

Furnizăm software-ul din acest produs pe baza acordurilor de licenţă cu deţinătorii drepturilor de autor respective. La solicitarea deţinătorilor drepturilor de autor pentru aceste aplicaţii software, avem obligaţia să vă informăm în legătură cu următoarele. Vă rugăm să citiţi secţiunile următoare.

# **Despre software-ul aplicat GNU GPL/LGPL**

Produsul include un software eligibil pentru următoarea Licenţă publică GNU (denumită în continuare "GPL") sau Licență publică secundară GNU (denumită în continuare "LGPL").

Prin prezenta vă informăm că aveţi dreptul să accesaţi, să modificaţi şi să redistribuiţi codul sursă pentru aceste programe software în conformitate cu prevederile GPL/LGPL.

Codul sursă este pus la dispoziţie pe web. Pentru descărcare, accesaţi următorul URL:

<http://oss.sony.net/Products/Linux>

Ar fi de preferat să nu ne contactaţi în legătură cu conţinutul codului sursă.

Copiile licenţelor (în limba engleză) sunt stocate în memoria internă a acestui produs. Stabiliți o conexiune de stocare în masă între acest produs și computer și citiți fisierele din folderul "LICENSE" din "PMHOME".

[222] Cum se utilizează | Informații suplimentare | Factori de mărire Factori de mărire

# Atunci când înregistrați un film cu  $\boxed{+}$  SteadyShot setat la [Activ]

 **4K :**

De 30 de ori

### **HD:**

De 40 de ori

# Atunci când înregistrați un film cu  $\Box$  SteadyShot setat la [Activ inteligent]

De 40 de ori

## **Atunci când înregistrați un film sau fotografii cu**  $\|\cdot\|$ **SteadyShot setat la [Standard] sau [Dezactivat]**

 $\mathbf{I}$ 

De 20 de ori

## **Atunci când [Zoom digital] este setat la [250x]**

 $\overline{1}$ 

De 250 de ori

# Utilizarea acestui produs după o perioadă îndelungată de timp

Dacă nu aţi mai utilizat acest produs timp de câteva luni, verificaţi următoarele aspecte înainte de utilizare.

- Atunci când se inițializează setările de dată și oră, resetați-le selectând [MENU] -[Setare] - [ Setări oră] - [Setare dată şi oră].
- Asiguraţi-vă că aţi încărcat bateria acestui produs înainte de utilizare. Pentru detalii, consultați "Încărcarea acumulatorului cu ajutorul adaptorului c.a.".
- Este posibil să fie nevoie să schimbaţi formatul de film pentru a vizualiza imagini înregistrate în trecut. Pentru detalii, consultați "Redarea filmelor MP4 (film HD) (comutarea formatului de film)".

[224] Depanare | Depanare | Dacă apar probleme Dacă apar probleme

În cazul în care întâmpinaţi probleme la utilizarea acestui produs, urmaţi paşii de mai jos.

- 1. Verificați elementele din "Depanare", după care inspectați produsul.
- 2. Deconectaţi sursa de alimentare, reconectaţi-o după circa 1 minut şi porniţi acest produs.
- 3. Efectuaţi [Iniţializare].
	- Dacă selectaţi [Iniţializare], toate setările, inclusiv setarea ceasului, sunt reiniţializate.
- 4. Contactaţi distribuitorul Sony sau atelierul de service Sony autorizat local.

#### **Notă**

Este posibil să fie necesară iniţializarea sau modificarea memoriei interne actuale (modelele cu memorie internă) a acestui produs, depinzând de problemă.

 Dacă faceţi acest lucru, datele stocate în memoria internă (modelele cu memorie internă) vor fi şterse. Asiguraţi-vă că aţi salvat datele din memoria internă (modelele cu memorie internă) pe un alt suport (de rezervă) înainte să trimiteţi acest produs la reparaţii. Nu vă vom despăgubi pentru pierderi de date din memoria internă (modelele cu memorie internă).

În timpul reparaţiilor, este posibil să verificăm o cantitate minimă de date stocate în memoria internă (modelele cu memorie internă), pentru a investiga problema. Totuşi, dealerul dvs. Sony nu va copia şi nici nu va păstra datele dvs.

[225] Depanare | Depanare | Operațiuni generale Alimentarea nu porneşte.

- Ataşaţi un acumulator încărcat la acest produs.
- Conectorul adaptorului c.a. s-a deconectat de la priza electrică (de perete). Conectaţi-l la o priză electrică (de perete).

[226] Depanare | Depanare | Operațiuni generale Acest produs nu funcţionează, chiar şi cu alimentarea pornită.

Deconectaţi adaptorul c.a. de la priza electrică (de perete) sau îndepărtaţi acumulatorul, apoi reconectaţi-l după circa 1 minut.

[227] Depanare | Depanare | Operațiuni generale Setările din meniu s-au modificat automat.

- Cât timp este activ Auto inteligent, unele setări din meniu, referitoare la calitatea imaginii, se vor modifica automat.
- Următoarele elemente de meniu revin la setările implicite atunci când comutaţi între modurile de înregistrare de filme, de fotografii şi de redare.
- [[ Gradare]
- [ Temporizator]

[228] Depanare | Depanare | Operațiuni generale Acest produs se încălzeşte.

Corpul camerei şi bateria se pot încălzi în timpul utilizării - acest lucru este normal.

[229] Depanare | Depanare | Operațiuni generale Se aude un huruit atunci când agitaţi produsul.

Dacă nu se aude niciun zgomot atunci când produsul este pornit şi se află în modul de înregistrare de filme/fotografii, zgomotul este produs de mişcarea obiectivului intern. Aceasta nu reprezintă o defecţiune.

# [230] Depanare | Depanare | Operațiuni generale Auto inteligent este revocat.

- Setarea Auto inteligent este revocată dacă modificaţi următoarele setări:
	- Capt. foto trec. timp
	- [Înregistrare cursivă lentă]
	- [Capturare golf]
	- [Înreg. viteză ridicată]
	- [Balans de alb]
	- [Expun./Focaliz. Pct.]
	- [Expunere punctuală]
	- [Focalizare punct]
	- [Expunere]
	- [Focalizare]
	- [IRIS]
	- [Viteză obturator]
	- [Limită AGC]
- [Expunere adiacente]
- [Schimbare balans de alb]
- [Low Lux]
- [Selectare scenă]
- [Efect imagine]
- [[ **]** Cinematone]
- [ SteadyShot]
- [Iluminare spate auto.]
- [Detecție fețe]

[231] Depanare | Depanare | Baterii/surse de alimentare Alimentarea se opreşte brusc.

- Utilizaţi adaptorul c.a.
- În setarea implicită, acest produs se opreşte singur dacă nu se realizează nicio operaţiune timp de aproximativ 2 minute ([Economisire energ.]). Schimbaţi setarea [Economisire energ.] sau reporniţi alimentarea.
- Încărcaţi acumulatorul.

[232] Depanare | Depanare | Baterii/surse de alimentare Lampa POWER/CHG (încărcare) nu se aprinde atunci când acumulatorul se încarcă.

- Opriți acest produs.
- Ataşaţi corect acumulatorul încărcat la acest produs.
- Conectaţi cum trebuie cablul de alimentare (electric) la o priză electrică (de perete).
- Încărcarea acumulatorului s-a încheiat.

# acumulatorul se încarcă.

- Dacă bateria se încarcă prin cablul USB, deconectaţi cablul USB de la dispozitiv şi reconectaţi-l.
- Dacă temperatura acumulatorului este prea ridicată sau prea scăzută, este posibil să nu îl puteţi încărca.
- Ataşaţi corect acumulatorul încărcat la acest produs. Dacă problema persistă, deconectaţi adaptorul c.a. de la priza electrică (de perete) şi contactaţi distribuitorul Sony. Acumulatorul ar putea fi deteriorat.

[234] Depanare | Depanare | Baterii/surse de alimentare Energia rămasă a bateriei nu este afişată corect.

- Temperatura ambiantă este prea mare sau prea mică. Acest lucru este normal.
- Acumulatorul nu a fost încărcat suficient. Încărcaţi acumulatorul în totalitate, din nou. Dacă problema persistă, înlocuiţi acumulatorul cu unul nou.
- Energia rămasă indicată poate să nu fie corectă, în funcţie de mediul în care se utilizează acest produs.

[235] Depanare | Depanare | Baterii/surse de alimentare Acumulatorul se descarcă rapid.

- Temperatura ambiantă este prea mare sau mică. Acest lucru este normal.
- Acumulatorul nu a fost încărcat suficient. Încărcaţi acumulatorul în totalitate, din nou. Dacă problema persistă, înlocuiţi acumulatorul cu unul nou.

[236] Depanare | Depanare | Monitor Anumite elemente din meniu sunt estompate.

Nu puteţi selecta elementele estompate în situaţia curentă de înregistrare/redare.

Există unele funcţii pe care nu le puteţi activa simultan.

[237] Depanare | Depanare | Monitor Nu apar butoanele de pe monitorul LCD.

Atingeţi uşor monitorul LCD.

[238] Depanare | Depanare | Monitor Butoanele de pe monitorul LCD dispar rapid.

Dacă setaţi [Setare afişaj] la [Activat], butoanele nu dispar de pe monitorul LCD cât timp sunteţi în modul de înregistrare.

[239] Depanare | Depanare | Monitor Pe monitor apar puncte sub formă de caroiaj.

Aceste puncte sunt un rezultat normal al procesului de fabricaţie al monitorului şi nu afectează înregistrarea în niciun fel.

[240] Depanare | Depanare | Monitor Lumina de fundal a monitorului LCD se opreşte dacă nu încercaţi să operaţi acest produs o vreme.

În setarea implicită, iluminarea din spate a monitorului LCD se opreşte automat dacă nu încercaţi să operaţi acest produs timp de circa 1 minut ([Economisire energ.]).

# [241] Depanare | Depanare | Monitor Imaginea de pe monitorul LCD nu este clară.

Puteţi regla unghiul monitorului LCD pentru vizualizare mai uşoară. Mai întâi deschideți monitorul LCD la 90 de grade față de produs  $(①)$ , apoi reglați unghiul  $(Q)$ .

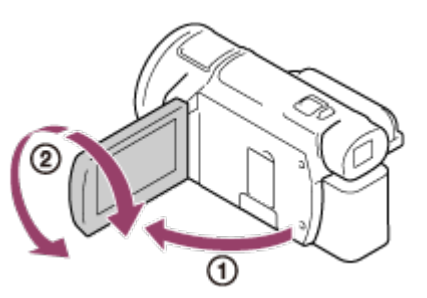

Puteţi regla luminozitatea monitorului LCD. - [Setare] - [ Setări generale] - [Luminozit. monitor] - [Luminos].

[242] Depanare | Depanare | Vizor Imaginea din vizor nu este clară (pentru modelele cu vizor).

Mişcaţi clapeta de reglare a obiectivului vizorului până ce imaginea este clară.

[243] Depanare | Depanare | Vizor Imaginea din vizor nu mai este afişată (pentru modelele cu vizor).

Închideţi monitorul LCD. Chiar dacă vizorul este tras în exterior, în vizor nu este afişată nicio imagine atunci când monitorul LCD este deschis.

# Nu se pot realiza operaţii cu ajutorul cardului de memorie.

- Dacă folosiţi un card de memorie formatat pe computer, formataţi-l din nou pe acest produs.
- Când înregistrați filme cu [ H H Mod REC] setat la [100Mbps 100], folosiți carduri de memorie care satisfac următoarele cerinţe.
	- Card de memorie SDHC sau card de memorie SDXC;
	- Capacitate de 4 GB sau mai mare cu clasă de viteză UHS 3: [3].
- Utilizaţi un card de memorie SDHC sau SDXC cu capacitate minimă de 4 GB şi clasa de viteză SD 10: CLASS (n sau capacitate de 4 GB sau mai mare cu clasă de viteză UHS 1: [1], atunci când înregistrați filme în următoarele condiții.
	- Atunci când înregistrați filme cu [H H] Mod REC] setat la [60Mbps 60].
	- Atunci când înregistrați filme în format XAVC S HD (când [甘甘File Format] este setat la [ HHDH XAVC SHD]).

[245] Depanare | Depanare | Card de memorie

# Anumite imagini stocate pe cardul de memorie nu pot fi şterse.

- Numărul maxim de imagini pe care le puteţi şterge deodată de pe ecranul index este 100.
- Nu puteți șterge imaginile protejate.

[246] Depanare | Depanare | Card de memorie Numele fişierului de date nu este indicat corect sau clipeşte.

- Fişierul este corupt.
- Formatul de fişier nu este acceptat de acest produs.

Dispozitivul de redare nu acceptă redarea cardurilor de memorie.

[248] Depanare | Depanare | Card de memorie Fişierul de date nu poate fi copiat din memoria internă (modelele cu memorie internă).

- Dacă folosiţi un card de memorie formatat pe computer, formataţi-l din nou pe acest produs.
- Cardul de memorie nu va fi recunoscut de acest produs decât dacă este introdus drept în direcţia corectă.
- Nu puteţi copia filmele în format XAVC S stocate în memoria internă a camerei video pe cardul de memorie microSDHC.

[249] Depanare | Depanare | Înregistrare Nu se înregistrează imagini după apăsarea butonului START/STOP sau PHOTO.

- Este afişat ecranul de redare. Opriți redarea și selectați  $\overline{\text{MENU}}$  [Mod fotografiere] - [Film] sau [Foto].
- Produsul înregistrează imaginea pe care tocmai aţi capturat-o pe suportul de înregistrare. Nu puteţi face o nouă înregistrare în această perioadă de timp.
- Suportul de înregistrare este plin. Ştergeţi imaginile inutile.
- Numărul total de scene de film sau de fotografii depăşeşte capacitatea de înregistrare a acestui produs. Ştergeţi imaginile inutile.

# Nu se pot înregistra fotografii.

- Nu puteţi înregistra fotografii cu:
	- [Înregistrare cursivă lentă]
	- [Capturare golf]
	- [Înreg. viteză ridicată]
	- [[ Gradare]
- Când [  $\frac{1}{2}$  File Format] este setat la [  $\frac{1}{4}$  K av C S 4K] și [ REC video duală] este setată la [Activat], nu puteţi înregistra fotografii în timp ce înregistraţi un film în modul de înregistrare a filmelor.
- Acest produs nu poate captura fotografii cât timp se găseşte în modul de înregistrare de filme, în funcție de ce este selectat la [# H] Mod REC] sau [# H] Frame Rate].
- Atunci când selectaţi un element din [Efect imagine], nu puteţi înregistra fotografii în modul de înregistrare de filme.
- Dacă [ Ht Bteady Shot] este setat la [ Activ inteligent], nu puteți înregistra fotografii în modul de înregistrare de filme.

### [251] Depanare | Depanare | Înregistrare

Lampa de acces rămâne aprinsă sau clipeşte chiar dacă înregistrarea s-a încheiat.

Produsul înregistrează scena pe care tocmai aţi capturat-o pe cardul de memorie.

[252] Depanare | Depanare | Înregistrare Câmpul de imagine arată diferit.

Câmpul de imagine poate arăta diferit, în funcţie de starea acestui produs. Aceasta nu reprezintă o defecţiune.

[253] Depanare | Depanare | Înregistrare

Durata reală de înregistrare pentru filme este mai mică decât durata de înregistrare preconizată aferentă suportului de înregistrare.

În funcţie de condiţiile de înregistrare, durata disponibilă pentru înregistrare poate fi mai scurtă, de exemplu, atunci când se înregistrează un obiect aflat în mişcare rapidă etc.

[254] Depanare | Depanare | Înregistrare Acest produs opreşte înregistrarea.

Dacă supuneţi produsul la vibraţii în repetate rânduri, este posibil ca înregistrarea să se oprească.

#### [255] Depanare | Depanare | Înregistrare

Există o uşoară întârziere între momentul în care se apasă START/STOP şi momentul în care porneşte sau se opreşte efectiv înregistrarea filmelor.

La acest produs, este posibil să existe o uşoară diferenţă de timp între momentul în care apăsaţi START/STOP şi momentul în care porneşte/se opreşte efectiv înregistrarea filmelor. Aceasta nu reprezintă o defecţiune.

[256] Depanare | Depanare | Înregistrare Funcţia de focalizare automată nu funcţionează.

Setaţi [Focalizare] la [Auto].

Dacă focalizarea automată nu se blochează pe subiect, reglaţi manual focalizarea.

[257] Depanare | Depanare | Înregistrare SteadyShot nu funcţionează.

- Setaţi [ H SteadyShot] la [Activ inteligent], [Activ] sau [Standard] sau setaţi [ < SteadyShot] la [Activat].
- Chiar dacă [  $\Box$  SteadyShot] este setat la [ Activ inteligent], [ Activ] sau [ Standard] sau dacă [ SteadyShot] este setat la [Activat], este posibil ca acest produs să nu poată compensa vibraţiile excesive.

#### **Notă**

- Nu puteţi seta opţiunea [Activ inteligent] în următoarele condiţii.
	- Când [REC video duală] este setată la [Activat].
	- Când [ $\Box$ ] File Format] este setat la [ $\Box$  | XAVC S 4K].

# [258] Depanare | Depanare | Înregistrare Imaginile nu pot fi înregistrate sau redate corect.

Dacă înregistraţi şi ştergeţi imagini în mod repetat, multă vreme, fişierele de pe suportul de înregistrare se pot fragmenta, caz în care imaginile nu mai pot fi înregistrate sau redate corect. După ce faceţi o copie de siguranţă a imaginilor pe alte suporturi, efectuaţi operaţiunea [Format] pentru suportul de înregistrare de pe acest produs.

[259] Depanare | Depanare | Înregistrare Subiecţii care trec foarte repede pe lângă acest produs apar strâmb.

Este vorba despre fenomenul de plan focal. Aceasta nu reprezintă o defecţiune.

 Din cauza modului în care dispozitivul de imagine (senzorul CMOS) citeşte semnalele de imagine, subiecții care trec rapid prin fața obiectivului pot să apară strâmb, în funcţie de condiţiile de înregistrare.

[260] Depanare | Depanare | Înregistrare Pe imagini apar dungi orizontale.

Atunci când înregistraţi imagini sub lămpi fluorescente, lămpi cu sodiu, cu mercur sau cu LED-uri, pot apărea benzi orizontale pe monitorul LCD. De asemenea, este posibil să puteţi ameliora situaţia prin reglarea timpului de expunere.

[261] Depanare | Depanare | Înregistrare [Luminozit. monitor] nu se poate seta.

- Nu puteţi seta [Luminozit. monitor] când:
	- Monitorul LCD este închis pe produs, cu monitorul LCD în afară;
	- Alimentarea cu energie vine de la adaptorul c.a.

[262] Depanare | Depanare | Înregistrare Sunetul nu este înregistrat corect.

- În cazul în care conectaţi sau deconectaţi un microfon extern etc. în timp ce înregistraţi filme, este posibil ca sunetul să nu fie înregistrat corect. Sunetul va fi înregistrat corect dacă refaceţi conexiunea microfonului la începutul înregistrării filmului.
- Dacă reduceţi volumul la nivelul minim, prin reglare din [Nivel înreg. audio], sunetul filmelor nu poate fi înregistrat.

Când [Declanşator zâmbet] este setat la [Captură dublă] sau [Mereu pornit], se înregistrează automat fotografii atunci când acest produs detectează un zâmbet.

# [264] Depanare | Depanare | Redare Imaginile nu pot fi redate.

- Selectați tipul de suport de înregistrare pe care doriți să îl redați. (modelele cu memorie internă)
- Selectați tipul de film (XAVC S/AVCHD/MP4) pe care doriți să îl redați, comutând ecranul de redare filme/fotografii.
- Este posibil ca imaginile înregistrate pe alte dispozitive să nu fie redate. Aceasta nu reprezintă o defecţiune.
- Pentru a reda fişiere film editate pe un computer sau un alt echipament şi scrise înapoi pe suportul de înregistrare, dacă nu apare nicio imagine pe ecranul Vizualizare evenimente, efectuaţi procedura [Repair Img. DB F.].
- Pentru a reda un film înregistrat în formatul [ $\frac{1}{4}K\frac{1}{6}$ XAVC S 4K], asigurați-vă că ați setat [ $\sharp$   $\sharp$ Frame Rate] la aceeași valoare (30p sau 24p) utilizată în timpul înregistrării. În caz contrar, nu veţi putea reda filmul, iar pe monitorul LCD nu va apărea nicio miniatură (pentru dispozitivele compatibile cu 1080 60i).

# [265] Depanare | Depanare | Redare Fotografiile nu pot fi redate.

Este posibil să nu puteţi reda fotografii dacă aţi modificat numele fişierelor sau ale folderelor sau aţi editat data pe un computer. (În acest caz, numele fişierului clipeşte.) Aceasta nu reprezintă o defecţiune.

Sunt redate fotografiile înregistrate în timp ce se înregistra un film. În setarea implicită, filmele şi fotografiile sunt redate continuu.

# [267] Depanare | Depanare | Redare Pe o miniatură apare o pictogramă.

- Fişierul bază de date de imagini ar putea fi deteriorat. Verificaţi fişierul bază de date, selectând [MENU] - [Setare] - [Zosetări suport] - [Repair Img. DB F.] suportul de înregistrare. Dacă apare în continuare, ștergeți imaginea cu pa
- Este posibil să apară  $\alpha$  pe o imagine înregistrată pe alte dispozitive, editată pe computer etc.
- Aţi îndepărtat adaptorul c.a. sau acumulatorul în timp ce pictograma suportului de înregistrare din colţul din dreapta sus al ecranului era aprinsă, sau înainte ca lampa de acces să se stingă, după înregistrare. Acest lucru poate deteriora datele imagine și provoca afișarea  $\boxed{?}$ .

# [268] Depanare | Depanare | Redare Nu se aude niciun sunet sau se aude doar un sunet foarte slab în timpul redării.

- Creşteţi volumul.
- Dacă reduceţi volumul la nivelul minim, prin reglare din [Nivel înreg. audio], sunetul filmelor nu poate fi înregistrat.
- Sunetele nu sunt înregistrate atunci când utilizaţi [Înregistrare cursivă lentă] sau [Captură golf].

[269] Depanare | Depanare | Redare

Sunetul din partea stângă şi cel din partea dreaptă sunt

# dezechilibrate, atunci când redaţi filme pe computere sau alte dispozitive.

- Modificaţi tipul de conversie a sunetului (tipul de reducere a semnalului), atunci când redaţi de pe dispozitive stereo 2ch. Consultaţi manualul de instrucţiuni furnizat împreună cu dispozitivul de redare, pentru a afla detalii.
- Modificaţi sunetul la 2ch atunci când creaţi un disc cu ajutorul software-ului PlayMemories Home.
- Acest lucru se întâmplă atunci când sunetul înregistrat cu surround 5.1ch este convertit la 2ch (sunet stereo normal) de un computer sau alt dispozitiv. Aceasta nu reprezintă o defecţiune.
- Înregistrați sunetul cu [Mod audio] setat la [Stereo 2ch].

[270] Depanare | Depanare | Wi-Fi Nu apare punctul de acces wireless la care doriţi să vă conectaţi.

- $\bullet$  În functie de starea semnalului, este posibil ca punctul de acces wireless să nu apară pe acest produs. Mutaţi acest produs mai aproape de punctul de acces wireless.
- În funcţie de setarea sa, este posibil ca punctul de acces wireless să nu apară pe acest produs. Consultaţi manualul de instrucţiuni al punctului de acces wireless pentru a afla setările corecte.

[271] Depanare | Depanare | Wi-Fi [Împingere WPS] nu funcţionează.

• În functie de setarea punctului de acces wireless, este posibil ca [Împingere WPS] să nu fie disponibil. Confirmati parola și SSID ale punctului de acces wireless pentru setarea [Setări punct de acces].

[272] Depanare | Depanare | Wi-Fi [Ctrl. cu tel. inteligent], [Trim. la tel. inteligent], [Trimitere către computer] sau [Vizualizare pe televizor] se întrerup prematur.

- Dacă nivelul bateriei este scăzut, [Ctrl. cu tel. inteligent], [Trim. la tel. inteligent], [Trimitere către computer] sau [Vizualizare pe televizor] se poate întrerupe prematur. Conectaţi adaptorul de c.a. sau încărcaţi acumulatorul înainte de utilizare.
- Nu închideți monitorul LCD în timp ce copiați/transferați fișiere. Copierea/transferul se va întrerupe.

[273] Depanare | Depanare | Wi-Fi Nu se pot transfera filme pe telefonul inteligent.

- Pentru a trimite un film pe telefonul inteligent, asigurați-vă că l-ați înregistrat în format MP4. Înainte de a înregistra un film pe care urmează să îl transferaţi pe telefonul inteligent, setaţi [REC video duală] la [Activat].
- Nu închideţi monitorul LCD în timp ce transferaţi fişiere. Transferul se va întrerupe.

[274] Depanare | Depanare | Wi-Fi Ecranul de înregistrare de imagini nu se afişează bine. Conexiunea se întrerupe.

■ În funcție de condițiile semnalului, comunicarea dintre acest produs și telefonul inteligent se poate să nu funcţioneze corect. Reduceţi distanţa dintre acest produs şi telefonul inteligent.

# Ecranul de înregistrare de imagini nu se afişează bine în timpul Control camere multiple. Conexiunea se întrerupe.

În funcţie de condiţiile semnalului, comunicarea dintre acest produs şi cameră se poate să nu funcţioneze corect. Reduceţi distanţa dintre acest produs şi cameră.

# [276] Depanare | Depanare | Wi-Fi Conexiunea NFC nu funcţionează.

- Schimbaţi poziţia dispozitivului compatibil pentru a reduce distanţa dintre N (marca N) de pe telefonul inteligent şi (marca N) de pe acest produs. Dacă această măsură nu rezolvă problema, deplasaţi telefonul inteligent câţiva milimetri sau îndepărtaţi telefonul inteligent de acest produs şi aşteptaţi 10 secunde sau mai mult înainte să le atingeți din nou.
- Produsul este în [Mod avion]. Setaţi [Mod avion] la [Dezactivat].
- Asiguraţi-vă că telefonul inteligent este pregătit pentru comunicare. Consultaţi manualul de instrucţiuni al telefonului inteligent pentru a afla detalii.
- Nu aşezaţi niciun produs metalic, cu excepţia telefonului inteligent, în apropierea **N** (mărcii N) de pe acest produs.
- Nu atingeti  $\mathbb N$  (marca N) de pe acest produs cu 2 sau mai multe telefoane inteligente, în acelaşi timp.
- Dacă rulaţi o altă aplicaţie care foloseşte funcţia NFC pe telefonul inteligent, închideţi aplicaţia.

[277] Depanare | Depanare | Editarea filmelor/a fotografiilor pe acest produs Un film nu poate fi împărţit.

- Următoarele filme nu pot fi împărţite.
	- Filmele prea scurte
	- Filmele XAVC S 4K şi XAVC S HD
	- Filmele MP4.
- Eliberaţi protecţia şi apoi efectuaţi împărţirea.

[278] Depanare | Depanare | Editarea filmelor/fotografiilor pe acest produs Filmele demonstrative nu pot fi şterse. (modelele cu memorie internă)

Eliberaţi protecţia şi apoi ştergeţi-le.

[279] Depanare | Depanare | Redarea pe un televizor Nu se redă nici imaginea, nici sunetul pe televizorul conectat.

• Imaginile nu sunt scoase prin mufa HDMI OUT dacă în imagini sunt înregistrate semnale de protecție a drepturilor de autor.

[280] Depanare | Depanare | Redarea pe un televizor Marginile de sus, de jos, din dreapta şi din stânga ale imaginilor sunt uşor decupate pe un televizor conectat.

- Monitorul LCD al produsului poate afişa imaginile înregistrate pe întregul monitor LCD (afişare în întregime pixeli). Totuşi, acest lucru poate provoca unele decupări la marginile de sus, de jos, din dreapta şi din stânga ale imaginilor, atunci când acestea sunt redate pe un televizor necompatibil cu afişarea în întregime a pixelilor.
- Se recomandă să înregistrați imaginile folosind cadrul extern [Caroiaj] ca ghid.

[281] Depanare | Depanare | Redarea pe un televizor Imaginea apare distorsionată pe televizorul 4:3. Acest lucru se întâmplă atunci când vizualizaţi o imagine pe un televizor 4:3. Setați [Tip TV] corect și redați imaginea.

[282] Depanare | Depanare | Redarea pe un televizor Apar benzi negre în partea de sus şi de jos a monitorului LCD al televizorului 4:3.

Acest lucru se întâmplă atunci când vizualizaţi o imagine pe un televizor 4:3. Aceasta nu reprezintă o defecţiune.

[283] Depanare | Depanare | Copierea/conectarea pe alte dispozitive Imaginile nu se copiază corect.

- Nu puteți copia imagini folosind cablul HDMI.
- Un cablu AV (comercializat separat) nu este conectat corect. Asigurați-vă că acesta este conectat la mufa de intrare a dispozitivului.
- Nu închideţi monitorul LCD în timp ce copiaţi fişiere. Copierea se va întrerupe.

[284] Depanare | Depanare | Conectarea la un computer PlayMemories Home nu se poate instala.

- Aveti nevoie de o conexiune la internet pentru a instala PlayMemories Home.
- Verificaţi mediul computerului sau procedura de instalare necesară pentru a instala PlayMemories Home.

[285] Depanare | Depanare | Conectarea la un computer PlayMemories Home nu funcţionează corect. Părăsiţi PlayMemories Home şi reporniţi computerul.

[286] Depanare | Depanare | Conectarea la un computer Acest produs nu este recunoscut de computer.

- Deconectaţi toate dispozitivele USB de la mufele USB ale computerului dvs., cu excepția tastaturii, a mouse-ului și acestui produs.
- Deconectati cablul micro USB de la computer si reporniti computerul, apoi conectaţi din nou computerul şi acest produs, în ordinea corectă.

[287] Depanare | Afișajul de diagnosticare automată/Indicatoare de avertizare | Afișajul de diagnosticare automată/Indicatoare de avertizare

# Afişajul de diagnosticare automată

Dacă pe monitorul LCD sau în vizor (pentru modelele cu vizor) apar indicatoare, verificaţi următoarele. Dacă problema persistă chiar dacă aţi încercat să o rezolvaţi de câteva ori, contactaţi distribuitorul Sony sau atelierul de service Sony autorizat local. Atunci când contactaţi personalul de service, furnizaţi codul complet de eroare care începe cu C sau E, afişat pe monitorul LCD.

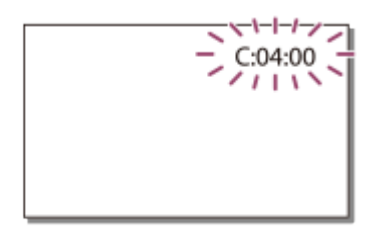

Este posibil să auziţi o melodie atunci când pe monitorul LCD apare un indicator de avertizare important.

#### $C:$  (sau E:)  $\Box$   $\Box$   $\Box$   $\Box$  (afişajul de diagnosticare automată)

#### $C:04: \square \square$

Nu utilizaţi acumulatorul desemnat. Asiguraţi-vă că utilizaţi acumulatorul desemnat. Conectaţi ferm ştecherul de c.c. al adaptorului de c.a. la mufa DC IN a acestui produs.

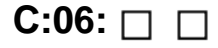

Temperatura acumulatorului este ridicată. Înlocuiţi acumulatorul, sau aşezaţi-l într-un loc răcoros.

# **C:13: / C:32:**

Îndepărtaţi sursa de alimentare. Reconectaţi-o şi puneţi din nou în funcţiune produsul.

# **E: :**

Urmați pașii de la punctul 2, secțiunea "Dacă apar probleme".

# **(avertisment privind nivelul bateriei)**

Acumulatorul este aproape consumat.

 $\ln$  funcție de mediul de utilizare sau de starea bateriei, pictograma  $\sqrt{ }$  poate să clipească, chiar dacă mai sunt disponibile circa 20 de minute de energie.

# **(indicator de avertizare privind temperatura acestui produs/a acumulatorului)**

Temperatura produsului/acumulatorului este ridicată. În acest caz, lăsați alimentarea oprită şi aşteptaţi până când scade temperatura produsului/a acumulatorului.

# **(indicator de avertizare privind cardul de memorie)**

Clipeşte lent

Spaţiile libere pentru înregistrarea imaginilor se împuţinează.

Nu este introdus niciun card de memorie.

Clipeşte rapid

Nu există suficiente spaţii libere pentru înregistrarea imaginilor. După stocarea imaginilor pe un alt suport, stergeti imaginile inutile sau formatati cardul de memorie. Fişierul bază de date de imagini ar putea fi deteriorat. Verificaţi fişierul bază de date, selectând  $\overline{\text{MENU}}$  - [Setare] - [ $\sum$ Setări suport] - [Repair Img. DB F.] - suportul de înregistrare.

Cardul de memorie este deteriorat.

Atunci când înregistrați un film cu [ H H Mod REC] setat la [100Mbps 100], utilizați un card de memorie SDXC UHS-I U3 sau mai rapid.

# **(indicator de avertizare privind formatarea cardului de memorie)**

Cardul de memorie este deteriorat.

Cardul de memorie nu este formatat corect.

# **(indicator de avertizare privind un card de memorie incompatibil)**

Este introdus un card de memorie incompatibil.

# **(indicator de avertizare privind protecţia împotriva scrierii de pe cardul de memorie)**

Cardul de memorie este protejat împotriva scrierii.

Accesul la cardul de memorie a fost restricţionat de pe un alt dispozitiv.

## **(indicator de avertizare privind dispozitivul extern)**

Fişierul bază de date de imagini ar putea fi deteriorat. Verificaţi fişierul bază de date, selectând [MENU] - [Setare] - [Zosetări suport] - [Repair Img. DB F.] - suportul de înregistrare.

Dispozitivul extern este deteriorat.

# **(indicatoare de avertizare privind formatarea dispozitivului extern)**

Dispozitivul extern este deteriorat.

Dispozitivul extern nu este formatat corect.

# **(indicator de avertizare privind tremurul camerei)**

Acest produs este instabil, fapt pentru care apare adesea tremurul camerei. Ţineţi acest produs într-o poziţie stabilă, cu ambele mâini, şi înregistraţi imaginea. Totuşi, reţineţi că indicatorul de avertizare privind tremurul camerei nu dispare.

# **(indicator de avertizare privind înregistrarea de fotografii)**

Nu se pot înregistra fotografii în timpul procesării. Așteptați o vreme, apoi înregistrați. Nu puteţi captura fotografii în timpul înregistrării de filme în următoarele situaţii:

- Dacă  $[\frac{H}{H}]$ Mod REC] este setat la [60p Quality  $\overline{PS}$ ] (dispozitiv compatibil 1080 60i)/[50p Quality PS] (dispozitiv compatibil 1080 50i), [Calitate FX maximă].
- Când este selectat un element din [Efect imagine].
- Când [ $\sharp$  SteadyShot] este setat la [Activ inteligent].
- Atunci când [ $\Box$ ] File Format] este setat la [ $\Box$ ] XAVC S 4K] și [ $\Box$ ] Mod REC] este setat la  $[100Mbps\overline{100}]$
- Atunci când  $[\frac{H}{2}]$  File Format] este setat la  $[\frac{H}{4}K]$  XAVC S 4K] și [REC video duală] este setat la [Activat].

[288] Depanare  $\parallel$  Afișajul de diagnosticare automată/Indicatoare de avertizare  $\parallel$  Mesaje de eroare în timpul redării în timp real

# Mesaje de eroare în timpul redării în timp real

Dacă apar probleme în timp ce vă conectaţi pentru redarea în timp real, se afişează următoarele mesaje. Urmaţi instrucţiunile pentru fiecare mesaj de eroare, pentru a rezolva problema.

# **[Setting]**

**Live streaming information has not been set to the device. Verify the settings**

#### **on a computer.**

• Efectuați setările necesare pentru Ustream, utilizând "PlayMemories Home".

#### **Cannot stream. Login to USTREAM failed. Verify the settings on a computer.**

• Conectați-vă la Ustream din nou și confirmați setările, utilizând "PlayMemories Home".

### **Cannot stream. There is an USTREAM channel error. Verify the settings on a computer.**

- Canalul setat de "PlayMemories Home" este incorect.
- Acest mesaj se afişează dacă un alt suport începe redarea în timp real pe acelaşi canal în timp ce se efectuează redarea în timp real de pe acest produs.
- Setati din nou canalul.

#### **Cannot stream. Please verify the date & time setting of the device.**

• Setați din nou data și ora pe acest produs.

#### **Nu se poate găsi punct de acces care permite conexiunea.**

■ Punctul de acces a fost găsit, dar nu este conectat. Verificati parola punctului de acces şi conectaţi-vă din nou.

### **[Network]**

#### **Se conectează...**

Reţeaua este indisponibilă temporar.

#### **Nu se poate salva filmul pe USTREAM.**

Setările de salvare pentru video nu pot fi salvate pe Ustream fiindcă a apărut o eroare în retea.

#### **Nu se poate găsi un punct de acces.**

Punctul de acces nu poate fi găsit. Confirmaţi setarea punctului de acces utilizând [Setări punct de acces] de pe acest produs.

#### **[Network Service]**

#### **S-a înregistrat o eroare USTREAM.**

A apărut o eroare necunoscută în Ustream. Aşteptaţi un moment şi apoi încercaţi să confirmaţi din nou conexiunea.

#### **Postare pe Twitter eşuată.**

Eroare de postare pe Twitter. Verificaţi reţeaua sau conectaţi-vă din nou la Twitter.

#### **Postare pe Facebook eşuată.**

Eroare de postare pe Facebook. Verificaţi reţeaua sau conectaţi-vă din nou la Facebook.

Dacă pe monitorul LCD apar mesaje, urmați instrucțiunile.

### **Memoria internă nu poate fi recunoscută. Formataţi şi utilizaţi din nou.**

Memoria internă a acestui produs este setată diferit de formatarea implicită. Efectuarea operaţiunii [Format] v-ar putea ajuta să utilizaţi produsul. Formatarea va şterge toate datele de pe suportul de înregistrare intern.

### **Eroare de date.**

- A avut loc o eroare în timpul citirii sau scrierii în memoria internă a acestui produs.
- Este posibil să se întâmple acest lucru dacă supuneţi produsul la şocuri în repetate rânduri.
- Este posibil ca filmele înregistrate pe alte dispozitive să nu fie redate.

### **The Image Database File is damaged. Do you want to create a new file?**

### **HD movie management information is damaged. Create new information?**

Fişierul de administrare este corupt. Dacă selectaţi [Da], se creează un nou fişier de administrare. Imaginile vechi înregistrate de pe suport nu pot fi redate (fişierele imagine nu sunt deteriorate). Dacă executaţi [Repair Img. DB F.] după crearea de noi informaţii, redarea imaginilor vechi înregistrate ar putea redeveni posibilă. Dacă această măsură nu funcţionează, copiaţi imaginea folosind software-ul PlayMemories Home.

### **There is no Image Database File Films cannot be recorded or played Create a new file?**

### **There is no HD movie management information. Create new information?**

Nu puteţi înregistra sau reda filme, fiindcă nu există informaţii de administrare a filmelor. Dacă selectaţi [Da], se vor crea noi informaţii de administrare şi veţi putea înregistra sau reda filme.

### **Inconsistencies found in image database file. Do you want to repair the image database file?**

## **The Image Database File is damaged. Do you want to repair the Image Database File?**

**Inconsistencies found in image database file. Cannot record or play HD movies. Do you want to repair the image database file?**

Nu puteţi înregistra sau reda filme, fiindcă nu există informaţii de administrare a filmelor. Dacă selectați  $\boxed{\alpha}$ , se vor crea noi informații de administrare și veți putea înregistra sau reda filme.

### **Inconsistencies found in the image database file. Back up and recover.**

## **Recuperaţi, apoi importaţi utilizând software PC inclus.**

Fiindcă informaţiile din baza de date pentru filme cu calitatea de imagine de înaltă definiţie (HD) au fost deteriorate, există inconsistenţe între informaţiile din baza de date și informațiile din fișier. Selectați  $\sqrt{X}$  pentru a face o copie de siguranţă a filmelor cu calitatea de imagine de înaltă definiţie (HD) şi reparaţi fişierul bază de date. Nu puteţi vedea filmele din copia de siguranţă pe acest produs. Conectând acest produs la un computer după repararea bazei de date, puteţi importa filmele cu calitatea de imagine de înaltă definiţie (HD) din copia de siguranță pe computer, cu ajutorul software-ului PlayMemories Home instalat pe computer. Cu toate acestea, nu există nicio garanţie că toate filmele vor putea fi importate pe computer.

### **Buffer overflow. Writing to the media was not completed in time.**

- Aţi efectuat operaţiuni repetate de înregistrare şi ştergere, sau se foloseşte un card de memorie formatat de un alt dispozitiv. Copiaţi şi păstraţi în siguranţă datele pe un alt dispozitiv (de exemplu, un computer), apoi formataţi cardul de memorie pe acest produs.
- Dimensiunea cardului de memorie introdus nu este suficientă pentru copierea filmului/elor. Utilizaţi cardul de memorie recomandat.

### **Se recuperează datele.**

Dacă scrierea datelor pe suportul acestui produs a eşuat, se vor efectua automat încercări de recuperare a datelor.

### **Imposibil de recuperat datele.**

Scrierea datelor pe suportul acestui produs a eşuat. Au avut loc tentative de a recupera datele, însă nu au avut succes.

### **Reintroduceţi cardul de memorie.**

Introduceţi din nou cardul de memorie, de câteva ori. Dacă indicatorul continuă să clipească, după ce aţi introdus din nou cardul de memorie, acesta ar putea fi deteriorat. Încercaţi un alt card de memorie.

## **Acest card de memorie nu poate fi recunoscut. Formataţi şi utilizaţi din nou.**

Formataţi cardul de memorie. Reţineţi că, atunci când formataţi cardul de memorie, toate filmele şi fotografiile înregistrate sunt şterse.

## **The maximum number of still image folders has been reached. Cannot record still images.**

- Nu puteți crea foldere care depășesc 999MSDCF. Nu puteți crea sau șterge foldere create folosind acest produs.
- Formataţi cardul de memorie sau ştergeţi folderele folosind computerul.

### **Este posibil ca acest card de memorie să nu poată înregistra sau reda filme.**

### **This memory card may not be able to record or play images correctly.**

Utilizaţi un card de memorie recomandat pentru acest produs.

### **Do not eject the memory card during writing. Data may be damaged.**

• Introduceți din nou cardul de memorie.

### **Suportul extern nu poate executa funcţii.**

- Verificați fișierul bază de date pentru imagini, selectând  $\overline{\text{MENU}}$  [Setare]  $\overline{\text{S}}$ Setări suport] - [Repair Img. DB F.]
- Dacă indicatorul continuă să clipească și în acest caz, formatați suportul extern folosind computerul, apoi reconectați acest produs la suportul extern. Rețineți că, atunci când formataţi dispozitivul extern, toate filmele şi fotografiile înregistrate pe el sunt sterse.
- Dacă apare acelaşi mesaj şi după formatare, suportul extern ar putea să nu fie acceptat de acest produs, sau ar putea fi deteriorat. Încercaţi un alt suport extern.

### **Imposibil de accesat suportul extern.**

- Utilizați dispozitivul extern în condiții stabile (de mediu, de exemplu, fără vibrații și la temperatura camerei etc.).
- Asiguraţi-vă că sursa de alimentare a dispozitivului extern este conectată.

### **Altele**

### **Număr maxim imagini deja selectat.**

- Puteti selecta numai 100 de imagini deodată pentru:
	- Stergerea de filme/fotografii;
	- Protejarea filmelor/fotografiilor sau eliberarea protecției;
	- Copierea de filme/fotografii.

### **Date protejate.**

Aţi încercat să ştergeţi date protejate. Eliberaţi protecţia datelor.